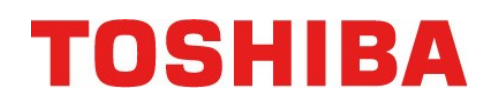

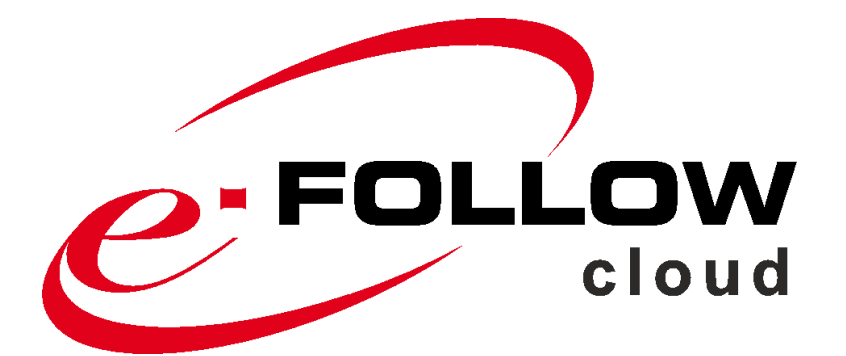

# **Manuel utilisateur**

Version 5.4.1 - Juil-23

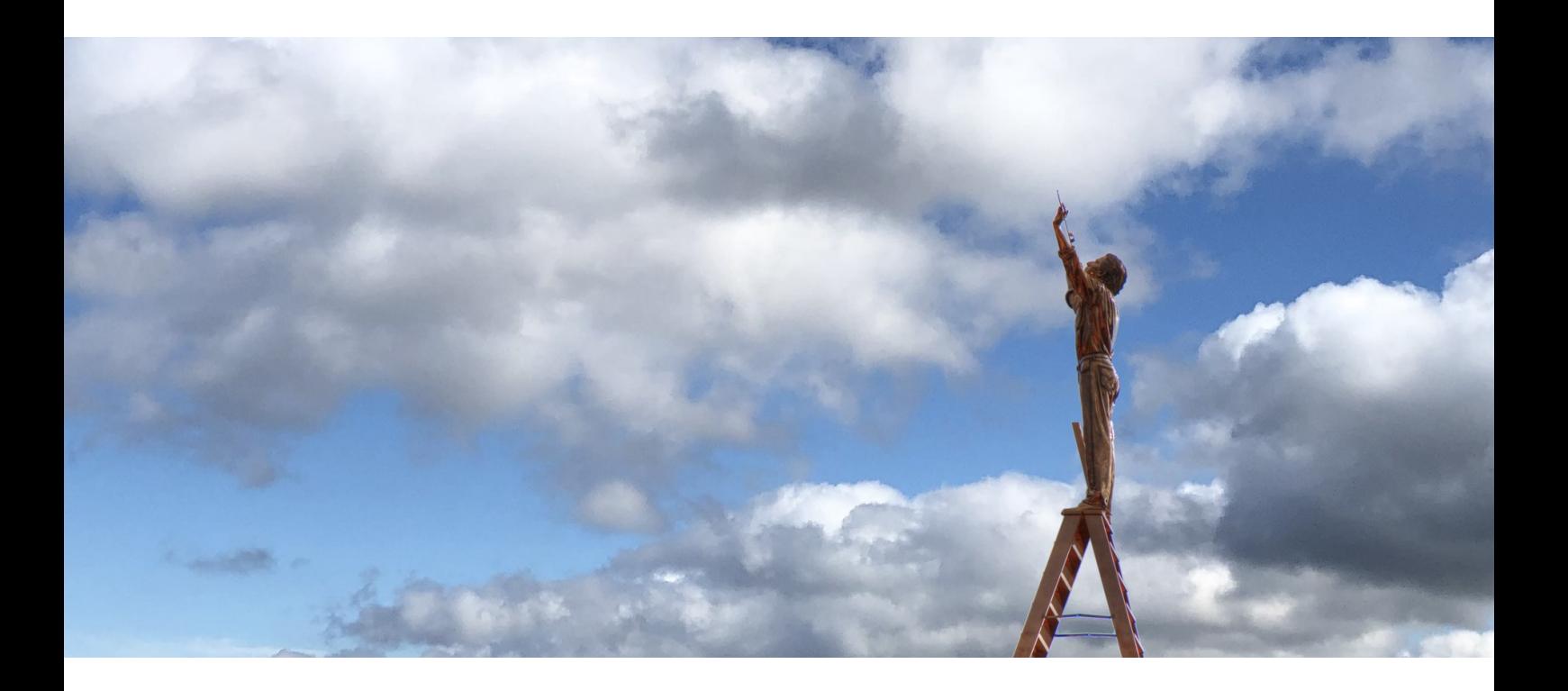

Cette documentation fait référence à l'état d'avancement en juil-2023. Les textes et les images ont été conçus avec le plus grand soin. Cependant, il peut y avoir des écarts mineurs dans les séquences de programme ou les textes affichés qui pourraient apparaître au cours du développement du produit

Les suggestions d'amélioration ou les rapports d'erreur sont les bienvenus.

Plusieurs noms d'équipements et de logiciels mentionnés dans ce document sont des marques déposées et doivent être considérées comme telles.

© 2023 par TOSHIBA TEC CORPORATION

Tous droits réservés.

# **Sommaire**

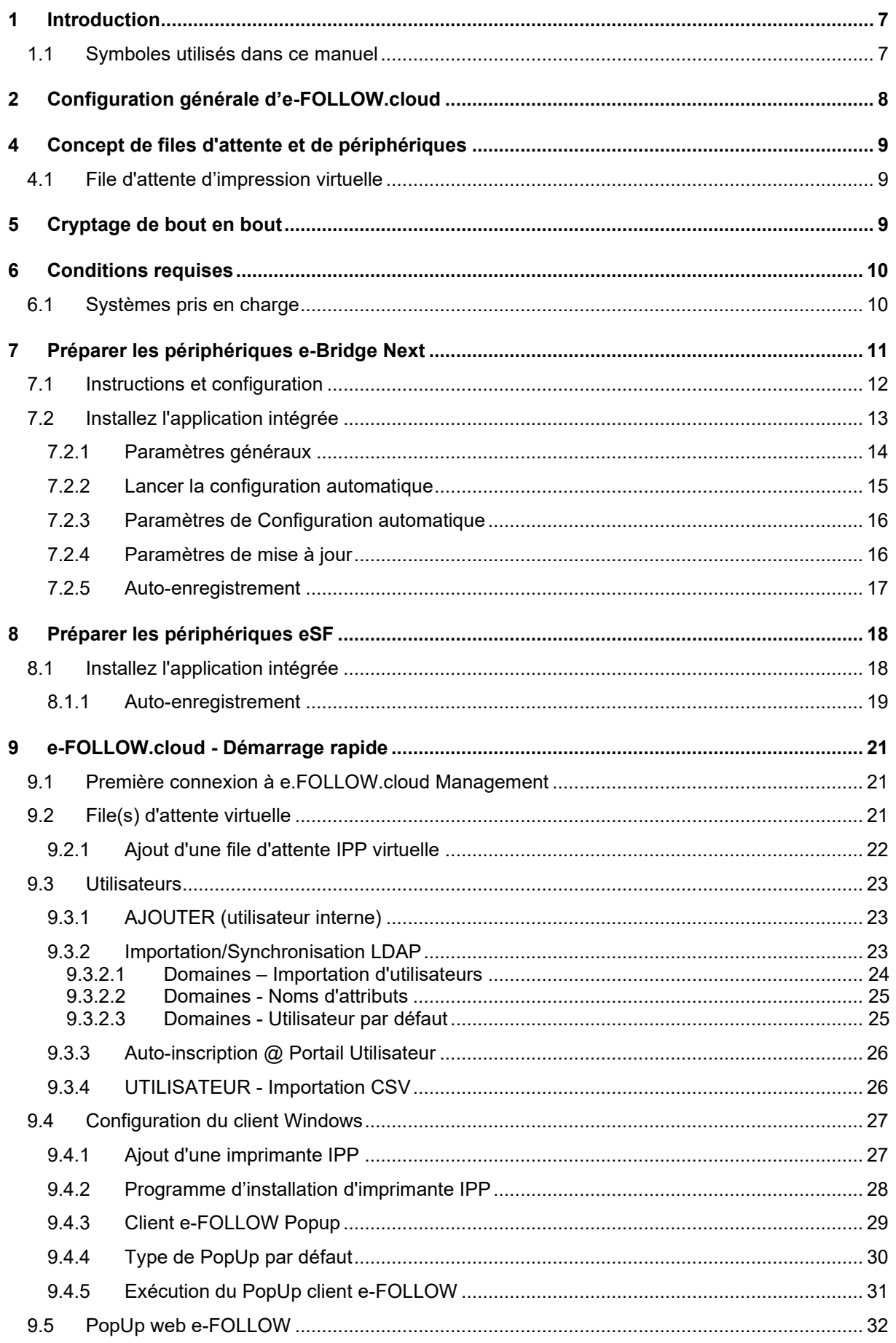

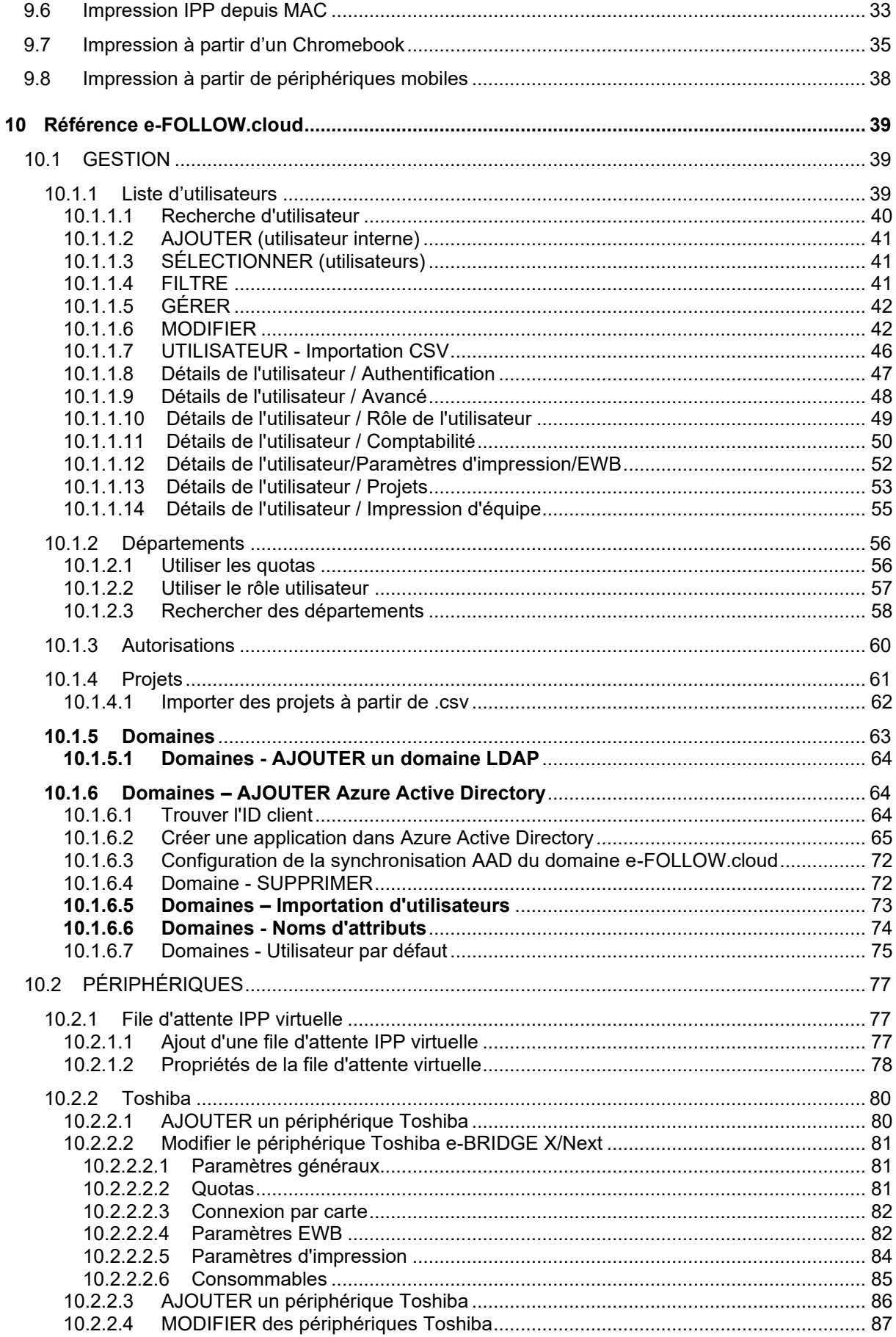

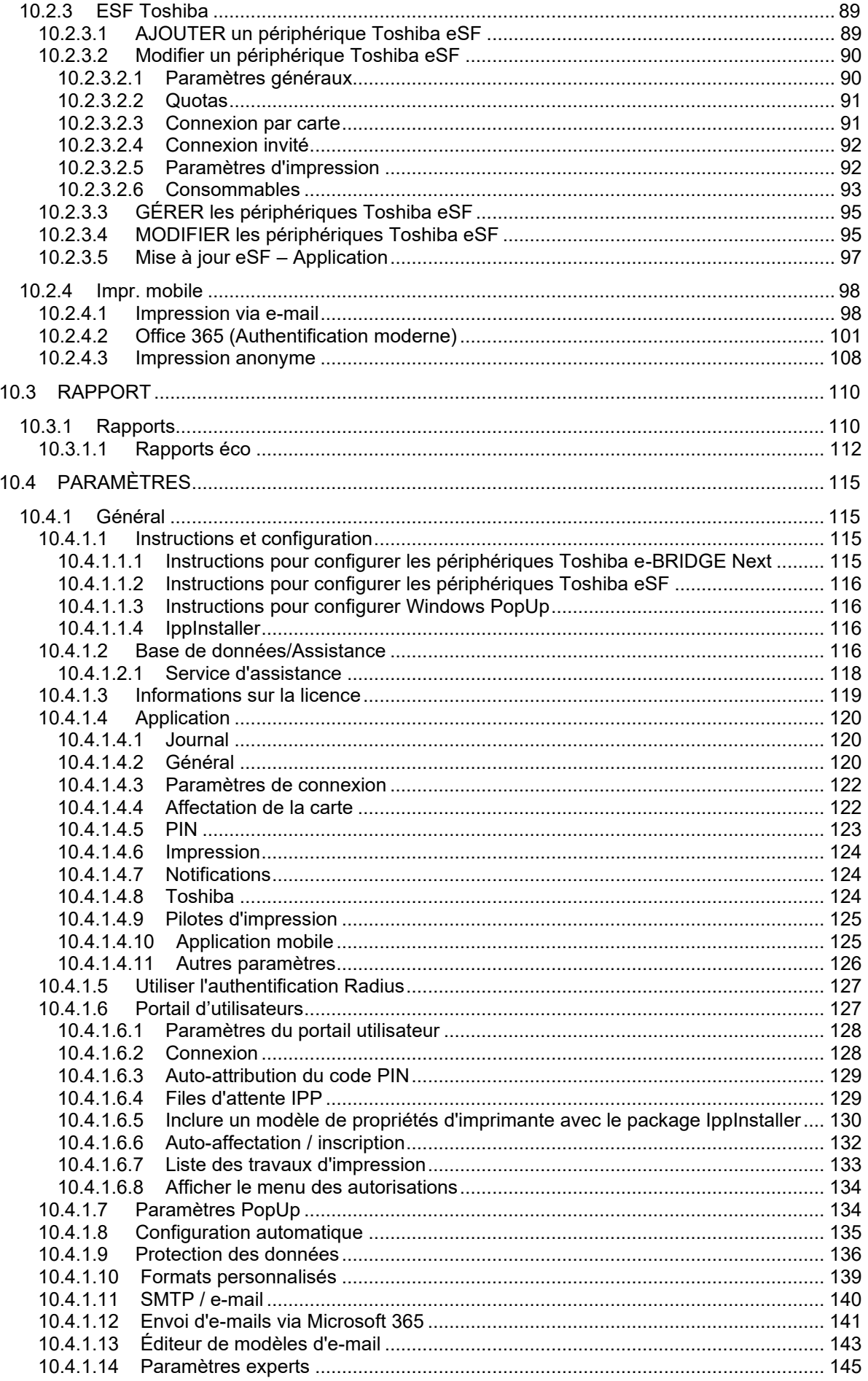

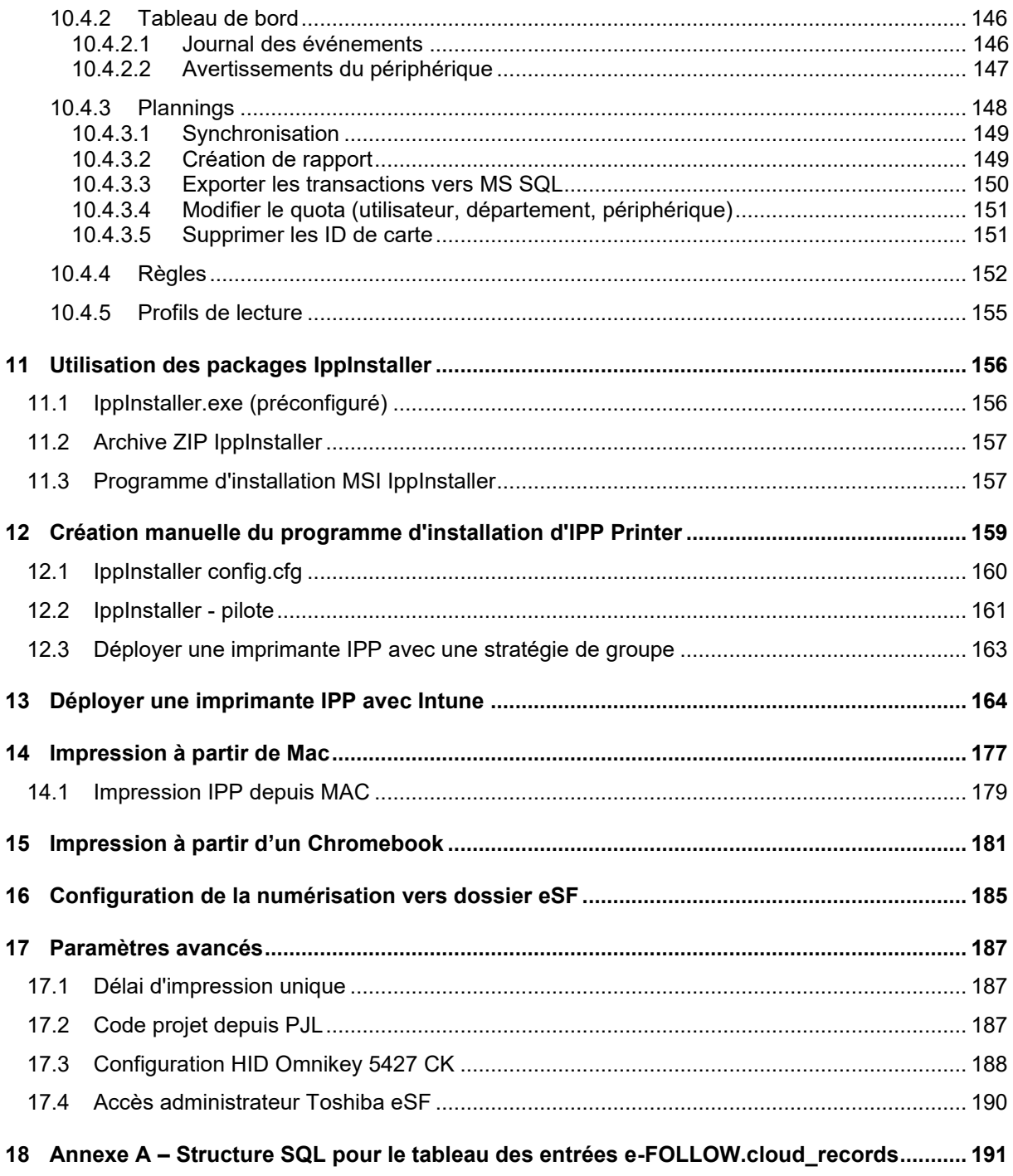

# **1 Introduction**

Merci de vous être abonné à e-FOLLOW.cloud, la version SaaS de la célèbre solution de gestion d'impression e-FOLLOW Professional pour les imprimantes multifonctions Toshiba e-BRIDGE Next et TOSHIBA eSF offrant des fonctionnalités telles que

- $\circ$  l'impression, la copie, la numérisation et le fax authentifiés
- $\circ$  l'impression sécurisée
- $\circ$  le Print-2-Me
- $\circ$  l'impression cryptée de bout en bout
- $\circlearrowright$  la gestion des quotas de couleur, d'impression, de copie, de numérisation et de télécopie
- $\circ$  la comptabilité des impressions, copies, numérisations et fax
- $\circ$  l'impression via mobile
- $\circ$  l'impression sécurisée par mobile

Avec l'approche SaaS, vous bénéficiez des avantages suivants :

- $\circ$  Évitez d'installer un logiciel serveur sur le site du client
- $\circ$  Évitez d'installer des logiciels sur les PC des utilisateurs
- $\circlearrowright$  Lancez en toute sécurité tous les travaux d'impression depuis n'importe quel appareil utilisateur via le cloud vers un nombre illimité de sites
- $\circ$  Prise en charge d'un nombre illimité de systèmes, d'utilisateurs et de sites par client

Ce manuel guidera l'administrateur tout au long de la configuration des périphériques système, de l'intégration à l'application SaaS et de la configuration personnalisée.

#### 1.1 **Symboles utilisés dans ce manuel**

Dans ce manuel, certains points importants sont signalés au moyen des symboles ci-dessous. Lisezles bien avant de modifier une configuration.

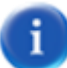

#### Remarque :

des informations auxquelles vous devez porter une attention particulière

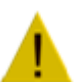

#### Avertissement :

une situation où la modification des paramètres peut avoir un impact sur le bon fonctionnement.

# **2 Configuration générale d'e-FOLLOW.cloud**

Les applications intégrées disponibles pour les plates-formes eBridge et eSF constituent un élément central d'e-FOLLOW.cloud.

Elles doivent être installées une fois sur le périphérique. L'application se connectera à l'instance de locataire correspondante et enregistrera automatiquement le périphérique.

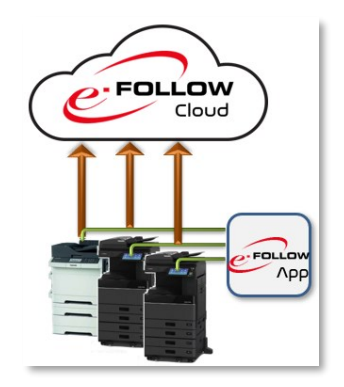

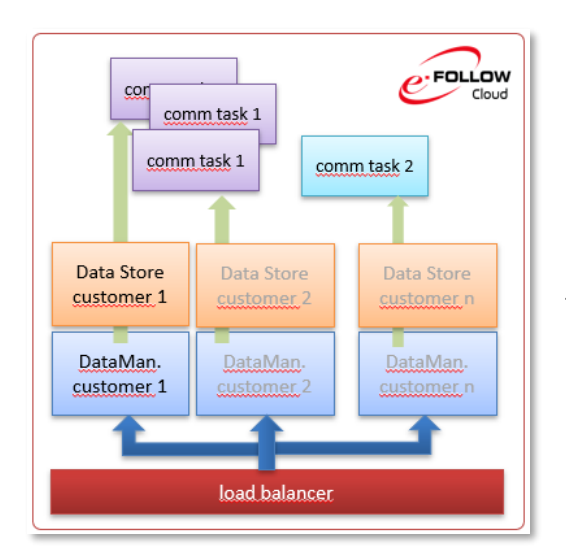

Pour des raisons de sécurité et de conformité au RGPD, chaque client exécute des instances DataManager et DataStore isolées.

Les ressources consommant des tâches communes seront partagées entre les locataires et peuvent - grâce à la technologie cloud - être augmentées ou réduites en fonction de la charge de travail réelle.

Tout le trafic d'impression d'un client est envoyé en toute sécurité depuis l'intérieur ou l'extérieur de votre réseau local et conservé en toute sécurité dans le cloud e-FOLLOW.cloud jusqu'à ce que les travaux soient demandés par l'utilisateur après authentification au système.

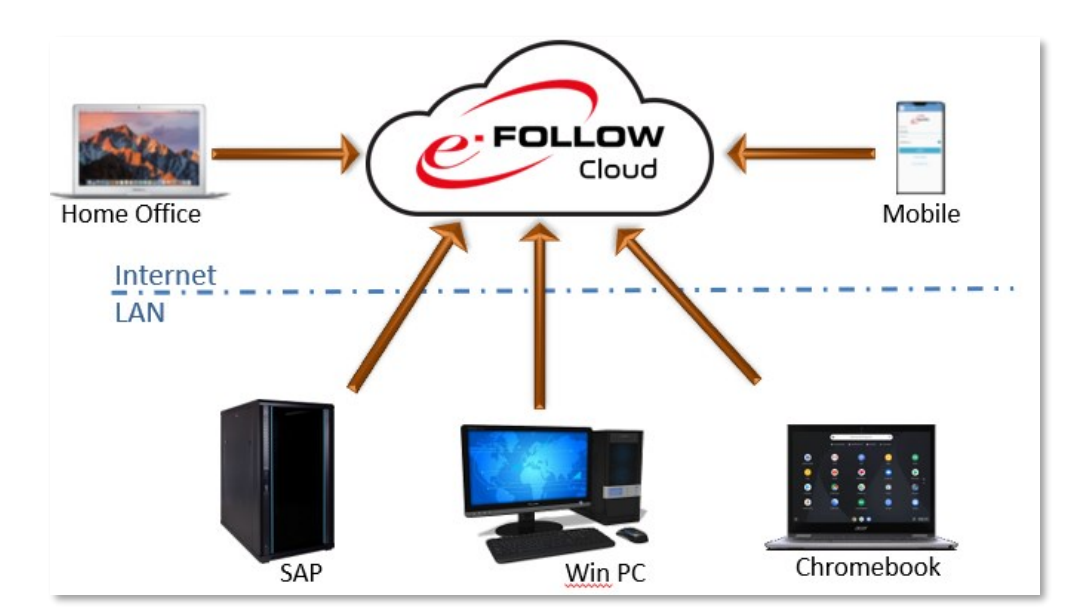

# **4 Concept de files d'attente et de périphériques**

e-FOLLOW.cloud est conçu pour gérer, suivre et acheminer les travaux d'impression des clients utilisateurs (PC, appareils mobiles, etc.) vers les imprimantes multifonctions Toshiba (système).

Grâce à sa conception avancée, e-FOLLOW.cloud n'a pas besoin d'installer de logiciel serveur local ou client supplémentaire. Les travaux d'impression sont envoyés via protocole IPPS sécurisé SSL depuis les postes clients vers les files d'attente virtuelles e-FOLLOW.cloud.

#### 4.1 **File d'attente d'impression virtuelle**

Le concept de files d'attente virtuelles dans e-FOLLOW.cloud est utilisé pour garder les travaux d'impression en attente sur le serveur avant de les envoyer à l'imprimante lorsque l'utilisateur se trouve devant celle-ci.

## **File d'attente IPP virtuelle**

Une file d'attente IPP virtuelle est une URL proposée par le serveur IPP e-FOLLOW.cloud. HTTPS est utilisé pour envoyer en toute sécurité des travaux cryptés SSL à partir de n'importe quel client vers le serveur e-FOLLOW.cloud. Les travaux d'impression envoyés dans une file d'attente IPP virtuelle seront stockés de manière cryptée sur le serveur e-FOLLOW.cloud jusqu'à ce qu'ils soient demandés pour impression sur un appareil ou une imprimante ou supprimés (par une intervention de l'utilisateur/administrateur ou en raison d'une règle).

# **5 Cryptage de bout en bout**

e-FOLLOW.cloud vous garantit le plus haut niveau de sécurité grâce à un cryptage de bout en bout des données des travaux d'impression.

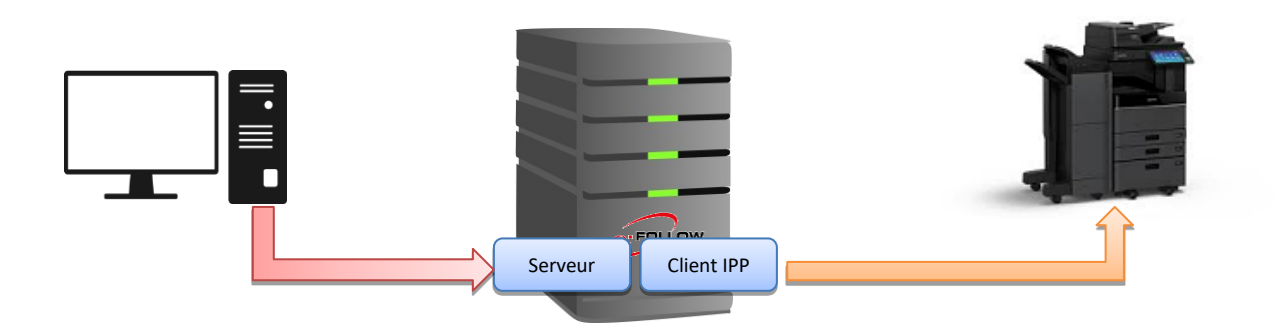

Le serveur IPP intégré permet aux clients de transmettre les données de leurs travaux d'impression via une connexion socket sécurisée HTTPs/IPPs au serveur e-FOLLOW.cloud. Les travaux conservés dans une file d'attente virtuelle en vue d'une impression ultérieure sont stockés de manière entièrement cryptée sur le serveur e-FOLLOW.cloud.

Les travaux demandés pour impression sont également envoyés et cryptés SSL/TLS.

# **6 Conditions requises**

- Connexion Internet
- $\circ$  Système Toshiba e-BRDIGE Next (Embedded Platform Framework Version 2.1.2 ou supérieure)
- $\circ$  Système basé sur eSF (V4.x ou supérieur)
- $\circlearrowright$  Pilotes d'impression pris en charge :
	- o Pilote d'impression Toshiba V4
	- o Toshiba Universal 2
	- o Toshiba Universal PS3
	- o Toshiba Generic PS3
	- o Toshiba Generic XL

## 6.1 **Systèmes pris en charge**

• Périphériques Toshiba e-BRIDGE eSF pris en charge

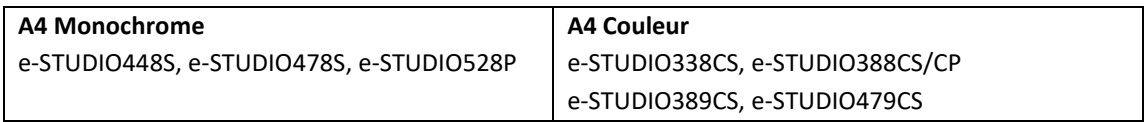

• Périphériques Toshiba e-BRIDGE Next pris en charge

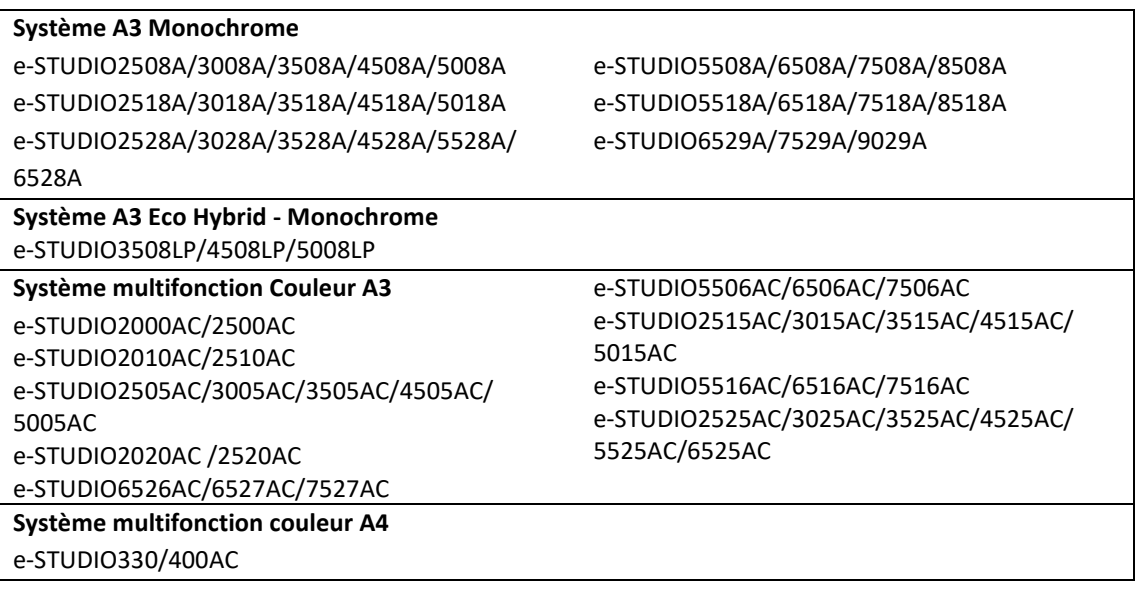

# **7 Préparer les périphériques e-Bridge Next**

Avant que le périphérique e-Bridge puisse se connecter à e-FOLLOW.cloud, certains préparatifs doivent être réalisés.

Assurez-vous d'avoir accès aux fichiers et données suivants

- $\circlearrowright$  Votre identifiant client
- $\bigcirc$  Mot de passe à usage unique

#### **Astuce**

Vous trouverez l'application intégrée et l'URL du serveur dans la gestion du cloud e-FOLLOW. → **PARAMÈTRES** → **Général** → **Instructions et configuration**

Pendant le processus d'intégration, votre revendeur crée un compte pour vous dans e-FOLLOW.cloud. Cela générera des données spécifiques personnalisées

- $\circ$  ID client
- Ports spécifiques du client
- $\bigcirc$  Mot de passe à usage unique

Les noms d'hôtes (et les ports) des URLs spécifiques personnalisés sont créés au nom de votre IDclient.

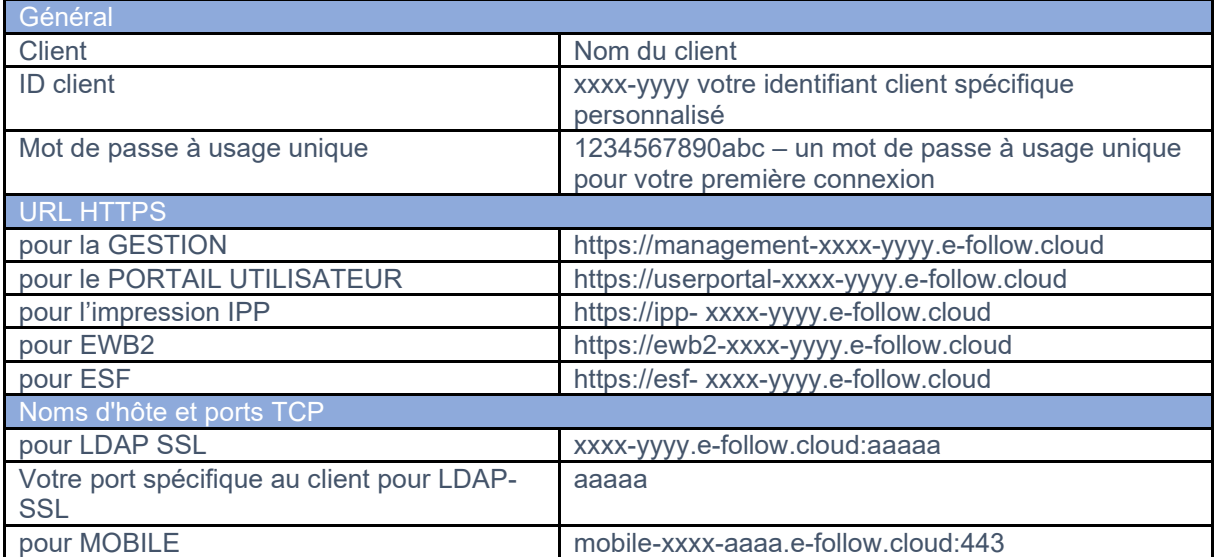

# 7.1 **Instructions et configuration**

Pour faciliter les procédures d'installation de vos imprimantes, e-FOLLOW.cloud possède une page présentant toutes les instructions nécessaires, les téléchargements, etc.

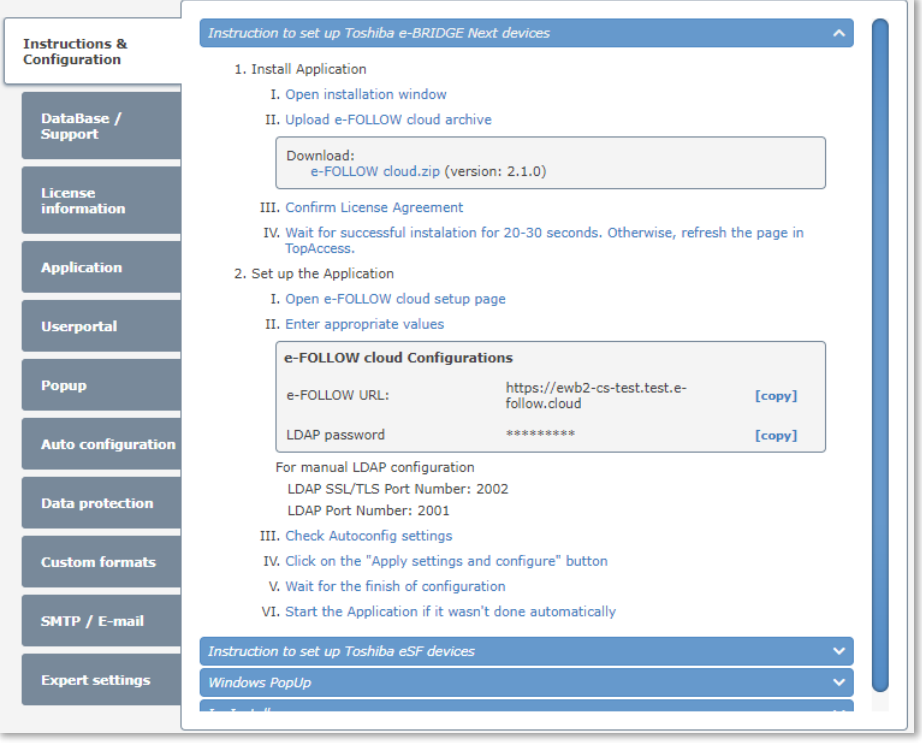

Merci de suivre les instructions étape par étape.

## 7.2 **Installez l'application intégrée**

La page Instructions et configuration e-FOLLOW propose la dernière version de l'application intégrée e-FOLLOW.

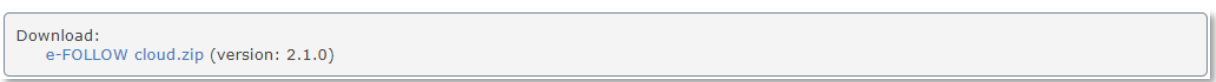

Pour l'installation, connectez-vous au TopAccess de l'appareil souhaité. Allez dans → **Administration** → **Application** et cliquez sur Installer l'application (Install Application)

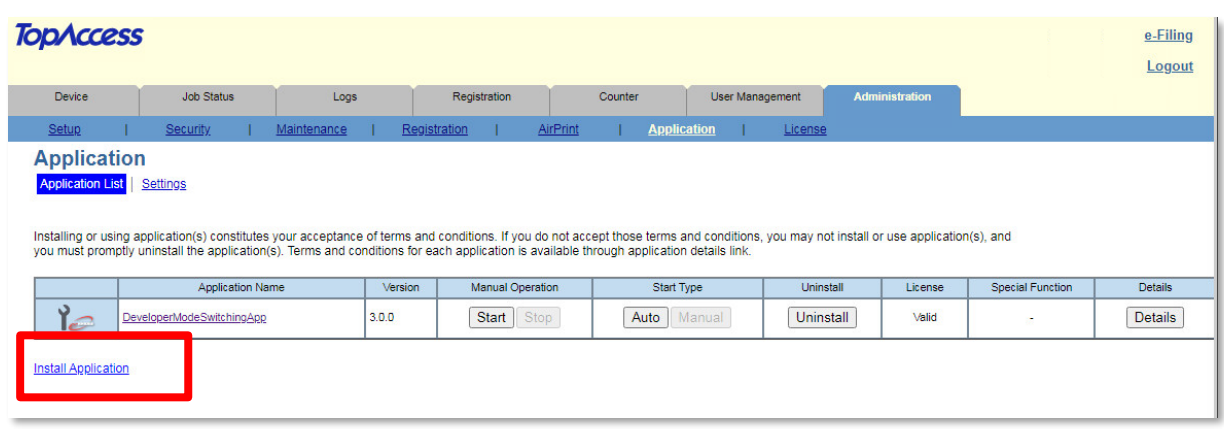

Sélectionnez le fichier de l'application e-FOLLOW (e-FOLLOW cloud x.y.z.zip) et cliquez sur **Importer** . Après avoir confirmé le CLUF, le package sera transféré et installé.

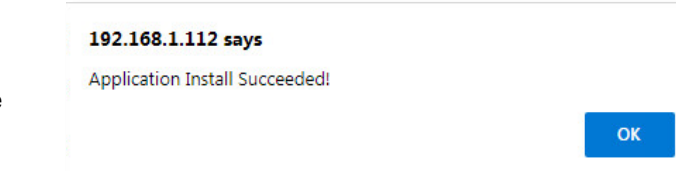

L'application e-FOLLOW.cloud s'affiche désormais dans la liste des applications.

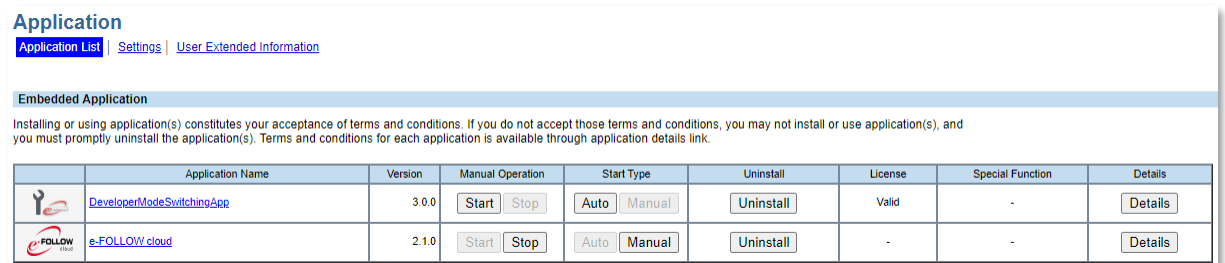

Cliquez sur le nom de l'application pour accéder aux paramètres de l'application e-FOLLOW.

#### 7.2.1 Paramètres généraux

Saisissez les informations requises dans la page Paramètres généraux.

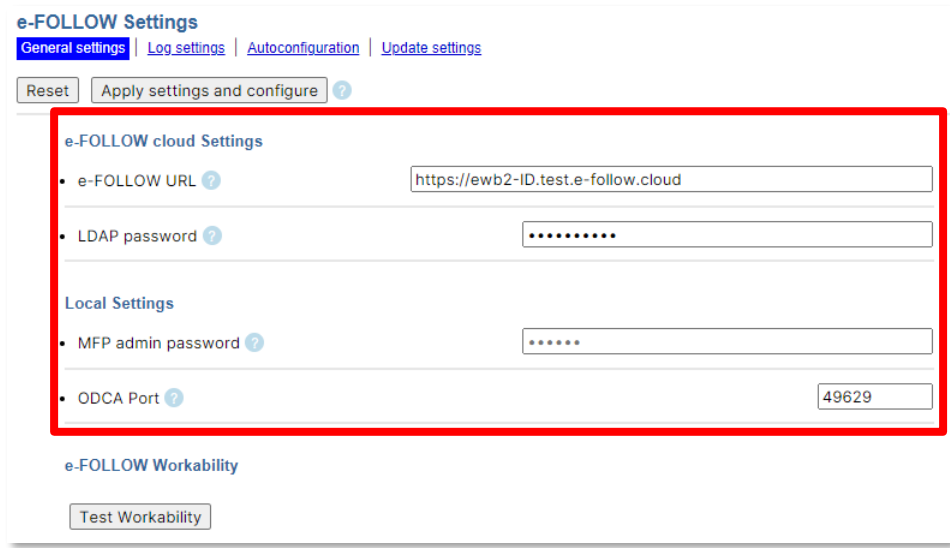

**URL e-FOLLOW** : l'URL spécifique personnalisée selon l'**ID client** fourni par TOSHIBA.

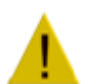

**Attention** Cette URL est spécifique au client et ne doit pas être mélangée avec les URL d'autres clients.

**Mot de passe LDAP** : le mot de passe LDAP généré par e-FOLLOW.cloud.

**Port ODCA** : assurez-vous d'utiliser le port correct pour l'ODCA tel que configuré dans *TopAccess.*

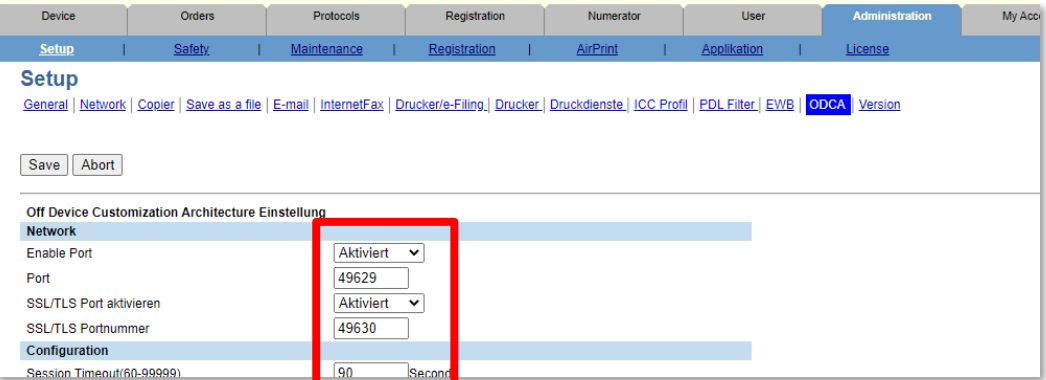

**Mot de passe Admin système** : le mot de passe Admin système.

Vous pouvez laisser ce champ vide si vous utilisez le mot de passe par défaut de *TopAccess*.

#### 7.2.2 Lancer la configuration automatique

Cliquez sur **[ Appliquer les paramètres et configurer ]** pour enregistrer tous les paramètres et démarrer la configuration automatique.

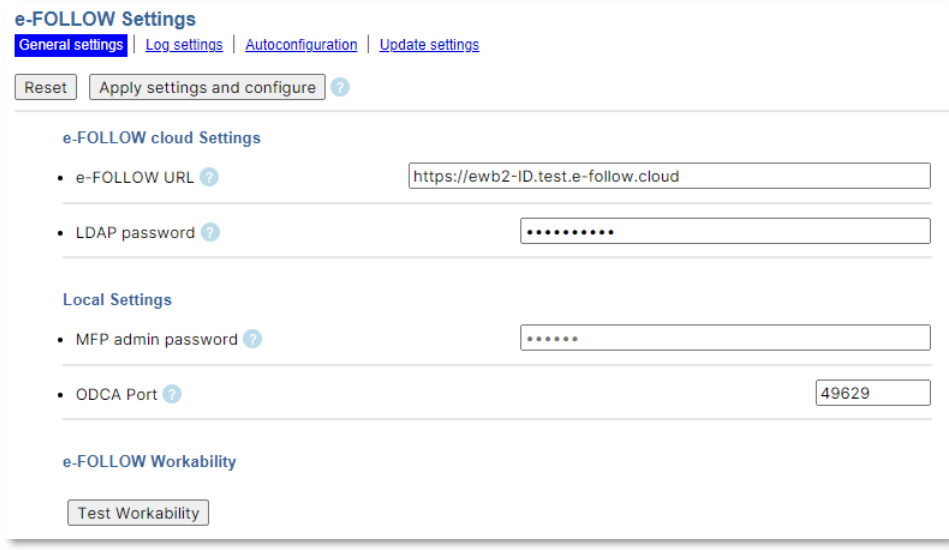

L'application e-FOLLOW.cloud va maintenant chercher les paramètres actuels de e-FOLLOW et transférer la configuration.

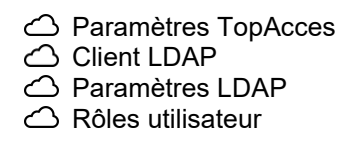

pour le système.

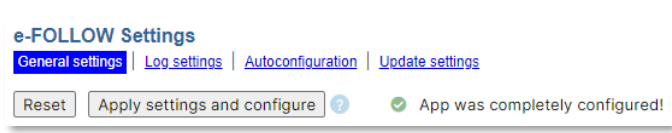

Une fois terminé, le message de réussite ci-dessus s'affiche.

# 7.2.3 Paramètres de Configuration automatique

Ici, vous pouvez vérifier les paramètres de configuration, récupérés depuis le serveur e-FOLLOW.cloud.

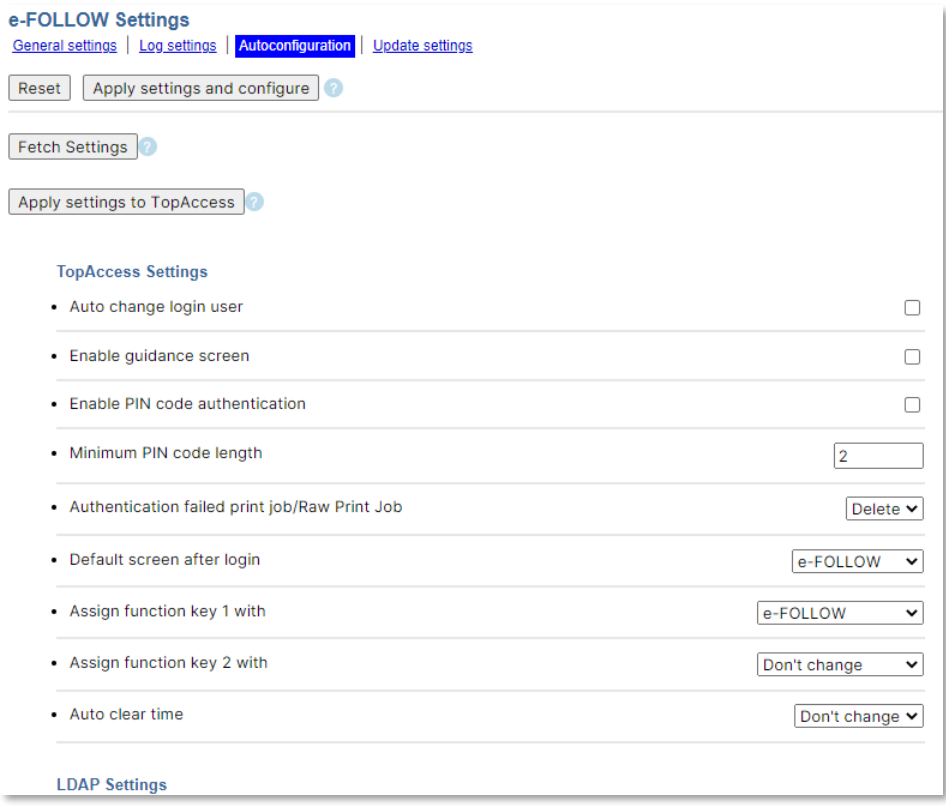

Si nécessaire, vous pouvez modifier les paramètres et les appliquer individuellement à cet appareil.

## 7.2.4 Paramètres de mise à jour

L'application e-FOLLOW.cloud se mettra à jour automatiquement lorsqu'une nouvelle version sera disponible sur le serveur.

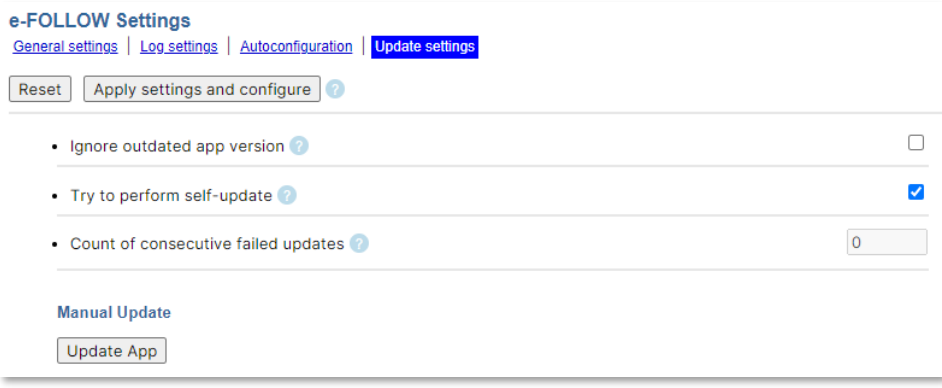

## 7.2.5 Auto-enregistrement

Après le démarrage de l'application, le périphérique s'auto-enregistre sur e-FOLLOW.cloud en utilisant son numéro de série.

Le numéro de série est automatiquement saisi comme nom pour les rapports. Pour une meilleure identification, il est recommandé de saisir un nom.

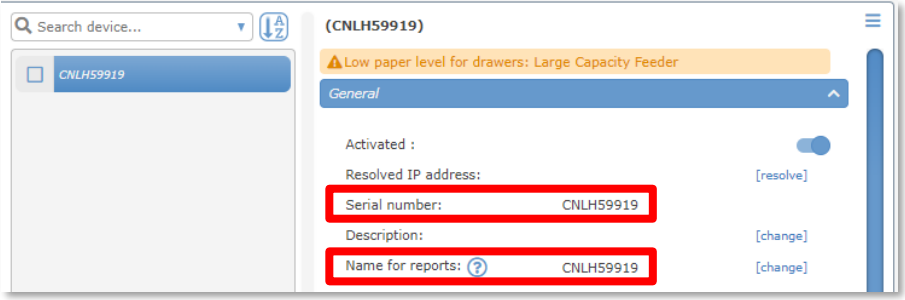

# **8 Préparer les périphériques eSF**

Pour que le périphérique eSF puisse se connecter à e-FOLLOW.cloud, certains préparatifs doivent être réalisés.

Assurez-vous d'avoir accès aux fichiers et données suivants

- $\circ$  ID client
- $\circlearrowright$  Mot de passe à usage unique
- $\circ$  Application intégrée eSF

#### 8.1 **Installez l'application intégrée**

La page Instructions et configuration e-FOLLOW propose la dernière version de l'application intégrée e-FOLLOW.

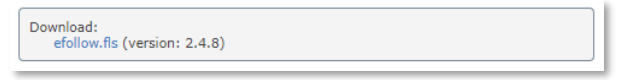

Pour l'installation, connectez-vous au serveur Web intégré du périphérique désiré et modifiez ➔ Applications

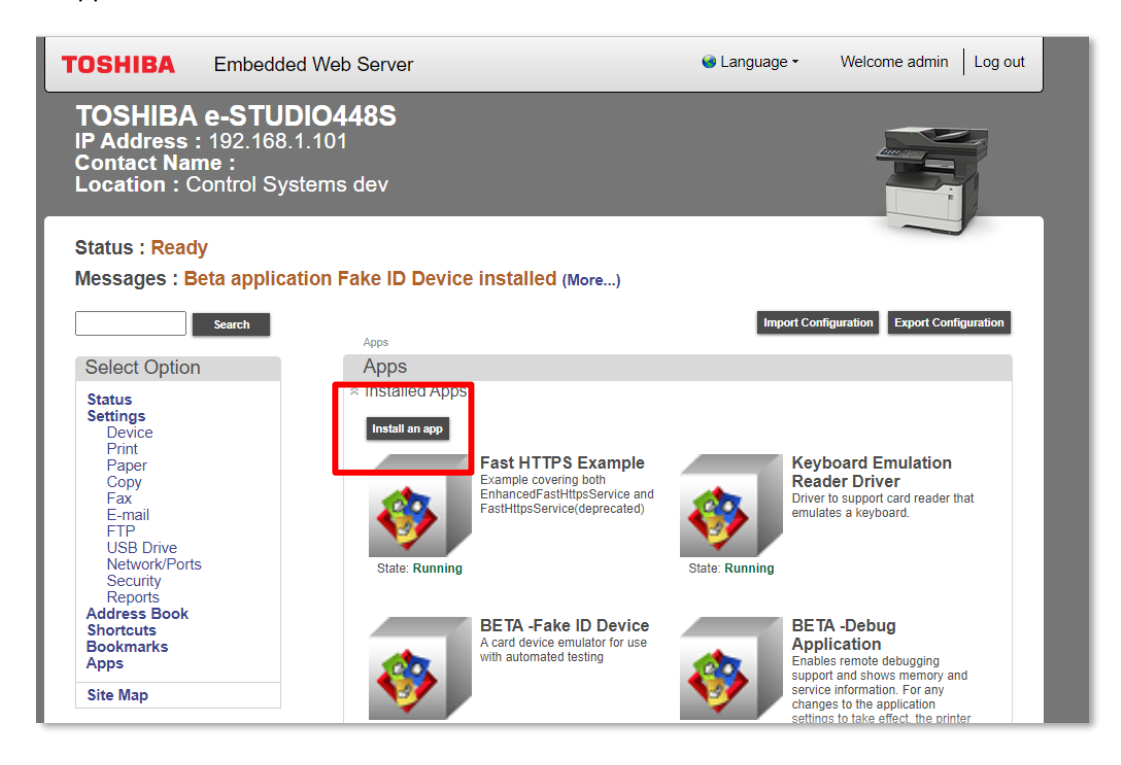

Cliquez sur Installer une application et sélectionnez le fichier **efollow.fls** que vous venez de télécharger depuis e-FOLLOW.cloud.

Une fois l'installation réussie, passez à la configuration de l'application.

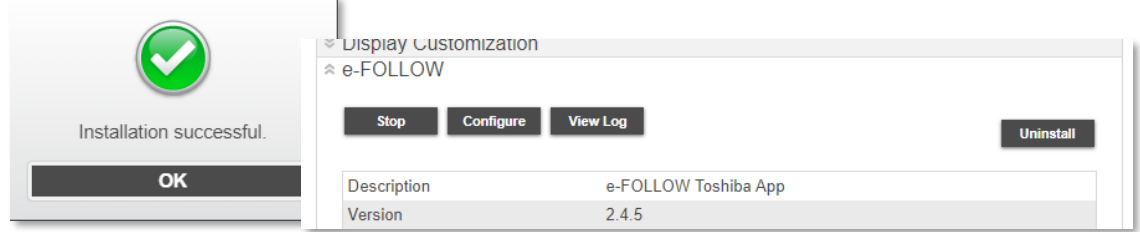

Saisissez l'URL du client fournie par Toshiba et cliquez sur Appliquer.

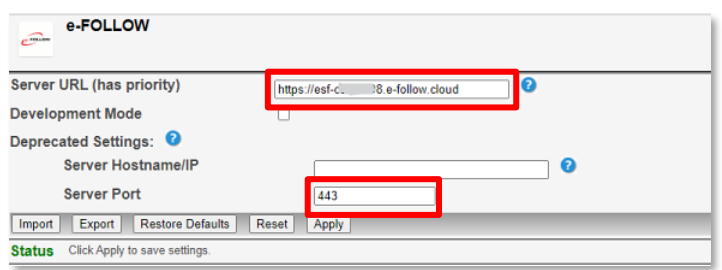

Assurez-vous d'entrer l'URL du serveur comme indiqué dans les instructions de configuration.

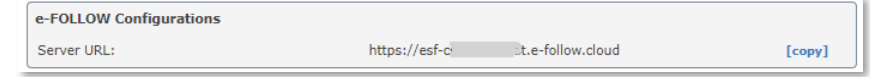

Le **Port Serveur 443** (SSL) ne doit pas être modifié !

L'écran de connexion s'affichera sur le panneau du périphérique.

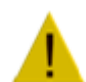

Si le numéro de version ne se termine pas par \_C (comme 2.4.8\_C), l'application doit être rafraîchie en vous déconnectant ou en redémarrant le système multifonction.

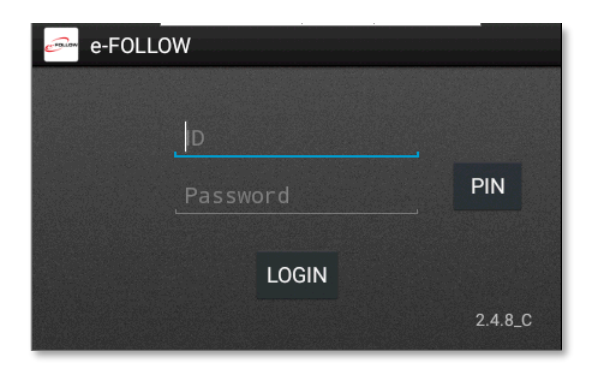

#### 8.1.1 Auto-enregistrement

Après le démarrage de l'application, le périphérique s'auto-enregistre sur e-FOLLOW.cloud en utilisant son numéro de série.

j

Le numéro de série est automatiquement saisi comme nom pour les rapports. Pour une meilleure identification, il est recommandé de saisir un nom.

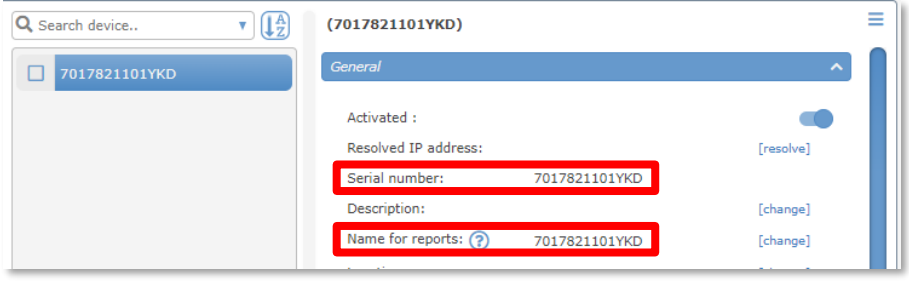

# **9 e-FOLLOW.cloud - Démarrage rapide**

Avant de pouvoir commencer à utiliser e-FOLLOW.cloud, vous devez définir une configuration minimale.

## 9.1 **Première connexion à e.FOLLOW.cloud Management**

Entrez l'URL de gestion (HTTPS://management-custom-ID.e-follow.cloud) fournie par Toshiba dans n'importe quel navigateur Web.

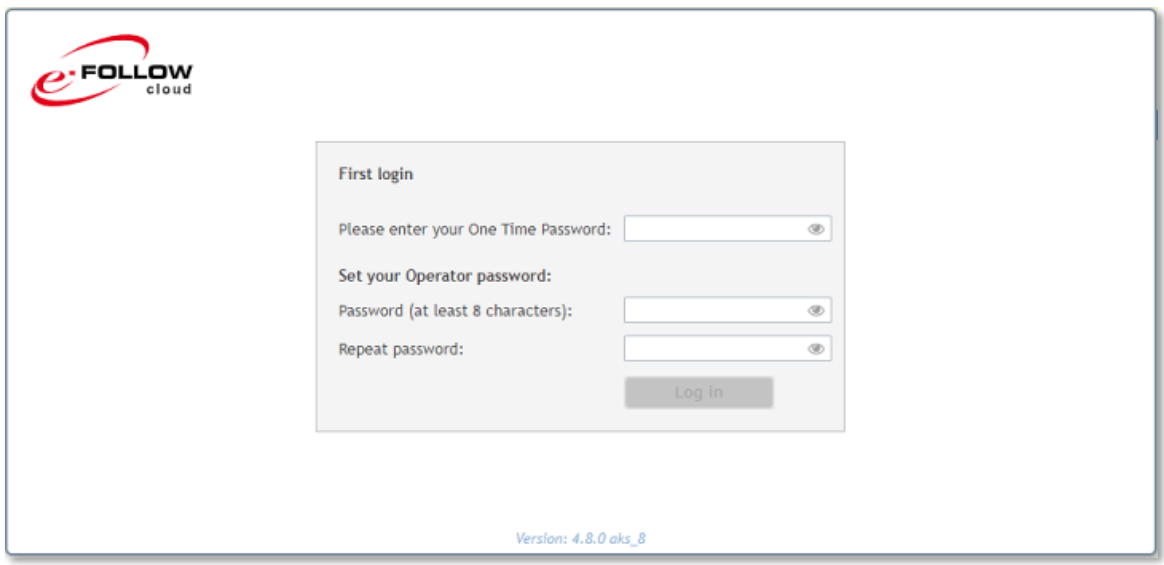

Vous serez invité à vous connecter sur e-FOLLOW.cloud.

Entrez le mot de passe à usage unique fourni par Toshiba et sélectionnez un mot de passe Opérateur de votre choix.

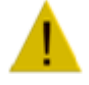

Ce nouveau mot de passe Opérateur ne doit pas être perdu. En cas d'oubli de votre mot de passe, contactez votre assistance pour réinitialiser le mot de passe.

#### 9.2 **File(s) d'attente virtuelle**

Généralement, tous les travaux d'impression sont envoyés vers une ou plusieurs files d'attente virtuelles fournies par l'instance e-FOLLOW.cloud. Les travaux sont mis en attente jusqu'à ce que leur impression soit demandée par l'APP e-FOLLOW.cloud installée sur chaque système.

Une fois qu'un travail est demandé pour impression, il sera téléchargé par l'application à partir du stockage e-FOLLOW.cloud.

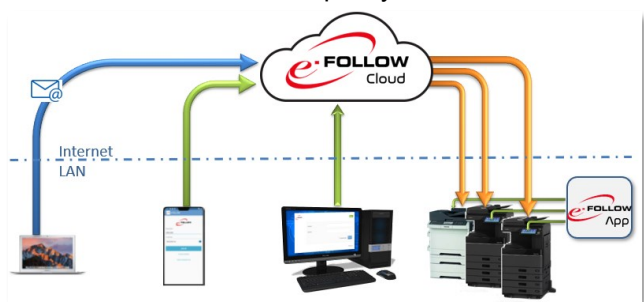

Toutes les communications, le stockage de données et les transferts de données sont cryptés SSL.

Pour créer une file d'attente virtuelle, connectez-vous à votre instance de e-FOLLOW.cloud en utilisant :

#### **https://management-YOUR\_CUSTOM\_ID.e-follow.cloud**

#### 9.2.1 Ajout d'une file d'attente IPP virtuelle

Pour ajouter une file d'attente virtuelle, cliquez sur **AJOUTER** et sélectionnez le type de file d'attente virtuelle que vous souhaitez ajouter.

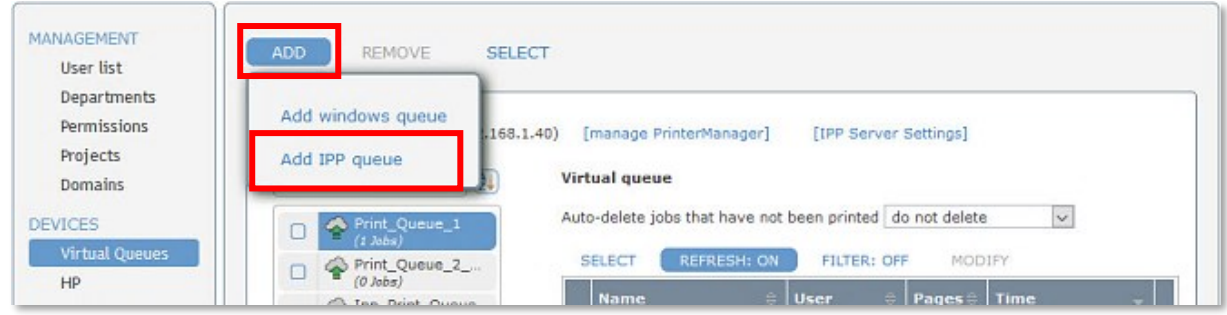

Pour ajouter une file d'attente IPP virtuelle, entrez simplement un nom pour la file d'attente. Le préfixe de l'URL est fixe et ne peut pas être modifié.

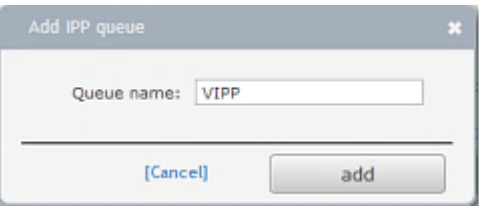

Cliquez sur [ URL IPP ] affichera l'URL IPPS de cette file d'attente virtuelle.

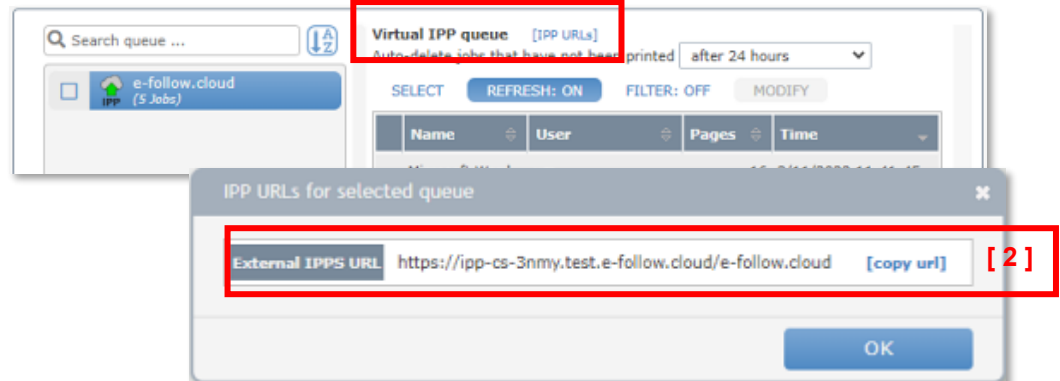

Partagez l'URL complète **[ 2 ]** avec les utilisateurs afin qu'ils puissent créer un port IPP chez leurs clients qui pointe vers cette file d'attente IPP virtuelle e-FOLLOW.

Assurez-vous que le *client d'impression Internet* soit bien installé sur le PC client. Sinon, les utilisateurs ne pourront pas se connecter à l'URL.

Utilisez le package IppInstaller pour installer plus facilement une file d'attente d'imprimante IPPS sur les PC clients Windows.

#### 9.3 **Utilisateurs**

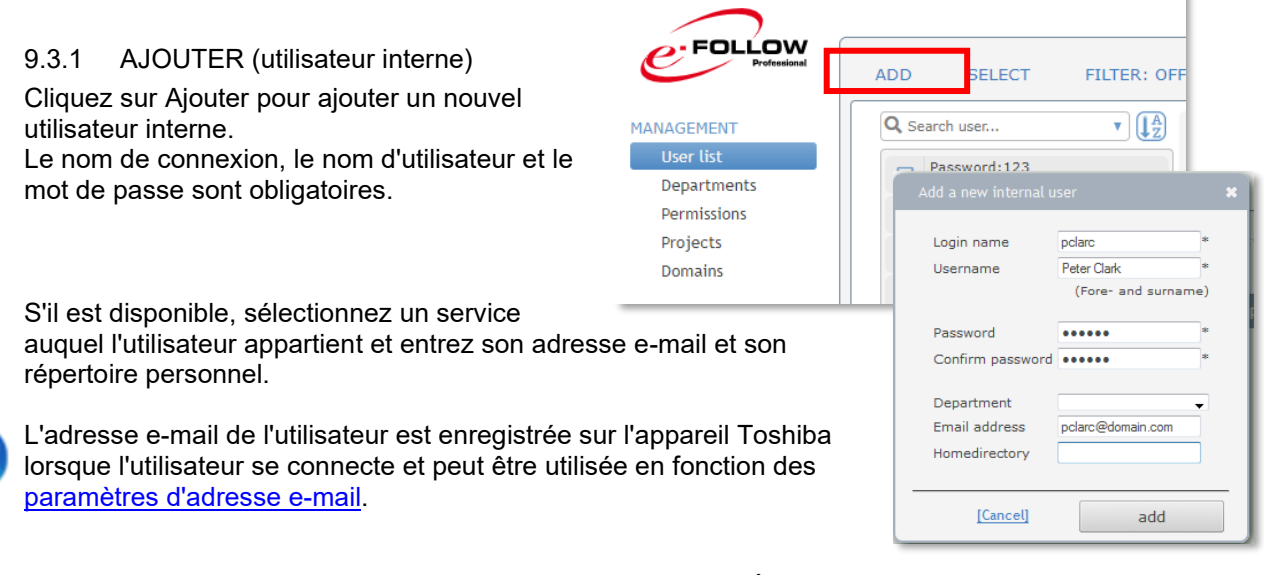

Si vous autorisez des "utilisateurs inconnus à imprimer" (→ RÉGLAGES → Général → Application → Imprimer)

e-FOLLOW.cloud ajoutera automatiquement des utilisateurs à sa base de données d'utilisateurs internes lorsqu'ils enverront leur premier travail d'impression au serveur.

#### 9.3.2 Importation/Synchronisation LDAP

e-FOLLOW peut synchroniser les utilisateurs de plusieurs serveurs LDAP. En cliquant sur **[ AJOUTER ]**, vous pourrez entrer le nom d'hôte/IP et les informations d'identification pour un serveur supplémentaire.

e-FOLLOW prend également en charge Active Directory et Azure Active Directory pour la synchronisation des utilisateurs. Cela sera expliqué plus tard.

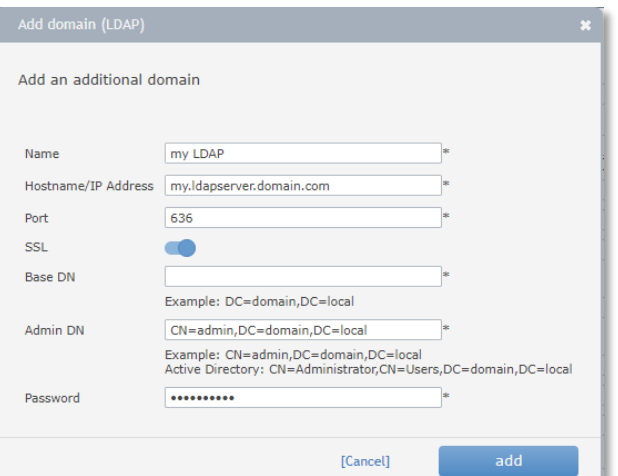

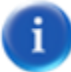

L'importation LDAP ne peut être effectuée que si le serveur LDAP prend en charge **SSL** et *la recherche paginée*.

#### 9.3.2.1 Domaines – Importation d'utilisateurs

Ici, les options de synchronisation sont configurées.

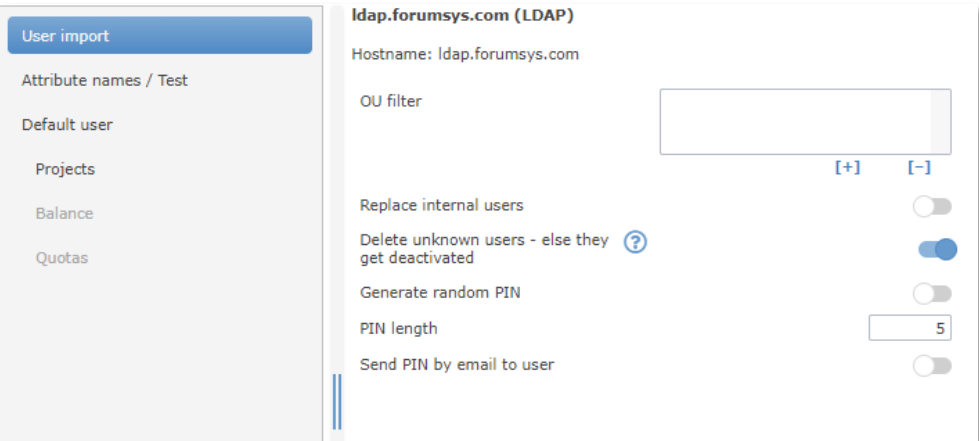

**Filtre UO** Cette option vous permet d'importer des utilisateurs uniquement à partir d'unités d'organisation spécifiques. Entrez n'importe quelle partie du nom distinctif des unités d'organisation que vous souhaitez importer.

Cela importera également les utilisateurs de toutes les sousunités d'organisation des unités d'organisation sélectionnées.

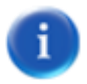

e-FOLLOW permet de traiter des filtres contenant uniquement la partie pertinente du nom de l'UO/du groupe. Par exemple, si votre structure de domaine contient des sous-OU « utilisateurs » dans chaque « branche » -UO tels que :

UO=utilisateurs, UO=branche-nord, DC=domaine, DC=com

UO=utilisateurs, UO=branche-sud, DC=domaine, DC=com

UO=utilisateurs, UO=branche-ouest, DC=domaine, DC=com

Dans ce cas vous n'avez pas besoin d'entrer 3 filtres mais seulement **UO=utilisateurs** ou

#### **UO=utilisateurs, UO=branche**

pour éviter d'importer des utilisateurs depuis les « utilisateurs » communs de l'UO

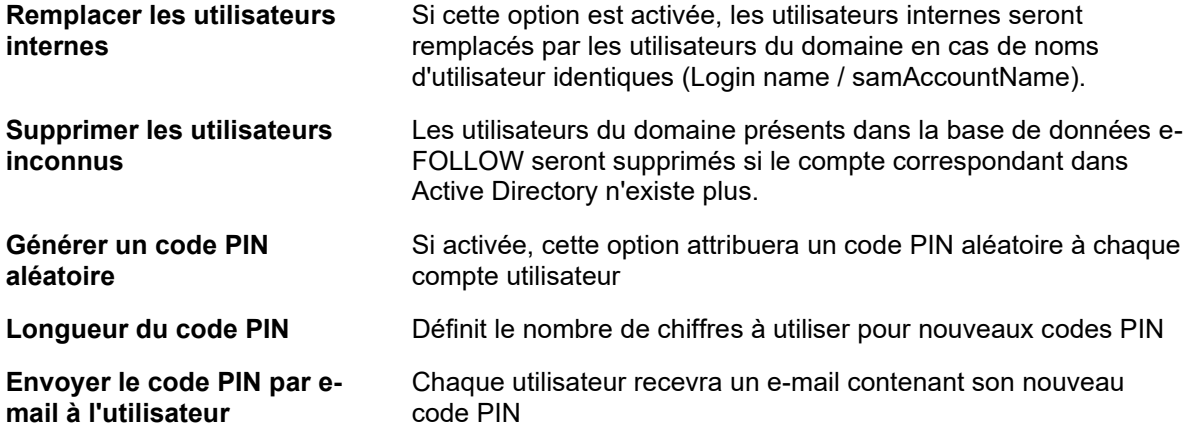

#### 9.3.2.2 Domaines - Noms d'attributs

Les champs de la base de données d'e-FOLLOW sont récupérés à partir d'attributs spécifiques dans AD. Par défaut, les noms d'attribut sont définis sur des valeurs communes. Ici, vous pouvez modifier/ajouter les noms d'attribut contenant des données pour les champs spécifiques de la base de

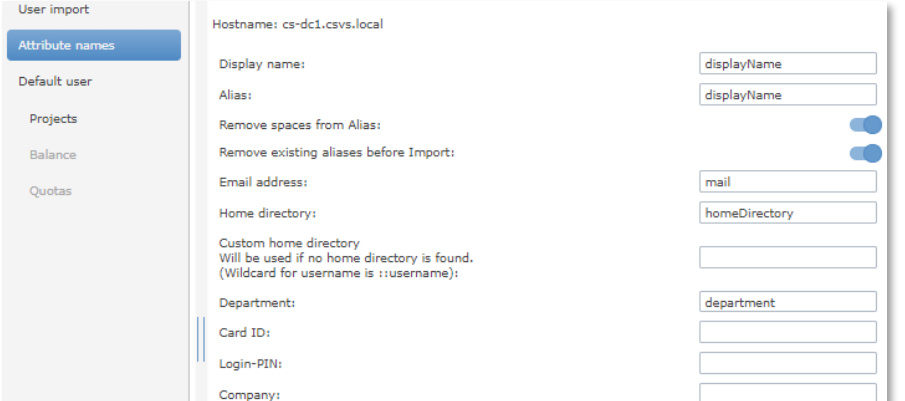

données.

Le « **registre personnel personnalisé** » peut être utilisé pour définir le registre personnel d'un utilisateur, même s'il ne peut pas être récupéré dans un dossier. Entrez le SERVEUR et le CHEMIN et si nécessaire « ::username » en remplacement du nom d'utilisateur (sAMAccountName).

#### 9.3.2.3 Domaines - Utilisateur par défaut

Ici, vous pouvez définir les paramètres utilisateur pour les utilisateurs nouvellement importés de ce domaine.

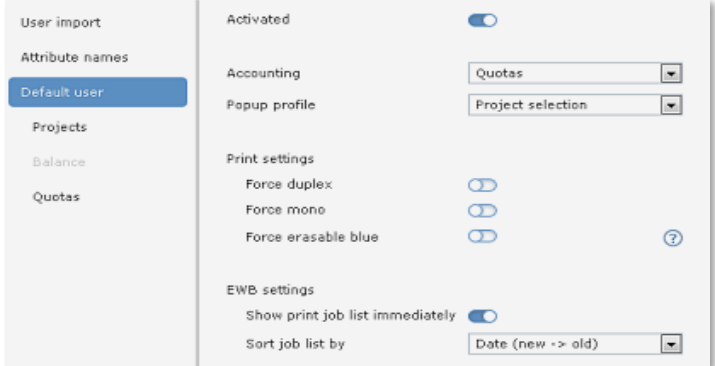

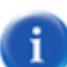

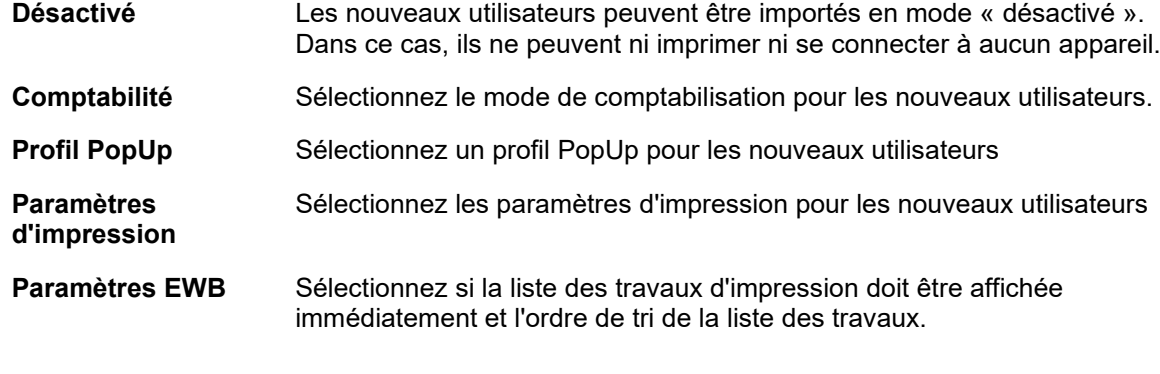

Comme votre instance e-FOLLOW.cloud n'est pas membre d'un domaine, vous verrez le message « Aucun domaine disponible ».

Cliquez pour **AJOUTER** et entrez le nom d'hôte du serveur LDAP et les informations d'identification d'un administrateur comme décrit ci-dessus.

9.3.3 Auto-inscription @ Portail Utilisateur

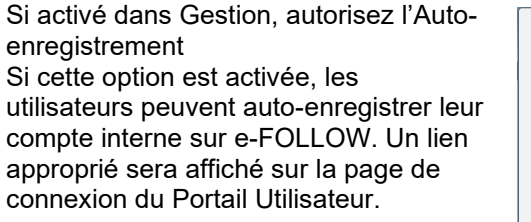

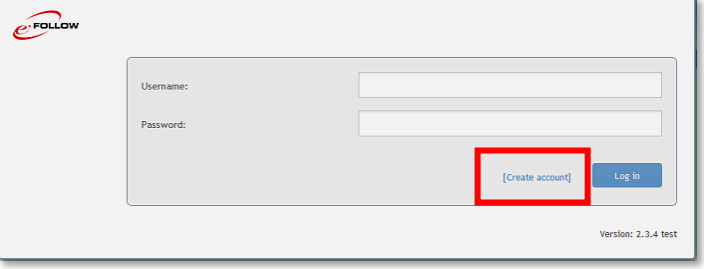

## Attention

Assurez-vous que les paramètres SMTP soient corrects car e-FOLLOW.cloud enverra un e-mail de confirmation à l'utilisateur.

#### 9.3.4 UTILISATEUR - Importation CSV

Les données utilisateur peuvent être facilement ajoutées ou modifiées via un fichier .csv. Cette fonction permet d'ajouter de nouveaux utilisateurs (internes) à la base de données e-FOLLOW et de modifier ou ajouter des données aux comptes utilisateurs existants.

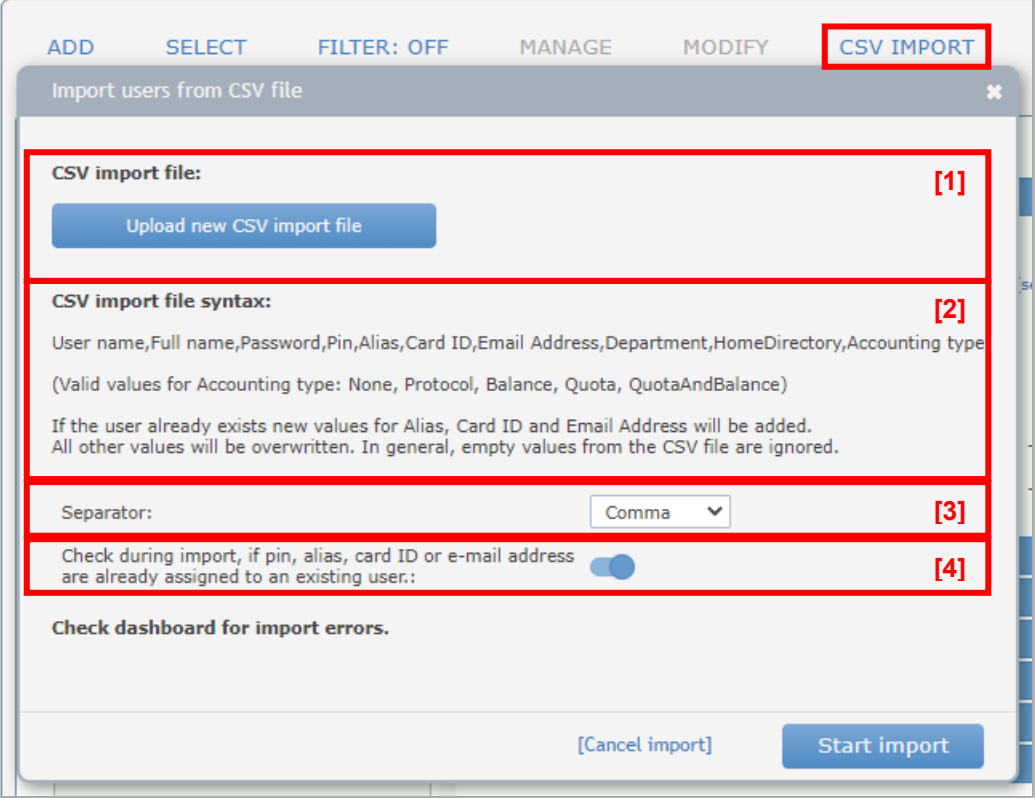

## **[1] Importer le fichier :**

Ici, vous pouvez télécharger un fichier .csv contenant des données utilisateur.

Les valeurs valides pour le type de comptabilité sont

- Aucun
- Protocole
- Quota

Vous pouvez facilement télécharger/remplacer le fichier user\_import.csv en appuyant sur le bouton Télécharger un nouveau fichier CSV.

#### **[2] Syntaxe**

Assurez-vous que la structure du fichier .csv soit correcte. La première ligne sera également importée.

#### **[3] Séparateurs**

Ici, vous pouvez définir les séparateurs de champs (virgule, point-virgule ou taquet de tabulation).

#### **[4] Vérifications lors de l'importation**

Ici, vous pouvez définir si tous les champs doivent être importés tels quels ou si le code PIN, l'alias, l'identifiant de la carte et l'adresse e-mail doivent être importés uniquement s'ils ne sont utilisés par aucun utilisateur existant.

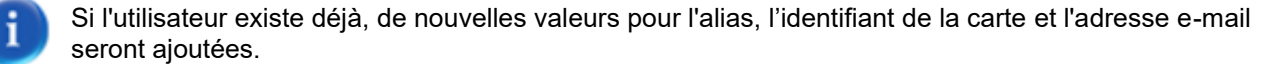

Toutes les autres valeurs seront écrasées. En général, les valeurs vides du fichier CSV sont ignorées. Toutes les informations concernant l'état de l'importation et les erreurs peuvent être trouvées dans le tableau de bord.

#### 9.4 **Configuration du client Windows**

Pour des raisons de sécurité, e-FOLLOW.cloud n'accepte que les travaux d'impression envoyés via IPPS.

9.4.1 Ajout d'une imprimante IPP

Dans la boîte de dialogue d'ajout d'imprimante, sélectionnez « imprimante partagée par nom »

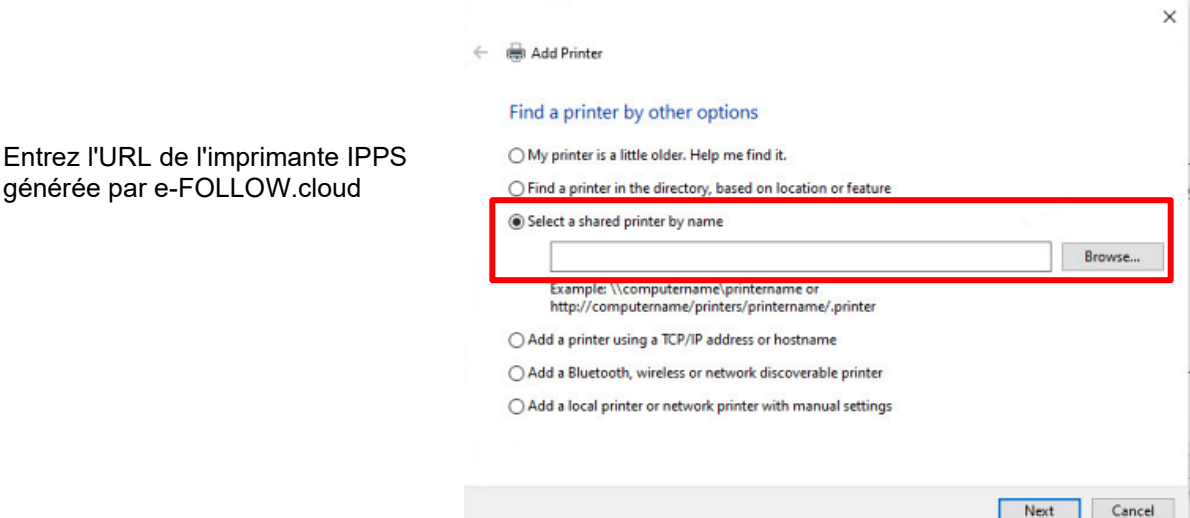

Vous trouverez l'URL de la file d'attente virtuelle donnée dans Gestion.

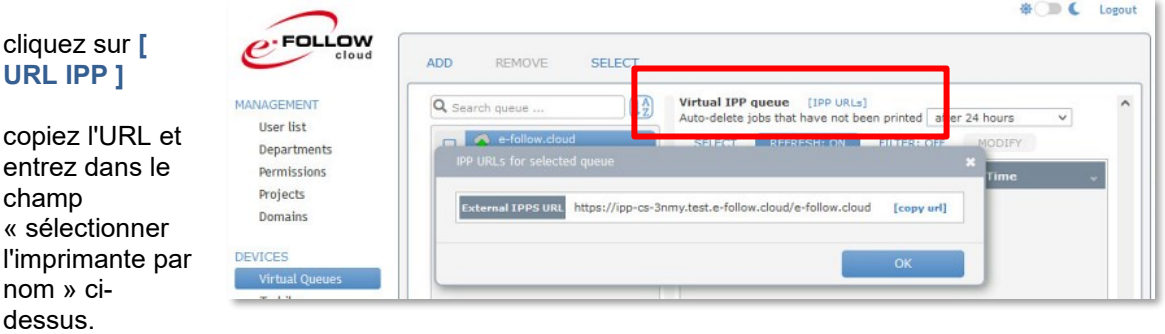

Fermez la boîte de dialogue d'ajout d'imprimante en sélectionnant le pilote d'impression souhaité (le pilote d'impression TOSHIBA V4 est recommandé).

## 9.4.2 Programme d'installation d'imprimante IPP

e-FOLLOW vous propose un programme d'installation pratique pour configurer facilement les files d'attente IPP chez n'importe quel client Windows.

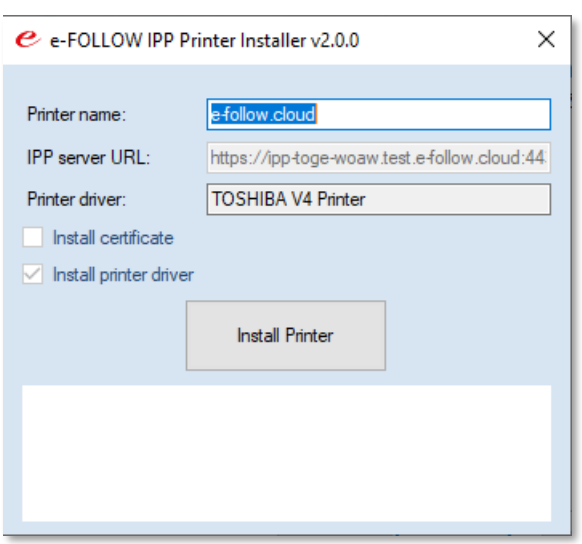

Les utilisateurs peuvent télécharger un package IppInstaller avec configuration sur le portail utilisateur. Dans la configuration du portail utilisateur dans Gestion (Management), vous pouvez choisir le type de package, l'installation silencieuse, le pilote d'impression et la configuration de l'imprimante.

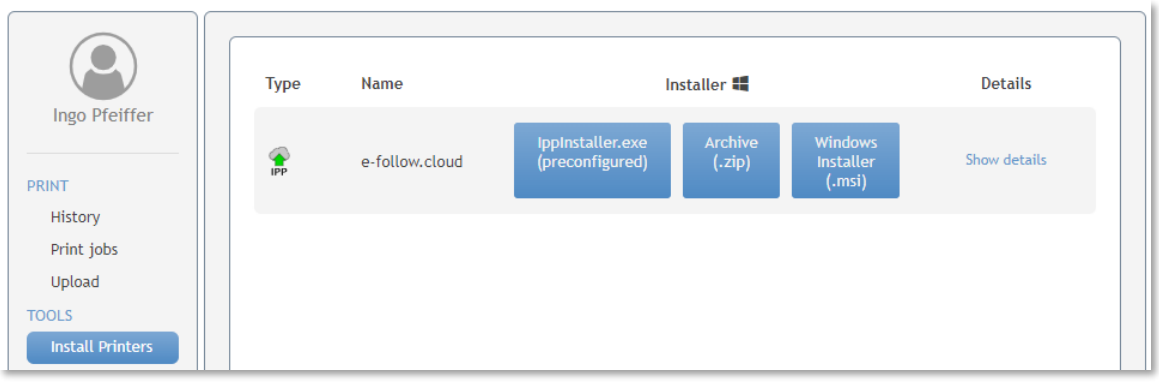

IppInstaller.exe doit être exécuté en tant qu'administrateur.

Il est également possible de créer des packages IppInstaller individuels, adaptés à vos besoins actuels. Par conséquent, vous pouvez télécharger IppInstaller.zip à partir de la page Instructions et configuration sur Gestion e-FOLLOW.cloud.

#### 9.4.3 Client e-FOLLOW Popup

Les clients Windows de votre réseau peuvent être configurés pour afficher une fenêtre contextuelle après chaque travail d'impression, permettant à l'utilisateur d'ajouter des informations supplémentaires au travail d'impression. e-FOLLOW fournit différents types de fenêtres Pop-up selon les besoins.

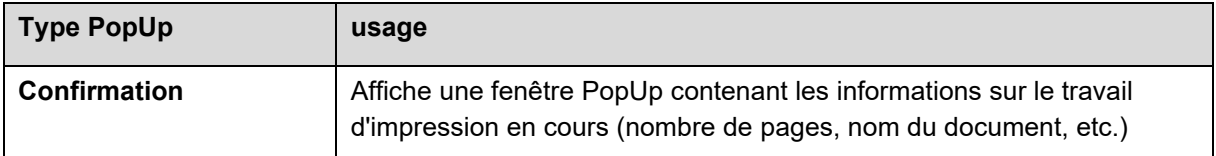

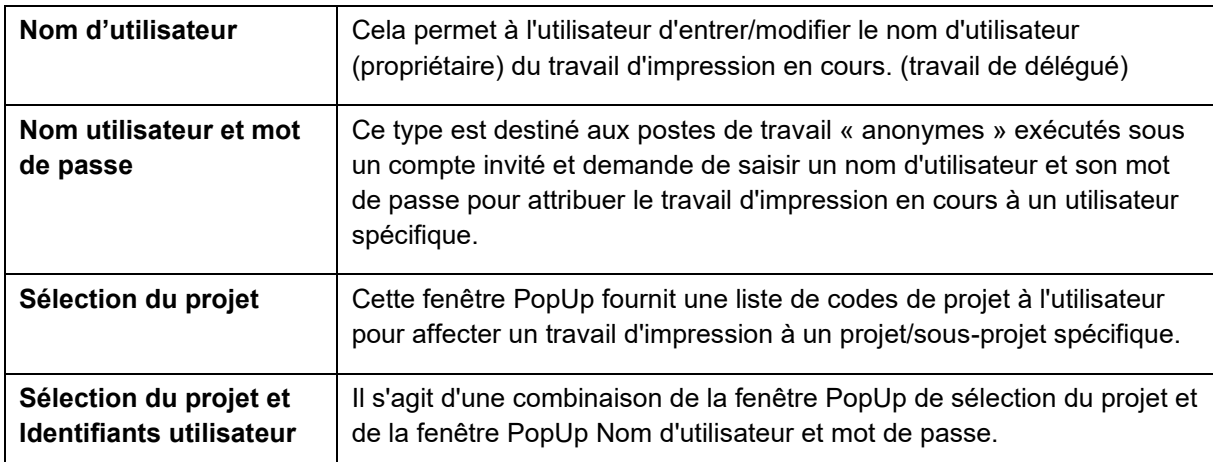

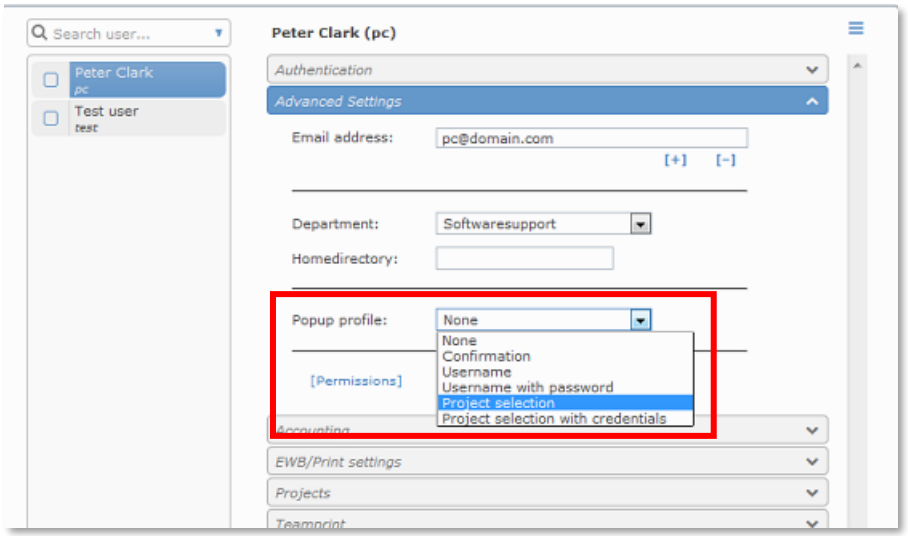

Le type de fenêtre contextuelle peut être sélectionné individuellement pour chaque utilisateur.

La PopUp Client n'a pas besoin d'être redémarrée si le type de PopUp a changé.

# 9.4.4 Type de PopUp par défaut

e-FOLLOW vous permet de définir un type de PopUp par défaut qui sera attribué aux comptes utilisateurs lors de leur importation depuis le domaine.

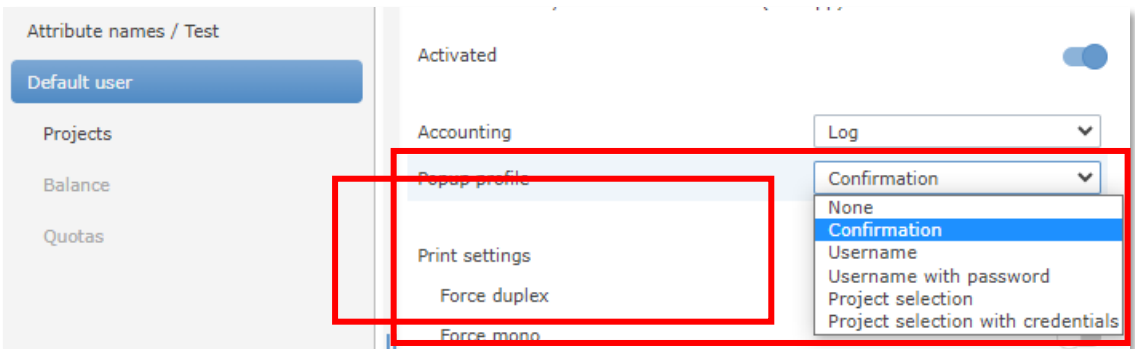

#### 9.4.5 Exécution du PopUp client e-FOLLOW

La PopUp exécutable e-FOLLOW est téléchargeable sur Gestion e-FOLLOW.cloud → PARAMÈTRES → Général → PopUp.

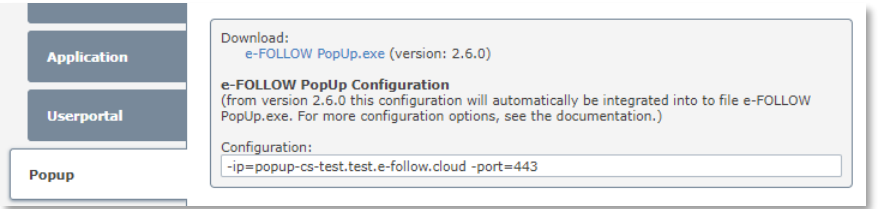

Pour distribuer e-FOLLOW PopUp, copiez le module d'exécution dans un dossier réseau partagé et copiez-le sur les postes de travail via un script de connexion ou de démarrage.

Si vous téléchargez e-FOLLOW PopUp.exe depuis la page de gestion, le fichier .exe contiendra sa configuration.

Les options de configuration peuvent être écrasées avec la ligne de commande ou via le fichier e-FOLLOW PopUp.ini.

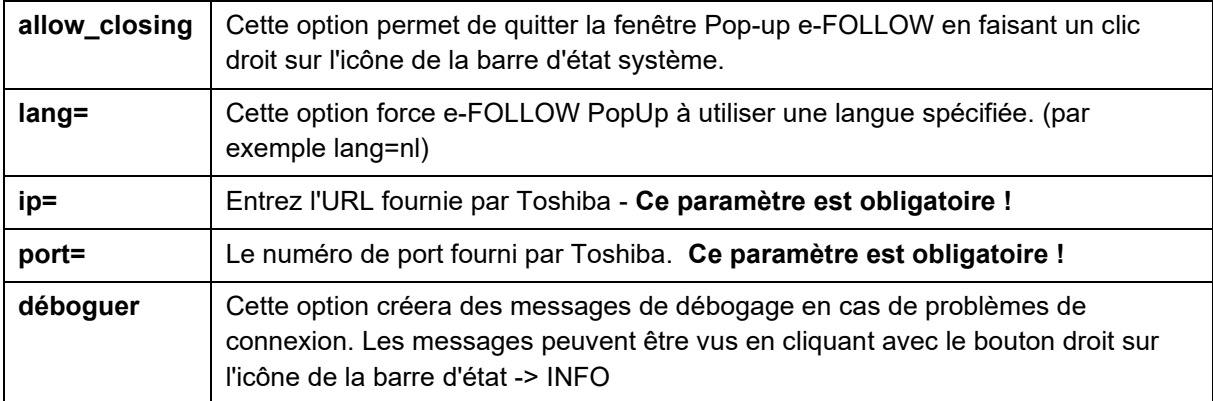

Pour exécuter e-FOLLOW PopUp automatiquement lorsqu'un utilisateur se connecte, créez un raccourci dans le menu de démarrage ou ajoutez e-FOLLOW PopUp.exe à un script de connexion.

Les options ci-dessus peuvent également être utilisées comme options de ligne de commande. Dans ce cas, ils doivent commencer par un tiret '-', par exemple

#### **\\e-FOLLOW PopUp.exe -allow\_closing -ip=cutomer.e-follow.cloud -port=12345 -lang=nl**

e-FOLLOW PopUp placera une icône dans la barre d'état système. Un clic droit sur l'icône vous montrera l'option Info et, si elle est activée, l'option de quitter la fenêtre PopUp e-FOLLOW.

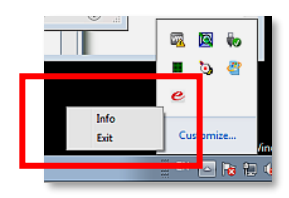

## 9.5 **PopUp web e-FOLLOW**

Outre le module d'exécution Windows-PopUp, e-FOLLOW propose un PopUp indépendant de la plate-forme, basé sur les technologies des navigateurs Web. Pour l'activer, vous devez d'abord activer le PopUp du portail utilisateur.

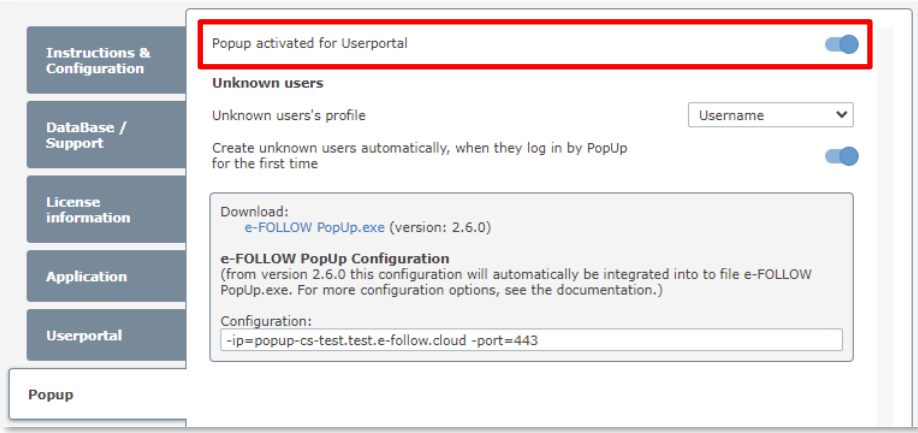

Ensuite, le PopUp web apparaîtra en vert si vous démarrez le portail utilisateur e-FOLLOW avec votre URL :

[https://userportal-](https://userportal-custom-id.e-follow.cloud/)**custom-ID**.e-follow.cloud

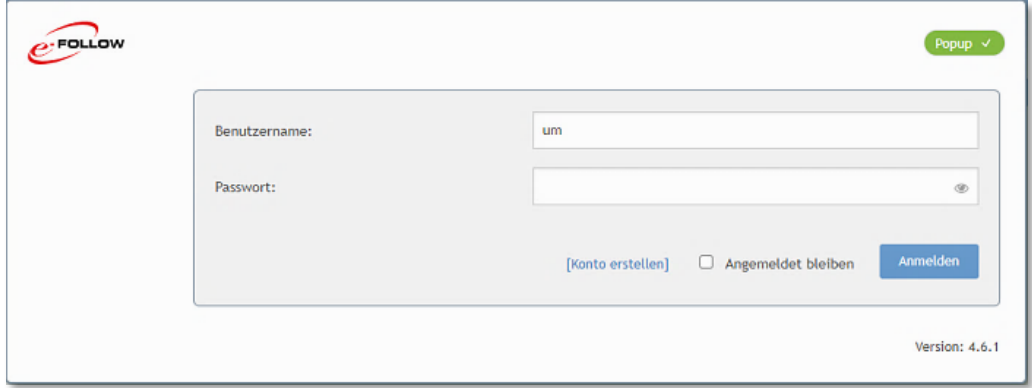

Vous devez probablement accepter les PopUp/notifications du navigateur pour cette URL spécifique.

Pour chaque travail d'impression, la PopUp s'affichera désormais avec le type de PopUp en fonction de la configuration de l'utilisateur.

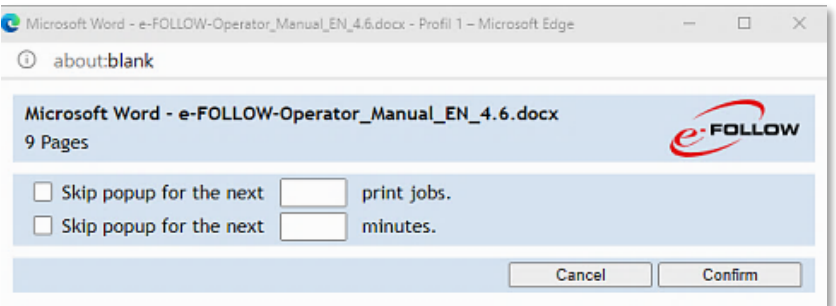

#### 9.6 **Impression IPP depuis MAC**

e-FOLLOW.cloud peut non seulement recevoir des travaux d'impression de clients Windows, mais également de Mac et Linux.

Pour imprimer dans une file d'attente virtuelle, configurez votre Mac comme suit.

Allez sur<http://business.toshiba.com/support/index.jsp> pour télécharger un pilote approprié pour votre imprimante.

Suivez les instructions d'installation du package…

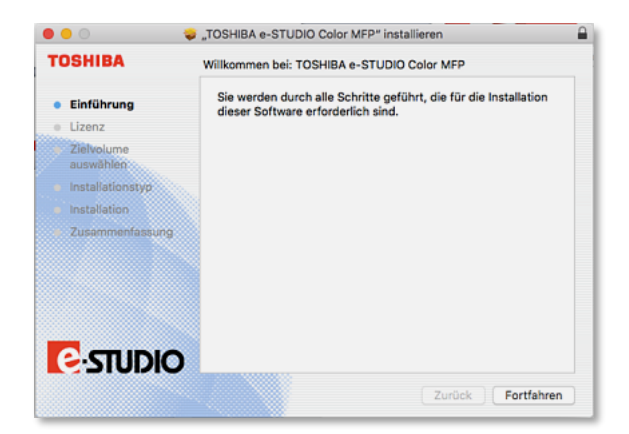

**Ajouter et configurer une nouvelle imprimante** Ouvrez "Préférences système" → "Imprimer et faxer"

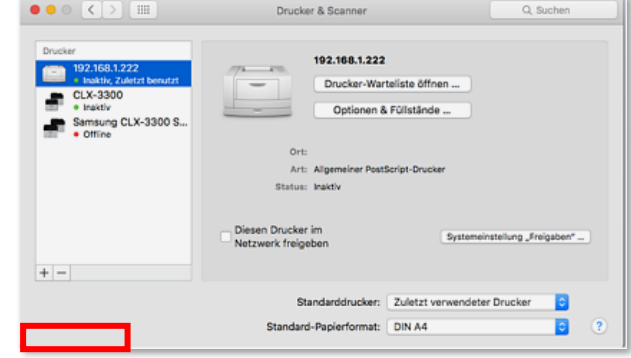

Cliquez sur le signe '+' pour ajouter une nouvelle imprimante

Personnalisez l'affichage de la boîte de dialogue "Ajouter" pour accéder à l'entrée "Avancé". Faites un clic droit sur la barre d'outils et choisissez "Personnaliser la barre d'outils..."

.

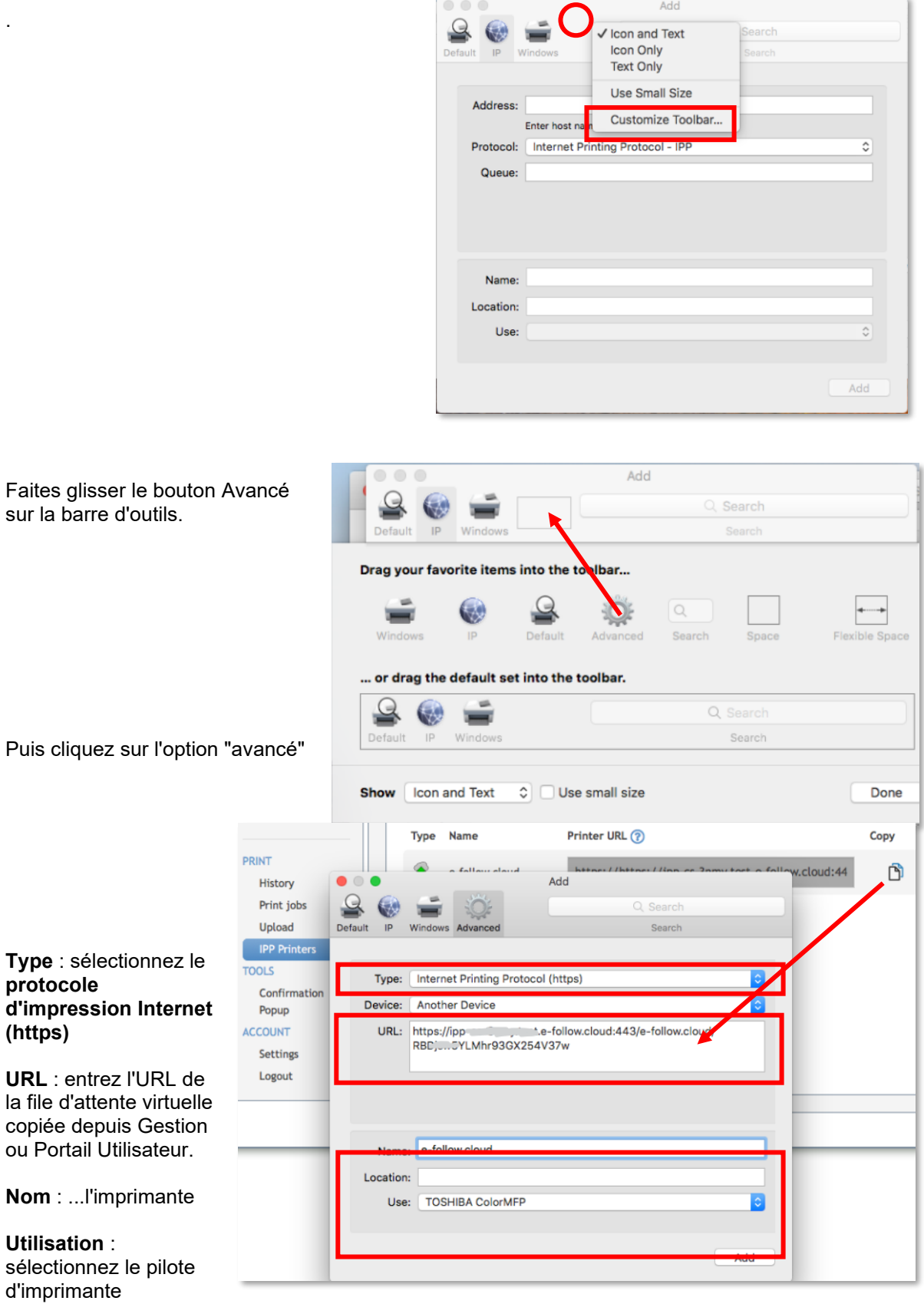

Cliquez sur **Ajouter** pour terminer l'installation de la file d'attente virtuelle sur votre MAC.

précédemment installé.

#### 9.7 **Impression à partir d'un Chromebook**

e-FOLLOW peut non seulement recevoir des travaux d'impression de clients Windows mais aussi de Chromebook.

Le défi de l'impression de Chrome vers le serveur e-FOLLOW est la personnalisation des travaux d'impression (attribuer un travail d'impression à son propriétaire). Par défaut, tous les travaux sont envoyés en "anonyme"

e-FOLLOW y remédie en fournissant des URL IPP individuelles pour chaque utilisateur. Une fois activé dans

→ PARAMÈTRES→ Général → Portail utilisateur →

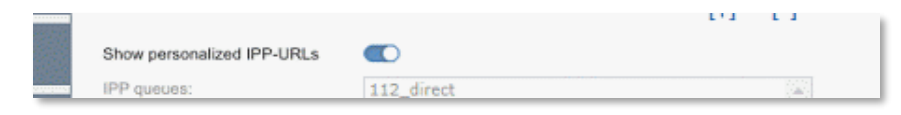

#### l'onglet Imprimante IPP apparaît dans le portail utilisateur.

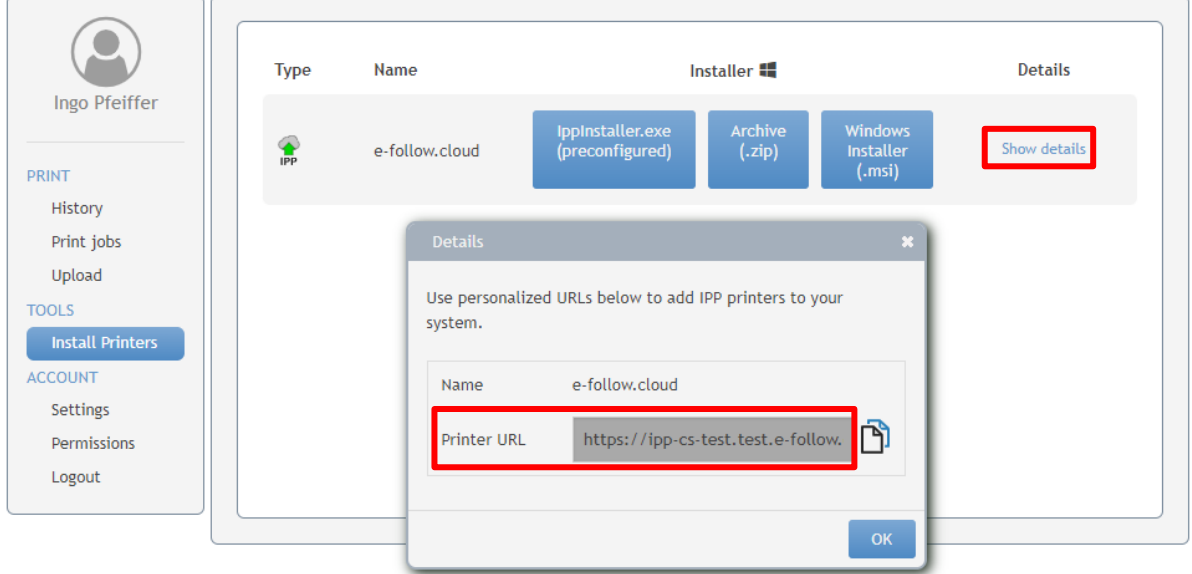

Vous trouverez ici la liste des files d'attente virtuelles IPP disponibles avec leurs URL personnalisées en détail.

Pour ajouter une file d'attente personnalisée à votre Chromebook, suivez les étapes décrites cidessous.

Les URL personnalisées peuvent non seulement être utilisées sur Chrome, mais également avec tout autre client capable d'imprimer à l'aide du protocole IPP.

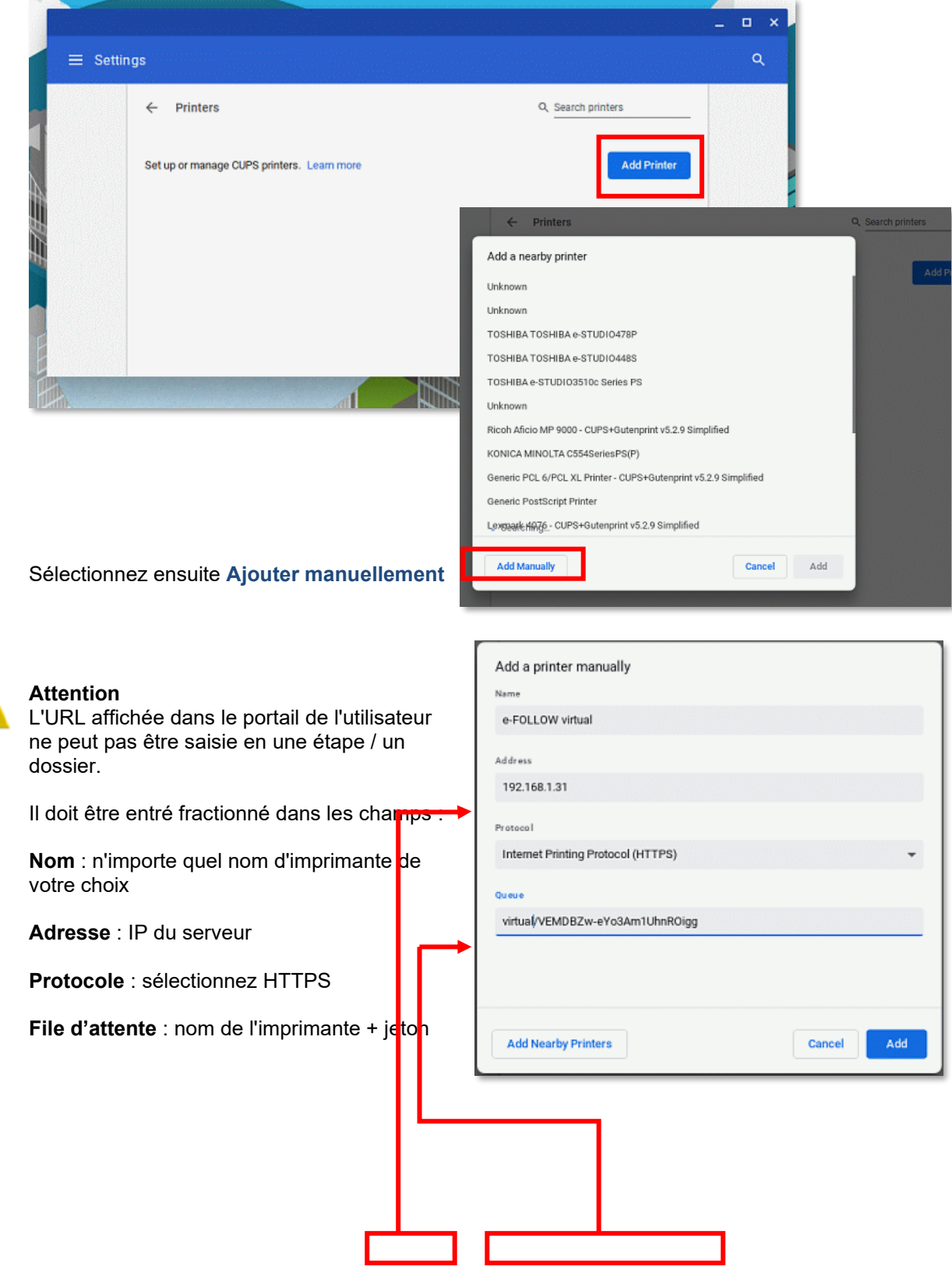

Allez dans la section Imprimantes des paramètres Chrome et cliquez sur Ajouter une imprimante.
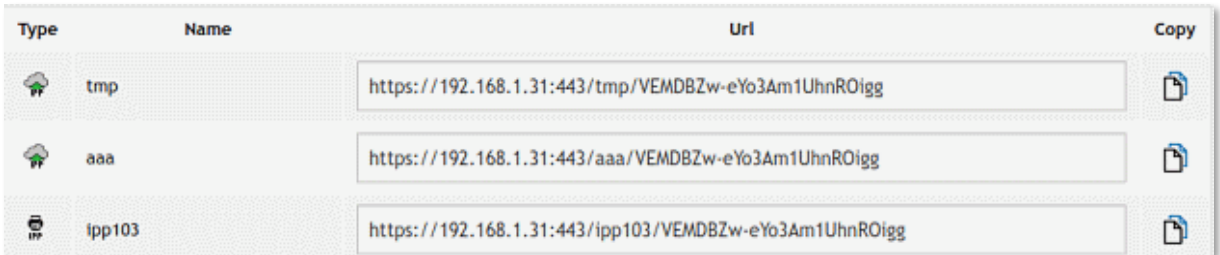

Cliquez pour ajouter

Sélectionnez ensuite le fabricant et le modèle ou sélectionnez un fichier PPD d'imprimante approprié.

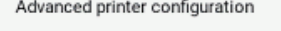

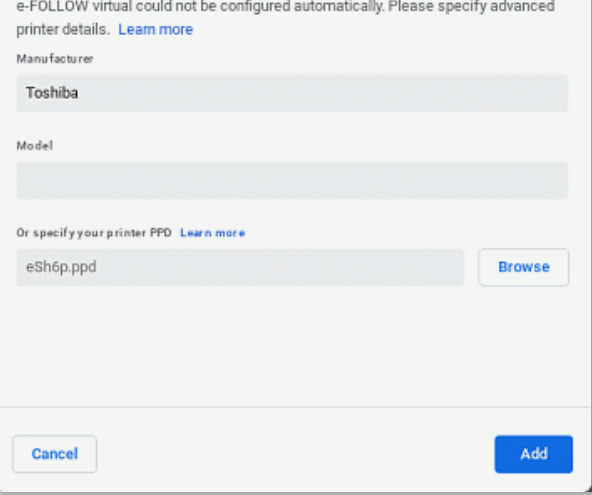

Cliquez sur Ajouter pour terminer la configuration de l'imprimante.

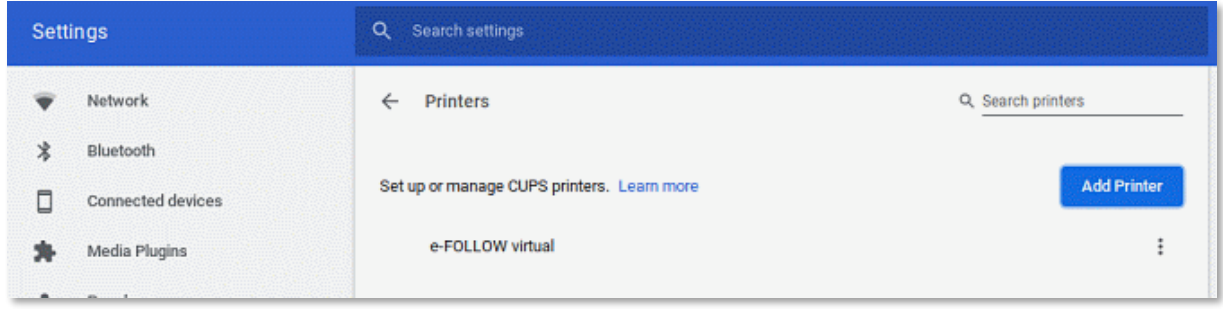

L'imprimante est désormais disponible pour l'impression depuis Chrome vers e-FOLLOW et les travaux seront attribués à votre nom d'utilisateur.

# 9.8 **Impression à partir de périphériques mobiles**

e-FOLLOW propose une application mobile pour iOS et Android qui permet aux utilisateurs de télécharger des documents vers le serveur e-FOLLOW.cloud.

Les applications sont également prévues pour prendre en charge la libération des travaux d'impression. Cependant, il faut disposer du service e-FOLLOW.gateway, disponible prochainement.

Obtenez l'application sur iTunes ou le Playstore en recherchant "e-FOLLOW" ou en scannant simplement le code QR ci-dessous :

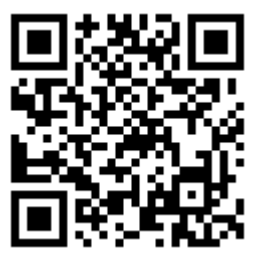

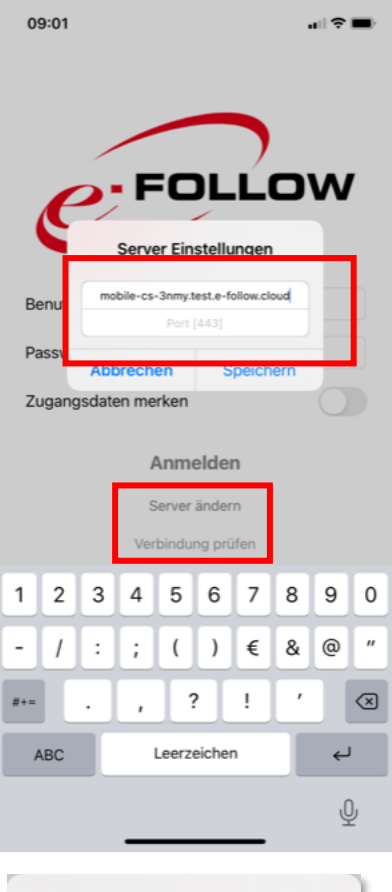

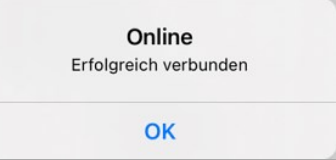

Pour connecter l'application, entrez les paramètres de serveur fournis par Toshiba.

**Serveur** : mobile-customID.e-follow.coud **Port** : 443

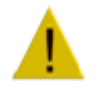

Entrez bien le nom d'hôte du serveur **sans https://** Le **Port Serveur 443** (SSL) ne doit pas être modifié !

Cliquez sur "Tester la connexion" pour vous assurer que l'application est correctement connectée et en ligne.

# **10 Référence e-FOLLOW.cloud**

Ce chapitre décrit la séquence des menus, fonctions, paramètres et leurs dépendances.

## 10.1 **GESTION**

Le menu utilisateur contient toutes les données et tous les paramètres liés aux utilisateurs. La base de données e-FOLLOW.cloud peut contenir des données utilisateur importées du domaine local (Active Directory) ainsi que des utilisateurs « internes » (utilisateurs sans compte AD)

## 10.1.1 Liste d'utilisateurs

Le tableau de la liste d'utilisateurs affiche tous les utilisateurs (de domaine et internes) stockés dans la base de données e-FOLLOW.cloud.

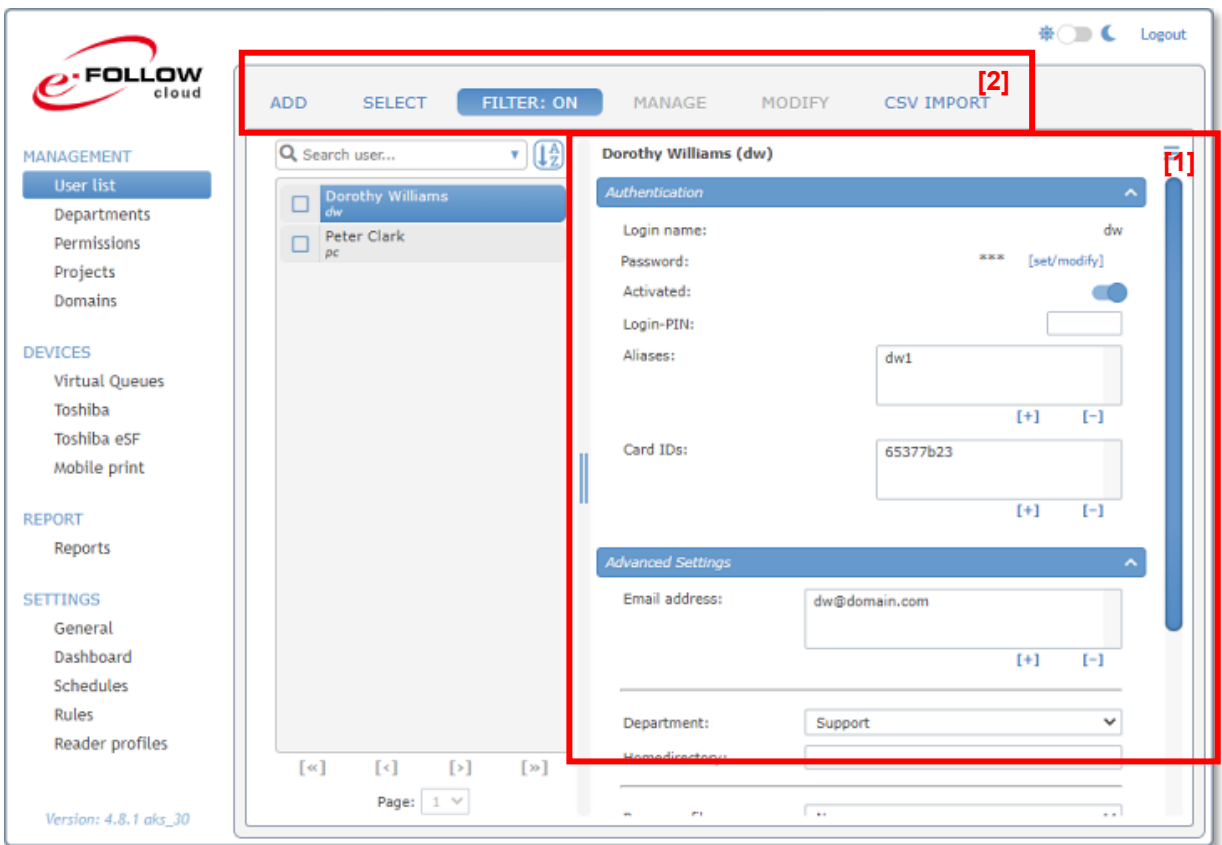

La liste affiche le nom d'**utilisateur** et le **nom de connexion des utilisateurs.**

**[1]** Sur la droite, vous pouvez voir la section détails de l'utilisateur pour modifier les

- Paramètres d'**authentification** de l'utilisateur
- Paramètres **avancés**
- **Rôle utilisateur**
- Paramètres de **comptabilité**
- **Paramètres d'impression/EWB**
- **Projets** de l'utilisateur
- **Impression d'équipe**

**[2]** Au-dessus de la liste, vous trouverez les options pour

- **Ajouter** des utilisateurs internes
- **Sélectionner** les utilisateurs
- Définir des **filtres** pour la liste d'utilisateurs
- **Gérer** les comptes utilisateurs
- **Modifier** les comptes utilisateurs
- **Importation CSV**

# 10.1.1.1 Recherche d'utilisateur

Pour rechercher un utilisateur spécifique, e-FOLLOW.cloud vous propose un moteur de recherche pratique.

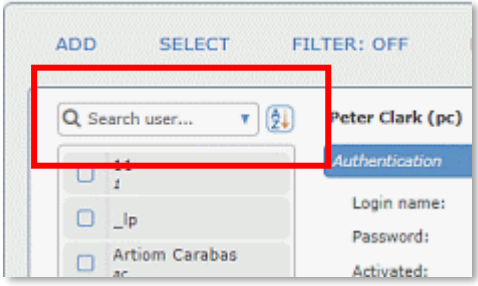

Entrez n'importe quelle phrase dans la fenêtre de recherche et e-FOLLOW.cloud analysera tous les champs pertinents

- Pseudo
- Nom de connexion<br>• Nom complet
- Nom complet
- Identifiant de carte
- PIN

pour cette phrase.

La recherche peut être affinée en sélectionnant un champ spécifique.

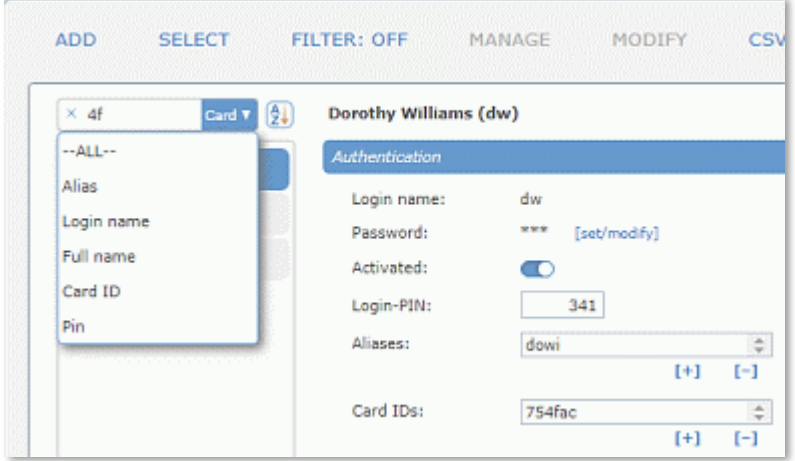

Utilisez le  $\Box$  nbole pour modifier l'ordre de tri des résultats de la recherche.

## 10.1.1.2 AJOUTER (utilisateur interne)

Cliquez sur Ajouter pour ajouter un nouvel utilisateur interne. Le nom de connexion, le nom d'utilisateur et le mot de passe sont obligatoires.

S'il est disponible, sélectionnez un service auquel l'utilisateur appartient et entrez son adresse e-mail et son répertoire personnel.

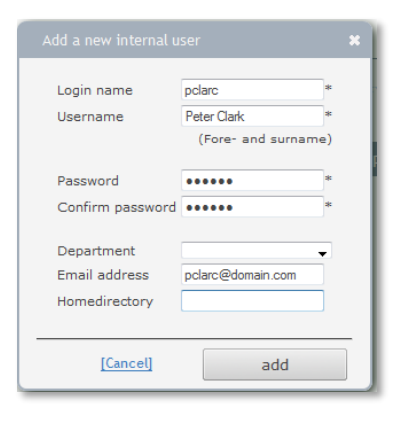

L'adresse e-mail de l'utilisateur est enregistrée sur l'appareil Toshiba lorsque l'utilisateur se connecte et peut être utilisée en fonction des paramètres d'adresse e-mail.

10.1.1.3 SÉLECTIONNER (utilisateurs) Utilisez cette option pour sélectionner/désélectionner plusieurs utilisateurs.

**[1]** cocher [ v ] déplacera l'utilisateur dans la boîte **utilisateurs sélectionnés [2]**

Cliquer sur x désélectionnera l'utilisateur et le supprimera de la boîte utilisateur sélectionnée

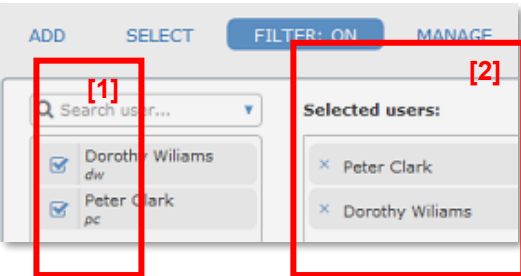

# 10.1.1.4 FILTRE

L'option filtre permet de définir un filtre sur la liste des utilisateurs selon différents critères.

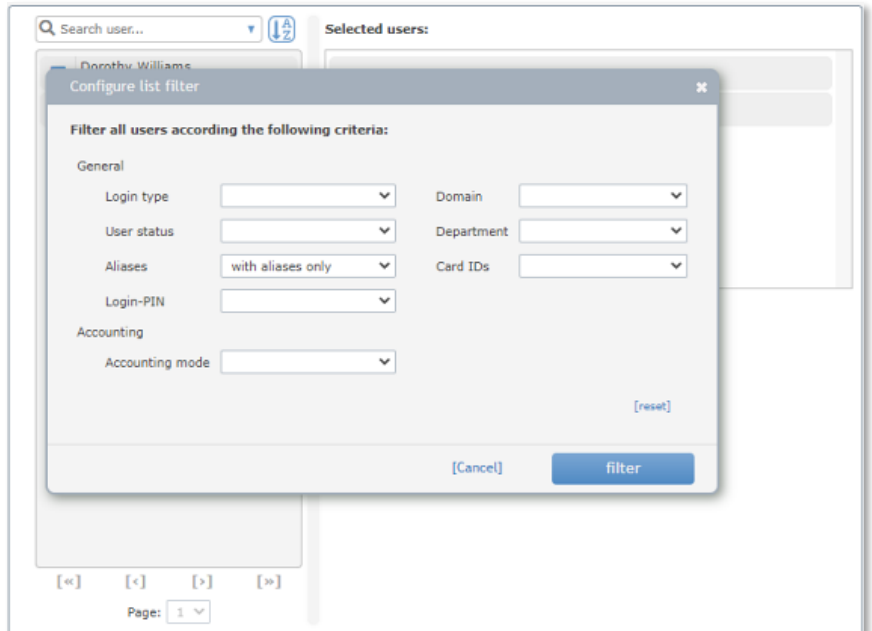

Lorsqu'un filtre est actif (défini), il est marqué comme ceci **FILTRE : ACTIF** dans la barre de fonctions.

# 10.1.1.5 GÉRER

Utilisez la fonction Gérer pour désactiver/activer ou supprimer un ou plusieurs utilisateurs sélectionnés.

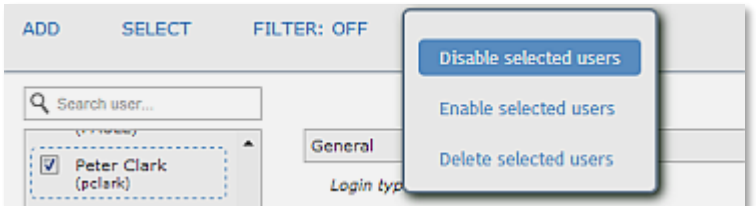

Avant l'exécution d'une fonction de gestion, il vous est demandé de confirmer cette action.

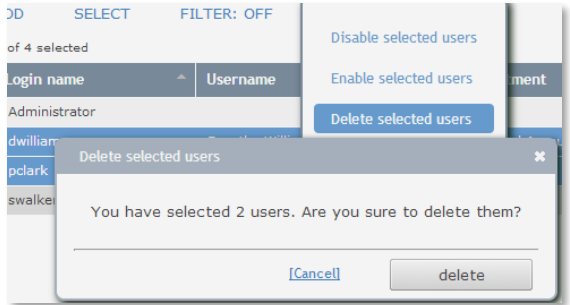

# 10.1.1.6 MODIFIER

La fonction Modifier permet d'apporter des modifications aux comptes des utilisateurs sélectionnés.

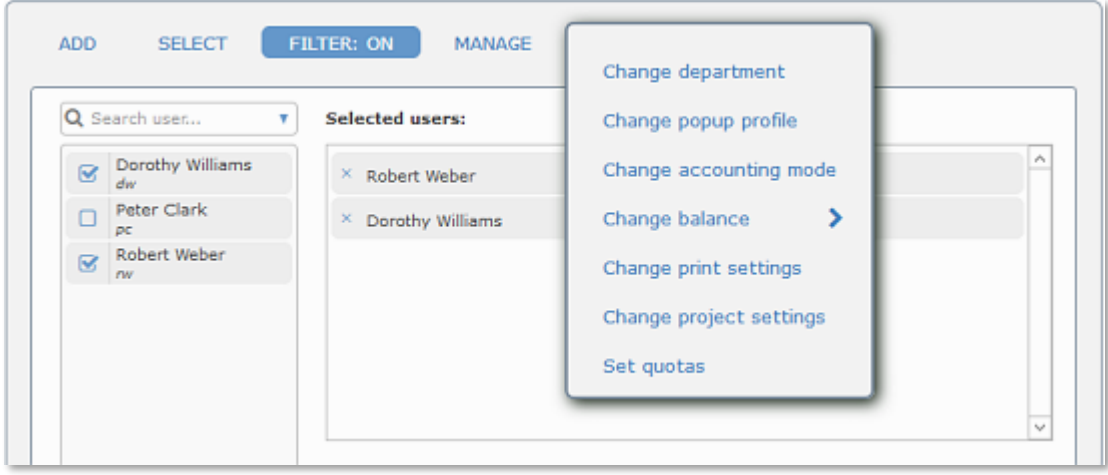

# **Changer de département**

Attribuez un département au(x) utilisateur(s) sélectionné(s).

**Changer de mode de comptabilité**

utilisateurs sélectionnés.

Sélectionnez le mode de comptabilité pour le ou les

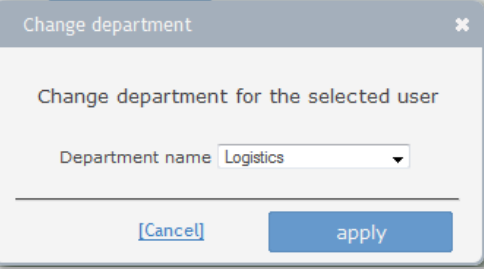

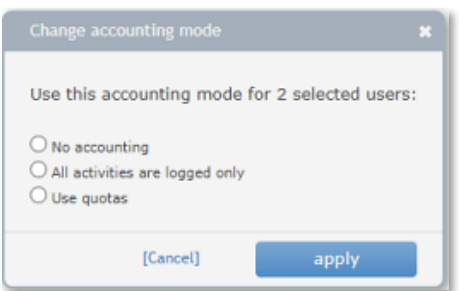

## **Attention**

Si vous passez le mode de comptabilité sur « Utiliser les quotas », vous devez vous assurer que les quotas soient correctement définis. Sinon, les utilisateurs ne pourront effectuer aucune impression ou copie.

## **Modifier les paramètres d'impression**

Ici, vous pouvez modifier les paramètres d'impression généraux utilisés sur les appareils Toshiba pour les utilisateurs sélectionnés.

Les paramètres peuvent être

- $|v|$ <sup>o | x</sup> activés, écrasant tous les paramètres définis par département ou pour les appareils
- $\bullet$   $\bullet$   $\bullet$  inchangé. Les paramètres utilisés seront ceux définis par les départements ou les appareils.
- $\frac{|\mathbf{v}| \circ |\mathbf{x}|}{|\mathbf{x}|}$  activés, écrasant tous les paramètres définis pour les départements ou les appareils

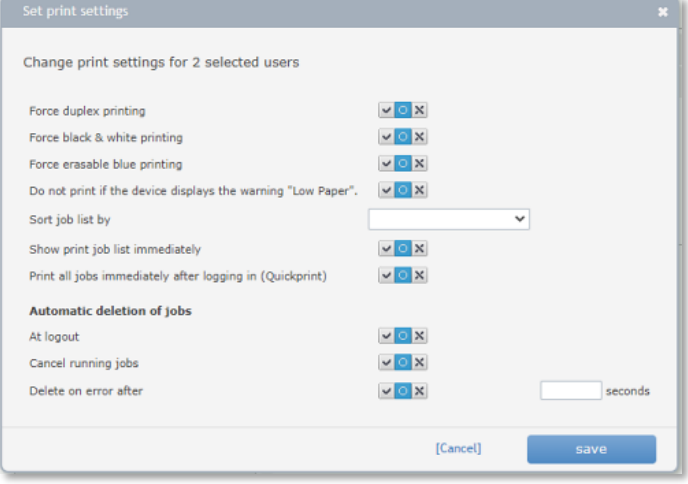

## **Définir les paramètres du projet**

Ici, vous pouvez modifier les paramètres du projet pour les utilisateurs sélectionnés.

Les paramètres peuvent être

- Le paramètre sera défini sur activé
- $\vee$   $\circ$   $\times$  inchangé. Les paramètres utilisés seront ceux définis précédemment
- $\Box$  Le paramètre sera défini sur désactivé

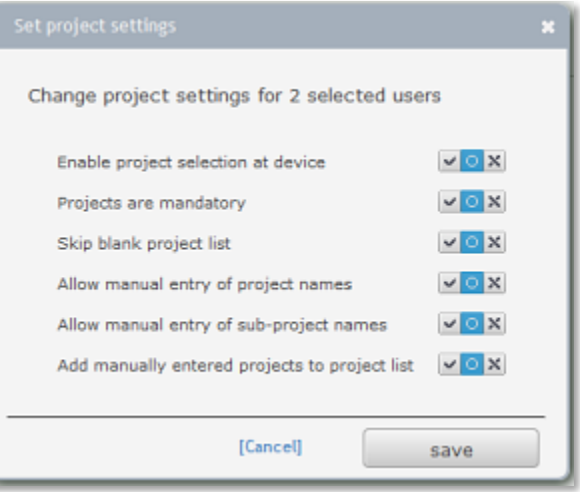

## **Définir des quotas**

Ici, vous pouvez définir des quotas pour les utilisateurs sélectionnés. Si vous ne souhaitez pas utiliser de quotas pour une certaine fonction - par exemple la télécopie ou la numérisation - vous pouvez désactiver l'utilisation des quotas en cliquant sur **[désactiver]**.

Le champ de quota de pages est grisé et le lien passe sur **[activer].** 

Cela rendra la fonction sélectionnée 'illimitée'.

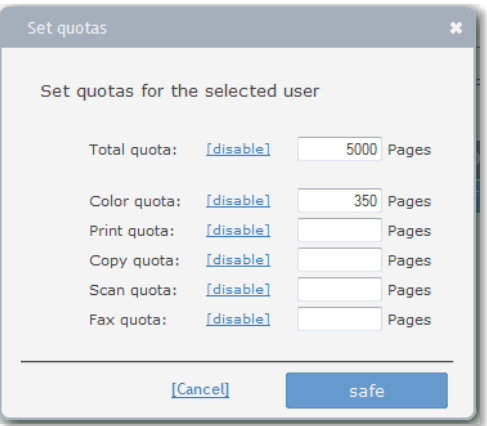

**Modifier les rôles des utilisateurs**

Ici, vous pouvez modifier les rôles attribués aux utilisateurs sélectionnés.

Les paramètres des rôles peuvent être

- **vox** le rôle sera activé
- <sup>la oix</sup> laissé inchangé. Les paramètres utilisés seront ceux définis précédemment
- $\cdot$   $\cdot$   $\cdot$   $\cdot$  le rôle sera désactivé

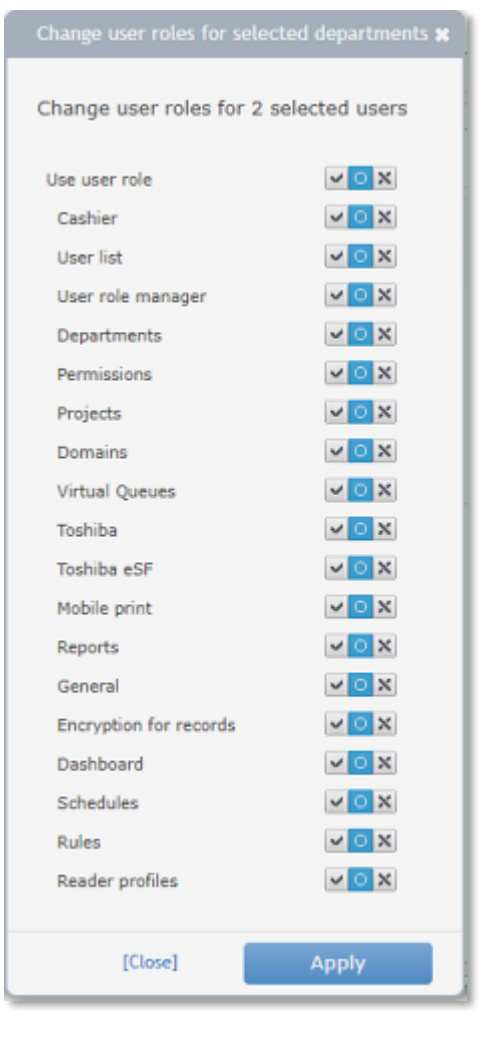

# 10.1.1.7 UTILISATEUR - Importation CSV

Les données utilisateur peuvent être facilement ajoutées ou modifiées via un fichier .csv. Cette fonction permet d'ajouter de nouveaux utilisateurs (internes) à la base de données e-FOLLOW et de modifier ou ajouter des données aux comptes utilisateurs existants.

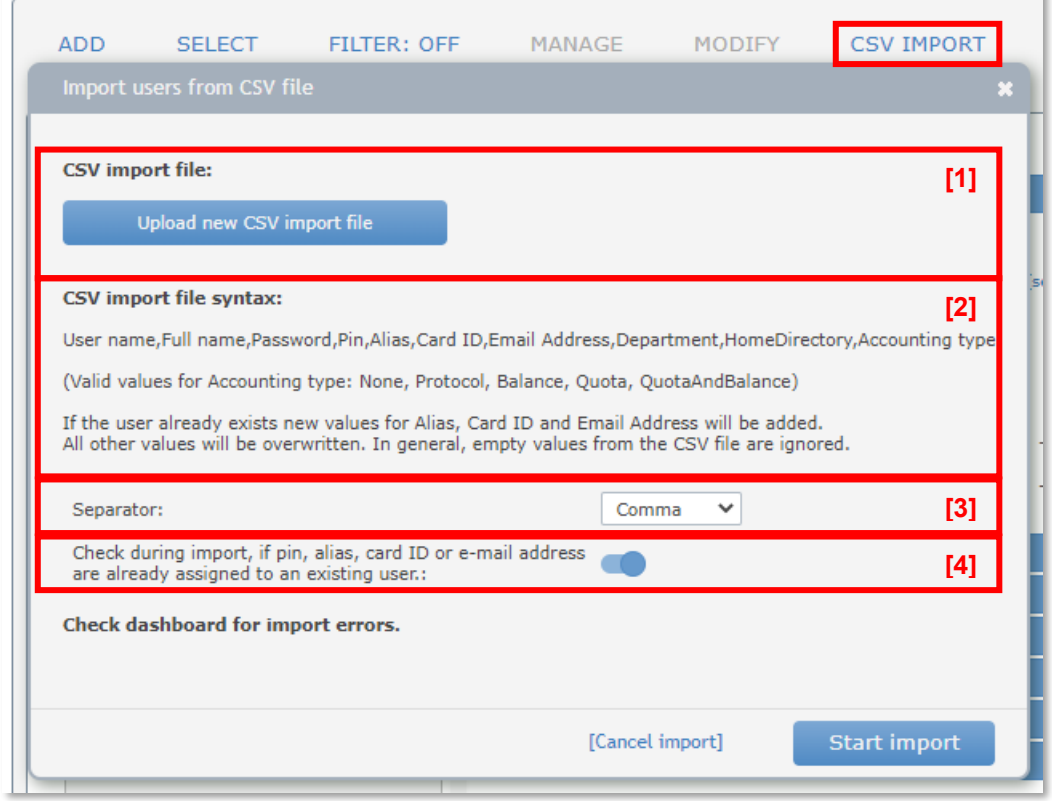

# **[1] Importer le fichier :**

Ici, vous pouvez télécharger un fichier .csv contenant des données utilisateur.

Vous pouvez facilement télécharger/remplacer le fichier user\_import.csv en appuyant sur le bouton Télécharger un nouveau fichier CSV.

# **[2] Syntaxe**

Assurez-vous que la structure du fichier .csv soit correcte. La première ligne sera également importée.

Les valeurs valides pour le type de comptabilité sont

- Aucun
- **Protocole**
- Quota

# **[3] Séparateurs**

Ici, vous pouvez définir les séparateurs de champs (virgule, point-virgule ou taquet de tabulation).

#### **[4] Vérifications lors de l'importation**

Ici, vous pouvez définir si tous les champs doivent être importés tels quels ou si le code PIN, l'alias, l'identifiant de la carte et l'adresse e-mail doivent être importés uniquement s'ils ne sont utilisés par aucun utilisateur existant.

Si l'utilisateur existe déjà, de nouvelles valeurs pour l'alias, l'identifiant de la carte et l'adresse e-mail seront ajoutées.

Toutes les autres valeurs seront écrasées. En général, les valeurs vides du fichier CSV sont ignorées. Toutes les informations concernant l'état de l'importation et les erreurs peuvent être trouvées dans le tableau de bord.

# 10.1.1.8 Détails de l'utilisateur / Authentification

Pour afficher ou modifier les détails de l'utilisateur, cliquez simplement sur le nom de l'utilisateur souhaité.

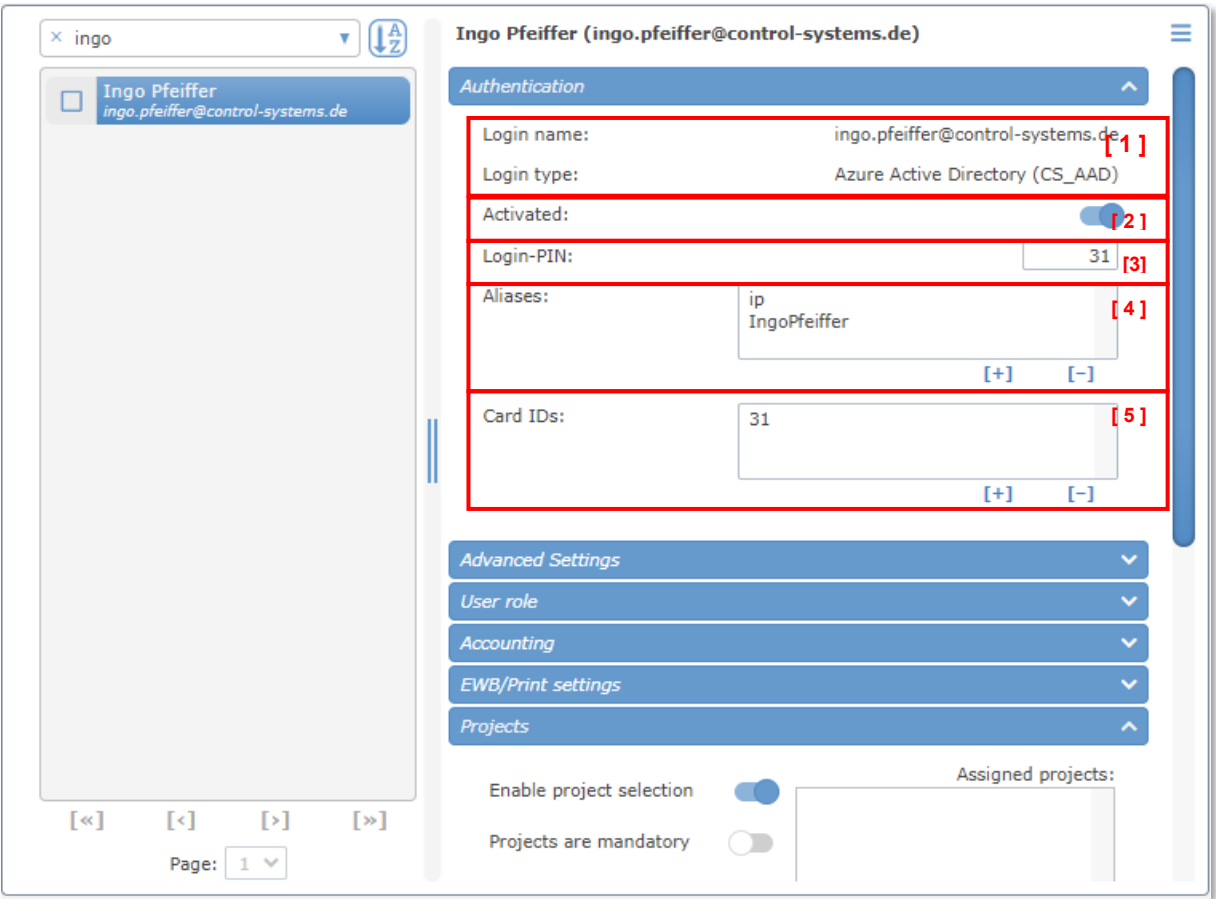

[1] détails de l'utilisateur

- $\circlearrowright$  Nom de connexion : Il est également connu sous le nom de « Nom d'utilisateur principal » et doit être saisi lors de la connexion avec un nom d'utilisateur et un mot de passe.
- Type de connexion : Ici, vous pouvez voir à partir de quel type de répertoire l'utilisateur a été importé et quel est son nom.

Les mots de passe des utilisateurs de domaine sont toujours authentifiés par rapport au contrôleur de domaine

- [ 2 ] utilisez ce bouton pour désactiver/activer le compte utilisateur.
- [ 3 ] Code-PIN : Si le type de connexion « Code PIN » est activé sur l'imprimante, le code PIN de l'utilisateur peut être attribué ici

Ť.

[4] Alias : ici, vous pouvez saisir des noms de connexion supplémentaires pour l'utilisateur. C'est utile, par exemple, si les noms de connexion sont complexes ou très longs. Les

alias peuvent également être utilisés pour affecter des travaux d'impression provenant d'autres environnements (par exemple SAP), où ils utilisent des noms d'utilisateur différents. Les utilisateurs peuvent avoir plusieurs alias (illimités).

[ 5 ] Identifiant de carte : Si les utilisateurs sont autorisés à se connecter par carte, leurs ID de carte peuvent être saisis ici. Les utilisateurs

peuvent avoir plusieurs ID de carte (illimités).

10.1.1.9 Détails de l'utilisateur / Avancé

Ici, vous pouvez définir l'ajout de paramètres utilisateurs avancés.

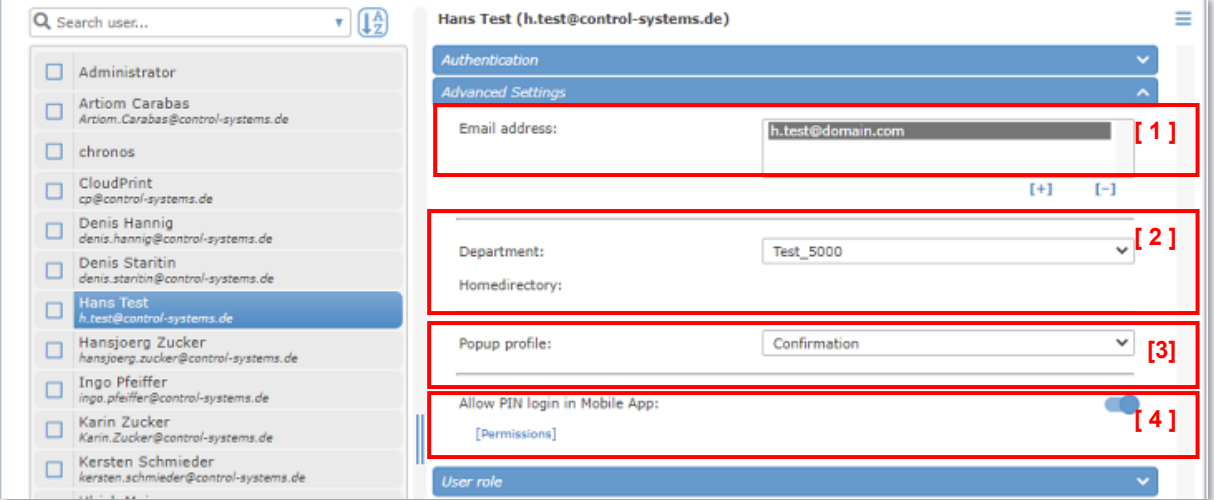

[1] Adresses e-mail : saisissez une ou plusieurs adresses e-mail pour cet utilisateur.

Il est utile de d'avoir plusieurs adresses e-mail pour l'impression par e-mail lorsque des travaux sont envoyés à partir de différents comptes.

[ 2 ] Département/Répertoire : sélectionnez le département auquel appartient l'utilisateur dans la liste

Par défaut, ces valeurs sont synchronisées à partir du registre. Si ces éléments ne sont pas disponibles ou dans le cas d'utilisateurs internes (hors domaine), vous pouvez les ajouter ici.

- [ 3 ] Profil PopUp : si des PopUps sont nécessaires, vous pouvez sélectionner le type de PopUp pour un utilisateur spécifique. Si l'indicateur **Obligatoire** est activé, tous les travaux doivent être traités par la PopUp, sinon ils sont refusés par le serveur.
- [ 4 ] Si il y est autorisé, l'utilisateur peut se connecter à l'application mobile en saisissant simplement son code PIN.

10.1.1.10 Détails de l'utilisateur / Rôle de l'utilisateur

e-FOLLOW.cloud propose un concept de rôle d'utilisateur, permettant aux utilisateurs individuels d'accéder à certaines options de gestion.

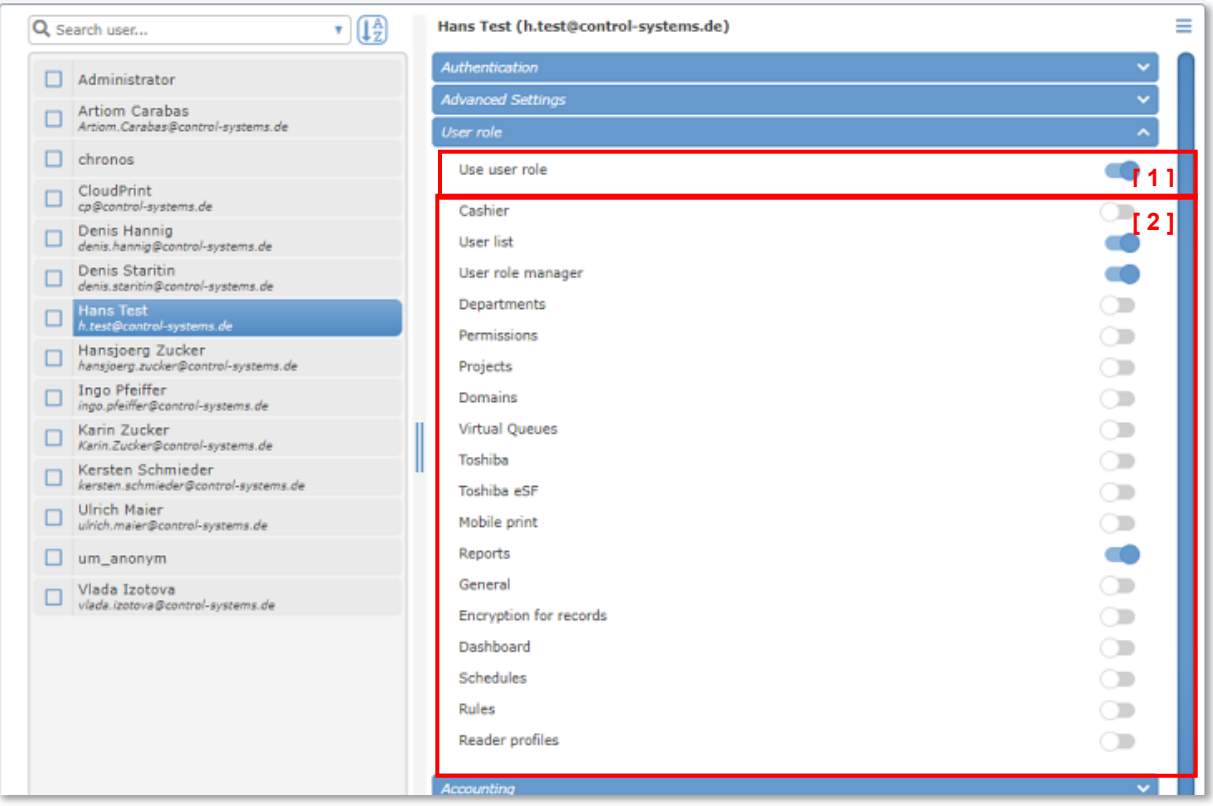

[1] Utiliser le rôle utilisateur : Si activé, l'utilisateur peut se connecter à la gestion e-FOLLOW.cloud

[2] Ici, vous pouvez sélectionner les autorisations d'accès de l'utilisateur. Tous les éléments du menu e-FOLLOW.cloud peuvent être sélectionnés individuellement.

Une fois connecté, l'utilisateur ne peut voir que les options activées pour son rôle.

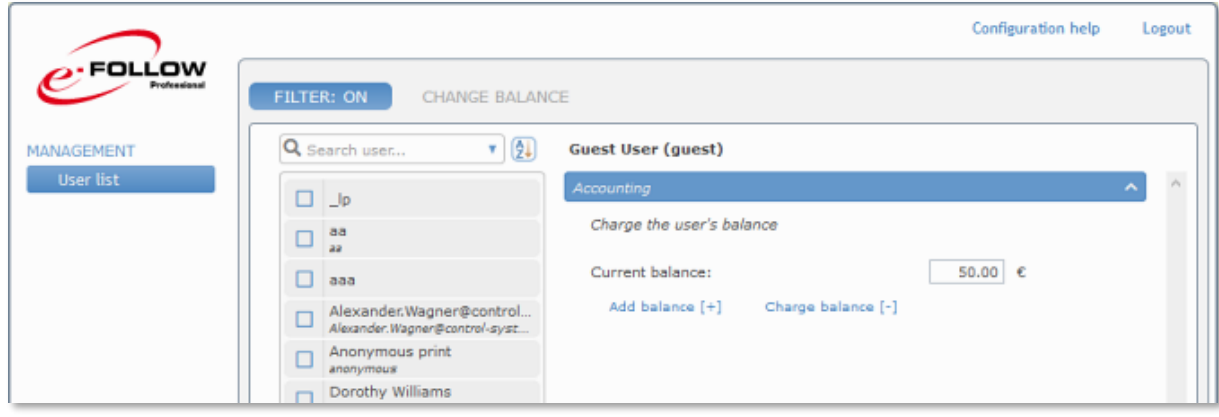

# 10.1.1.11 Détails de l'utilisateur / Comptabilité

Ici, vous pouvez définir le type de comptabilité de l'utilisateur.

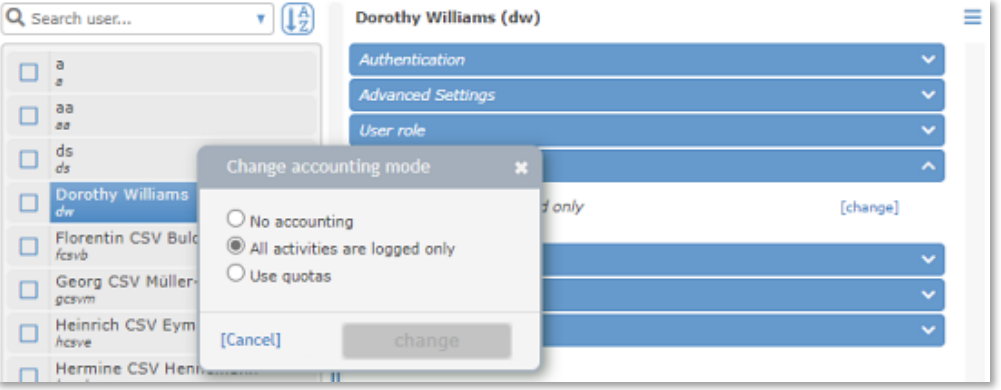

Pour sélectionner un nouveau type de comptabilité, cliquez sur [ **changer** ] et sélectionnez le mode souhaité.

Pas de comptabilité : rien ne sera suivi ou enregistré pour cet utilisateur

- **Uniquement les activités** : Toutes les activités (impression, copie, numérisation, fax) seront enregistrées dans la base de données e-FOLLOW.cloud. Mais l'utilisateur n'est pas restreint/limité.
- **Quotas** : Le compte utilisateur est limité par des quotas.

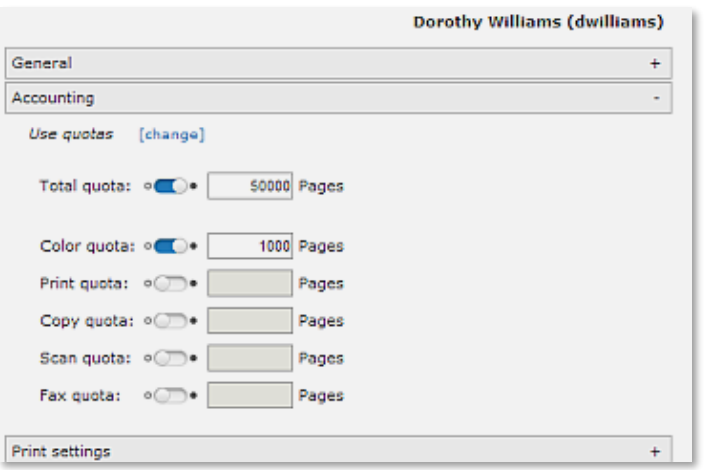

En plus d'un quota global, vous pouvez définir des quotas supplémentaires pour l'utilisation des couleurs, des impressions, des copies, des scans et des fax.

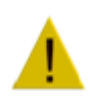

# **Attention**

Des quotas peuvent également être définis pour les départements et les appareils. Il peut donc arriver que même si l'utilisateur dispose encore d'un certain quota de couleurs, il ne puisse pas effectuer d'impressions ou de copies en couleur si le quota de couleurs de son département ou le quota de couleurs de l'appareil est épuisé.

10.1.1.12 Détails de l'utilisateur/Paramètres d'impression/EWB

Ici, vous pouvez définir les paramètres de base d'EWB et d'impression sur e-BRIDGE pour cet utilisateur.

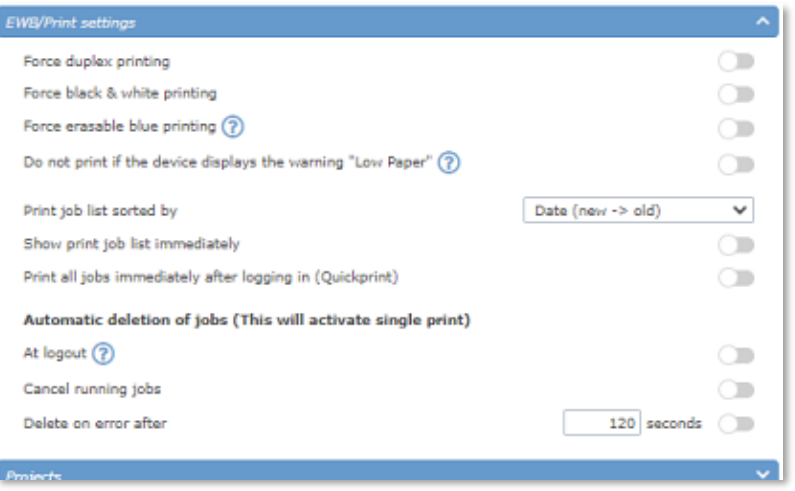

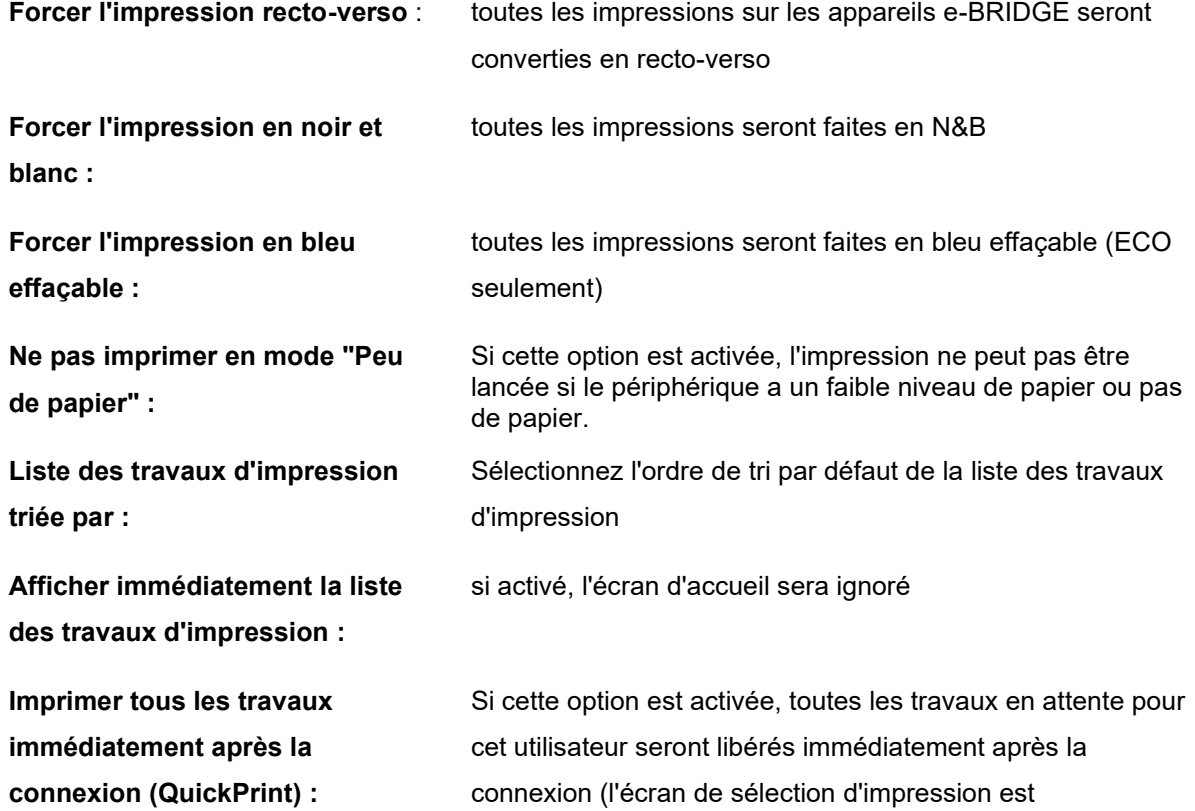

#### **Suppression automatique des travaux**

Les paramètres **de suppression automatique des travaux en attente sur les appareils Toshiba / Toshiba eSF** définissent le traitement des travaux qui ont déjà été sélectionnés pour l'impression en cas d'erreur, de déconnexion de l'utilisateur ou de connexion de l'utilisateur. Cela garantira que les documents ne seront récupérés que par l'utilisateur autorisé.

**À la déconnexion** Dès que l'utilisateur appuie sur le bouton de déconnexion, e-FOLLOW.cloud supprime tous les travaux de la liste des travaux de l'appareil.

Pour éviter de supprimer la liste des travaux en cours en raison d'une déconnexion automatique, il est recommandé de régler la fonction d'**effacement automatique** de l'appareil sur « **Aucune limite** ».

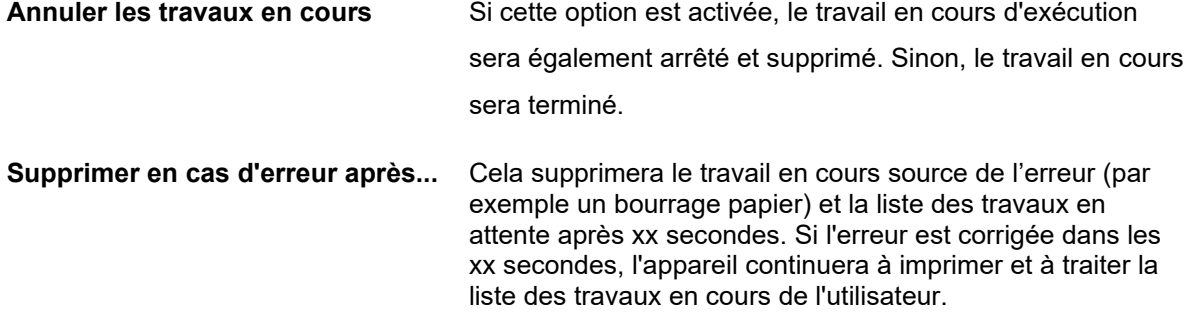

Une fois que l'une des options "Suppression automatique des travaux" est activée, le système d'impression passe en mode impression unique. Cela signifie que le travail d'une liste de travaux sélectionnés ne sera pas envoyé au périphérique avant que le précédent ne soit complètement terminé.

## 10.1.1.13 Détails de l'utilisateur / Projets

Cliquez pour **[+]** pour ajouter un ou plusieurs projets à la liste des projets affectés par l'utilisateur.

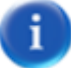

Un projet global ne peut pas être attribué à un utilisateur car il est disponible par défaut.

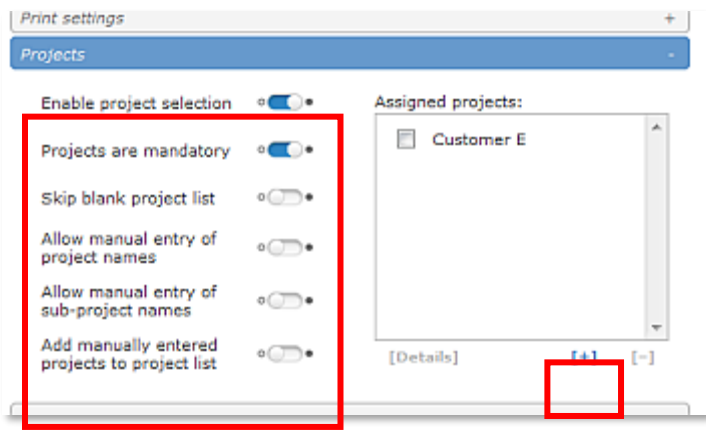

Vous pouvez définir la gestion des codes de projet dans e-FOLLOW.cloud.

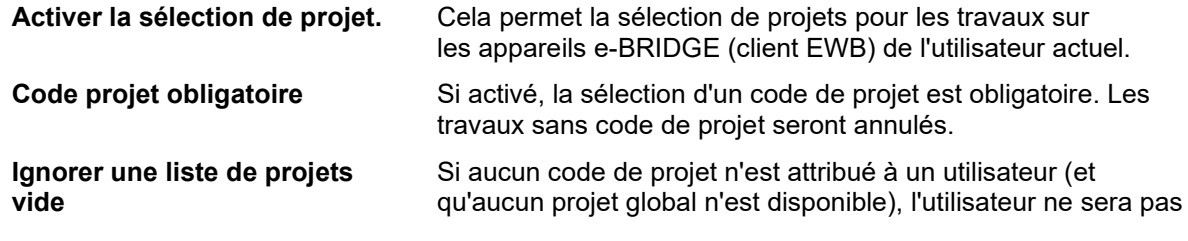

÷

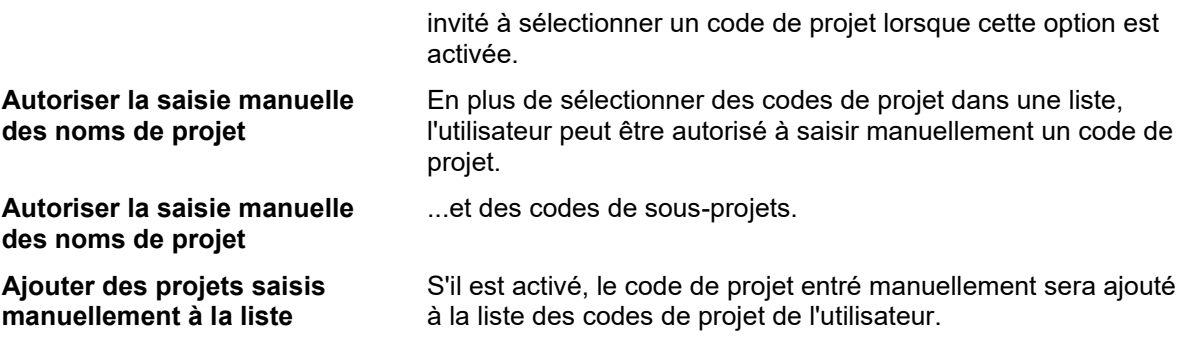

Les projets globaux (projets disponibles pour tous les utilisateurs) ne peuvent pas être ajoutés à la liste.

# 10.1.1.14 Détails de l'utilisateur / Impression d'équipe

Ici vous pouvez autoriser l'utilisateur à libérer des travaux initialement imprimés par ou appartenant à d'autres utilisateurs.

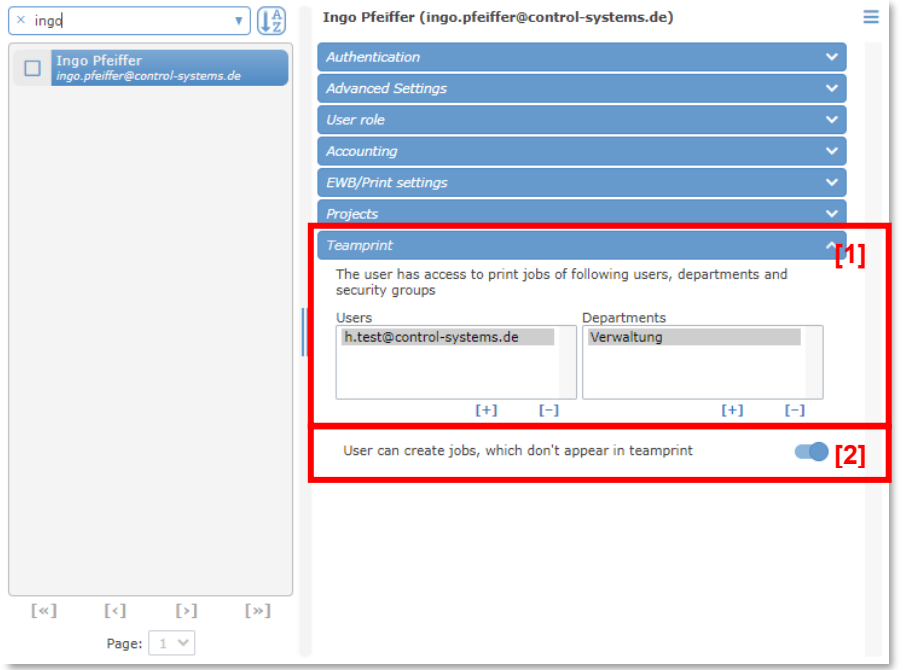

**[1]** Sélectionnez des utilisateurs ou des départements individuels.

# **[2] Paramètres de confidentialité**

Cette option permet à l'utilisateur de marquer des travaux d'impression individuels comme des travaux « privés ». Ces travaux ne seront pas vus dans la liste des travaux d'impression sur l'imprimante ou un appareil mobile par les autres utilisateurs, même s'ils ont le droit de libérer des travaux.

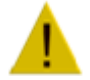

Pour marquer les travaux d'impression comme étant privés, le client PopUp doit être exécuté sur le poste de travail de l'utilisateur.

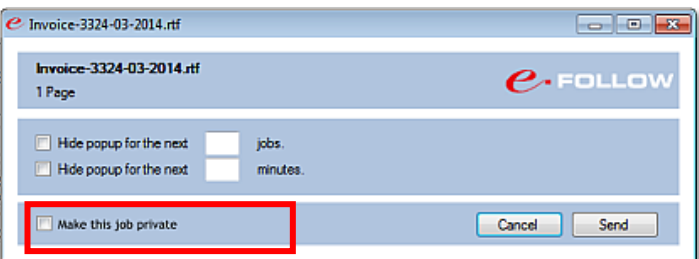

## 10.1.2 Départements

Les départements sont des unités organisationnelles. Chaque utilisateur ne peut appartenir qu'à un seul service/département. Habituellement, l'association des utilisateurs aux services se fait dans Active Directory.

Lors de la synchronisation du domaine, e-FOLLOW.cloud importe automatiquement tous les départements et l'association des utilisateurs.

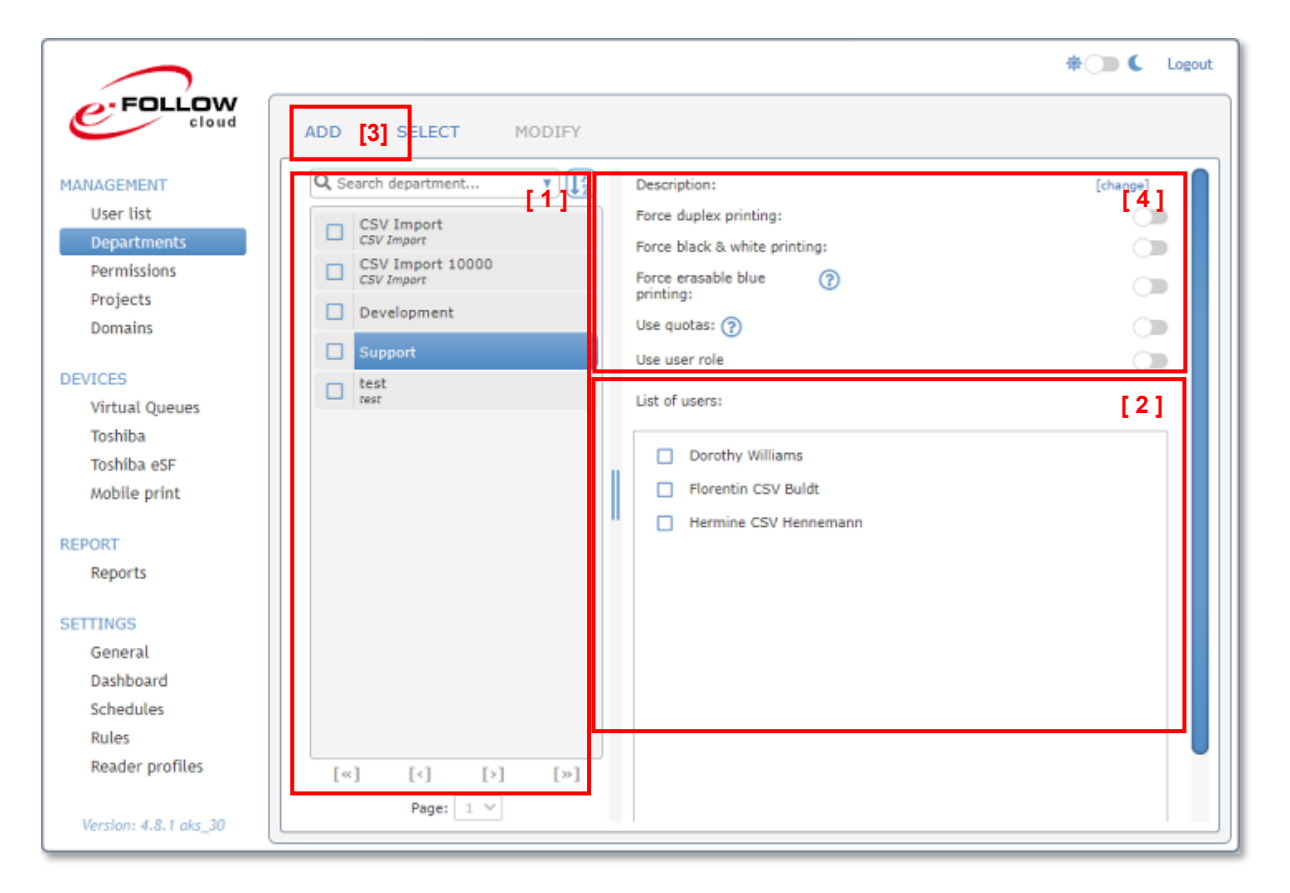

- 1. Liste des départements
- 2. Liste des utilisateurs appartenant au département sélectionné
- 3. appuyez sur AJOUTER pour ajouter manuellement un département appuyez sur [+] pour ajouter manuellement des utilisateurs au service sélectionné
- 4. activer/désactiver 'forcer l'impression recto verso', 'forcer l'impression noir et blanc', 'forcer l'impression bleu effaçable' et les quotas pour le département sélectionné

# 10.1.2.1 Utiliser les quotas

Comme pour les quotas d'utilisateurs, vous pouvez également définir des quotas pour les départements.

En plus d'un quota global, vous pouvez définir des quotas supplémentaires pour l'utilisation des couleurs, des impressions, des copies, des scans et des fax.

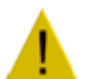

#### **Attention**

Des quotas peuvent également être définis pour les utilisateurs et les appareils. Il peut donc arriver que même si le Département dispose encore d'un quota de couleurs, un utilisateur ne

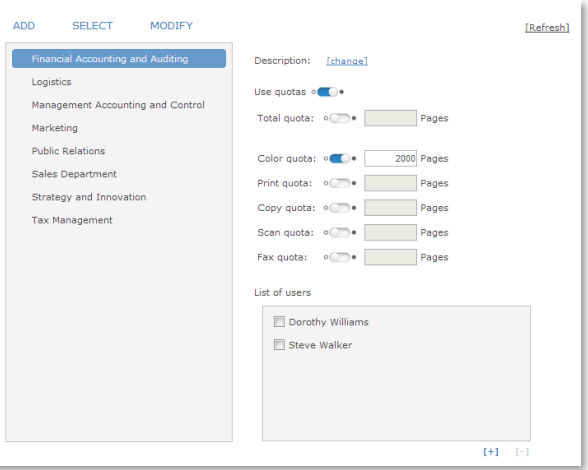

puisse pas effectuer d'impressions ou de copies en couleur si son quota de couleurs personnel ou si le quota de couleurs de l'appareil est épuisé.

10.1.2.2 Utiliser le rôle utilisateur

Les rôles d'utilisateur e-FOLLOW.cloud peuvent également être attribués par département. Cela signifie qu'un rôle spécifique peut facilement être attribué (ou révoqué) à tous les utilisateurs appartenant au même département.

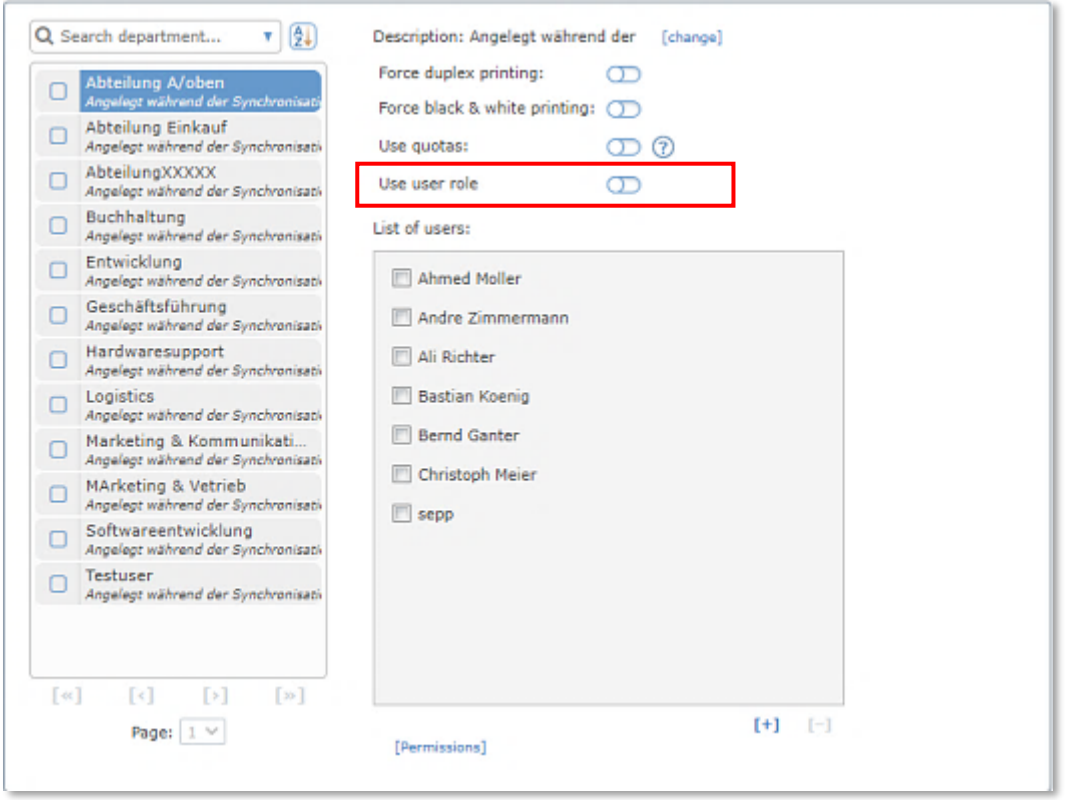

**Utiliser le rôle utilisateur** : S'ils sont activés, les rôles utilisateurs sont activés pour tous les utilisateurs appartenant au département sélectionné et vous pouvez attribuer les rôles souhaités à tous les utilisateurs.

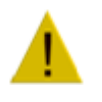

# **Attention**

La désactivation d'un rôle d'utilisateur révoquera le rôle de tous les utilisateurs de ce département.

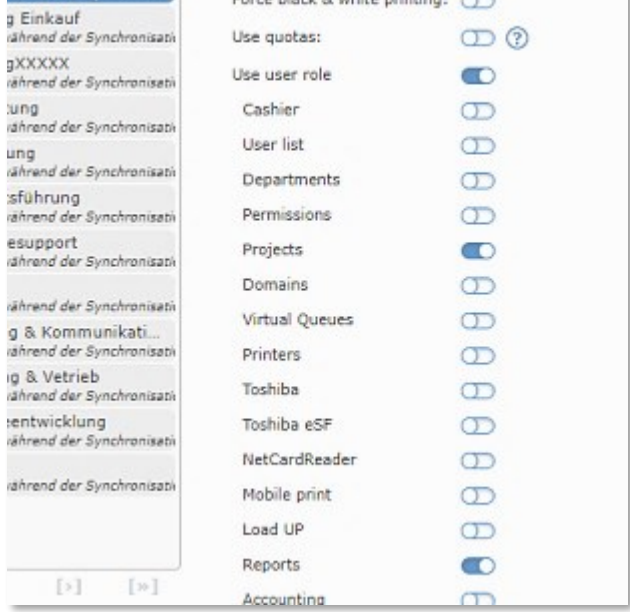

Force duplex printing: (D)

Recent Islands & subtitularizations of the

# 10.1.2.3 Rechercher des départements

Pour rechercher un département spécifique, e-FOLLOW.cloud vous propose un moteur de recherche pratique.

A/oben

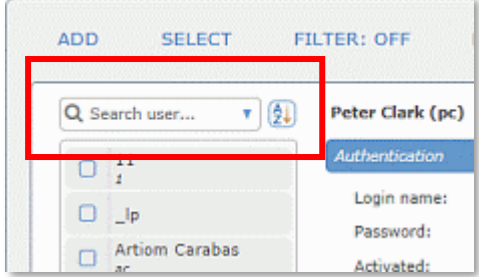

Entrez n'importe quelle phrase dans la fenêtre de recherche et e-FOLLOW.cloud analysera tous les champs pertinents

- Nom
- Description

pour cette phrase.

La recherche peut être affinée en sélectionnant un champ spécifique ou en filtrant par départements configurés avec **Quota utilisé** ou **Quota désactivé** .

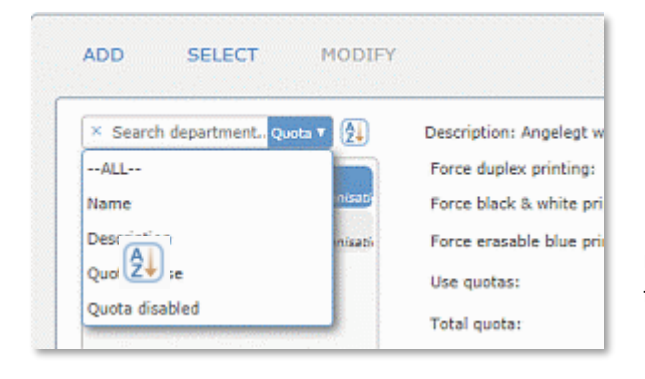

Utilisez le symbole pour modifier l'ordre de tri des résultats de la recherche.

#### 10.1.3 Autorisations

Le concept de permissions dans e-FOLLOW.cloud décrit les fonctionnalités que les utilisateurs sont autorisés à utiliser ou non lorsqu'ils impriment dans une file d'attente directe ou utilisent un périphérique Toshiba e-BRIDGE X.

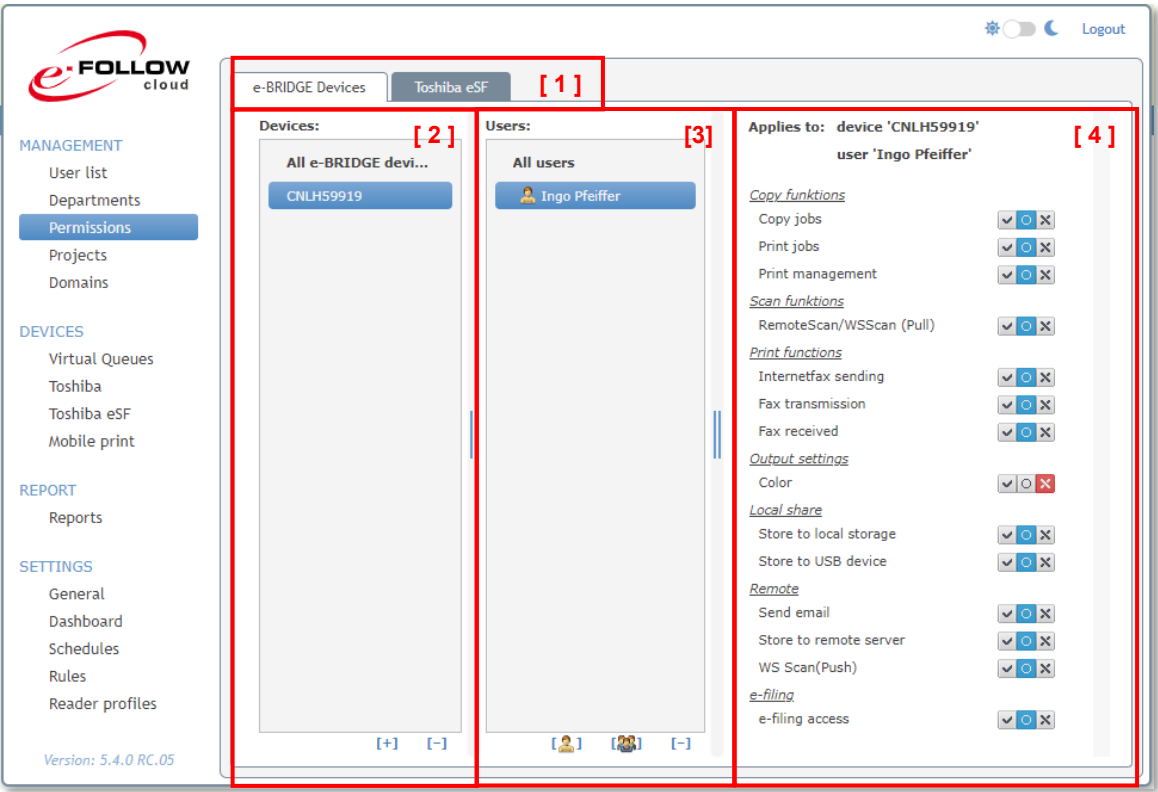

- 1. Les paramètres d'autorisation sont définis pour les **périphériques Toshiba** ou **eSF.**
- 2. Liste des périphériques : Tout d'abord, les autorisations sont définies globalement pour **Tous les péripheliques**. Par défaut, toutes les fonctionnalités sont « autorisées ». Pour refuser une fonctionnalité, changez son statut sur « refusé »

En appuyant sur **[ + ]**, vous pouvez ajouter des périphériques Toshiba uniques (ou des files d'attente directes). Par défaut,  $\sqrt{\mathbf{a}} \times \mathbf{b}$  prisations sont dérivées des paramètres globaux de tous les appareils.

Elles sont indiquées par le statut

3. La liste des utilisateurs vous montre à qui s'appliquent les autorisations. Par défaut, les paramètres sont appliqués à **Tous les utilisateurs**. De la même façon que pour les périphériques, vous pouvez ajouter des utilisateurs et des départements individuels en appuyant sur l'icône [2] [2] dante [utilisateur - département]

Cela permet d'appliquer individuellement des autorisations pour chaque combinaison d'utilisateur, de département et de périphérique.

- 4. Pour ajuster ces autorisations, e-FOLLOW.cloud propose un bouton de réglage à trois modes pour chaque fonctionnalité.
	- $\sim$   $\sim$   $\sim$  Cette fonctionnalité est autorisée
	- $\left| \mathbf{v} \right|$   $\mathbf{X}$  L'autorisation pour cette fonctionnalité est transmise
	- $\boxed{\triangledown}$  Cette fonctionnalité est bloquée

L'ordre de priorité des autorisations est organisée hiérarchiquement :

- 1. Périphérique Toshiba / file d'attente directe
- 2. Utilisateur
- 3. Département

# 10.1.4 Projets

Dans e-FOLLOW.cloud, les transactions d'impression et de copie peuvent, en plus de l'utilisateur et des services, éventuellement être affectées à un code de projet. Les projets peuvent être utilisés. par exemple pour refacturer des coûts aux projets ou aux clients. Chaque projet peut avoir un nombre illimité de sous-projets, ce qui permet à l'administrateur de mettre en place une structure comptable très élaborée.

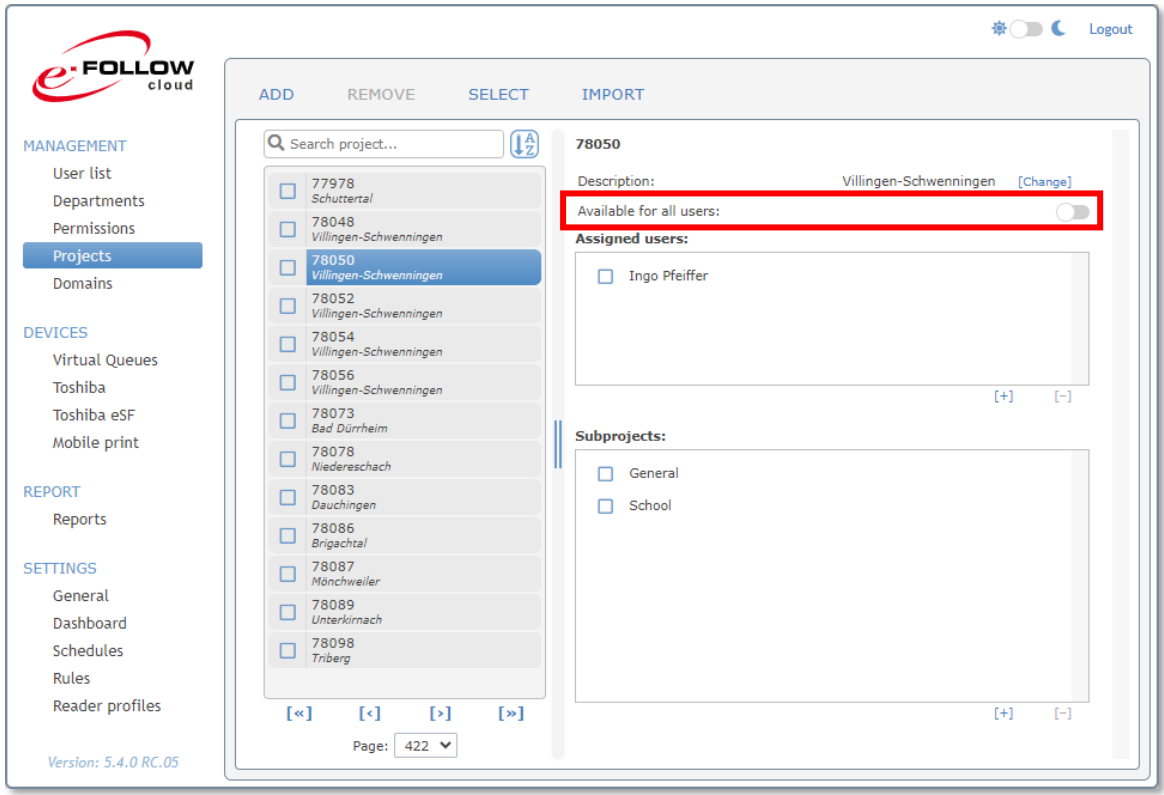

e-FOLLOW.cloud reconnaît deux types de projets :

# **projets globaux**

ces projets (et sous-projets) sont disponibles pour tous les utilisateurs.

#### **projets assignés personnels**

ces projets doivent être affectés à des utilisateurs spécifiques. Seuls les cessionnaires peuvent sélectionner ces projets et leurs sous-projets.

Chaque code projet peut être spécifié en tant que projet "personnel" ou "global" en activant ou en désactivant l'option **Disponible pour tous les utilisateurs**.

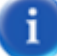

Les projets peuvent être sélectionnés au niveau du client intégré e-BRIDGE, de la pop-up client sur son poste de travail ou depuis l'application mobile.

10.1.4.1 Importer des projets à partir de .csv

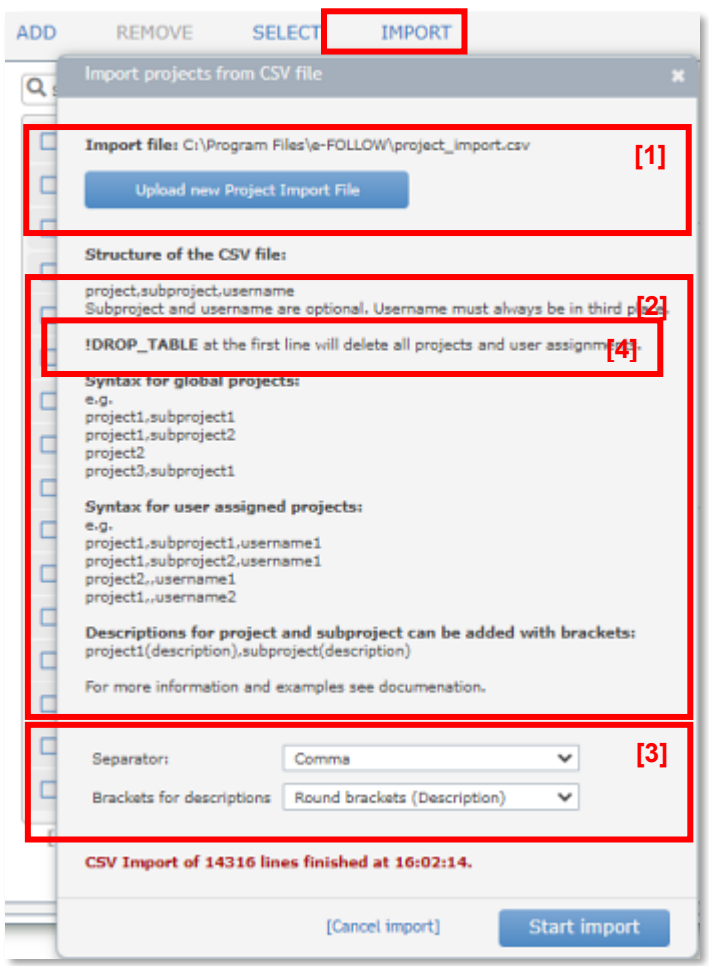

La liste des projets, sous-projets et affectation des utilisateurs dans e-FOLLOW.cloud peut être importée via un fichier .csv.

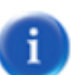

## **[1] Importer le fichier :**

Ici, vous pouvez facilement télécharger / remplacer le fichier projet-csv en appuyant sur le bouton Télécharger un nouveau fichier d'importation de projet.

# **[2] Syntaxe**

Assurez-vous que la structure / syntaxe du fichier .csv est correcte. Veuillez vous reporter aux exemples de projets globaux et aux projets assignés à l'utilisateur.

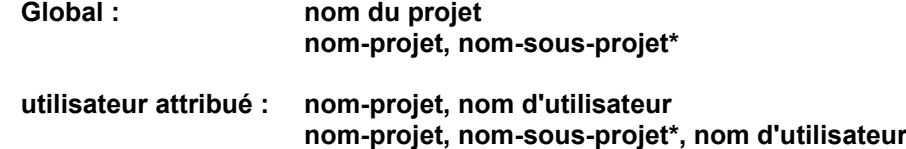

\*) le nom du sous-projet est facultatif. Assurez-vous que, dans le cas de projets attribués à l'utilisateur, le nom d'utilisateur est placé dans le troisième champ.

# **[3] Séparateurs**

Vous pouvez définir ici les séparateurs de champs (virgule, point-virgule ou taquet de tabulation) et le type de parenthèses contenant les descriptions.

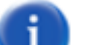

# **[ 4 ] !DROP\_TABLE**

Si vous ajoutez l'expression '!DROP\_TABLE' à la première ligne du fichier .csv, tous les codes de projet et les affectations d'utilisateurs seront supprimés avant d'importer les données à partir de .csv. Sinon, de nouvelles données seront ajoutées.

# **10.1.5 Domaines**

e-FOLLOW.cloud prend en charge la synchronisation des utilisateurs à partir de tout service de registre prenant en charge une connexion LDAP sécurisée. De plus, e-FOLLOW.cloud prend en charge la synchronisation d'Azure Active Directory (AAD) et de Windows Active Directory (non recommandé pour e-FOLLOW.cloud).

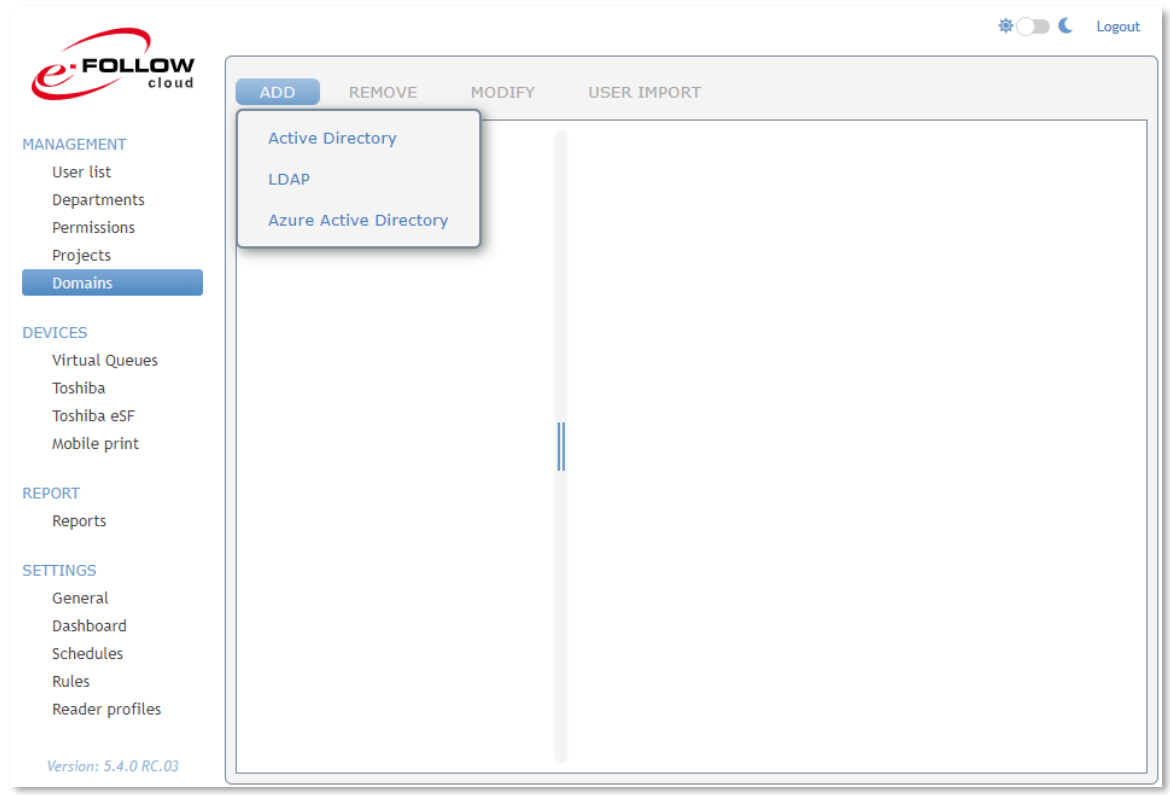

La synchronisation sera effectuée immédiatement en cliquant sur **[ IMPORTATION UTILISATEUR ]** Les utilisateurs peuvent également être synchronisés automatiquement. Veuillez vous référer au chapitre **Plannings**.

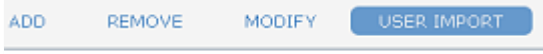

# **10.1.5.1 Domaines - AJOUTER un domaine LDAP**

e-FOLLOW.cloud Professional peut synchroniser les utilisateurs de plusieurs services de registre (serveurs AAD ou LDAP). En cliquant sur **[ AJOUTER (Add)]** et en sélectionnant LDAP, vous pourrez saisir le nom d'hôte/l'IP et les informations d'identification pour un serveur supplémentaire.

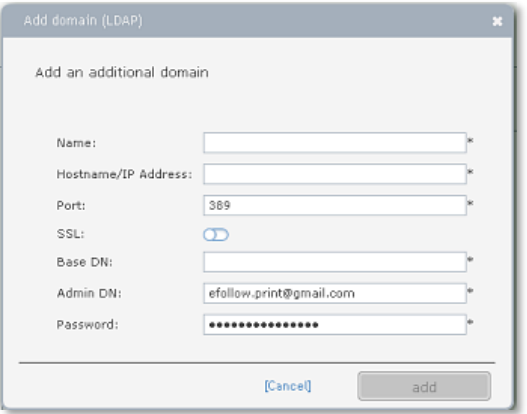

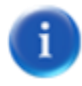

L'importation LDAP ne peut être effectuée que si le serveur LDAP supporte le SSL et la **recherche paginée**.

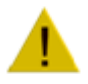

# **Attention**

Lorsque l'option « Écrire de nouveaux Cad-ID dans AD » est activée, l'utilisateur spécifié ici doit disposer d'une autorisation d'**écriture** .

# **10.1.6 Domaines – AJOUTER Azure Active Directory**

Pour synchroniser vos utilisateurs Azure Active Directory avec e-FOLLOW.cloud, vous devez préparer votre AAD pour obtenir/générer les données suivantes :

- 1. Votre ID client
- 2. Un ID d'application (client)
- 3. Clé secrète

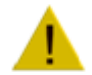

La clé secrète expirera après un certain temps. Assurez-vous d'en recréer une régulièrement ou certaines fonctionnalités d'Azure Active Directory, comme la synchronisation, échoueront.

# 10.1.6.1 Trouver l'ID client

Démarrez le portail Azure et connectez-vous avec un compte administrateur. Sélectionnez ensuite Azure Active Directory dans les services Azure.

| <b>Microsoft Azure</b><br>$\equiv$                                  |                                                                                                    | $\varphi$ Search resources, services, and docs (G+/) |                |    |  |
|---------------------------------------------------------------------|----------------------------------------------------------------------------------------------------|------------------------------------------------------|----------------|----|--|
| Home $>$                                                            |                                                                                                    |                                                      |                |    |  |
| control-systems.de   Overview<br>п<br><b>Azure Active Directory</b> |                                                                                                    |                                                      |                |    |  |
| «<br><b>O</b> Overview                                              | → Add ∨ . SManage tenants [7] What's new   国 Preview features<br>$\overline{\mathbb{Q}^2}$ Got feedback? $\vee$ |                                                      |                |    |  |
| <b>RE Preview features</b>                                          | Monitoring<br>Tutorials<br>Overview                                                                             |                                                      |                |    |  |
| K Diagnose and solve problems                                       | Ω<br>Search your tenant                                                                                         |                                                      |                |    |  |
| Manage                                                              |                                                                                                    |                                                      |                |    |  |
| <b>A</b> Users                                                      | <b>Basic information</b>                                                                                        |                                                      |                |    |  |
| <b>23</b> Groups                                                    | Name                                                                                                    | control-systems.de                                   | <b>Users</b>   | 19 |  |
| <b>E</b> External Identities                                        | Tenant ID                                                                                                    | M-1467-262a                                          | ۱n<br>Groups   | 5  |  |
| Roles and administrators                                            | Primary domain                                                                                                  | control-systems.de                                   | Applications   | 6  |  |
| Administrative units<br><b>A</b>                                    | License                                                                                                    | Azure AD Free                                        | <b>Devices</b> | 16 |  |
| Enterprise applications                                             |                                                                                                    |                                                      |                |    |  |
| <b>CONTRACT</b><br><b>Devices</b>                                   | Alerts                                                                                                    |                                                      |                |    |  |
| App registrations<br>æ.<br>œ<br><b>Identity Governance</b>          |                                                                                                    | Upcoming TLS 1.0, 1.1 and 3DES deprecation           |                |    |  |
| Application proxy<br>夥                                              | Please enable support for TLS 1.2 on                                                                            |                                                      |                |    |  |
| Custom security attributes<br>$\overline{\phantom{a}}$<br>(Preview) | impact.<br>Learn more [2]                                                                                       | clients(applications/platform) to avoid any service  |                |    |  |
| <b>Licenses</b>                                                     |                                                                                                    |                                                      |                |    |  |

Vous trouverez votre ID client dans les informations de base de votre service AAD.

10.1.6.2 Créer une application dans Azure Active Directory

Démarrez le portail Azure [\(https://portal.azure.com\)](https://portal.azure.com/), connectez-vous avec votre compte Microsoft et sélectionnez "Azure Active Directory" dans les services Azure

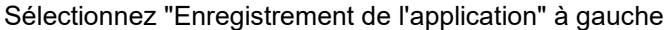

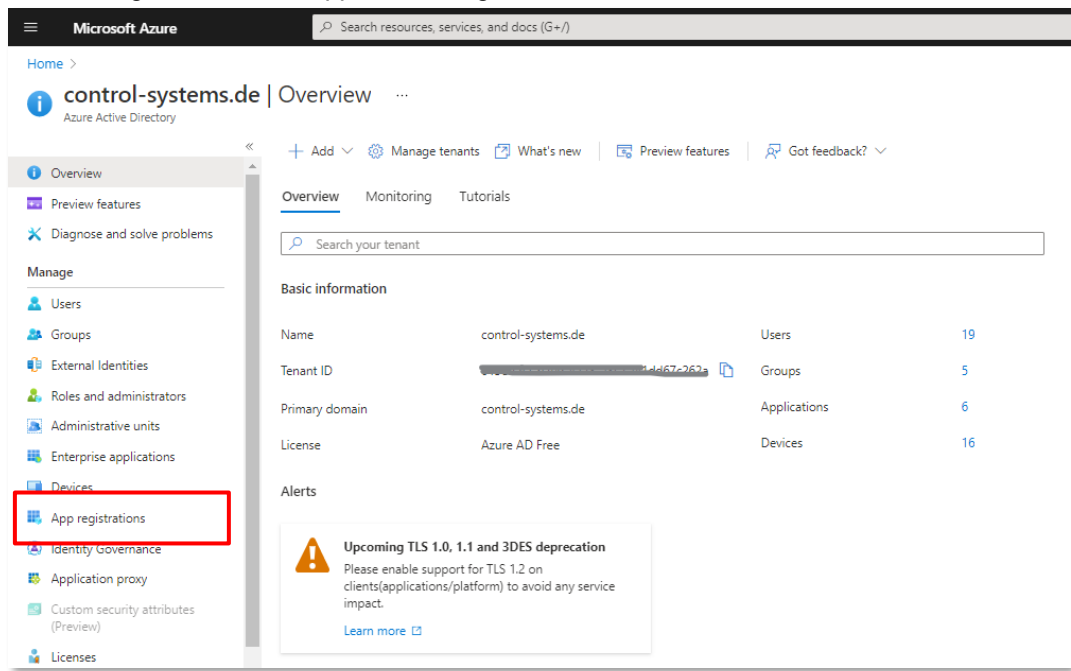

Cliquez sur "Nouvel enregistrement"

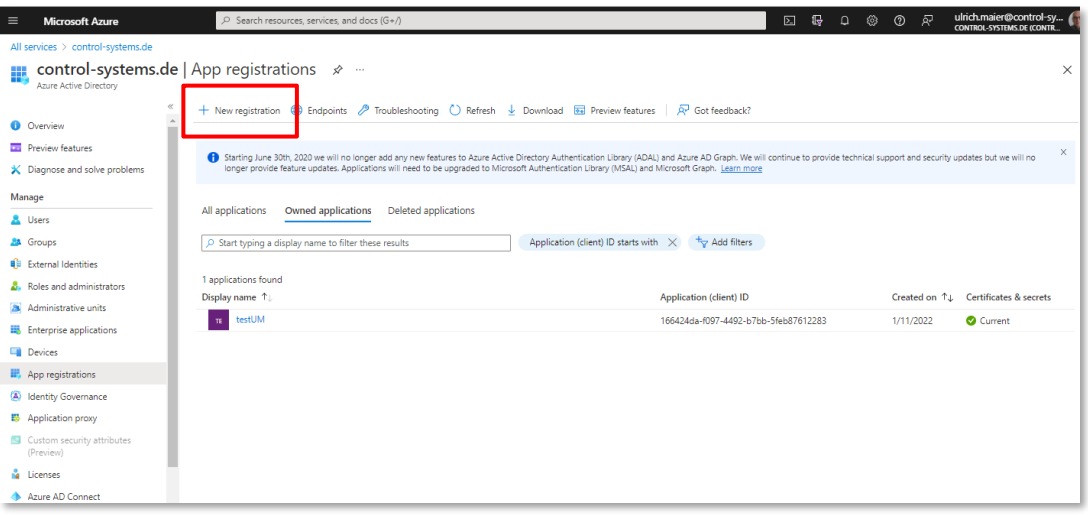

Donnez-lui un nom, sélectionnez un type de compte pris en charge et cliquez sur "Enregistrer".

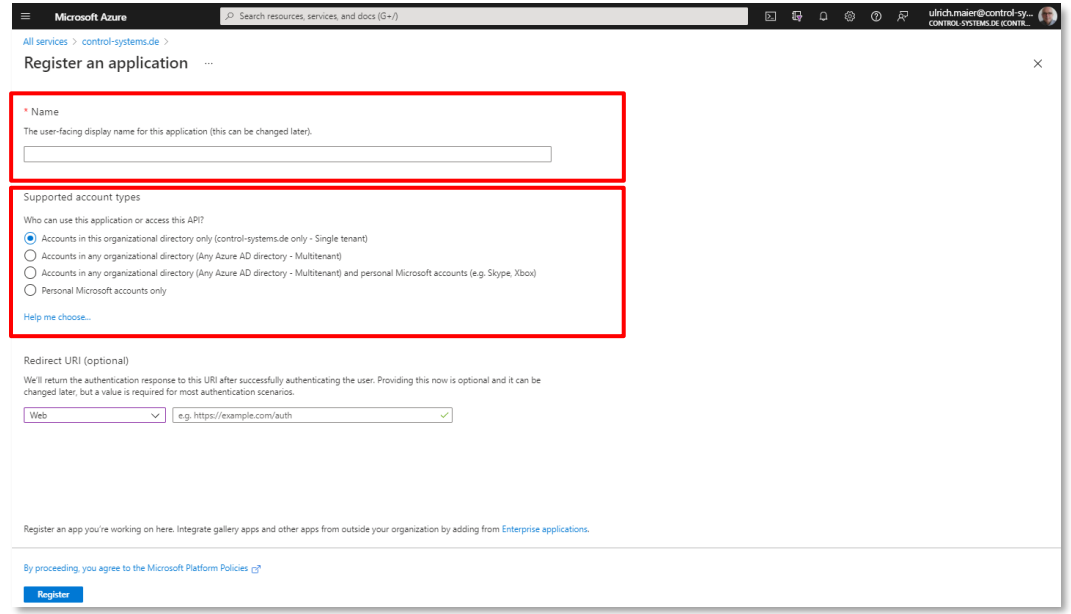

Copiez l'ID de l'application (client), vous en aurez besoin pour la configuration de l'agent

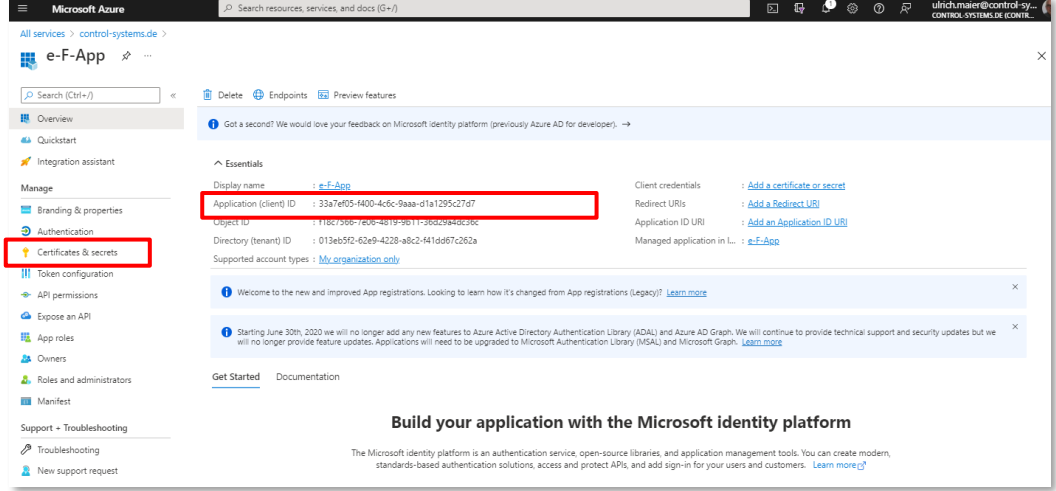

Sélectionnez "certificats et secrets" à gauche

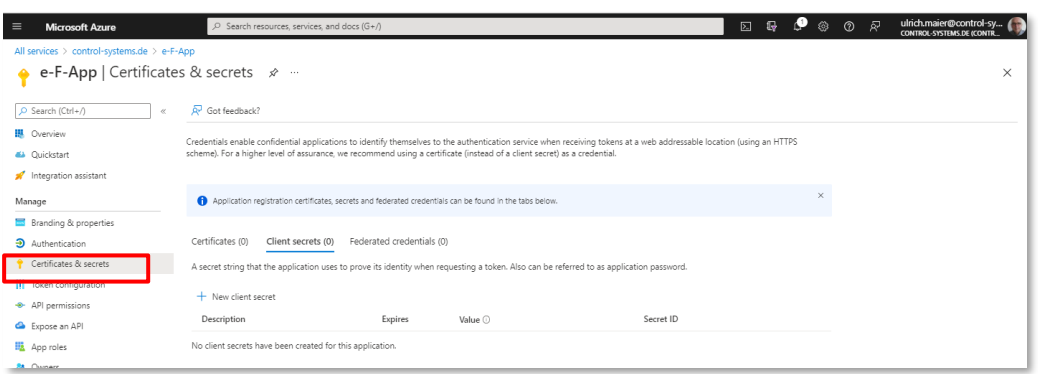

# Et cliquez sur "Nouveau secret client" Entrez une description et une date d'expiration

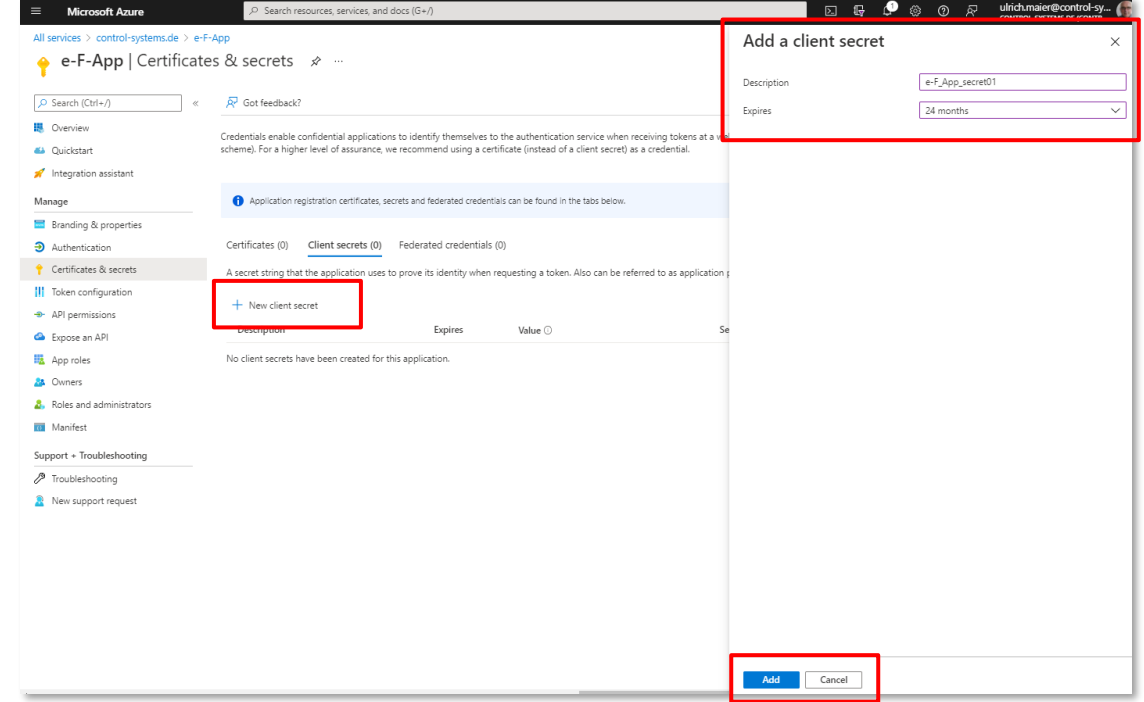

...et cliquez sur "Ajouter"

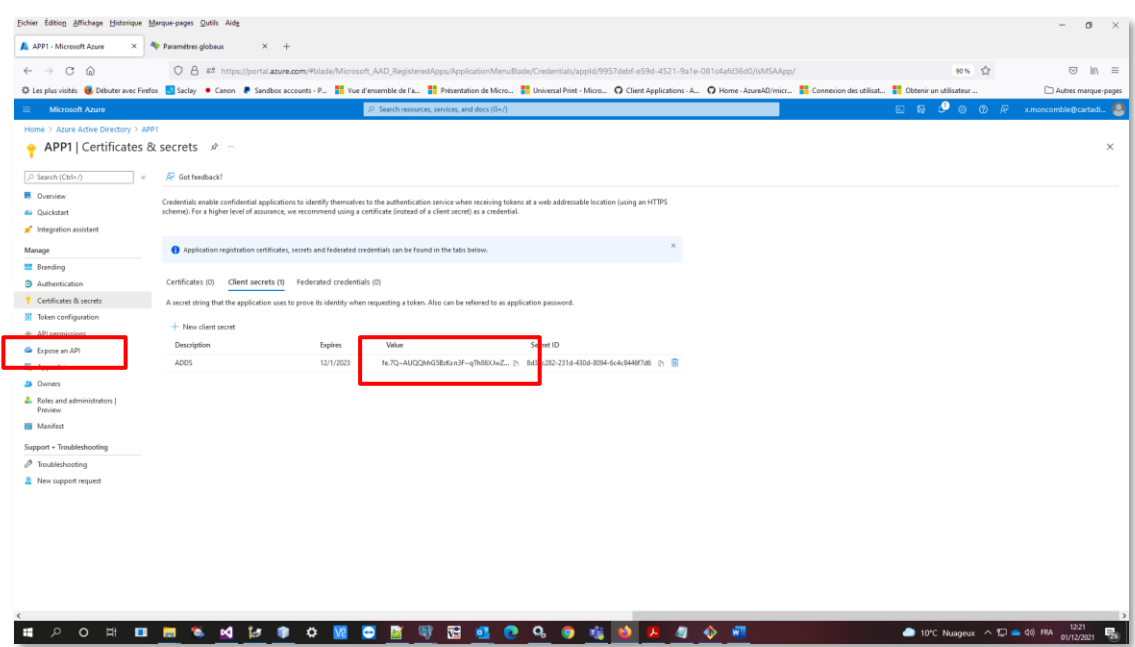

Copiez la valeur du secret client que vous venez d'ajouter.

# **Attention**

Ce n'est montré qu'une seule fois ici. Si vous l'oubliez, vous pouvez en créer un autre

La clé secrète expirera après un certain temps. Assurez-vous d'en recréer une régulièrement ou certaines fonctionnalités d'Azure Active Directory, comme la synchronisation, échoueront.

Sélectionnez "Autorisations API" à gauche Vous devez ajouter les droits suivants

 $\bigcirc$  API de type application

Cliquez ensuite sur **+Ajouter une autorisation**

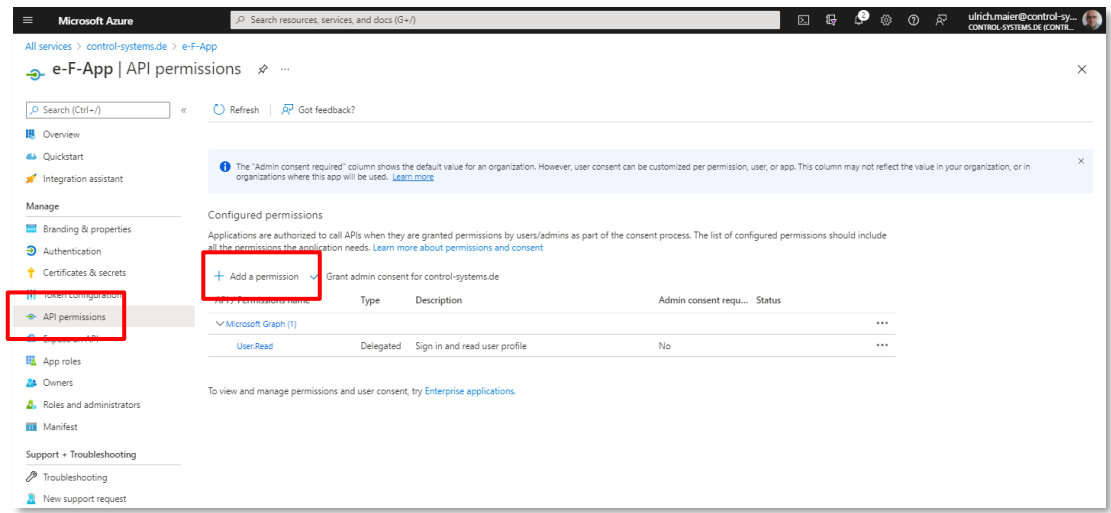

Sélectionnez ensuite "Microsoft Graph"

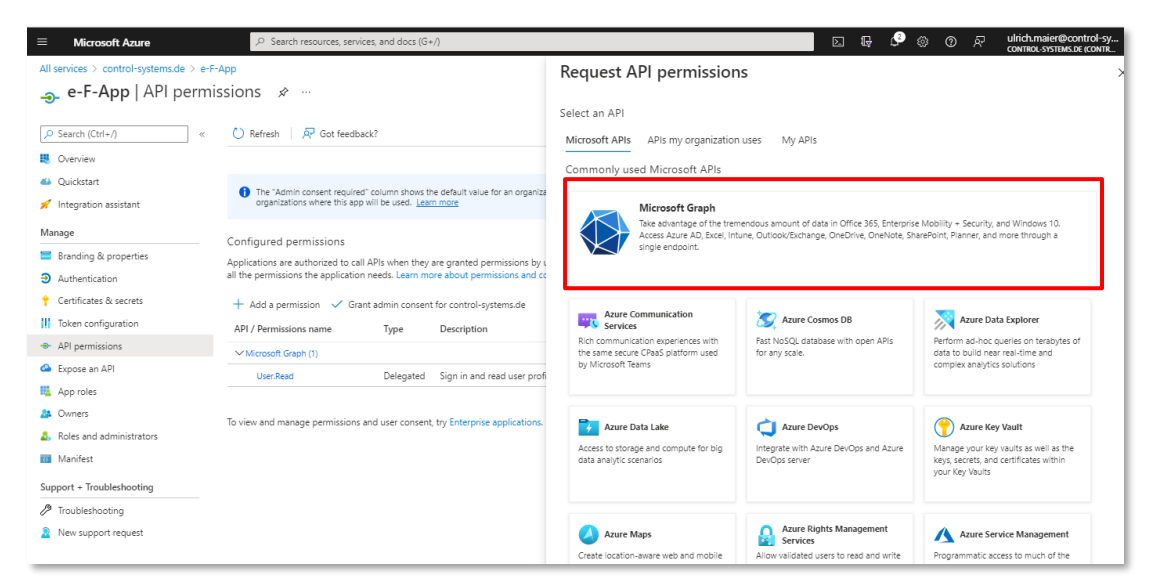

Sélectionnez "Autorisations d'application"

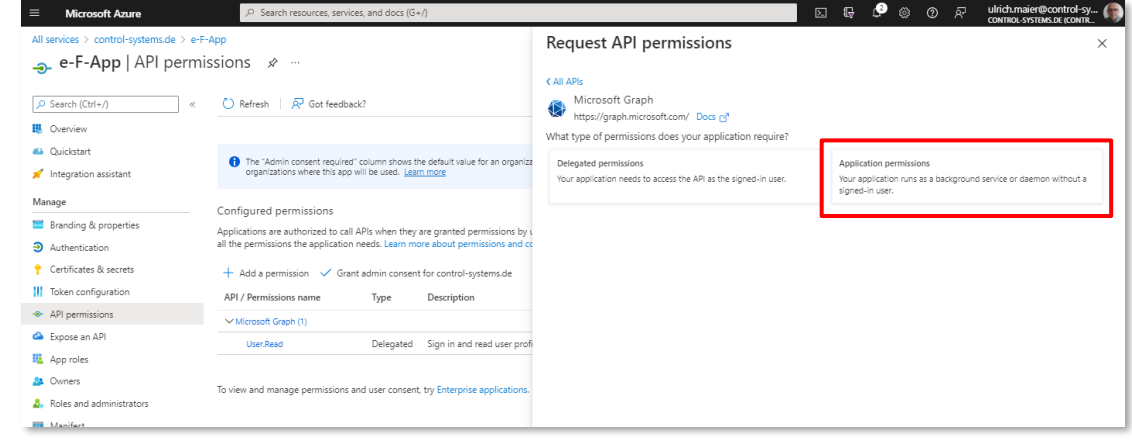

## Sélectionnez les autorisations d'API suivantes

- AccessReview.Read.All
- Directory.Read.All
- Group.Read.All
- GroupMember.Read.All
- User.Read.All
- User.ReadBasic.All (autorisations déléguées)

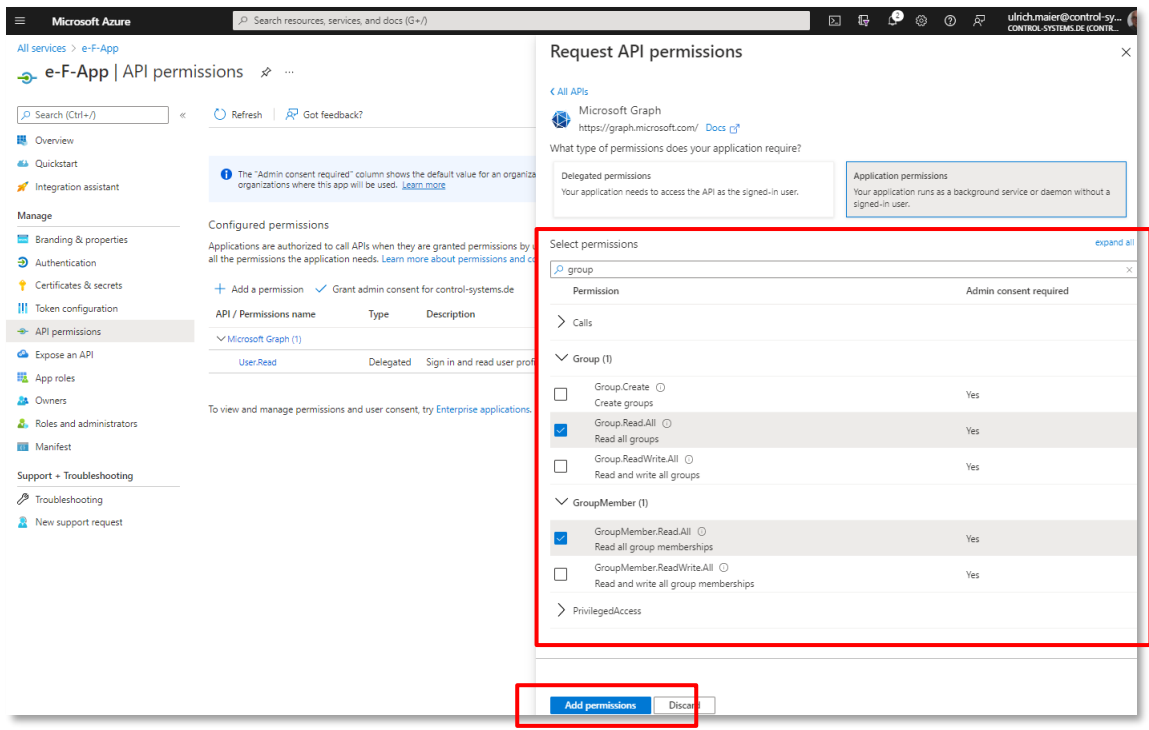

Cliquez sur "Ajouter des autorisations"

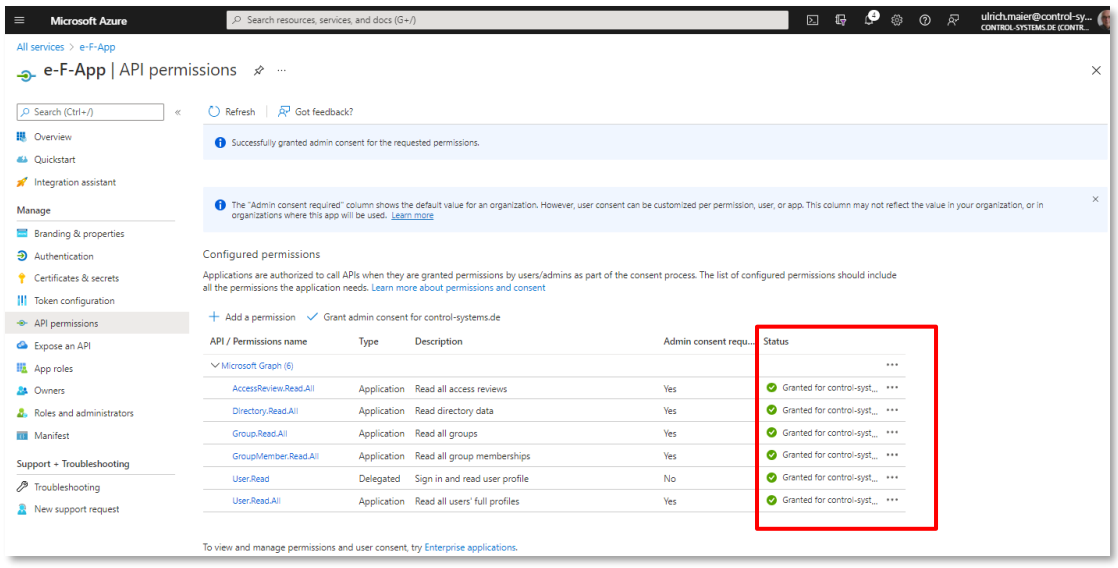

Si vous n'êtes pas administrateur, vous devez demander une autorisation à votre administrateur. Il doit alors se rendre sur cette page avec son compte et cliquer sur le bouton "accorder le consentement de l'administrateur pour VOTRE.DOMAINE".

Le statut de toutes les autorisations devrait être en vert maintenant.

Sélectionnez "Manifeste" à gauche

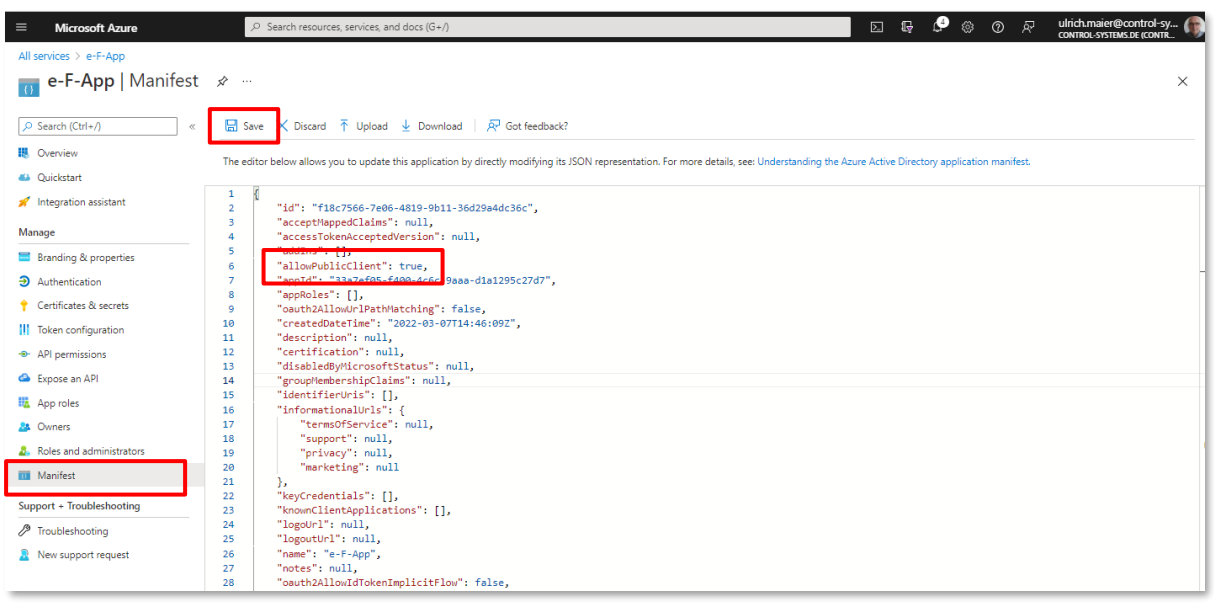

Définissez "allowPublicClient" sur "true" et cliquez sur Enregistrer

Dans le cas où e-FOLLOW.cloud est autorisé à réécrire l'identifiant de la carte ou les codes PIN sur l'AAD, vous devez accorder **une autorisation d'écriture** à l'application enregistrée.

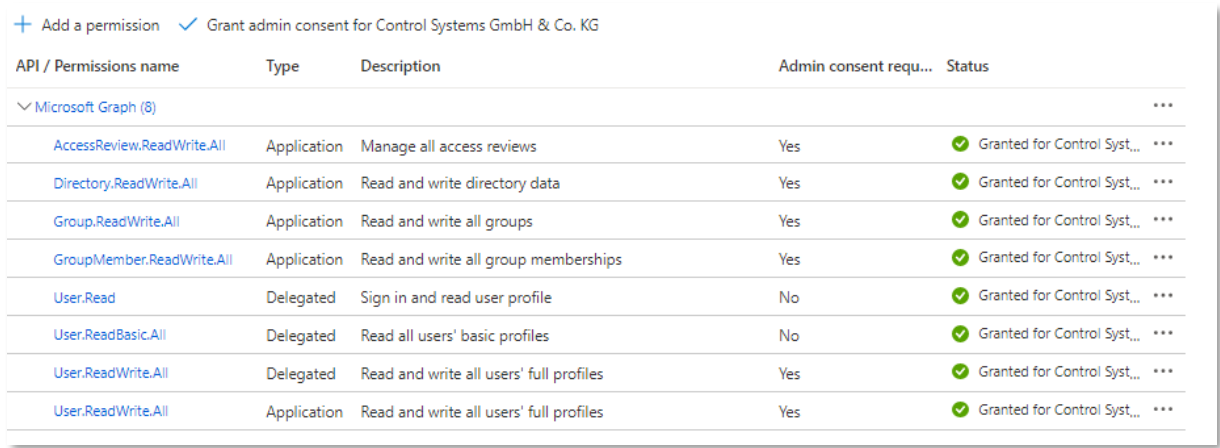

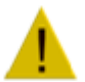

Pour que les autorisations soient effectives, il est recommandé de créer une nouvelle application et d'appliquer les autorisations ci-dessus plutôt que de modifier une application existante.

10.1.6.3 Configuration de la synchronisation AAD du domaine e-FOLLOW.cloud

Cliquez sur AJOUTER – Azure Active Directory

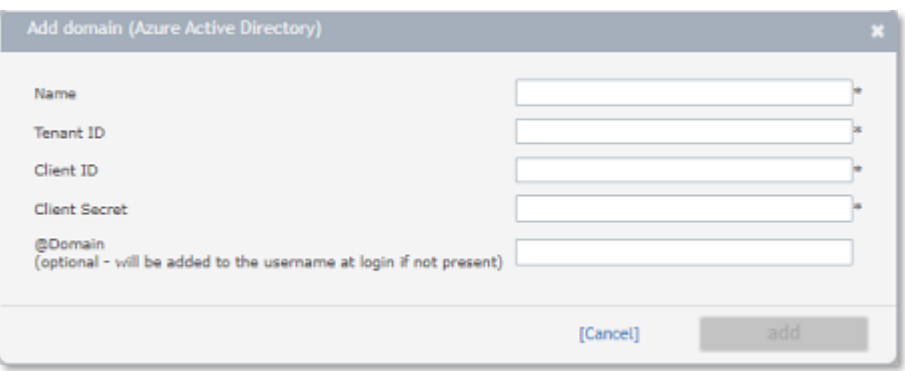

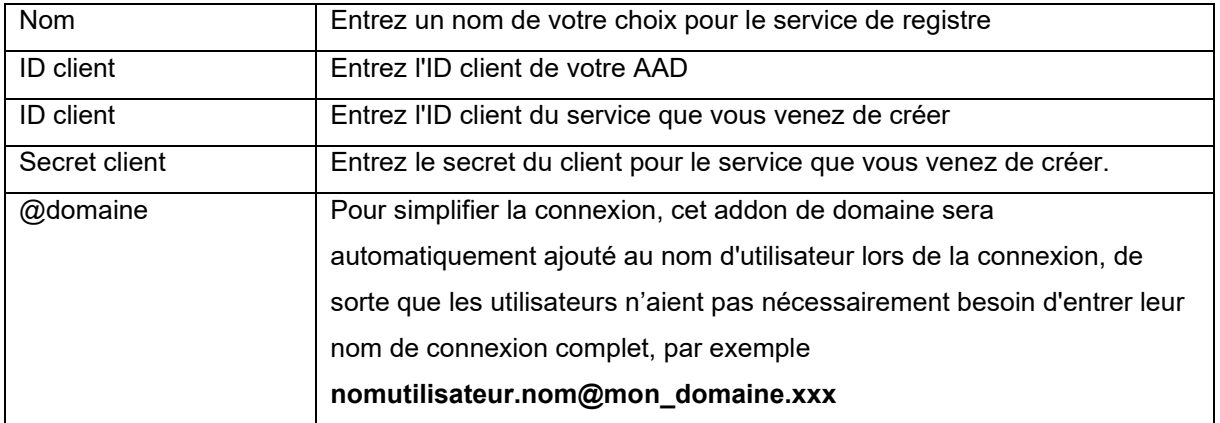

# 10.1.6.4 Domaine - SUPPRIMER

Cela permettra de supprimer un domaine d'e-FOLLOW.cloud.

# **Attention**

Lors de la suppression d'un domaine, tous les utilisateurs, les paramètres utilisateur et les travaux en attente de ces utilisateurs seront supprimés en conséquence.
## **10.1.6.5 Domaines – Importation d'utilisateurs**

C'est ici que les options de synchronisation sont configurées.

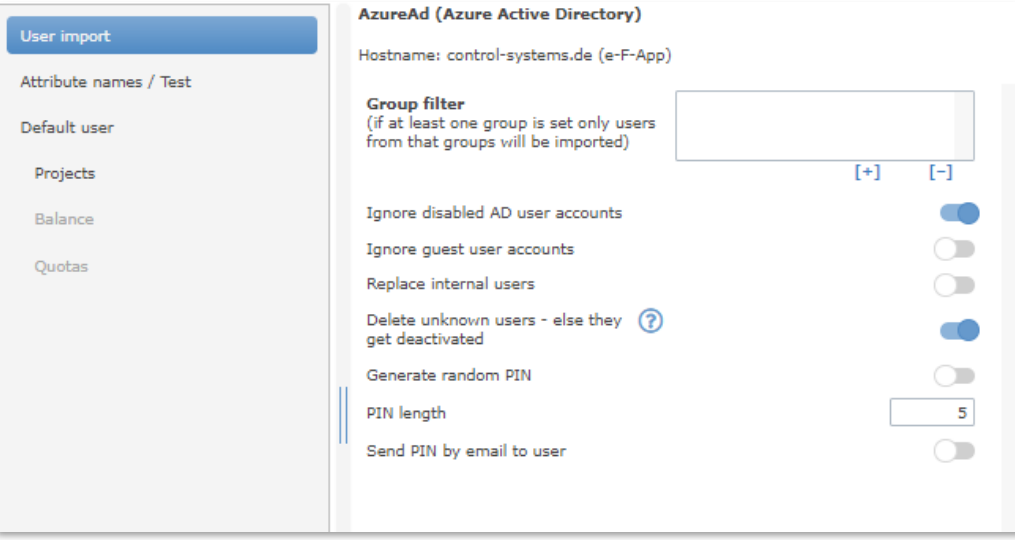

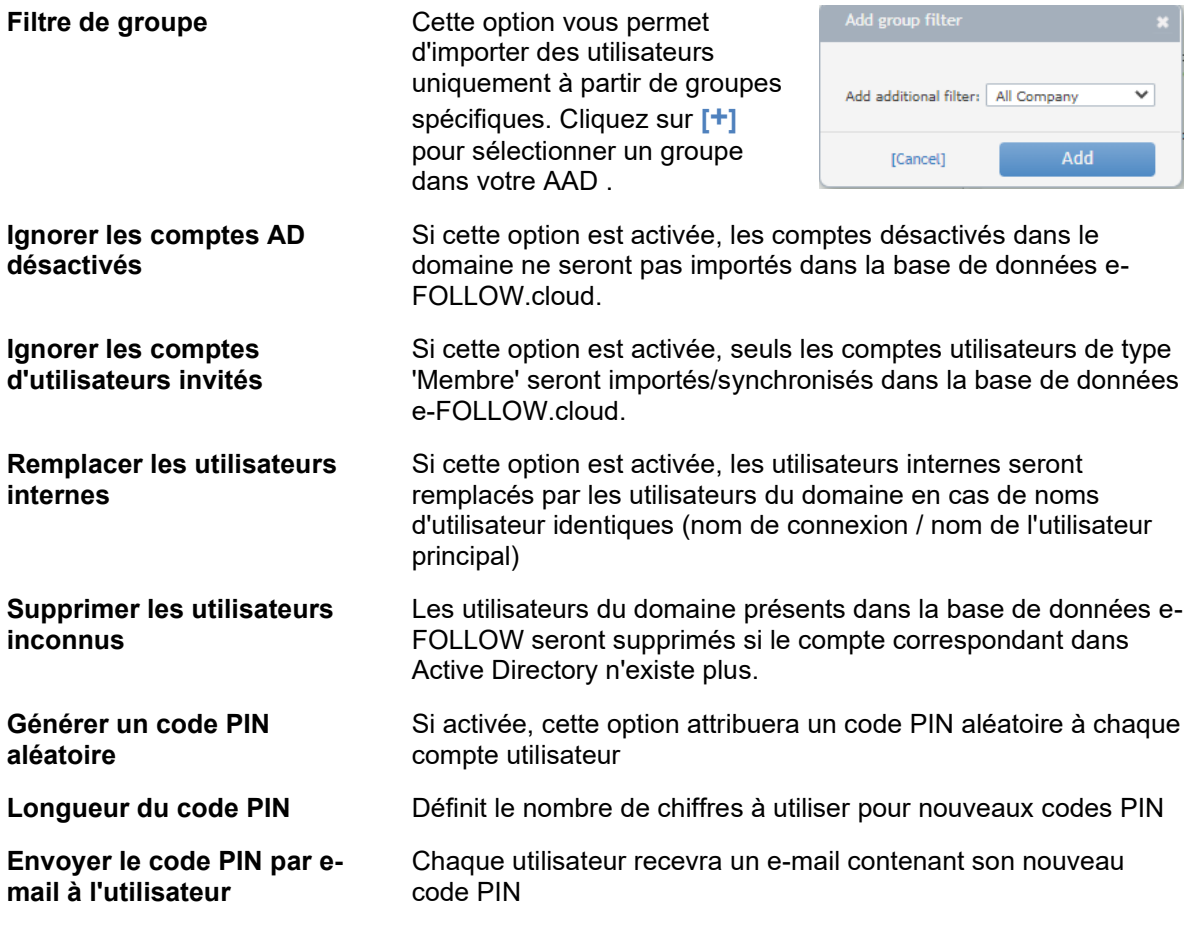

## **10.1.6.6 Domaines - Noms d'attributs**

Les champs de la base de données e-FOLLOW sont récupérés à partir d'attributs spécifiques dans AD. Par défaut, les noms d'attribut sont définis sur des valeurs communes. Ici, vous pouvez modifier/ajouter les noms d'attribut contenant des données pour les champs spécifiques de la base de données.

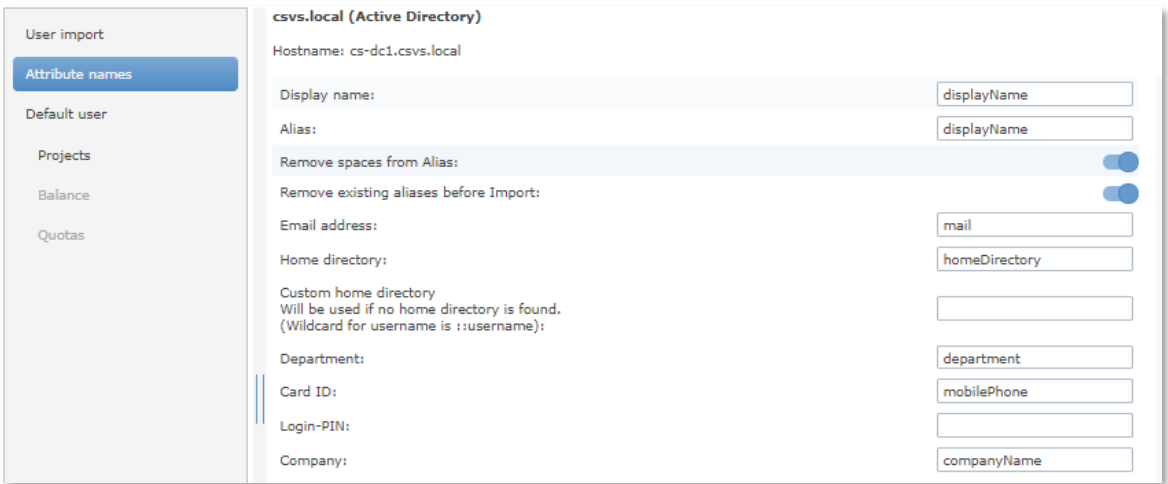

Le champ Alias est obligatoire et essentiel pour l'affectation des travaux d'impression. Contrairement au *nomdecompte* de l'AD local, Azure génère la variable d'environnement pour le NOM D'UTILISATEUR non pas en fonction de l'UPN Azure de l'utilisateur mais en fonction du *nomaffiché* dans l'AAD. Il sera utilisé dans les travaux d'impression PJL USERNAME=. L'Alias doit être défini en conséquence pour attribuer les travaux d'impression correctement.

Si nom affiché/displayName contient des caractères vides, ils doivent être supprimés. par exemple nom affiché/displayName dans AAD = John Smith NOM D'UTILISATEUR Windows/PJL = JohnSmith

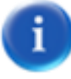

Le « **registre personnel personnalisé** » peut être utilisé pour définir le registre personnel d'un utilisateur, même s'il ne peut pas être récupéré dans un dossier. Entrez le SERVEUR et le CHEMIN et si nécessaire « ::username » en remplacement du nom d'utilisateur (sAMAccountName).

## 10.1.6.7 Domaines - Utilisateur par défaut

Ici, vous pouvez définir les paramètres utilisateur pour les utilisateurs nouvellement importés de ce domaine.

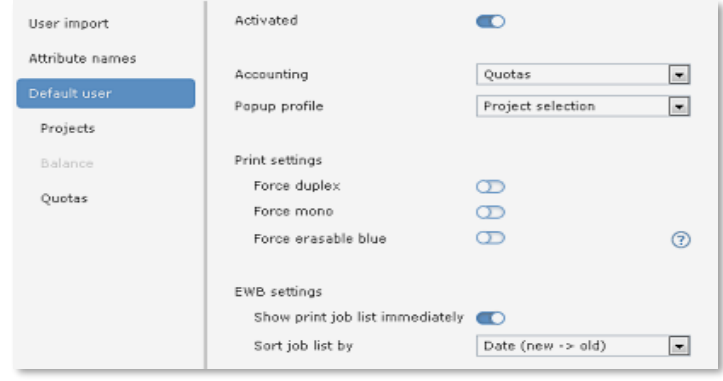

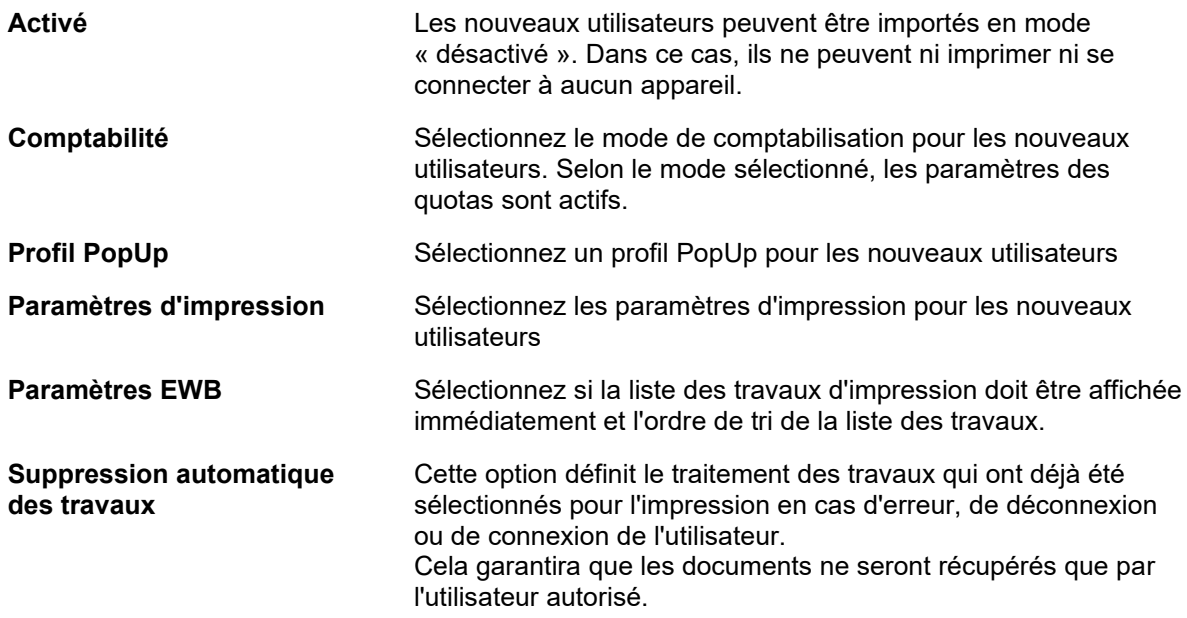

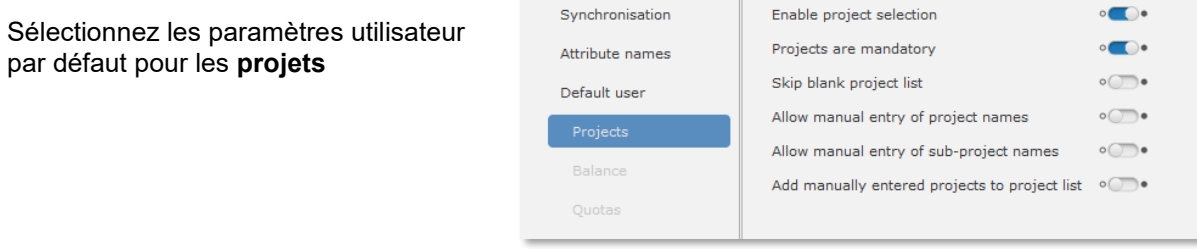

ī

Les options Utilisateur par défaut - Quotas ne sont disponibles que si le mode de comptabilisation de l'utilisateur par défaut est défini sur "Quotas".

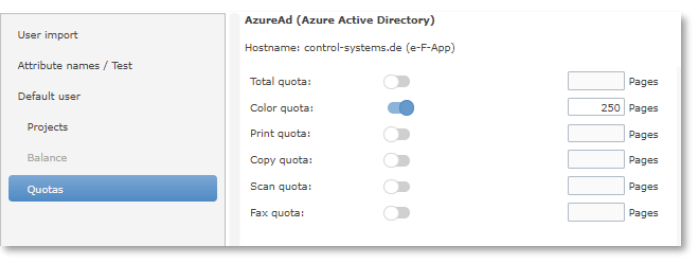

## 10.2 **PÉRIPHÉRIQUES**

Le menu des périphériques contient toutes les données et tous les paramètres liés au matériel d'impression (appareils Toshiba e-BRIDGE Next et e-BRIDGE eSF) et les paramètres d'impression mobile.

## 10.2.1 File d'attente IPP virtuelle

Une file d'attente IPP virtuelle e-FOLLOW.cloud est utilisée pour recevoir les travaux d'impression des PC clients ou des appareils mobiles et stocker ces travaux pour une impression ultérieure.

Aucun matériel (imprimante ou système) n'est affecté à une file d'attente virtuelle.

Si un client imprime sur une file d'attente IPP virtuelle

- $\bigcirc$  Les travaux d'impression sont conservés dans le système interne de e-FOLLOW.cloud.
- $\circlearrowright$  Les fichiers spool sont transférés et stockés de manière cryptée.
- $\circ$  Les travaux peuvent être lancés sur n'importe quel système

Cette icône indique une file d'**attente IPP virtuelle** dans e-FOLLOW.cloud

10.2.1.1 Ajout d'une file d'attente IPP virtuelle

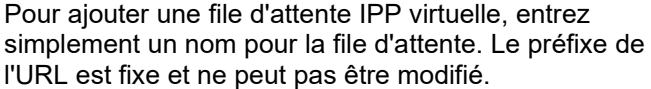

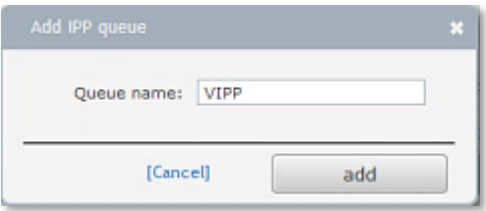

**[ 1 ]** Cliquez sur [ URL IPP ] affichera l'URL IPPS de cette file d'attente virtuelle.

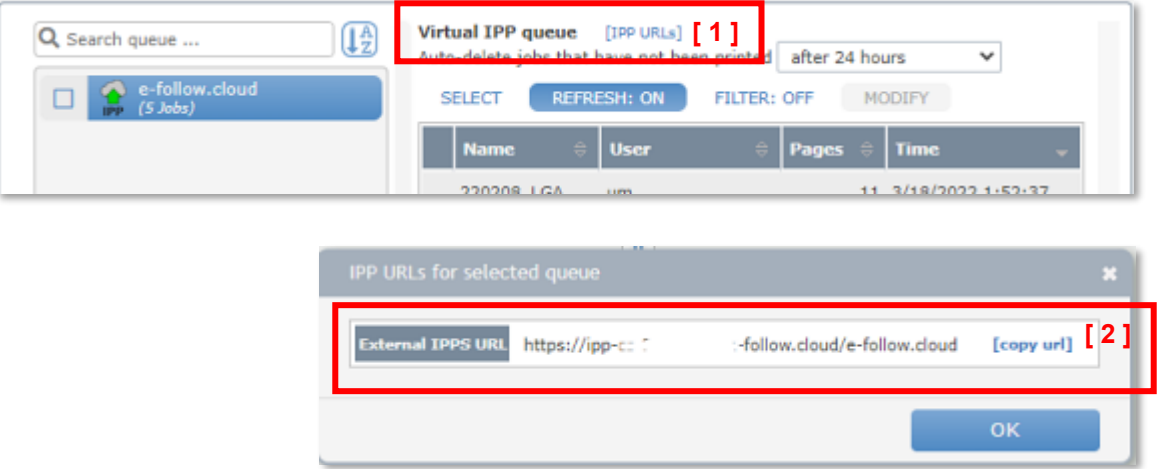

Partagez l'URL complète **[ 2 ]** avec les utilisateurs afin qu'ils puissent créer un port IPP chez leurs clients qui pointe vers cette file d'attente IPP virtuelle e-FOLLOW.cloud.

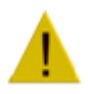

Assurez-vous que le *client d'impression Internet* soit bien installé sur le PC client. Sinon, les utilisateurs ne pourront pas se connecter à l'URL.

Pour les clients Windows, e-FOLLOW.cloud propose un programme d'installation IppInstaller très pratique qui permet aux utilisateurs d'installer simplement l'imprimante IPP chez leur client - ou aux administrateurs de déployer l'imprimante IPP chez tous leurs clients.

## 10.2.1.2 Propriétés de la file d'attente virtuelle

Les files d'attente virtuelles d'e-FOLLOW.cloud sont utilisées pour effectuer une « impression à la volée » ou une "libération d'impression sécurisée". Ainsi, au lieu de transférer les travaux vers l'imprimante de destination, e-FOLLOW.cloud déplace les travaux vers un spouleur interne et les conserve jusqu'à ce qu'ils soient

- libérés par un utilisateur, ou
- supprimés à cause d'une règle, de l'utilisateur ou de l'administrateur

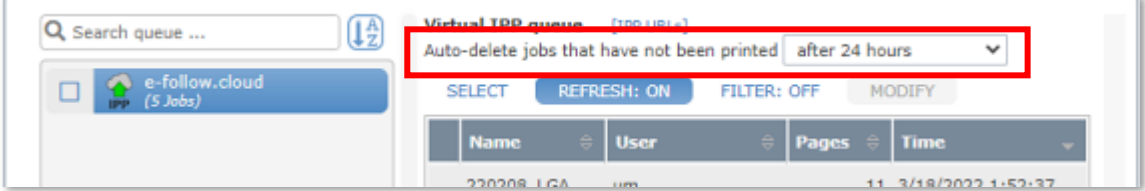

L'option de **suppression automatique supprimera** les travaux qui n'ont pas été publiés après le délai défini par l'administrateur.

L'aperçu de la file d'attente virtuelle montre tous les travaux actuellement mis en file d'attente. Cliquer sur la ligne du travail affichera les détails.

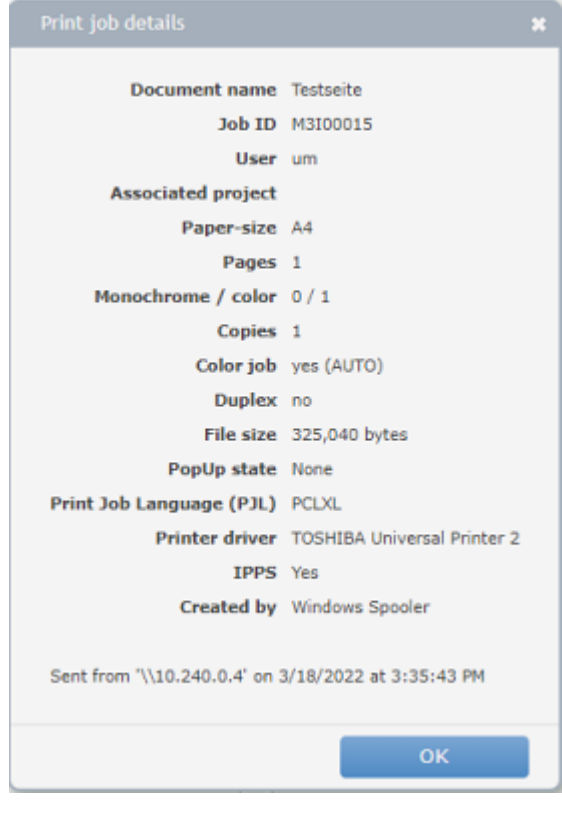

L'option **RAFRAÎCHIR** mettra à jour la liste toutes les 10 secondes si elle est activée.

Utilisez **FILTRE** pour afficher uniquement les travaux d'un ou plusieurs utilisateurs.

Si le statut de la PopUp est différent de "Aucun" ou "Fermé", le travail ne peut être lancé car e-FOLLOW.cloud attend la confirmation de la Pop-up client.

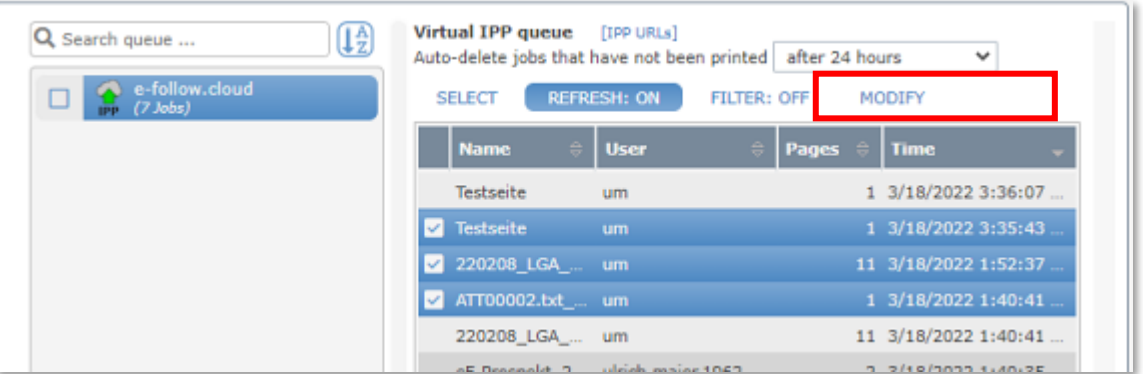

Si vous avez sélectionné un ou plusieurs travaux d'impression, l'option **MODIFIER** devient disponible. Vous pouvez à présent

- $\circlearrowright$  déplacer les travaux sélectionnés vers une autre file d'attente virtuelle
- modifier l'utilisateur (propriétaire du travail) pour les travaux d'impression sélectionnés
- $\circlearrowright$  supprimer la destination sélectionnée.

### 10.2.2 Toshiba

Ce menu affiche la liste de tous les périphériques Toshiba e-BRIDGE Next.

**Ajoutez** vos périphériques Toshiba ici pour une libération d'impression sécurisée ou pour une impression à partir d'une file d'attente virtuelle centrale et/ou si vous souhaitez suivre et contrôler les activités des utilisateurs pour la copie, la numérisation et le fax.

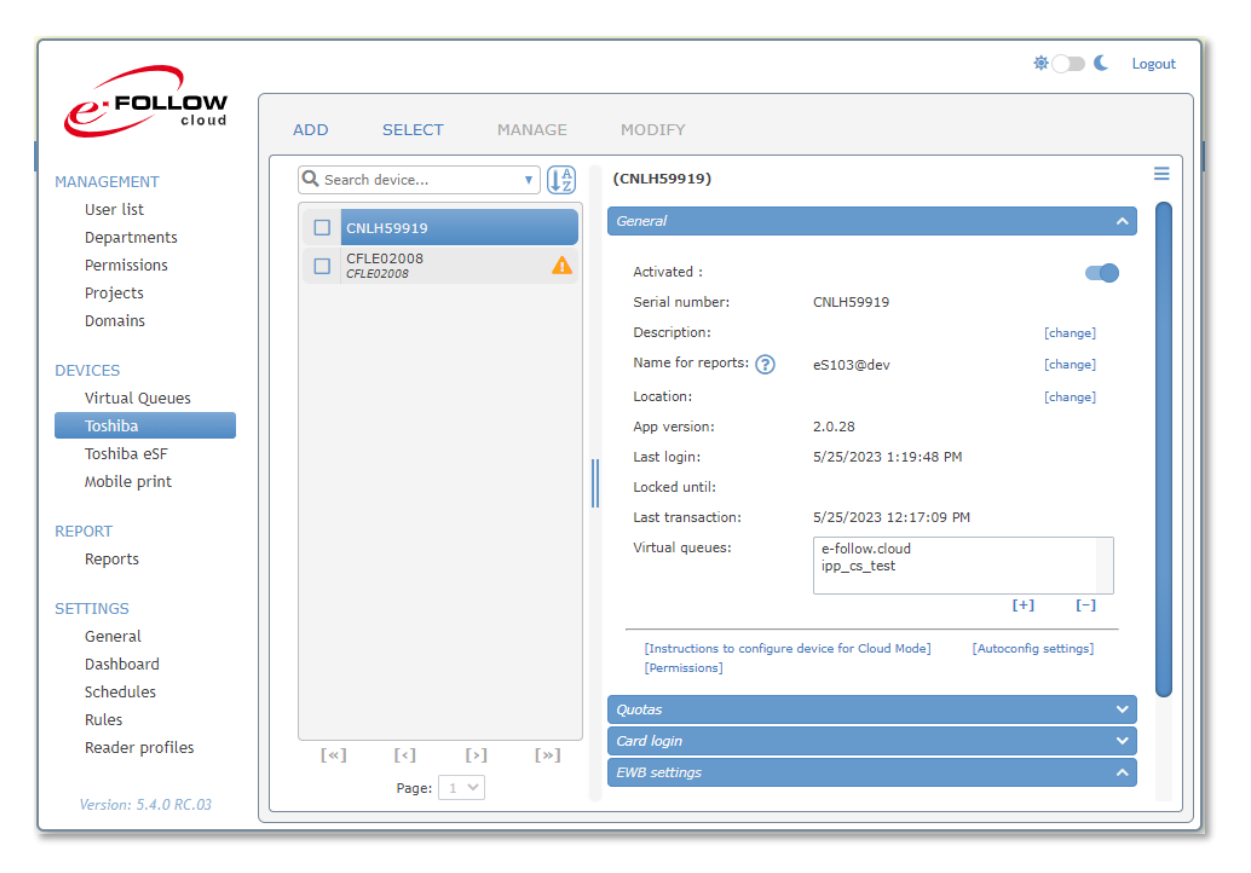

## 10.2.2.1 AJOUTER un périphérique Toshiba

Par défaut, les périphériques Toshiba s'ajoutent à la liste une fois que l'application intégrée a été correctement installée et démarrée sur l'imprimante.

Vous pouvez ajouter des appareils manuellement de n'importe quelle manière (par exemple, pour préparer une configuration client et y appliquer une configuration spécifique)

Pour ajouter un nouveau périphérique e-BRIDGE Next à la liste, cliquez sur **AJOUTER** .

Entrez le **numéro de série** et un nom unique pour le rapport du périphérique

Sélectionnez une ou plusieurs files d'attente virtuelles pour l'impression par tirage.

Vous pouvez ajouter une description pour identifier facilement votre périphérique dans la liste.

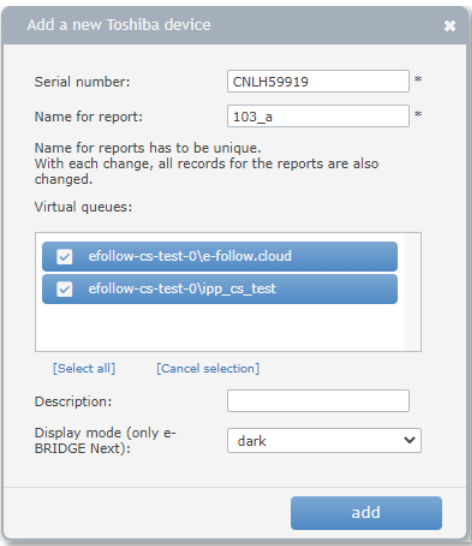

## Sélectionnez le mode d'affichage - **sombre** ou **clair**

10.2.2.2 Modifier le périphérique Toshiba e-BRIDGE X/Next

Pour modifier les paramètres d'un périphérique Toshiba, cliquez sur la ligne correspondante dans la liste des périphériques.

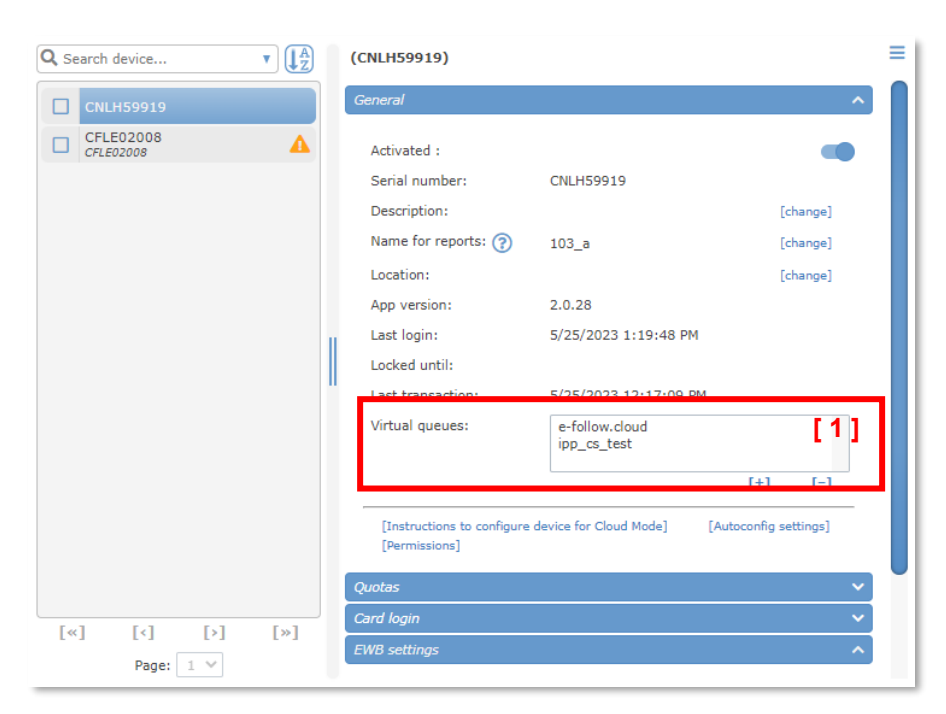

## 10.2.2.2.1 Paramètres généraux

Les paramètres de l'onglet Général permettent de modifier la description et les paramètres de la file d'attente virtuelle.

### **[ 1 ] File d'attente virtuelle :**

Ici, vous pouvez ajouter/supprimer des files d'attente virtuelles pour ce périphérique. Lorsqu'un utilisateur se connecte à cette imprimante,

e-FOLLOW.cloud vérifie les files d'attente virtuelles pour les travaux d'impression de cet utilisateur et les ajoute à la liste d'autorisation d'impression.

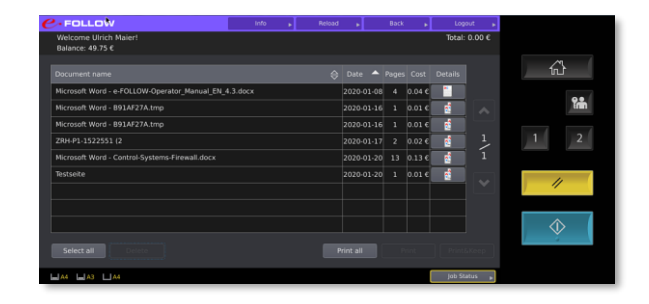

## **[Autorisations]**

Pour accéder à la page des paramètres d'autorisation comme décrit ci-dessus. (voir Autorisations)

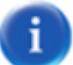

## **Astuce**

La vérification des entrées **Dernière connexion / Dernière transaction** indique si l'application et les abonnements fonctionnent bien.

10.2.2.2.2 Quotas

e-FOLLOW.cloud permet de contrôler l'utilisation des périphériques en fixant des quotas pour la couleur, les impressions, les copies, les numérisations et les télécopies.

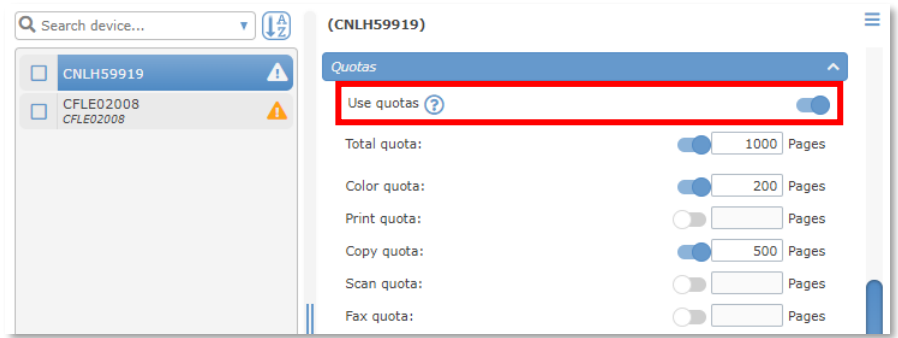

Pour activer les quotas d'appareils, cochez la case « Utiliser les quotas ».

Vous pouvez maintenant activer individuellement les différents quotas et entrer les numéros de page appropriés. Les quotas non cochés permettent une utilisation illimitée.

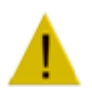

## **Attention**

Des quotas peuvent également être définis par département et par périphérique. Il peut donc arriver que même si l'utilisateur dispose encore d'un certain quota de couleurs, il ne puisse pas effectuer d'impressions ou de copies en couleur si le quota de couleurs de son département ou le quota de couleurs de l'appareil est épuisé.

## 10.2.2.2.3 Connexion par carte

Ici, vous pouvez modifier les paramètres liés à l'utilisation du lecteur de carte.

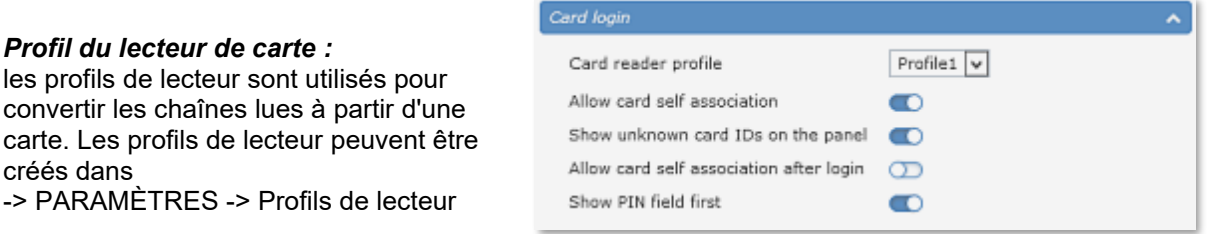

## *Afficher les identifiants de carte inconnus sur le panneau :*

définit si les identifiants des cartes inconnues sont affichés en clair sur le panneau du périphérique.

## *Autoriser l'auto-association de la carte :*

si elle est activée, cette fonction permettra aux utilisateurs d'attribuer des ID de carte inconnus à leur compte en entrant leurs

identifiants (nom d'utilisateur et mot de passe)

### **Autoriser l'auto-association de la carte après la connexion**

Active l'option d'auto-association d'une carte à partir de l'écran de sélection ou de la liste des travaux d'impression une fois que l'utilisateur s'est connecté.

## **Afficher le code PIN en premier**

Si cette option est activée, l'utilisateur sera d'abord invité à saisir le code PIN d'authentification (au lieu du nom d'utilisateur et du mot de passe) lors de l'association d'une nouvelle carte à son compte.

#### 10.2.2.2.4 Paramètres EWB

Ici, vous pouvez modifier l'apparence de l'EWB.

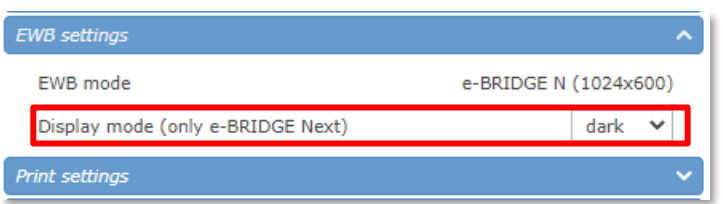

## **Mode EWB**

Ici, vous pouvez vérifier dans quel mode les sites Web du périphérique EWB sont affichés.

## **Mode d'affichage**

Surl 'e-BRIDGE Next, le mode d'affichage de l'application e-FOLLOW.cloud peut être passé du mode sombre (par défaut) au mode clair.

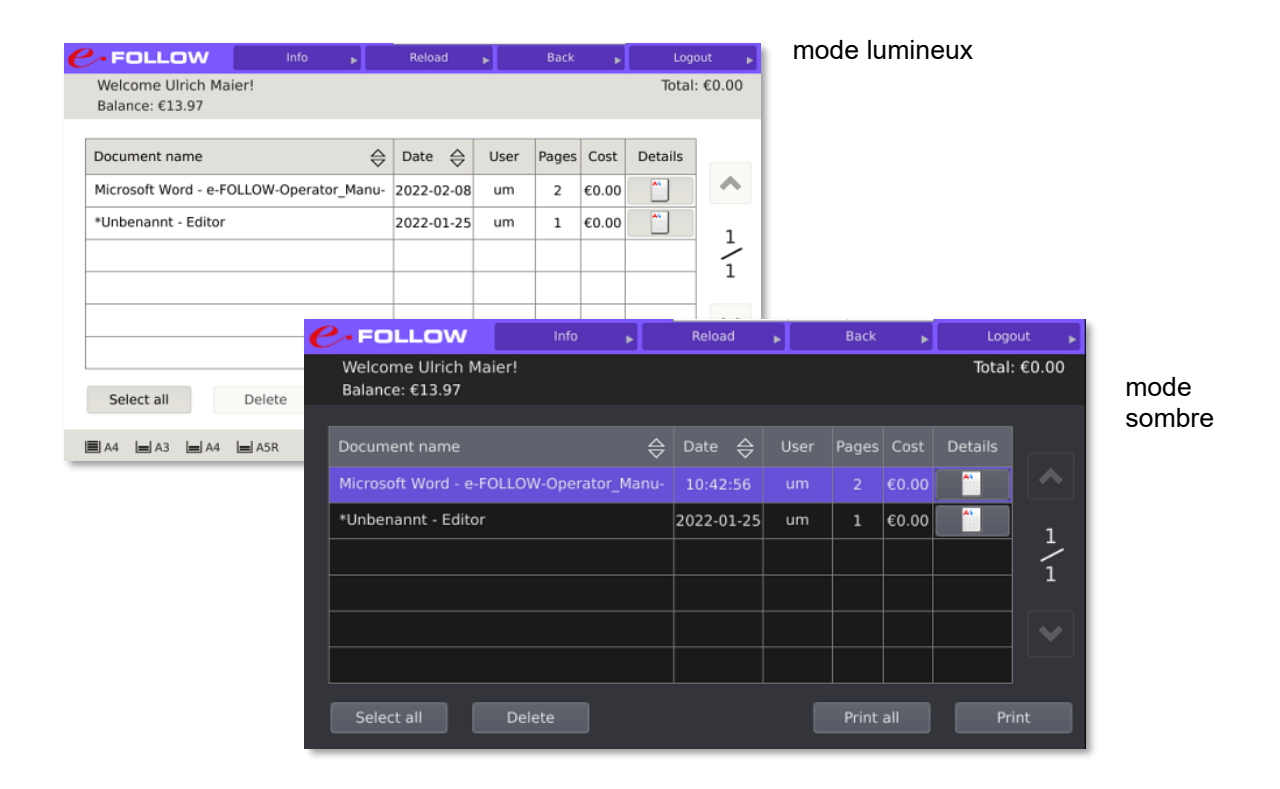

**Attention**

#### 10.2.2.2.5 Paramètres d'impression

*Quickprint (impression rapide)* :

travaux d'impression de l'utilisateur (également les travaux TeamPrint)

immédiatement après la connexion.

Les utilisateurs ne peuvent pas

(Quickprint) est activée.

seront envoyés à l'appareil

Les paramètres de cette section auront un impact sur la gestion et l'autorisation des travaux d'impression.

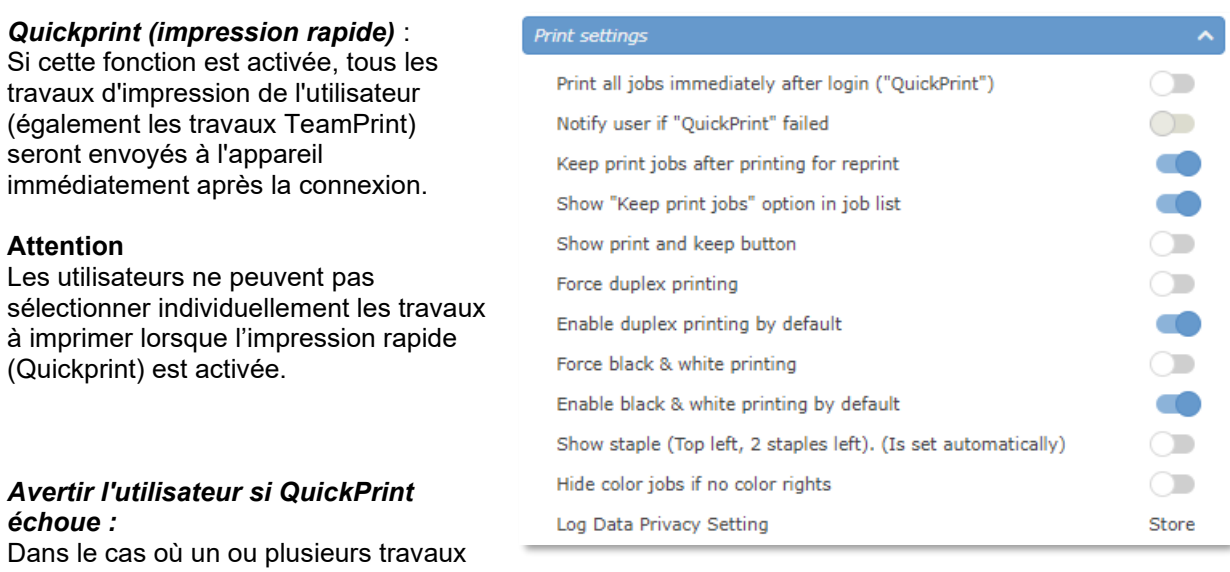

## *Avertir l'utilisateur si QuickPrint échoue :*

Dans le cas où un ou plusieurs trava

ne pourraient pas être imprimés, par exemple en raison d'une autorisation ou d'un quota manquants, l'utilisateur sera averti par e-mail.

## *Conserver les travaux d'impression après impression pour réimpression :*

Si cette option est activée, les travaux d'impression ne seront pas supprimés après l'impression. Ils seront conservés dans la file d'attente virtuelle afin de pouvoir être réimprimés ultérieurement.

#### *Afficher l'option « Conserver les travaux d'impression » dans la liste des travaux :*

Si cette option est activée, l'utilisateur peut choisir de conserver chaque travail pour une réimpression ou de le supprimer immédiatement après l'impression. Un marqueur est accessible dans la liste des travaux pour chaque tâche.

#### **Afficher les boutons imprimer et conserver**

Si cette option est activée, un bouton imprimer et conserver supplémentaire apparaît sous la liste des travaux d'impression. La libération des travaux au moyen de ce bouton entraînera l'activation de l'option de conservation des travaux pour réimpression, indépendamment des paramètres individuels des travaux d'impression.

## *Activer/désactiver forcer l'impression recto verso, forcer l'impression noir et blanc, forcer l'impression bleu effaçable*

Ces options permettent à l'administrateur de forcer l'impression de chaque travail en recto verso et/ou en noir et blanc ou bleu effaçable.

## **Attention**

Si cette option est activée, il est impossible pour les utilisateurs d'imprimer des documents en mode recto ou en couleur sur cet appareil.

## **Activer l'impression recto verso/en noir et blanc par défaut**

Dans le cas où l'option Forcer l'impression recto-verso ou noir et blanc est désactivée, vous pouvez configurer si ces paramètres (recto-verso, n&b / bleu effaçable) sont activés par défaut lorsque l'utilisateur se connecte.

Contrairement aux paramètres « Forcer », ceux-ci peuvent être modifiés par les utilisateurs

## **Afficher l'agrafage**

Lorsque le périphérique est équipé d'une unité d'agrafage, les options d'agrafage (en haut à gauche et 2 agrafes à gauche) sont ajoutées aux paramètres des détails du travail dans EWB.

C'est n'est qu'une information et pas une option à activer/désactiver. Si aucune des options n'est sélectionnée dans les détails du travail, les paramètres d'agrafage d'origine définis via le pilote d'imprimante sont valides.

### **Masquer les travaux couleur si les couleurs sont désactivées**

Si cette option est activée, les travaux couleur n'apparaîtront pas dans la liste des travaux si l'utilisateur n'a pas l'autorisation d'imprimer en couleur sur ce périphérique. Sinon, les travaux couleur seront imprimés en BW.

## **Paramètre de confidentialité des données de journalisation**

Ici vous pouvez voir le paramètre défini par la configuration automatique (Paramètres→Général→Configuration automatique). Il contrôle si les données de travail du MFP doivent être stockées ou non à des fins de comptabilité. En plus de cela, il existe des réglages supplémentaires dans Paramètres→Général→Protection des données.

Les réglages suivants sont possibles :

- **Utiliser les paramètres du MFP**  Le paramètre dans TopAccess→Administration→Configuration→Général→Paramètre de confidentialité est lu et défini lors de la configuration automatique.
- **Stocker**

Les paramètres de confidentialité de TopAccess sont ignorés et toutes les données de travail sont stockées.

• **Ne pas stocker**

Les paramètres de confidentialité de TopAccess sont ignorés et aucune donnée de travail n'est stockée.

## 10.2.2.2.6 Consommables

Ici, vous pouvez voir l'état du niveau de toner et de papier du périphérique.

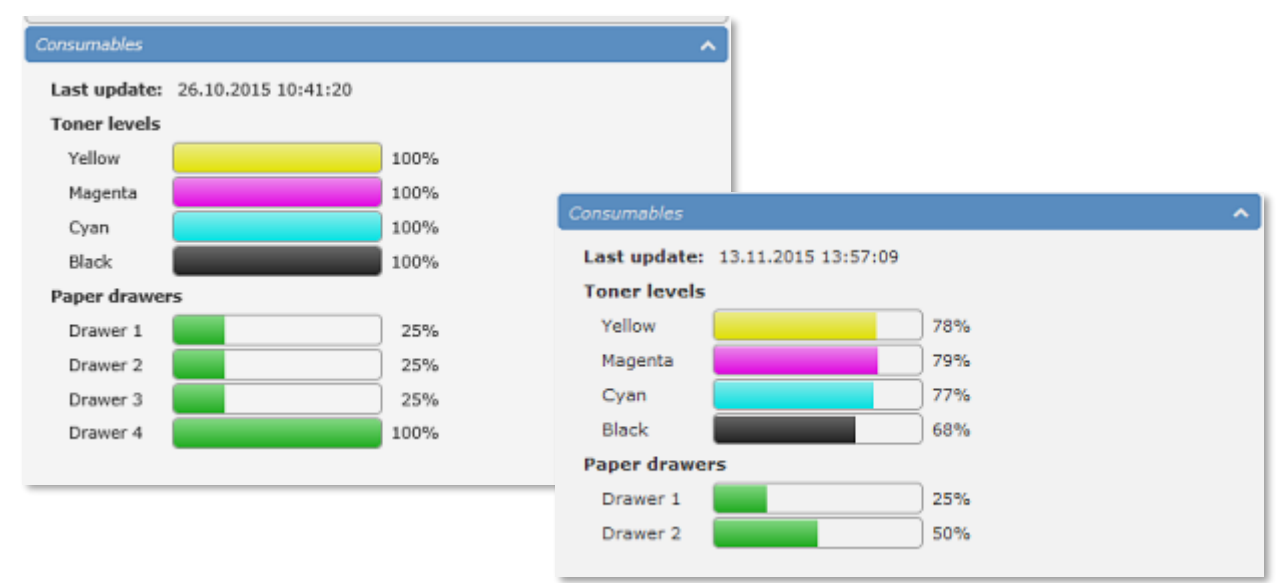

## 10.2.2.3 AJOUTER un périphérique Toshiba

Lorsque vous sélectionnez un ou plusieurs appareils Toshiba, l'option **GÉRER** devient disponible.

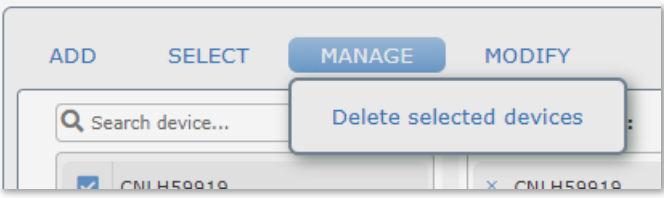

Vous avez maintenant la possibilité de

 $\circ$  supprimer les destinataires sélectionnés de la liste

## 10.2.2.4 MODIFIER des périphériques Toshiba

Lorsque vous sélectionnez un ou plusieurs appareils Toshiba, l'option **GÉRER** devient disponible. Ces options sont très utiles pour effectuer des modifications sur plusieurs appareils en une seule fois.

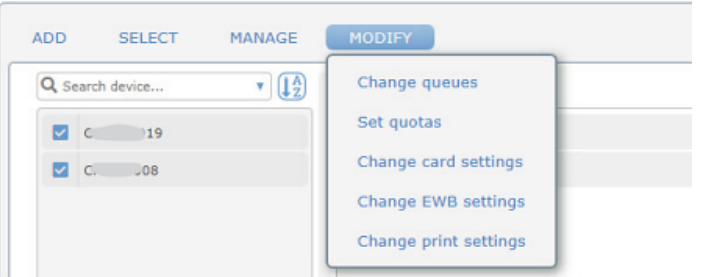

**Modifier les files d'attente**

Vous avez maintenant la possibilité

d'attribuer des files d'attente virtuelles aux appareils sélectionnés ou de supprimer toutes les files d'attente virtuelles attribuées aux appareils sélectionnés.

## **Attribuer des files d'attente virtuelles**

Cette option permet d'attribuer une ou plusieurs files d'attente virtuelles aux périphériques Toshiba sélectionnés en une seule étape.

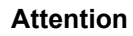

cette action remplacera les affectations existantes des files d'attente virtuelles.

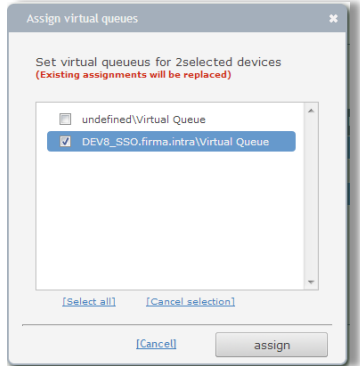

## **Supprimer des files d'attente virtuelles attribuées**

Cette option supprimera toutes les files d'attente virtuelles attribuées aux appareils Toshiba sélectionnés.

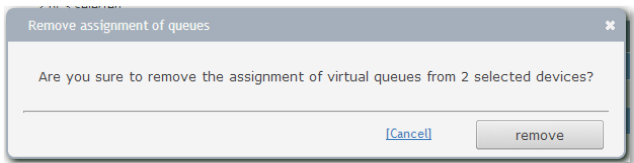

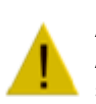

## **Attention**

Assurez-vous d'attribuer au moins une file d'attente virtuelle à chaque appareil Toshiba. Sinon, il ne sera pas possible de libérer les travaux d'impression.

#### **Définir des quotas**

Ici, vous pouvez définir des quotas pour les périphériques Toshiba sélectionnés. Si vous ne souhaitez pas utiliser de quotas pour une certaine fonction - par exemple la télécopie ou la numérisation - vous pouvez désactiver l'utilisation des quotas en cliquant sur **[désactiver]**.

Cela rendra la fonction sélectionnée 'illimitée'.

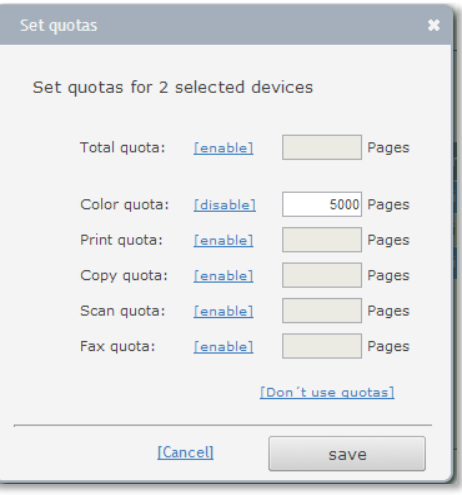

### **Modifier les paramètres**

Une méthode efficace pour modifier les paramètres de plusieurs appareils Toshiba.

Vous avez un accès rapide à tous les paramètres en fonction de chaque appareil

- Paramètres de **connexion de la carte**
- **Paramètres EWB**
- **Paramètres d'impression**

Généralement, les menus déroulants proposent trois options :

- **ne pas changer** conserve l'état actuel
- **activer** active la fonction
- **désactiver** désactive la fonction

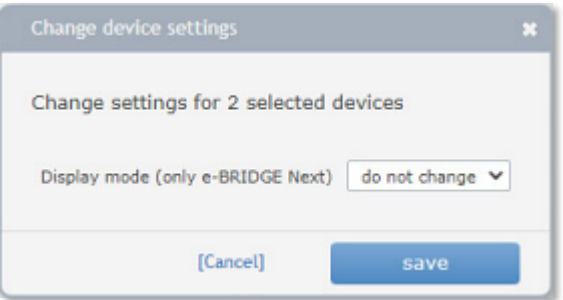

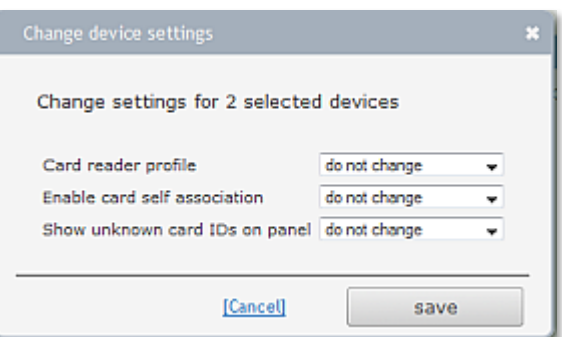

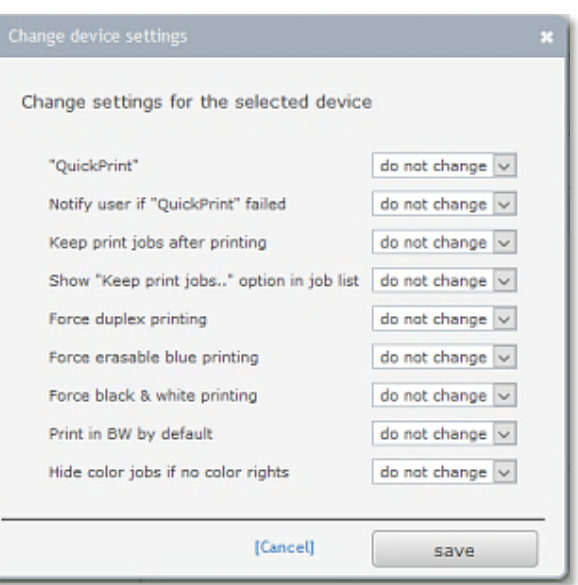

#### 10.2.3 ESF Toshiba

Ce menu affiche la liste de tous les eSF Toshiba.

**Ajoutez** vos périphériques Toshiba eSF ici pour une libération d'impression sécurisée ou pour une impression à partir d'une file d'attente virtuelle centrale et/ou si vous souhaitez suivre et contrôler les activités des utilisateurs pour la copie, la numérisation et la télécopie.

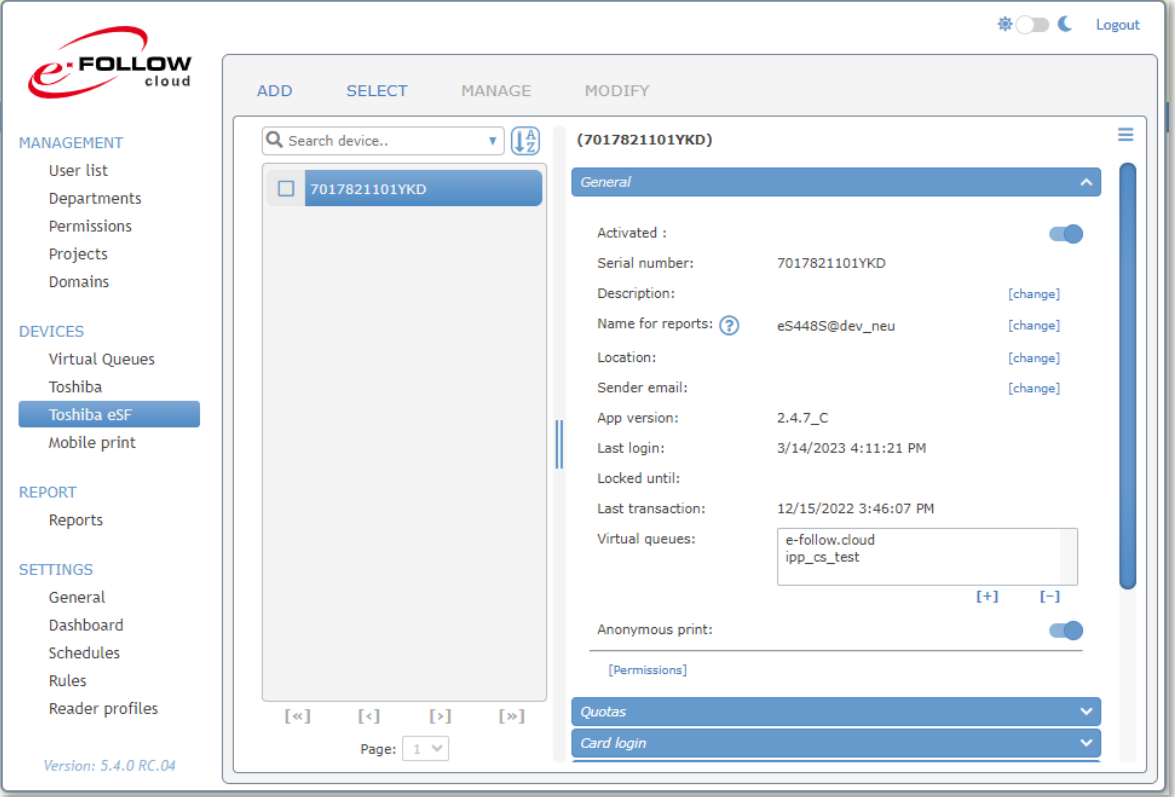

## 10.2.3.1 AJOUTER un périphérique Toshiba eSF

Par défaut, les périphériques Toshiba s'ajoutent à la liste une fois que l'application intégrée a été correctement installée et démarrée sur l'imprimante.

Vous pouvez ajouter des appareils manuellement de n'importe quelle manière (par exemple, pour préparer une configuration client et y appliquer une configuration spécifique)

Pour ajouter un nouveau périphérique Esf à la liste, cliquez sur **AJOUTER** .

Entrez le **numéro de série** et le **nom pour le rapport** du périphérique.

Sélectionnez une file d'attente virtuelle pour l'impression par tirage.

Vous pouvez ajouter une description pour le nouvel appareil (par exemple son d'emplacement).

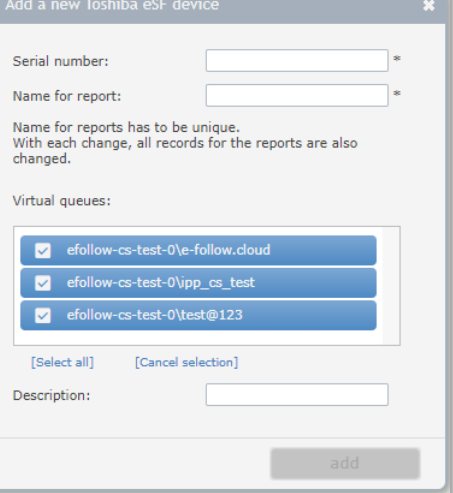

## 10.2.3.2 Modifier un périphérique Toshiba eSF

Pour modifier les paramètres d'un périphérique eSF Toshiba, cliquez sur la ligne correspondante dans la liste des périphériques.

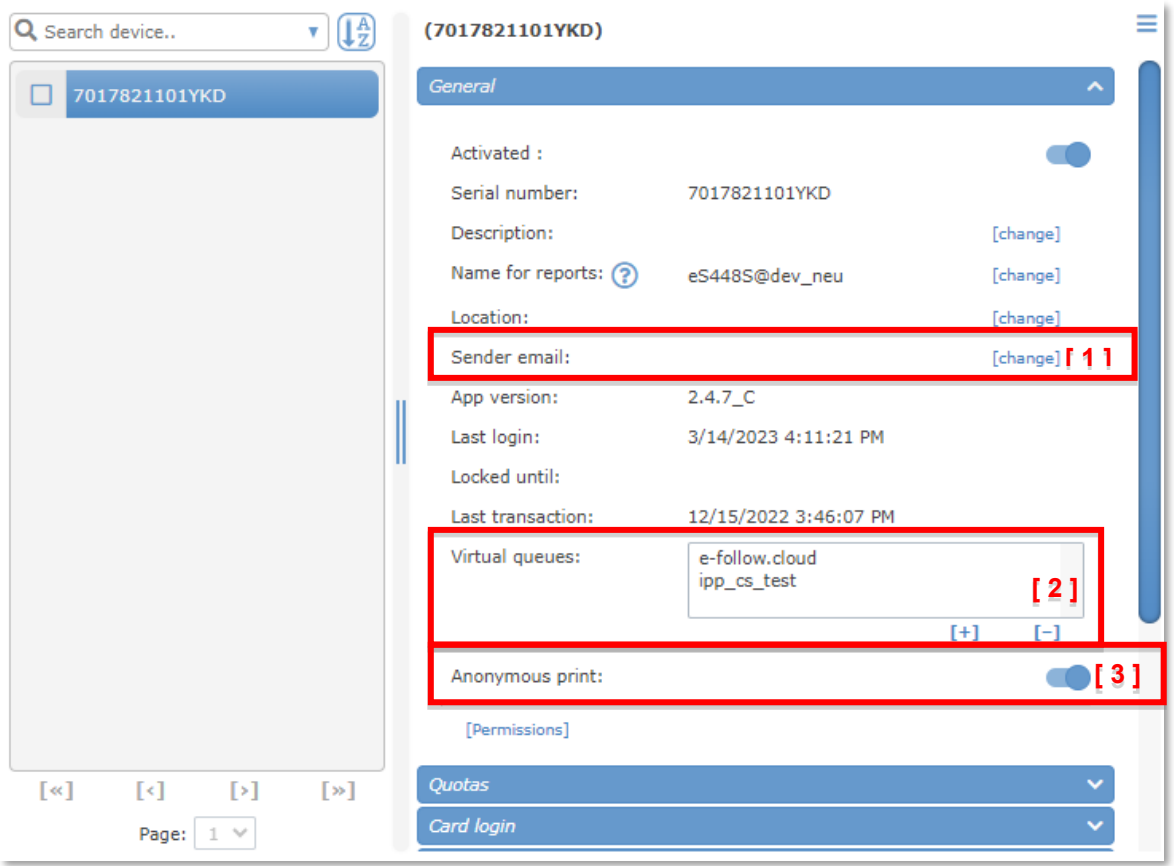

## 10.2.3.2.1 Paramètres généraux

Les paramètres de l'onglet Général permettent de modifier la description, le nom pour le rapport, l'emplacement, l'e-mail de l'expéditeur et les paramètres de la file d'attente virtuelle.

## **[ 1 ] E-mail de l'expéditeur :**

Ici, vous pouvez définir une adresse e-mail d'expéditeur pour cet appareil. Si laissé vide, l'adresse email de l'utilisateur actuel sera définie comme adresse d'expédition.

## **[ 2 ] File d'attente virtuelle :**

Ici, vous pouvez ajouter/supprimer des files d'attente virtuelles pour ce périphérique.

## **[ 3 ] Impression anonyme :**

Cette option permet d'imprimer des travaux qui n'ont pas d'en-tête PJL faisant référence au propriétaire du travail. L'imprimeur verra ce travail comme « anonyme » et il ne sera donc pas pris en compte pour son véritable propriétaire. Par défaut, e-FOLLOW.cloud refusera l'impression de ce type de travaux.

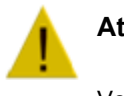

## **Attention**

Version 5.4.1.0 Manuel utilisateur

Si vous autorisez l'impression anonyme, les travaux ne seront pas comptabilisés / facturés à un utilisateur.

### **[Autorisations]**

Pour aller sur la page des paramètres d'autorisation comme décrit ci-dessus. (voir Autorisations)

## 10.2.3.2.2 Quotas

e-FOLLOW.cloud permet de contrôler l'utilisation des périphériques en fixant des quotas pour la couleur, les impressions, les copies, les numérisations et les télécopies.

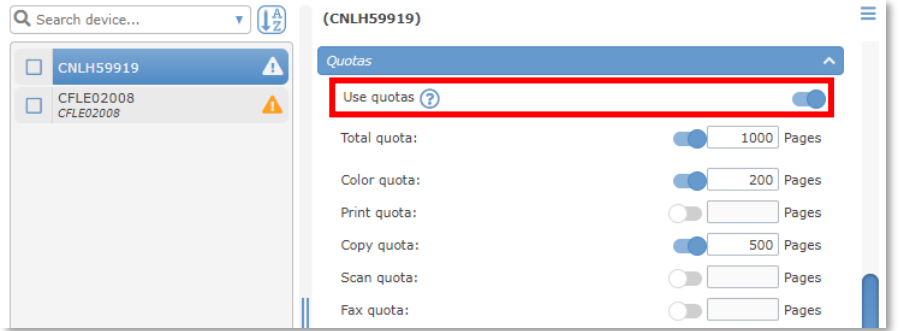

Pour activer les quotas d'appareils, cochez la case « Utiliser les quotas ».

Vous pouvez maintenant activer individuellement les différents quotas et entrer les numéros de page appropriés. Les quotas non cochés permettent une utilisation illimitée.

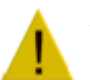

## **Attention**

Des quotas peuvent également être définis par département et par périphérique. Il peut donc arriver que même si l'utilisateur dispose encore d'un certain quota de couleurs, il ne puisse pas effectuer d'impressions ou de copies en couleur si le quota de couleurs de son département ou le quota de couleurs de l'appareil est épuisé.

#### 10.2.3.2.3 Connexion par carte

Ici, vous pouvez modifier les paramètres liés à l'utilisation du lecteur de carte.

#### *Profil du lecteur de carte :*

les profils de lecteur sont utilisés pour convertir les chaînes lues à partir d'une carte. Les profils de lecteur peuvent être créés dans -> PARAMÈTRES -> Profils de lecteur

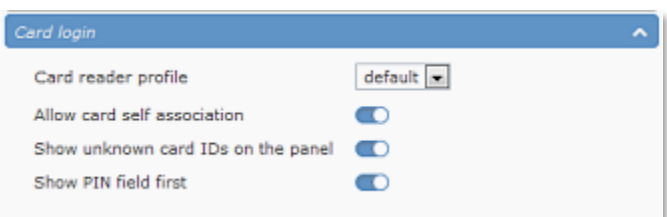

#### **Autoriser l'auto-association de la carte**

si elle est activée, cette fonction permettra aux utilisateurs d'attribuer des ID de carte inconnus à leur compte en entrant leurs

identifiants (nom d'utilisateur et mot de passe)

### **Afficher les identifiants de carte inconnus sur le panneau**

Si cette option est activée, l'ID de carte d'une nouvelle carte inconnue s'affiche en clair sur le panneau pendant le processus d'auto-association de la carte. Sinon, les identifiants de carte sont masqués.

## **Afficher le code PIN en premier**

Si cette option est activée, l'utilisateur sera d'abord invité à saisir le code PIN d'authentification (au lieu du nom d'utilisateur et du mot de passe) lors de l'association d'une nouvelle carte à son compte.

## 10.2.3.2.4 Connexion invité

e-FOLLOW.cloud permet aux utilisateurs qui n'ont pas de compte d'utiliser les appareils eSF. Par conséquent, une connexion invité spéciale peut être activée.

*Activer la connexion invité :* ici, vous pouvez activer/désactiver l'option connexion invité

### *Utilisateur pour la connexion invité* :

sélectionnez un utilisateur à utiliser

lorsqu'un invité se connecte.

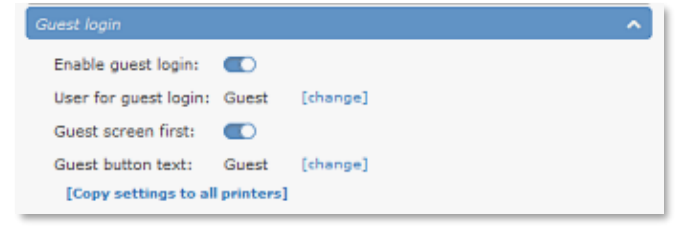

Pour attribuer une transaction et appliquer une autorisation ou des quotas, un utilisateur spécifique doit être sélectionné comme « utilisateur invité ».

Il est recommandé de créer un utilisateur interne (par exemple « invité ») qui sera utilisé lors de la connexion en tant qu'invité. Si nécessaire, vous pouvez affecter des utilisateurs invités individuels à chaque appareil eSF.

*Écran d'invité en premier :* si activé, un grand « bouton invité » s'affiche sur l'écran de connexion. Si les utilisateurs doivent/souhaitent se connecter à leur compte, il leur suffit de glisser leur carte ou d'appuyer sur

« CONNEXION » pour passer à l'écran de connexion,

*Texte du bouton invité* : ici, vous pouvez modifier le texte du bouton invité (par exemple, accès gratuit)

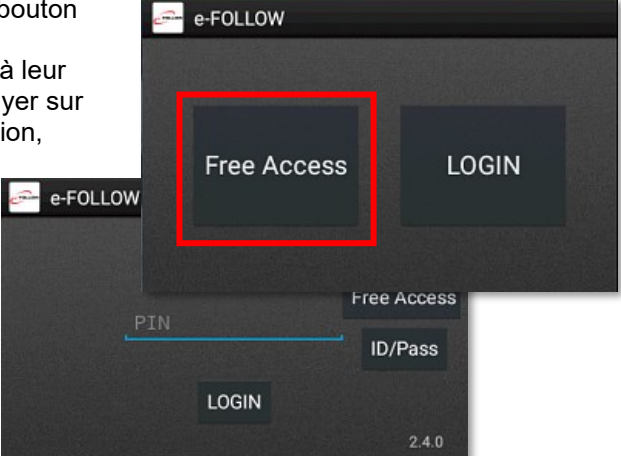

#### **[ Copier les paramètres sur toutes les imprimantes ]**

Appuyer sur ce lien copiera l'invité actuel paramètres de connexion à tous les appareils Toshiba eSF.

## 10.2.3.2.5 Paramètres d'impression

Les paramètres de cette section auront un impact sur la gestion et l'autorisation des travaux d'impression.

## *Quickprint (impression rapide)* :

Si cette fonction est activée, tous les travaux d'impression de l'utilisateur (également les travaux TeamPrint) seront envoyés à l'appareil immédiatement après la connexion.

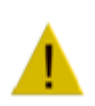

## **Attention**

Les utilisateurs ne peuvent pas sélectionner individuellement les travaux à imprimer lorsque l'impression rapide (Quickprint) est activée.

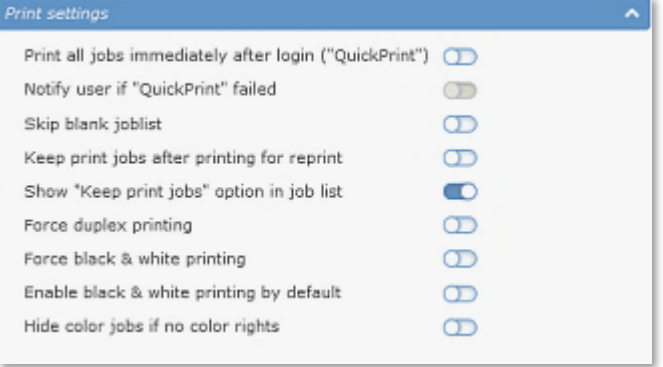

## *Avertir l'utilisateur si QuickPrint échoue :*

Dans le cas où un ou plusieurs travaux ne pourraient pas être imprimés, par exemple en raison d'une autorisation ou d'un quota manquants, l'utilisateur sera averti par e-mail.

## **Ignorer la liste des travaux vides**

Si cette option est activée, la liste des travaux ne s'affichera pas après la connexion s'il n'y a pas de travaux d'impression en attente sur le serveur. L'utilisateur sera directement dirigé vers l'écran d'accueil de l'appareil à la place.

## *Conserver les travaux d'impression après impression pour réimpression :*

Si cette option est activée, les travaux d'impression ne seront pas supprimés après l'impression. Ils seront conservés dans la file d'attente virtuelle afin de pouvoir être réimprimés ultérieurement.

## *Afficher l'option « Conserver les travaux d'impression » dans la liste des travaux :*

Si cette option est activée, l'utilisateur peut choisir de conserver chaque travail pour une réimpression ou de le supprimer immédiatement après l'impression. Un marqueur est accessible dans la liste des travaux pour chaque tâche.

## *Forcer l'impression recto verso / en noir et blanc :*

Ces options permettent à l'administrateur de forcer l'impression de chaque travail en recto verso et/ou en noir et blanc ou bleu effaçable.

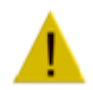

#### **Attention**

Si cette option est activée, il est impossible pour les utilisateurs d'imprimer des documents en mode recto ou en couleur sur cet appareil.

#### **Activer l'impression en noir et blanc par défaut**

Si l'option Forcer le noir et blanc est désactivée, vous pouvez la configurer comme paramètre par défaut. Ainsi, le mode N&B est activé lorsque l'utilisateur se connecte. Contrairement aux paramètres « Forcer », ceux-ci peuvent être modifiés par les utilisateurs pour imprimer en couleurs

## **Masquer les travaux couleur si les couleurs sont désactivées**

Si cette option est activée, les travaux couleur n'apparaîtront pas dans la liste des travaux si l'utilisateur n'a pas l'autorisation d'imprimer en couleur sur ce périphérique. Sinon, les travaux couleur seront imprimés en BW.

10.2.3.2.6 Consommables

Ici, vous pouvez voir l'état du niveau de toner et de consommables du périphérique.

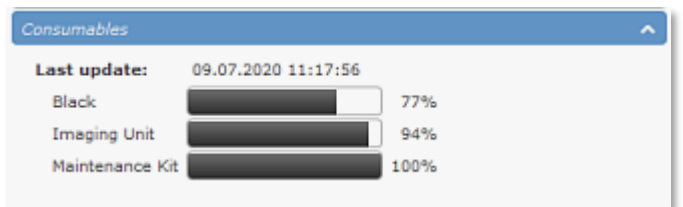

## 10.2.3.3 GÉRER les périphériques Toshiba eSF

Lorsque vous sélectionnez un ou plusieurs appareils Toshiba, l'option **GÉRER** devient disponible.

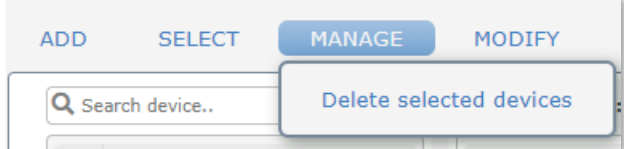

## Vous avez maintenant la possibilité de

 $\circlearrowright$  supprimer les destinataires sélectionnés de la liste

## 10.2.3.4 MODIFIER les périphériques Toshiba eSF

Lorsque vous sélectionnez un ou plusieurs appareils Toshiba, l'option **GÉRER** devient disponible. Ces options sont très utiles pour effectuer des modifications sur plusieurs appareils en une seule fois.

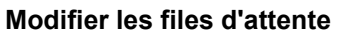

Vous avez maintenant la possibilité

d'attribuer des files d'attente virtuelles aux appareils sélectionnés ou de supprimer toutes les files d'attente virtuelles attribuées aux appareils sélectionnés.

ADD

因

Q Search device.

**SELECT** 

e-STUDIO448S (101)<br>7017821101YKD

MANAGE

 $\mathbf{r}$   $(1\frac{A}{2})$ 

MODIFY

Changes queues

Change card settings Change print settings

Set guotas

## **Attribuer des files d'attente virtuelles**

Cette option permet d'attribuer une ou plusieurs files d'attente virtuelles aux périphériques Toshiba sélectionnés en une seule étape.

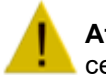

## **Attention**

cette action remplacera les affectations existantes des files d'attente virtuelles.

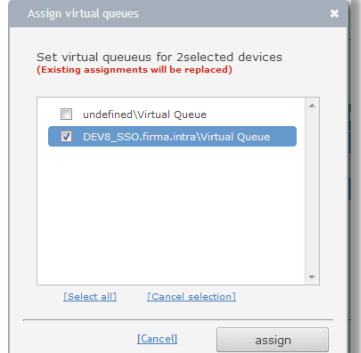

## **Supprimer des files d'attente virtuelles attribuées**

Cette option supprimera toutes les files d'attente virtuelles attribuées aux appareils Toshiba sélectionnés.

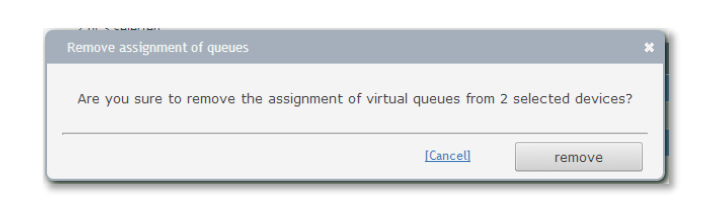

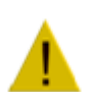

## **Attention**

Assurez-vous d'attribuer au moins une file d'attente virtuelle à chaque appareil Toshiba. Sinon, il ne sera pas possible de libérer les travaux d'impression.

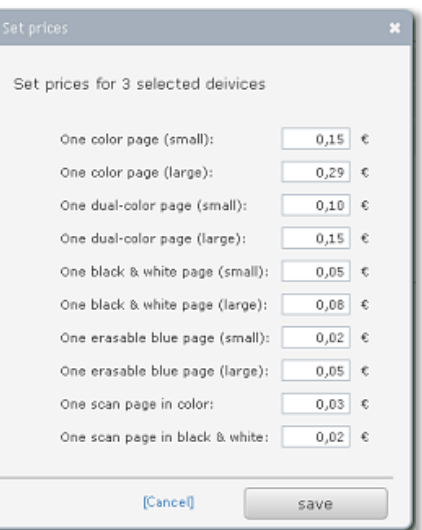

### **Définir des quotas**

Ici, vous pouvez définir des quotas pour les périphériques Toshiba sélectionnés. Si vous ne souhaitez pas utiliser de quotas pour une certaine fonction - par exemple la télécopie ou la numérisation - vous pouvez désactiver l'utilisation des quotas en cliquant sur **[désactiver]**.

Cela rendra la fonction sélectionnée 'illimitée'.

## **Modifier les paramètres**

Une méthode efficace pour modifier les paramètres de plusieurs appareils Toshiba.

Vous avez un accès rapide à tous les paramètres en fonction de chaque appareil

- Paramètres de connexion
- **Paramètres d'impression**

Généralement, les menus déroulants proposent trois options :

- **ne pas changer** conserve l'état actuel
- **activer** active la fonction
- **désactiver** désactive la fonction

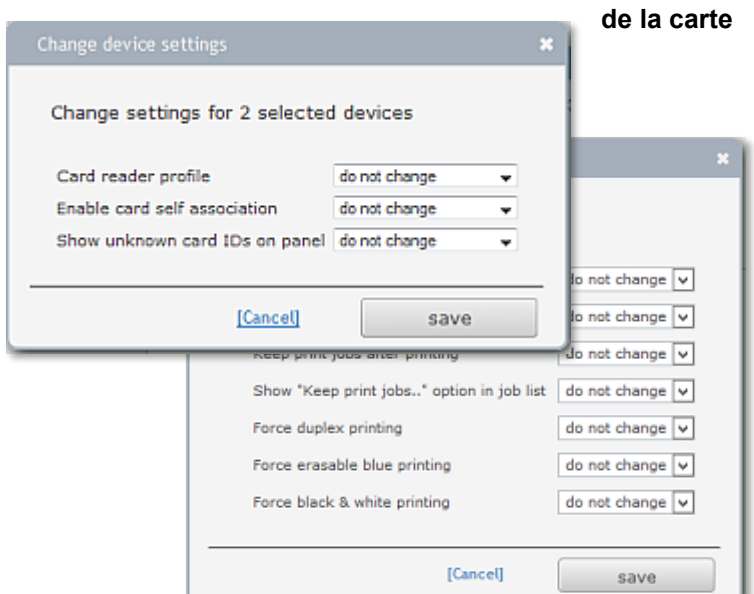

## 10.2.3.5 Mise à jour eSF – Application

Par défaut, e-FOLLOW.cloud propose la dernière application eSF dans → Réglages → Général → Instructions et configuration

La version actuelle de l'application installée s'affiche sur l'écran de connexion.

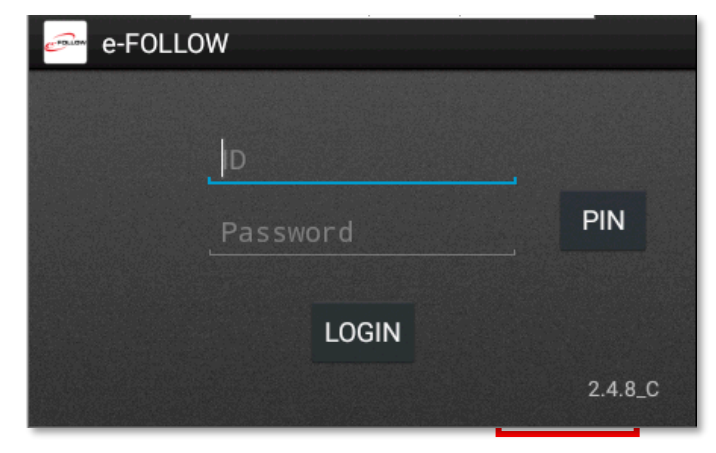

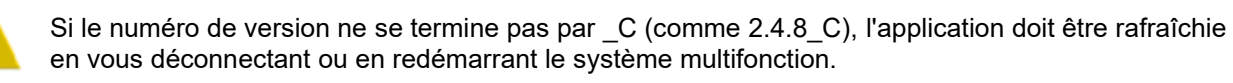

Pour garantir une fonctionnalité illimitée, il est obligatoire que la dernière version de l'application eSF soit installée sur les appareils. Si une version obsolète de l'application eSF e-FOLLOW.cloud est installée, les utilisateurs ne sont pas autorisés à se connecter.

Un message s'affichera sur l'appareil lors de la tentative de connexion.

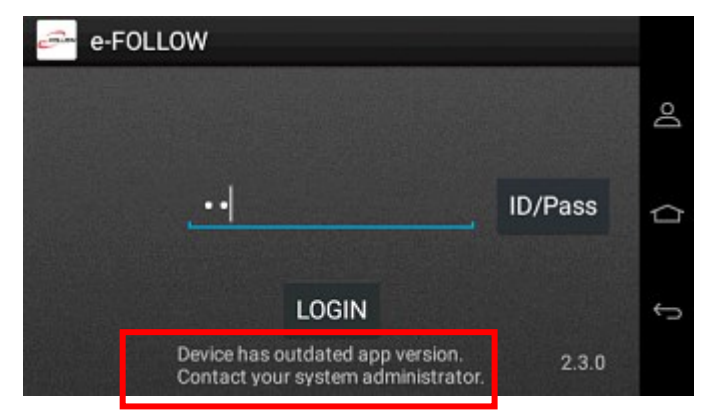

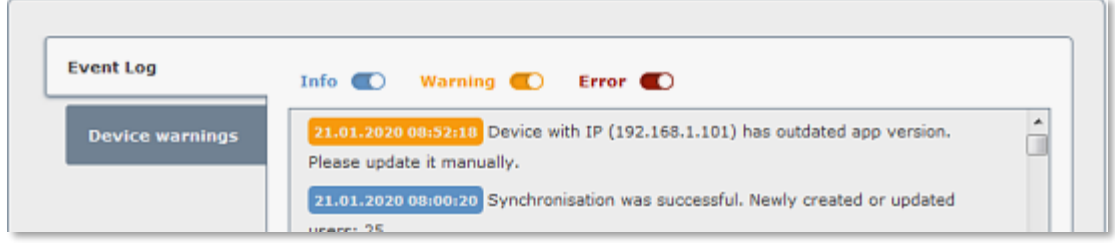

Vous trouverez également un avertissement correspondant dans le journal des événements e-FOLLOW.cloud.

#### 10.2.4 Impr. mobile

e-FOLLOW.cloud permet aux utilisateurs d'envoyer des documents à imprimer par e-mail à partir de n'importe quel appareil (mobile). Les formats de fichiers bureautiques les plus courants, les images et les PDF sont pris en charge.

#### 10.2.4.1 Impression via e-mail

L'impression par e-mail est un moyen très pratique d'envoyer des documents à imprimer, car presque tous les appareils dotés d'une connexion Internet ou WLAN sont capables d'en envoyer.

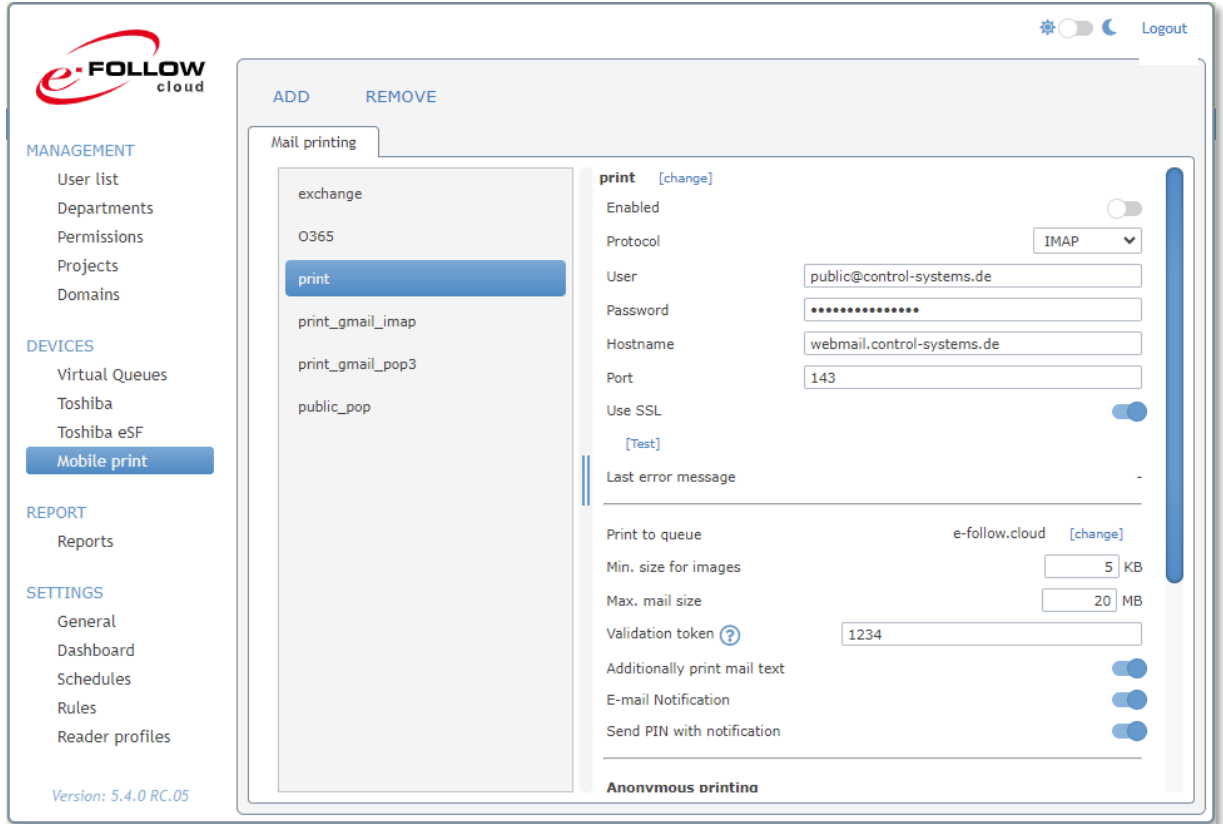

Ainsi, e-FOLLOW.cloud peut consulter en permanence un ou plusieurs comptes de messagerie de type différent (IMAP, POP3, Exchange ou Office 365).

e-FOLLOW.cloud sépare les pièces jointes et les traite comme un travail d'impression. Tous les formats de fichiers courants sont pris en charge.

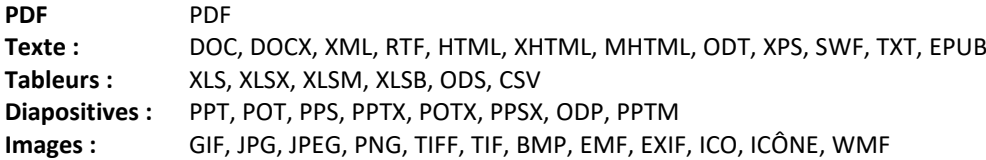

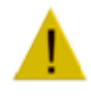

Si le mode anonyme est désactivé, e-FOLLOW.cloud n'accepte que les e-mails d'expéditeurs connus. L'adresse e-mail de l'expéditeur doit donc être identique à l'une des adresses e-mail stockées dans la base de données des utilisateurs.

Si une adresse d'expéditeur est inconnue, l'e-mail ne sera pas traité et supprimé.

Cliquez sur **AJOUTER** pour ajouter un nouvel e-mail dans e-FOLLOW.cloud.

Entrez un nom pour ce compte et sélectionnez le type de compte (IMAP, POP3, Exchange ou Office 365).

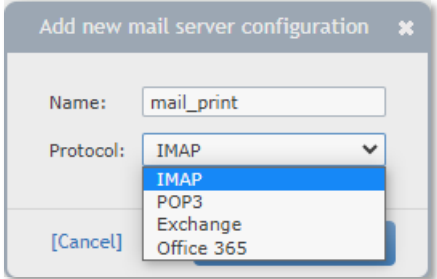

Selon le type de compte, vous devrez saisir les informations d'identification du compte :

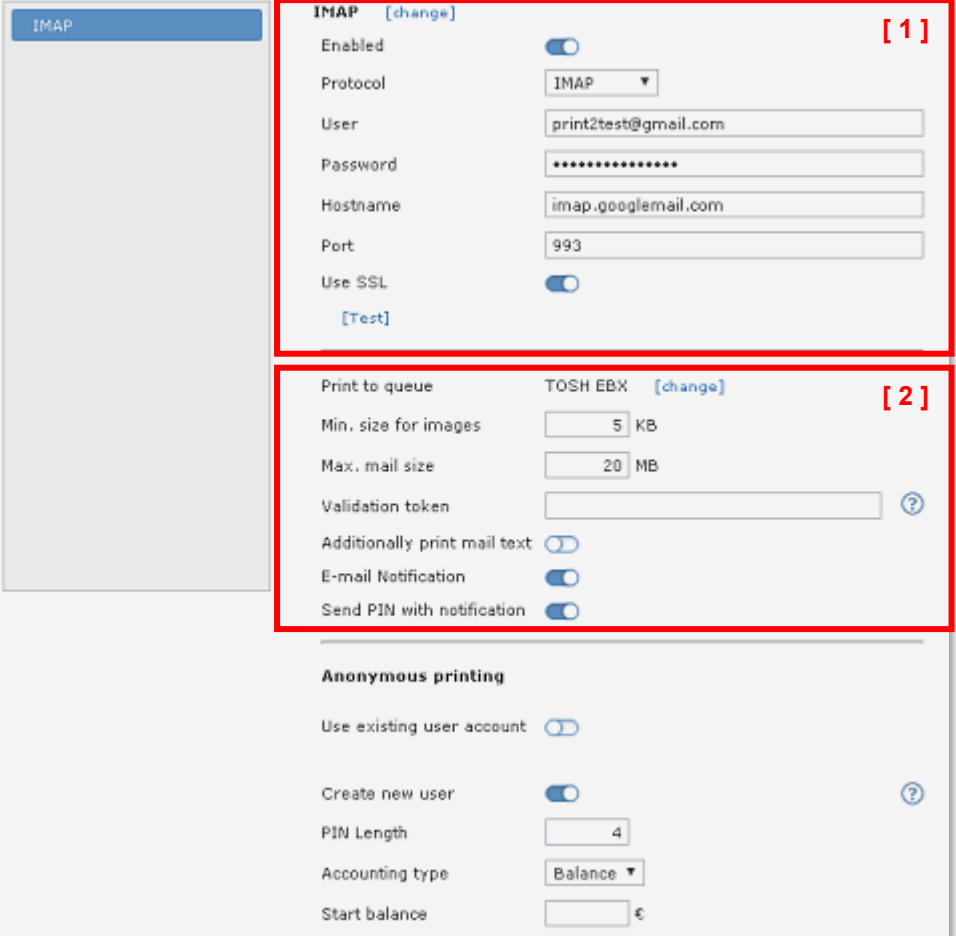

### **[ 1 ] - IMAP/POP3**

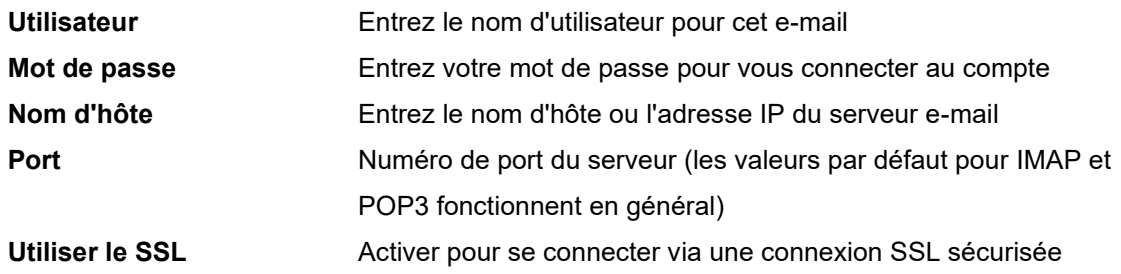

# **[ 3 ] - Échange**

Les paramètres d'un compte d'échange sont différents de ce qui précède.

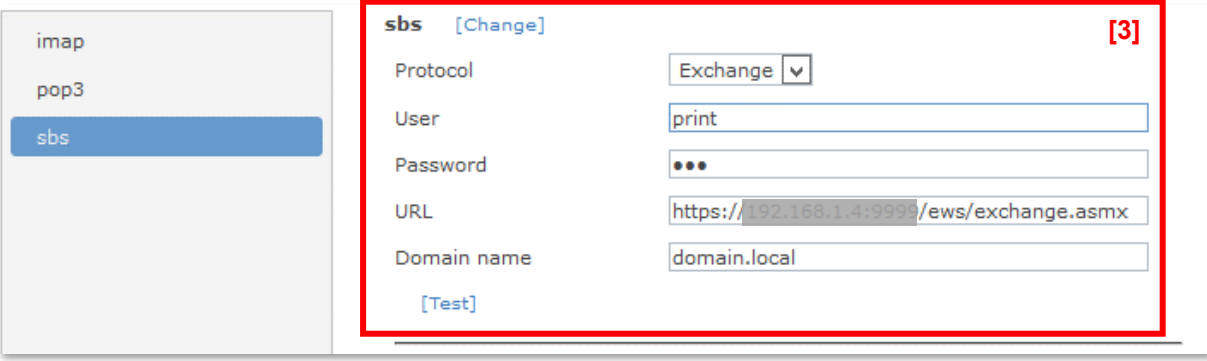

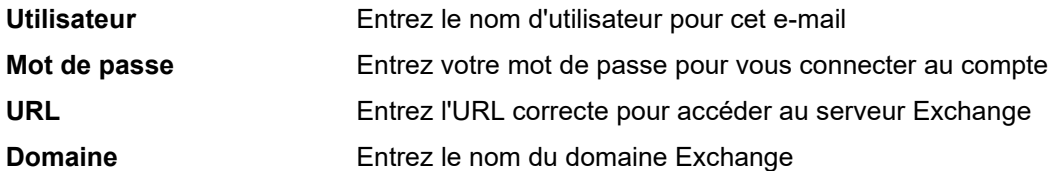

Pour déterminer l'**URL correcte pour le service Web Exchange** (EWS) de votre serveur, vous pouvez vous connecter à votre serveur Exchange et entrer la commande power-shell ci-dessous.

# **Get-WebServicesVirtualDirectory |Choisir un nom, \*url\* | fl**

**[ 2 ]** - Les paramètres suivants déterminent le traitement et l'acheminement des e-mails.

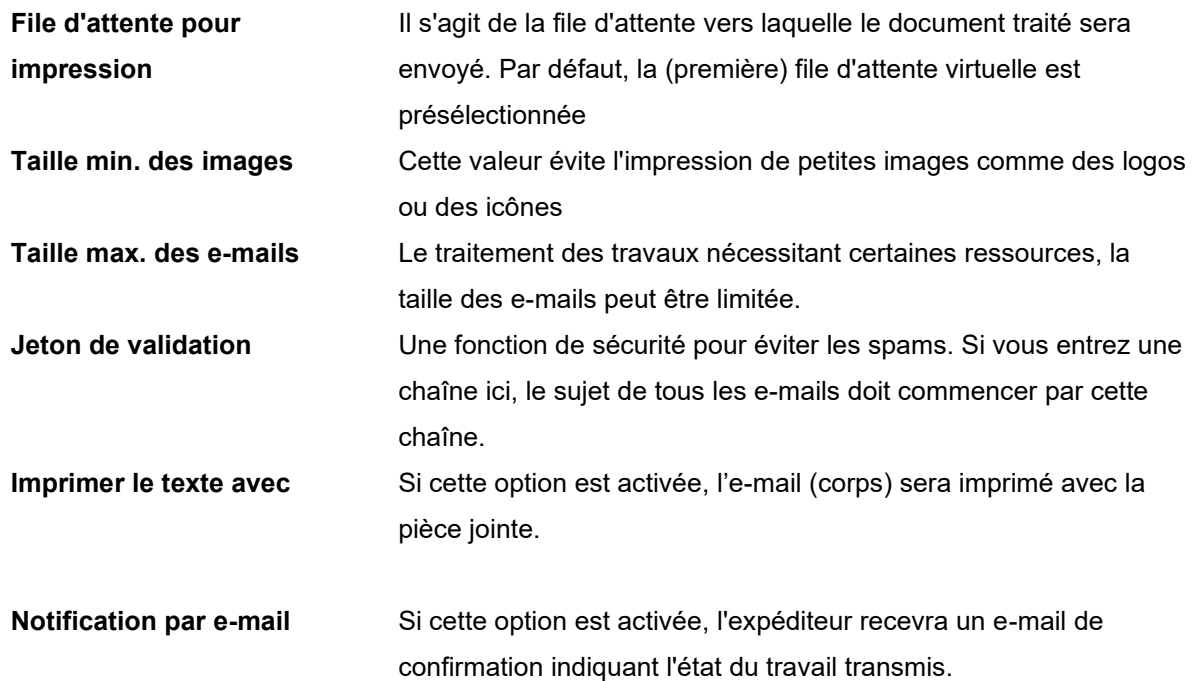

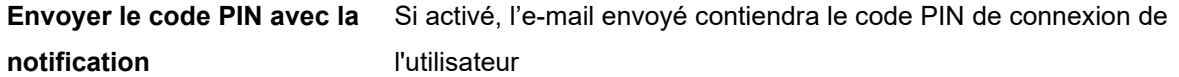

Le passage d'une file d'attente virtuelle à une file d'attente directe entraîne l'impression immédiate des documents.

## 10.2.4.2 Office 365 (Authentification moderne)

e-FOLLOW.cloud prend en charge la récupération des e-mails à partir d'un compte Office365. Le niveau de sécurité élevé d'Office365 (Auth. moderne) requiert une configuration supplémentaire.

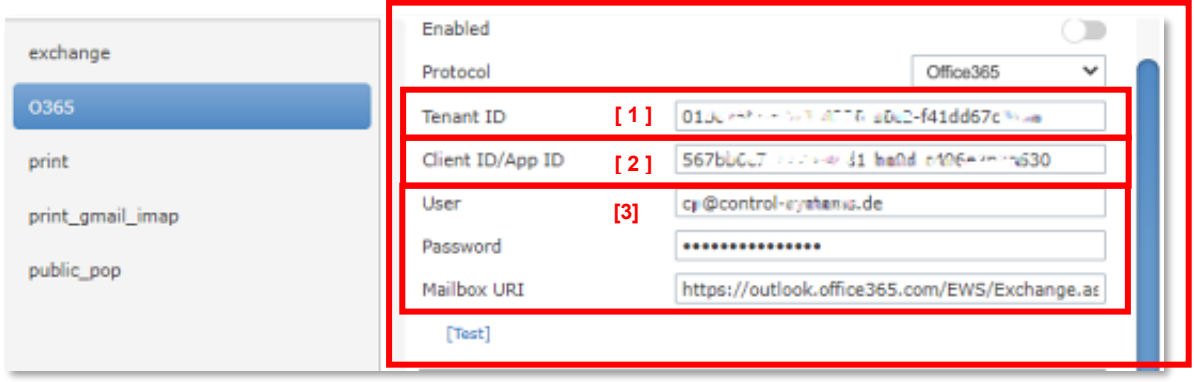

# **[ 1 ] Trouver le Tenant-ID**

Démarrez le portail Azure et connectez-vous avec un compte administrateur. Sélectionnez ensuite Azure Active Directory dans les services Azure.

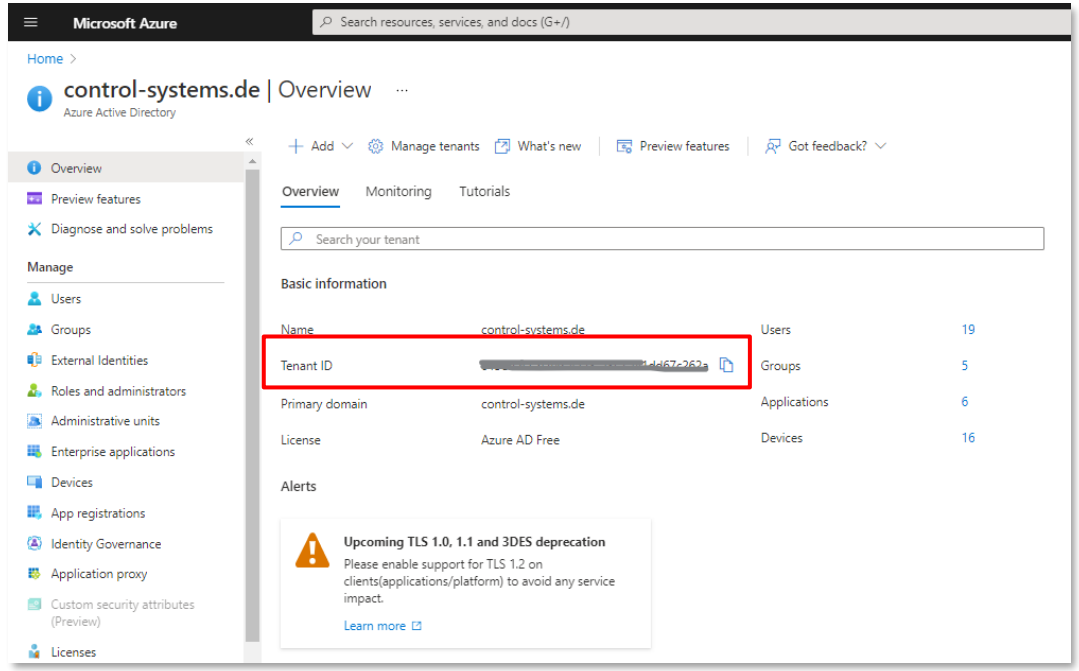

Vous trouverez votre ID client dans les informations de base de votre service AAD.

## **[ 2 ] ID client/ID d'application**

Comme Office365 n'autorise pas l'accès direct à un e-mail utilisateur, une application cliente spécifique doit être définie avec les autorisations requises.

## **Créer une application dans Azure Active Directory**

Démarrez le portail Azure [\(https://portal.azure.com\)](https://portal.azure.com/) et connectez-vous avec votre compte Microsoft et sélectionnez "Azure Active Directory" dans les services Azure

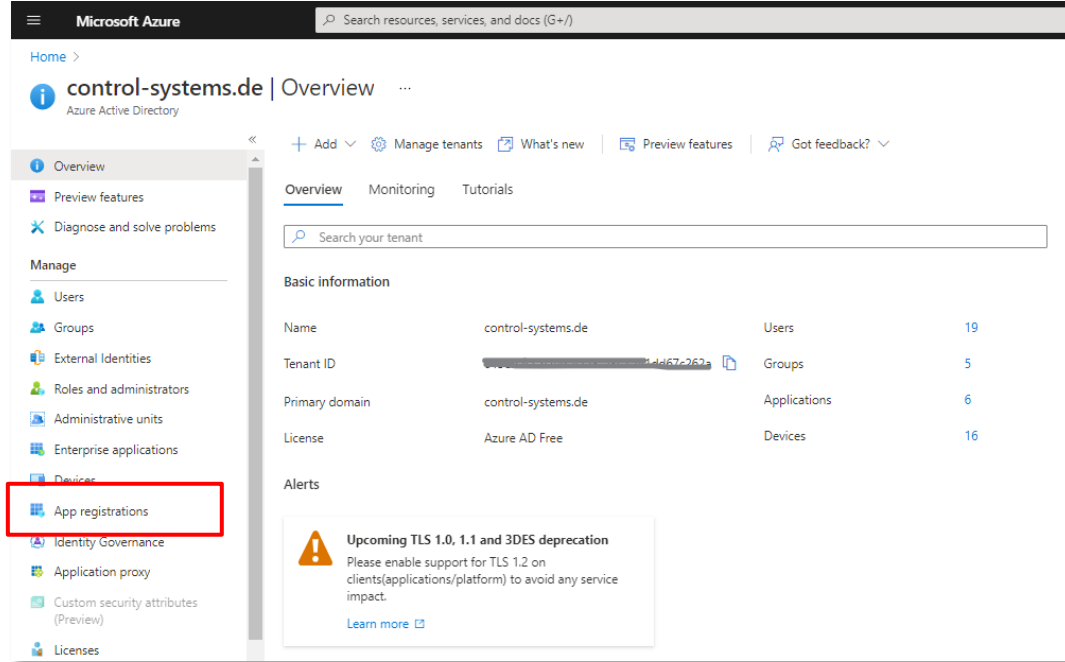

#### Sélectionnez "Enregistrement de l'application" à gauche

Cliquez sur "Nouvel enregistrement"

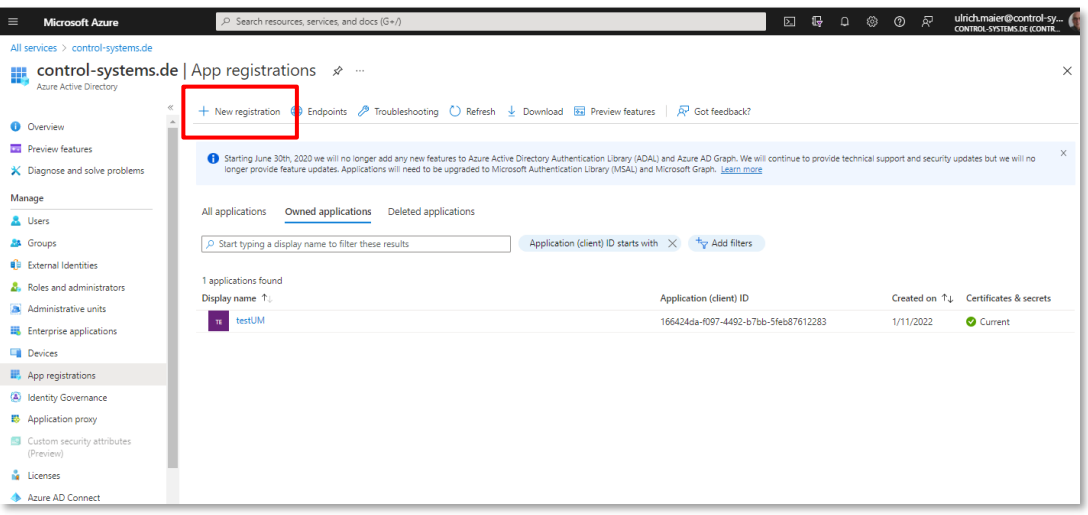

Donnez-lui un nom, sélectionnez un type de compte pris en charge et cliquez sur "Enregistrer".

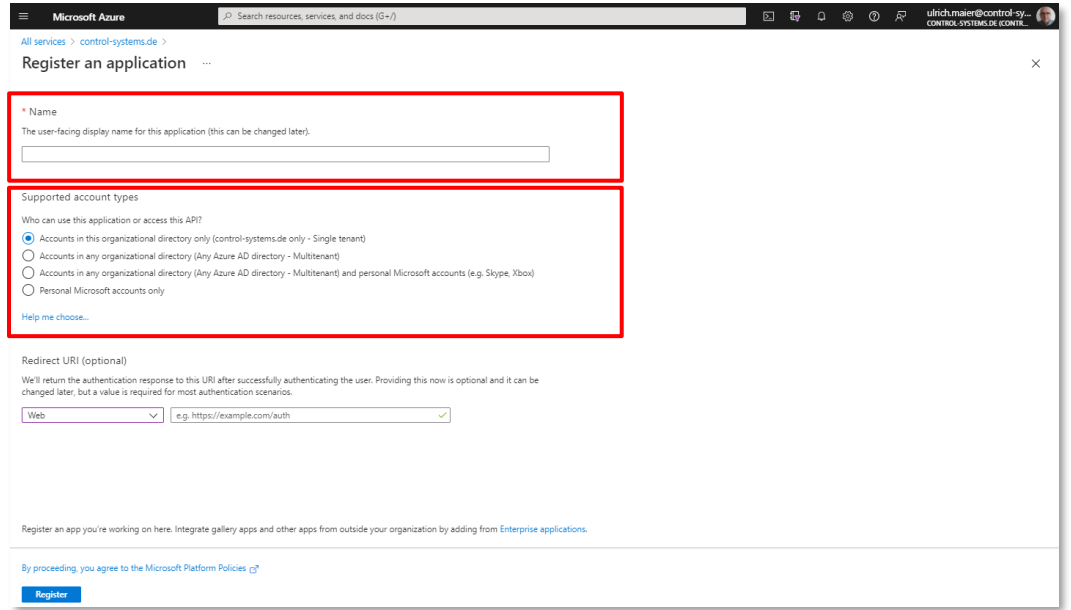

Copiez l'ID de l'application (client) et entrez-la dans la configuration du compte d'impression mobile [ 2 ].

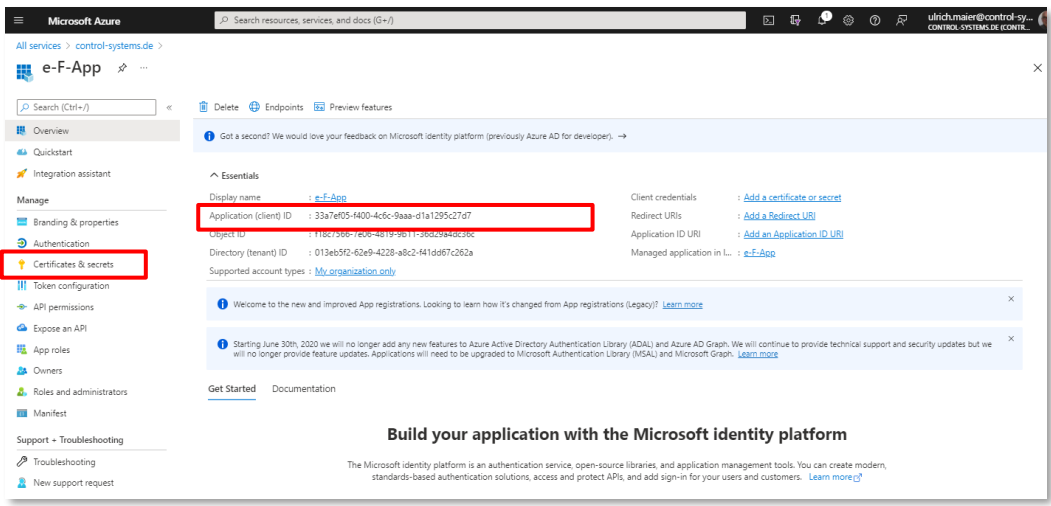

Sélectionnez "Autorisations API" à gauche Vous devez ajouter les autorisations suivantes

EWS.AccessAsUser.All

Cliquez ensuite sur **+Ajouter une autorisation**

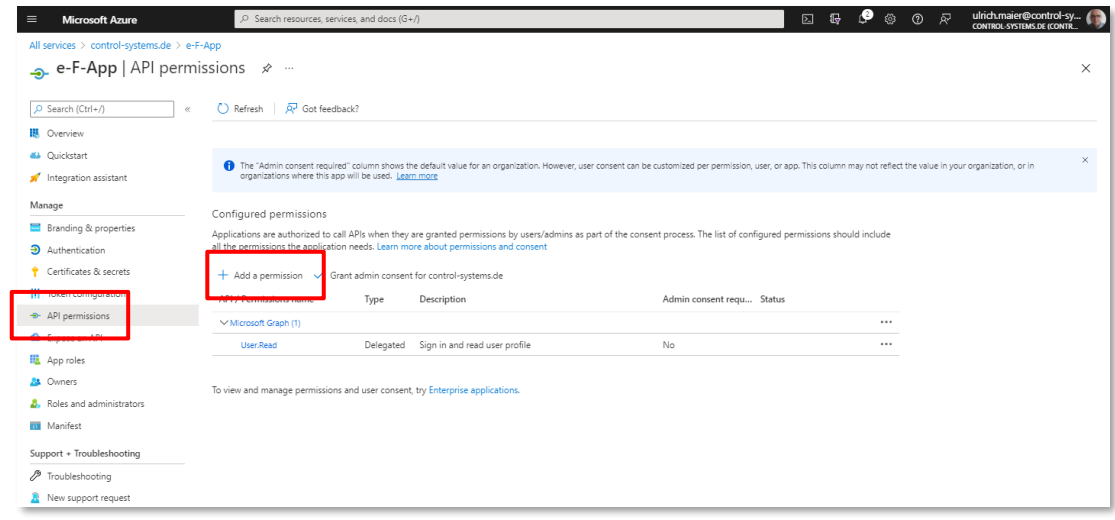

Sélectionnez ensuite "Microsoft Graph"

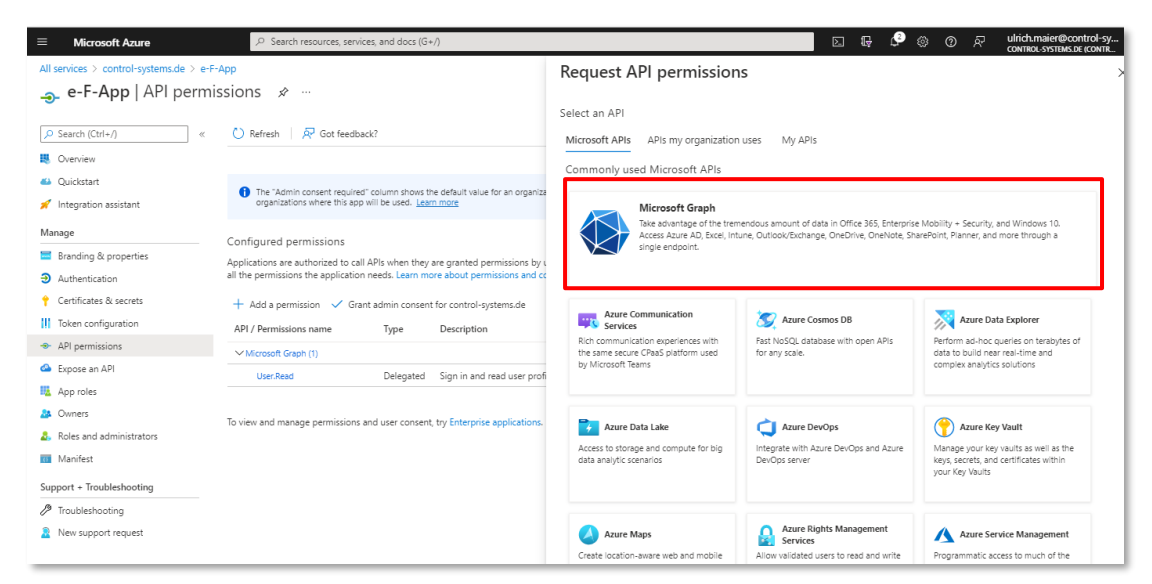

Sélectionnez "Autorisations déléguées"

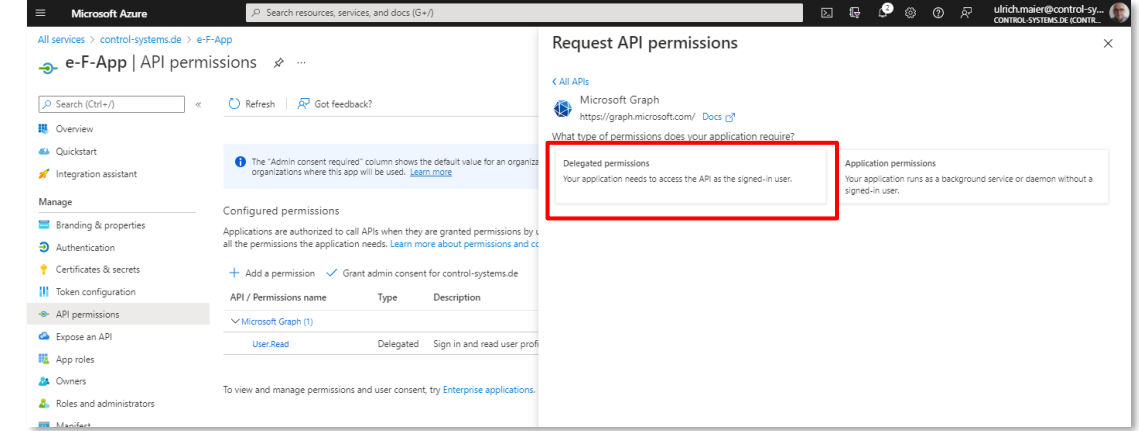

Cherchez/sélectionnez les autorisations d'API suivantes EWS.AccessAsUser.All

### Cliquez sur "Ajouter des autorisations"

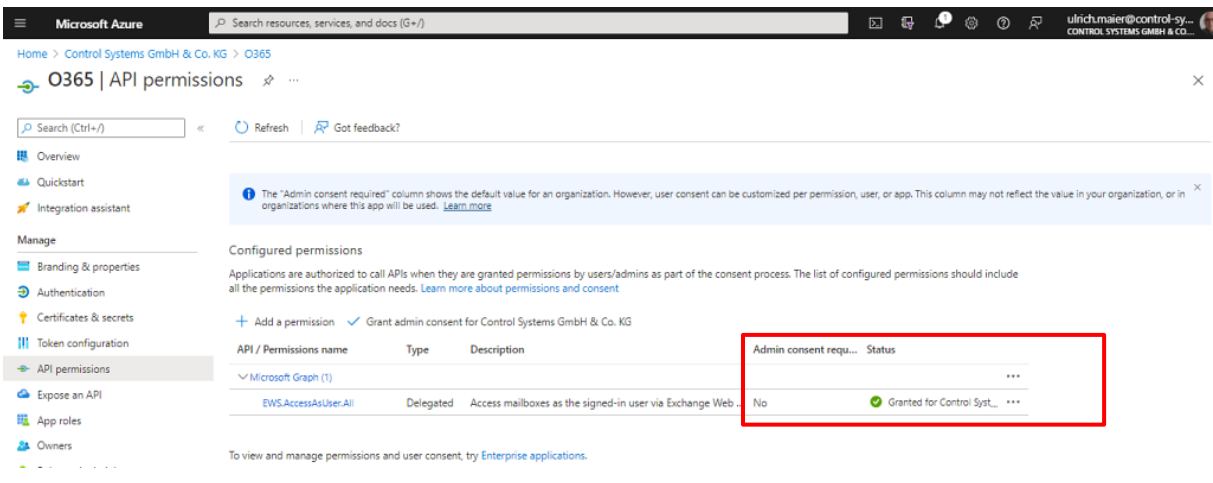

Si vous n'êtes pas administrateur, vous devez demander une autorisation à votre administrateur. Il doit alors se rendre sur cette page avec son compte et cliquer sur le bouton "accorder le consentement de l'administrateur pour VOTRE.DOMAINE".

Le statut de toutes les autorisations devrait être en vert maintenant.

## Sélectionnez "Manifeste" à gauche

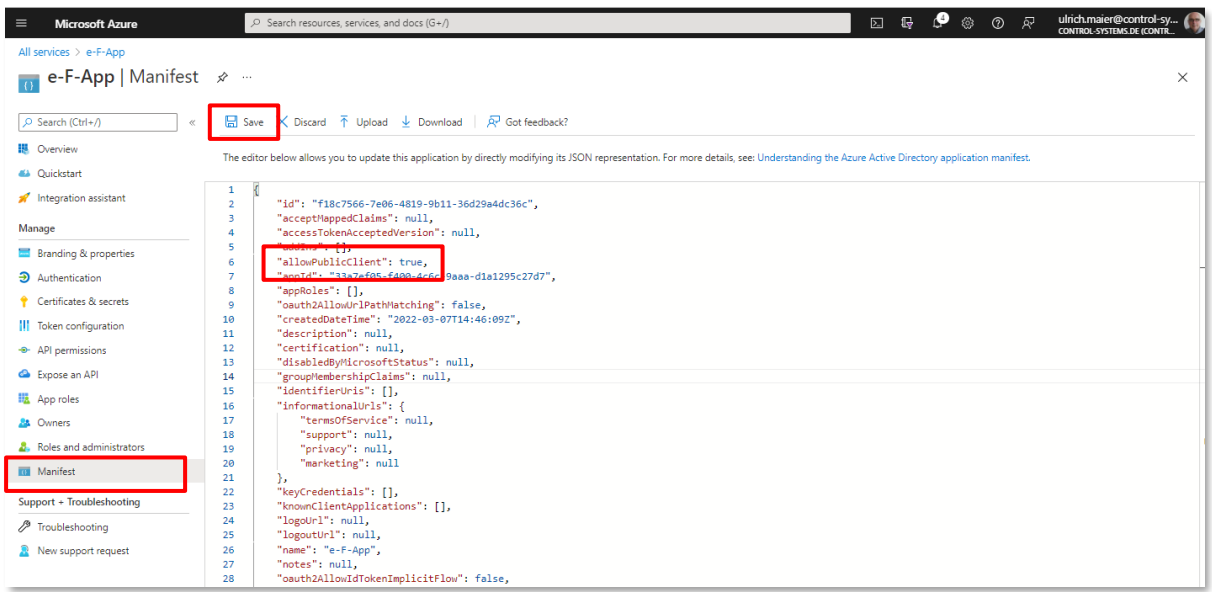

Définissez "allowPublicClient" sur "true" et cliquez sur Enregistrer

Le paramètre manifeste peut également être modifié avec :

- **→** Authentification
- ➔ Paramètres avancés
- **→** Autoriser les flux clients publics.

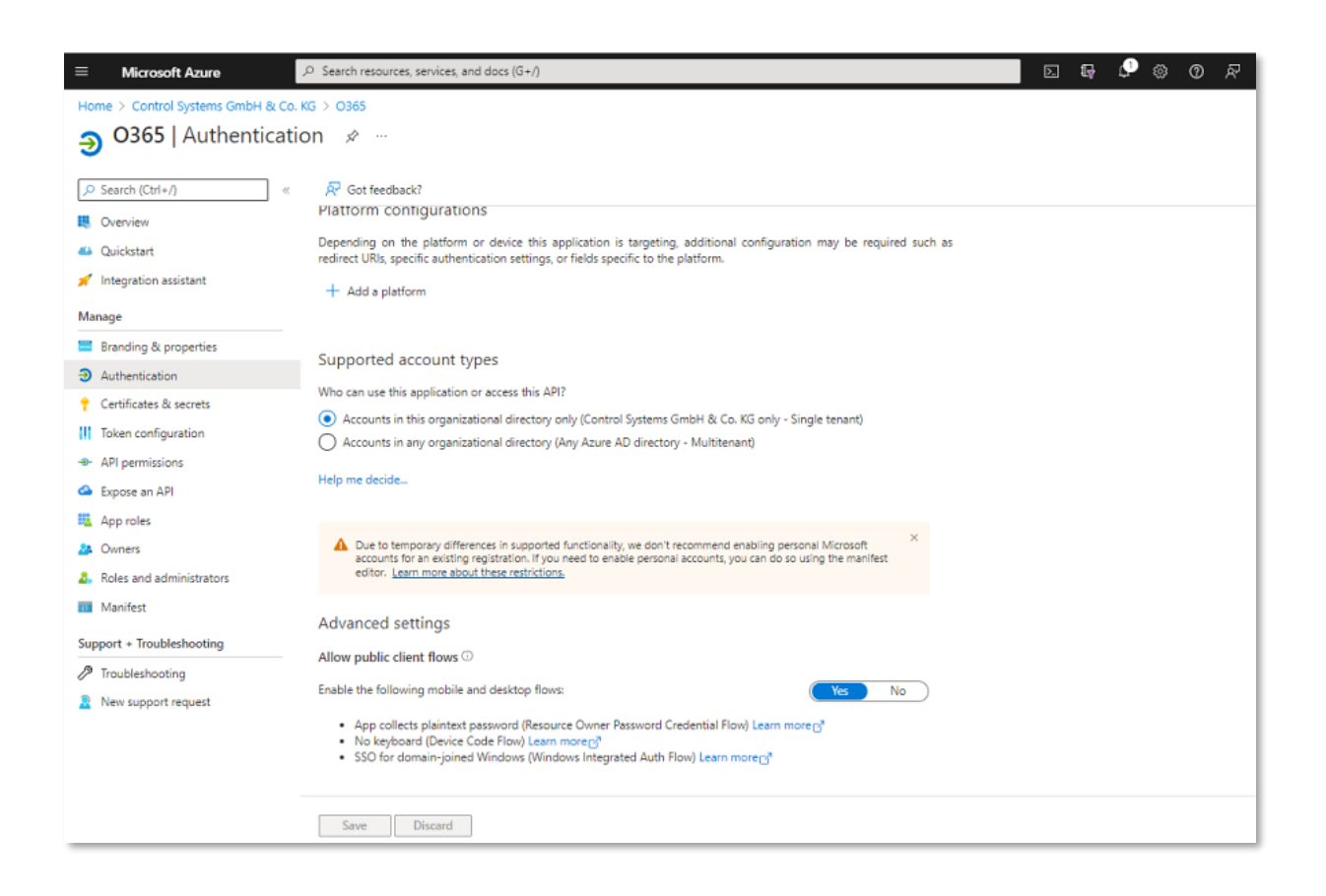

## **[ 3 ] URI du compte utilisateur et de la boîte mail**

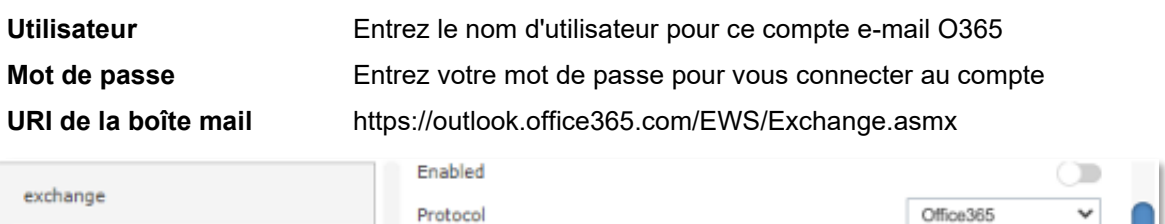

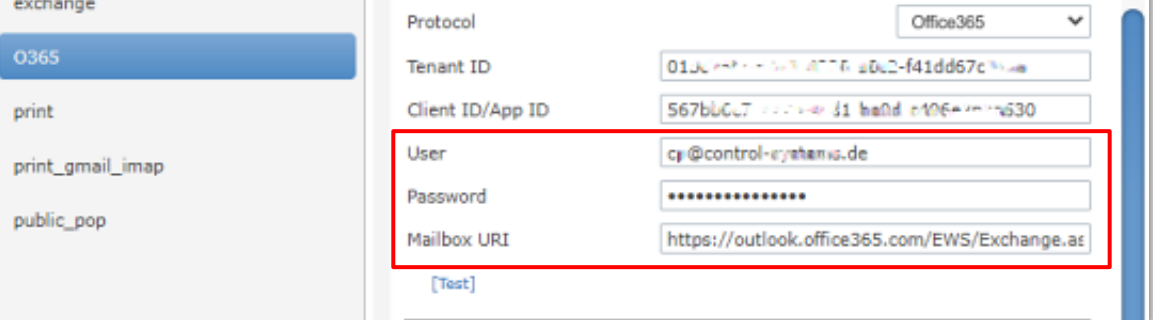

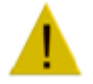

Assurez-vous que ce compte e-mail est sous licence

10.2.4.3 Impression anonyme

Par défaut, e-FOLLOW.cloud rejette les e-mails provenant d'expéditeurs inconnus. Si vous souhaitez autoriser la réception d'e-mails d'utilisateurs anonymes à ce compte e-mail, e-FOLLOW.cloud vous propose deux méthodes de traitement différentes.

## **Utiliser un compte utilisateur commun**

Tous les e-mails provenant d'expéditeurs inconnus seront attribués à un compte spécifique.

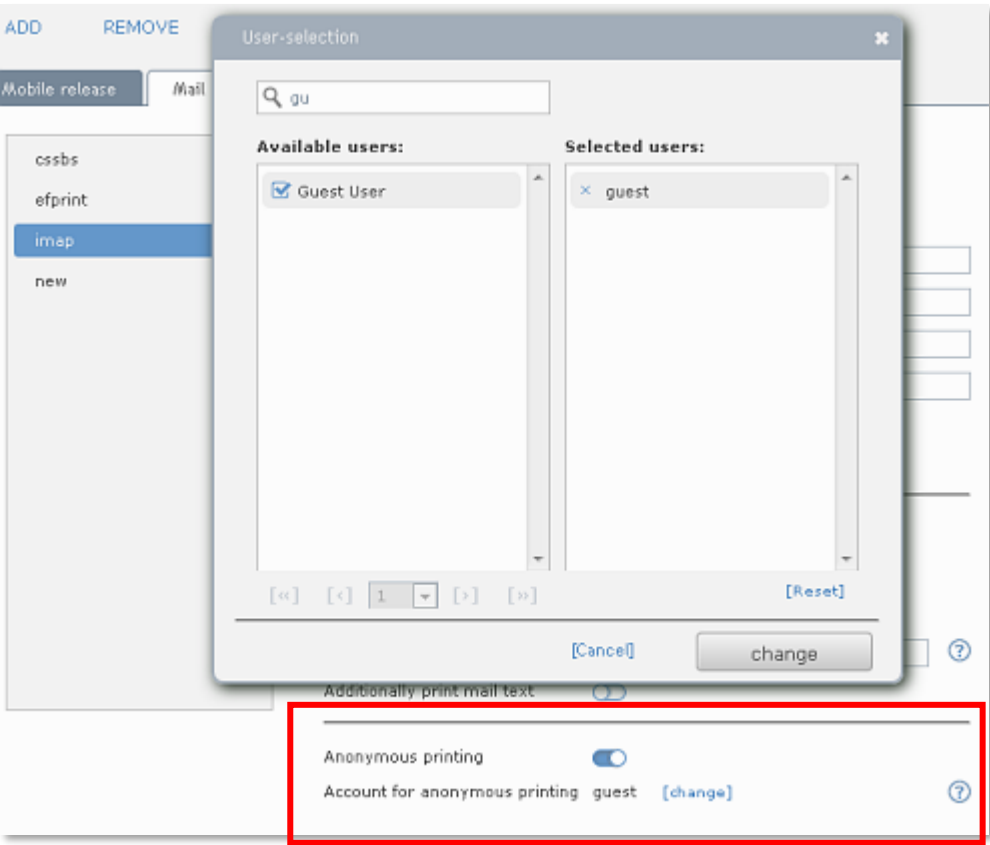

Si les travaux sont conservés dans une file d'attente virtuelle, les travaux d'impression provenant d'expéditeurs anonymes doivent pour leur part être affectés à un compte d'utilisateur pour une impression ultérieure.

Il est recommandé de créer un compte spécifique pour les impressions d'invités anonymes. Cela permet de transmettre les identifiants de connexion / code PIN aux invités et de leur fixer une limite (quotidienne ?).

Bien entendu, n'importe quel autre compte utilisateur peut également être sélectionné.
# **Créer un nouveau compte utilisateur**

Cette option créera un nouveau compte utilisateur « interne » pour chaque e-mail reçu d'un expéditeur inconnu.

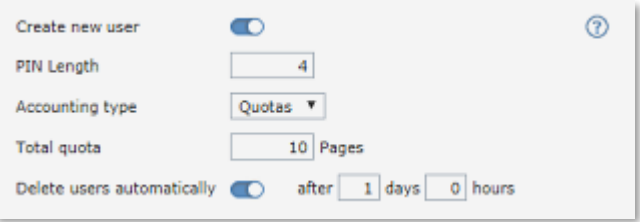

Le nom de compte (nom de connexion) et le nom complet seront définis sur l'**adresse e-mail.** Le mot de passe du compte et le code PIN de connexion seront générés par e-FOLLOW.cloud en fonction du paramètre de longueur du code PIN.

Vous pouvez également définir le mode de comptabilisation de ces nouveaux comptes et une limite ou un quota total.

Cela peut être utile pour éviter l'utilisation illimitée de vos imprimantes par les invités.

L'utilisateur sera informé de la création de son nouveau compte par email.

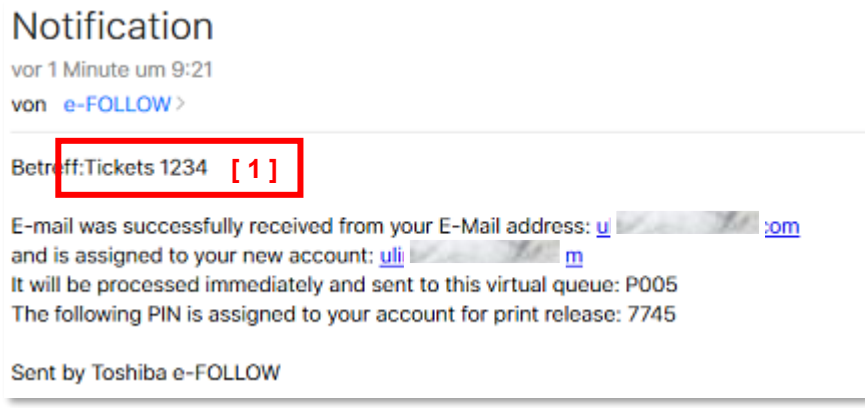

Ici, l'utilisateur peut trouver son

- Nom d'utilisateur/identifiant : adresse e-mail
- Mot de passe / code PIN : créé aléatoirement par e-FOLLOW.cloud
- File d'attente / Imprimante où le travail sera traité.

**[ 1 ]** Il est recommandé de sécuriser le compte de messagerie des utilisateurs anonymes en utilisant un jeton de validation. Cela garantira que e-FOLLOW.cloud n'acceptera que les e-mails contenant un jeton dans l'objet.

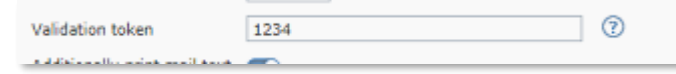

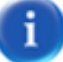

Pour éviter un nombre incontrôlé de comptes d'utilisateurs « anonymes », une période d'expiration peut être définie pour ces comptes. Une fois expiré, le

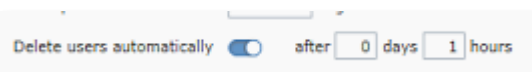

compte et les travaux d'impression en attente seront automatiquement supprimés.

# 10.3 **RAPPORT**

e-FOLLOW.cloud fournit un grand nombre de rapports standards. En sélectionnant simplement le rapport souhaité et ses paramètres, l'opérateur a un accès rapide à toutes les données de transaction stockées dans la base de données e-FOLLOW.cloud.

## 10.3.1 Rapports

Ce menu contient le générateur de rapports intégré. e-FOLLOW.cloud propose une sélection de modèles de rapport prédéfinis pour des rapports basés sur les utilisateurs, les services et les imprimantes **[ 1 ].** 

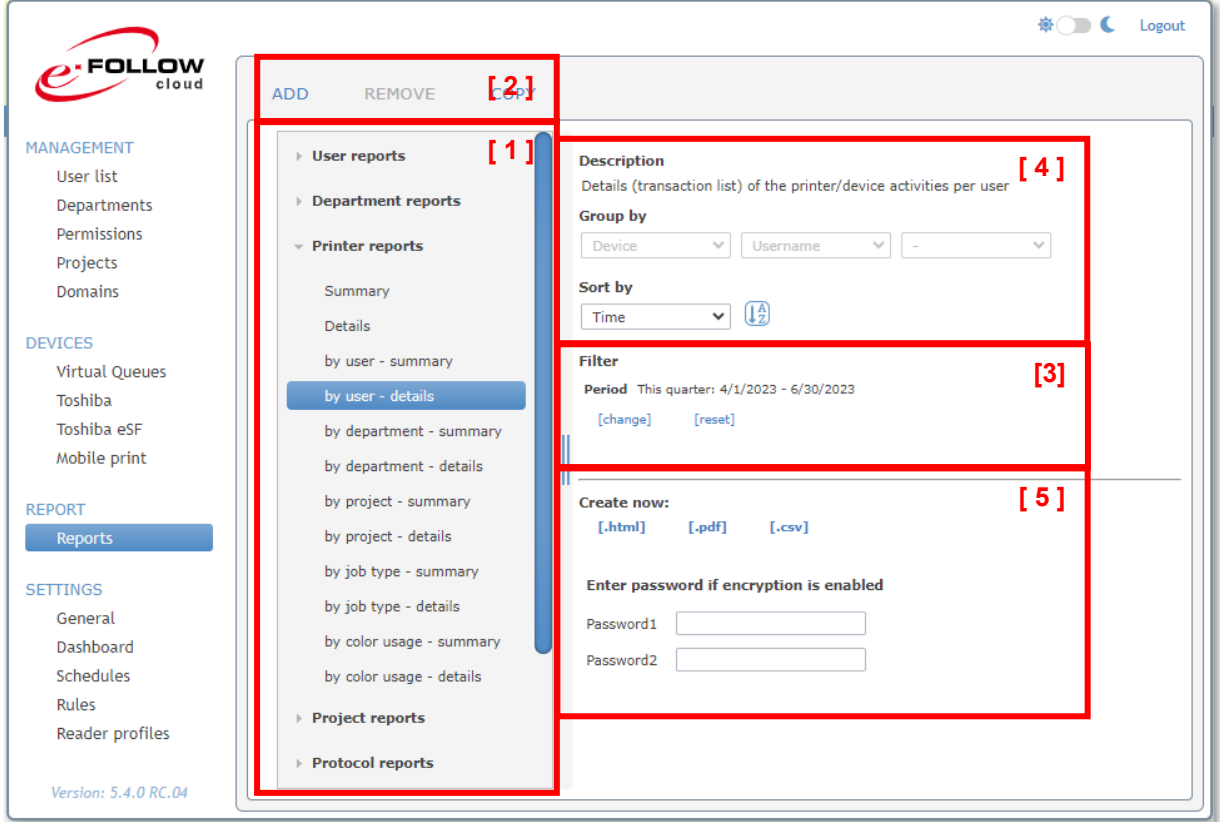

### **[ 2 ]** Les options **AJOUTER – SUPPRIMER – COPIER** permettent de créer des rapports personnalisés.

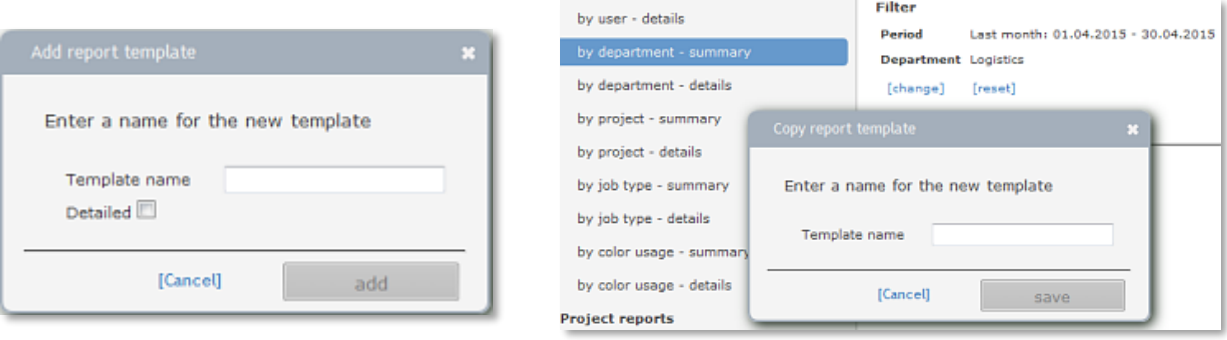

Vous pouvez AJOUTER un nouveau modèle et configurer ses paramètres ou COPIER le modèle "actif" actuel avec tous ses paramètres dans un modèle de rapport personnalisé.

# **[ 3 ] Filtrer**

Lorsque vous avez sélectionné le modèle, vous pouvez spécifier la période de temps pour le rapport, des utilisateurs spécifiques, des départements, des imprimantes, des projets, etc. afin de filtrer les données du rapport.

Vous pouvez également filtrer par format de papier (par exemple, uniquement les travaux contenant du format A3), utilisation des couleurs/recto verso ou type de travail.

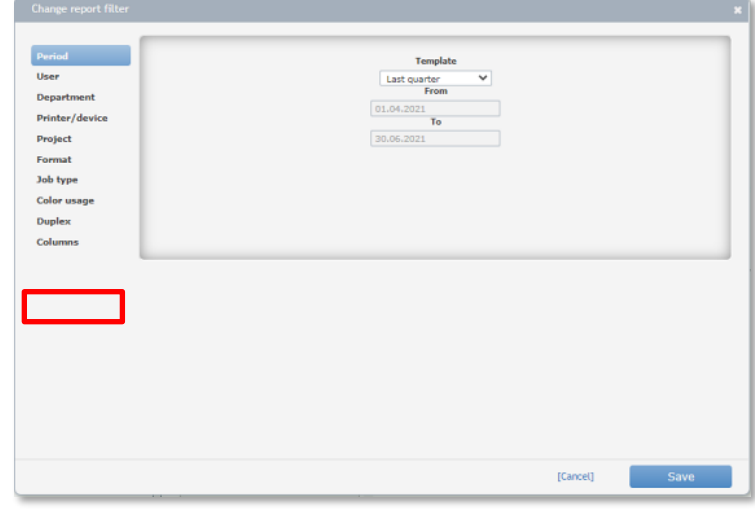

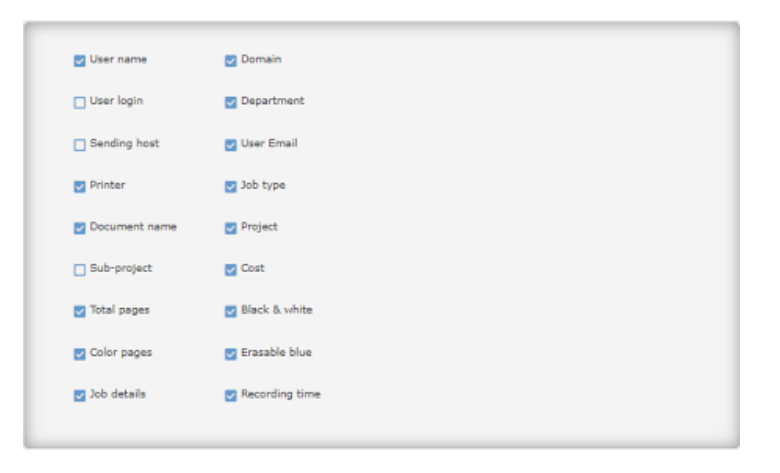

Colonnes permet de sélectionner/désélectionner les données/colonnes prises pour créer les rapports.

# **[ 4 ] Groupé par / Ordre de tri**

Selon le modèle sélectionné, les données peuvent être regroupées et le champ et l'ordre de tri peuvent être sélectionnés. Cliquez sur <sup>1's</sup> pour sélectionner l'ordre de tri croissant ou décroissant.

# **[ 5 ] Créer maintenant :**

Confirmez le modèle que vous avez sélectionné en cliquant sur l'un des boutons **[ .html ] [ .pdf ]** ou **[ .csv ]** . Le rapport sera généré en fonction de votre sélection, des filtres, etc.

Create now:

 $[.\hbox{\tt.html}] \qquad [\hbox{\tt pdf}] \qquad [\hbox{\tt ccsv}]$ 

Enter password if encryption is enabled Password1 | \*\*\*\*\*\*\*\*\*\*\*\*\*\*\*

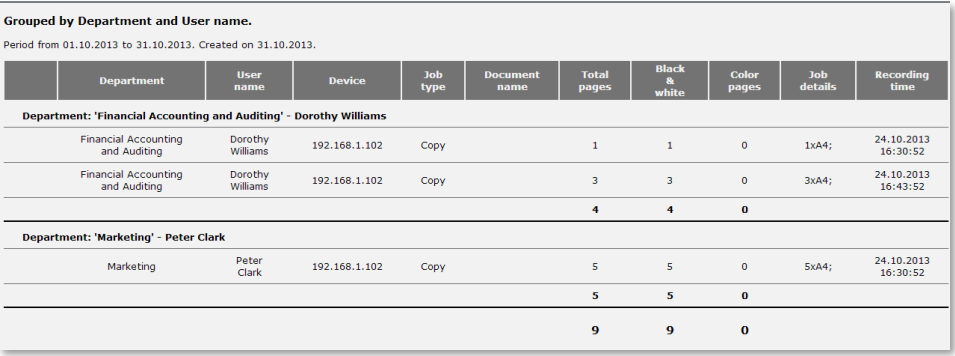

Les rapports peuvent également être exportés sous forme de fichier PDF en cliquant sur **[ .pdf ]** ou vers un fichier séparé par des virgules en cliquant sur **[ .csv ]** .

Si les noms d'utilisateur / noms de document sont cryptés, vous devrez entrer les mots de passe (1 + 2) pour obtenir les rapports décryptés. Sinon, le rapport remplacera

les noms d'utilisateur et les noms de document par la phrase "crypté".

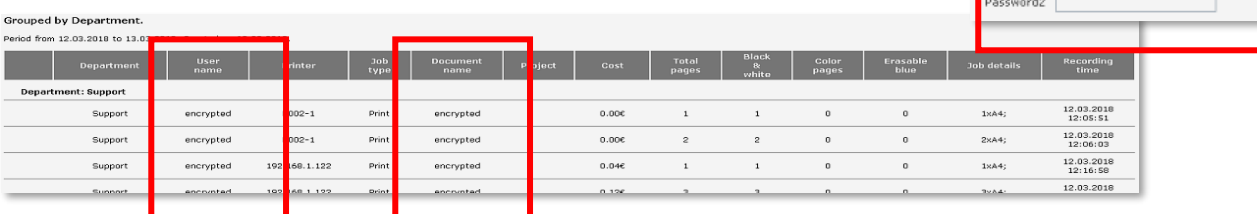

# 10.3.1.1 Rapports éco

e-FOLLOW.cloud ne se contente pas de suivre le nombre de pages imprimées, mais également les feuilles de papier qui ont été économisées grâce aux travaux non imprimés ou convertis en recto verso.

Les raisons pour lesquelles le papier peut être "économisé" sont les suivantes :

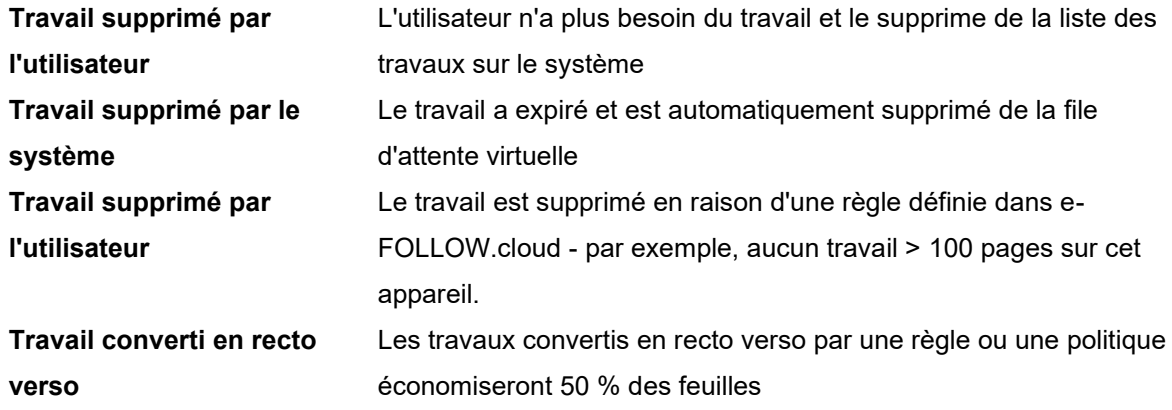

De plus, e-FOLLOW.cloud traque également le nombre de feuilles de papier qui ont été recyclées (effacées) pour être réutilisées par les périphériques e-STUDIO3508LP/4508LP/5008 .

Le rapport donne un bref aperçu des pages imprimées, non imprimées, converties en recto-verso et recyclées.

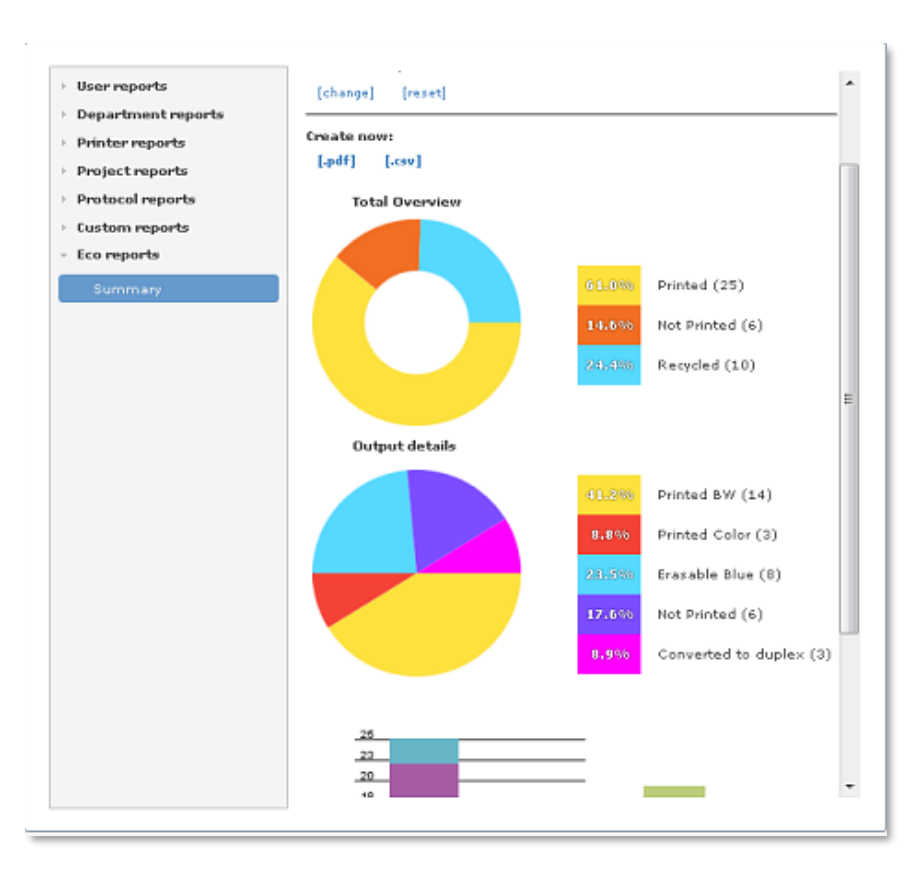

En cliquant sur le lien [.pdf], un fichier PDF est généré avec les éco-statistiques et des graphiques détaillés.

#### Eco report

**Total Overview** Period from 01.07.2017 to 30.09.2017. Created on 07.07.2017.  $\overline{14}$ Printed (25)  $\overline{25}$ 14.6% Not Printed (6)  $14$ 56% 12% Recycled (10) ú. Printed Colo<br>hted Erasable  $\overline{\mathbf{8}}$ 32% Output details 32%  $10$ Not printed BV Printed BW (14)  $_{\rm 6}$ 19%  $\overline{\phantom{a}}$  $0%$ Printed Color (3) 8.8%  $\overline{\mathfrak{o}}$ 0% Erasable Blue (8) 3 9% Not Printed (6)  $10$ 32% Converted to duplex (3)  $\overline{6}$ 19% Wood: 0,102 kg  $= 0,000$  Tree(s) 25  $\begin{array}{c}\n\frac{1}{2} \\
\frac{1}{2} \\
\frac{1}{2} \\
\frac{1}{2} \\
\frac{1}{2} \\
\frac{1}{2} \\
\frac{1}{2} \\
\frac{1}{2} \\
\frac{1}{2} \\
\frac{1}{2} \\
\frac{1}{2} \\
\frac{1}{2} \\
\frac{1}{2} \\
\frac{1}{2} \\
\frac{1}{2} \\
\frac{1}{2} \\
\frac{1}{2} \\
\frac{1}{2} \\
\frac{1}{2} \\
\frac{1}{2} \\
\frac{1}{2} \\
\frac{1}{2} \\
\frac{1}{2} \\
\frac{1}{2} \\
\frac{1}{2} \\
\frac{1}{2} \\
\frac{1$ Water: 1,260 L Electricity: 0,324 kWh  $= 0,191$  kg CO<sub>2</sub> **Andrew**  $\frac{10}{8}$ ra.  $\overline{\mathbf{z}}$  $\overline{\mathbf{3}}$  $\Omega$ 

Printed

Saved

i

Outre l'économie de papier, il montre également les économies de bois, d'eau, d'électricité et de CO2.

Le calcul est basé sur les paramètres ci-dessous et peut facilement être ajusté dans PARAMÈTRES → Général → Les paramètres experts en termes de valeurs d'entrée de base sont différents dans votre région.

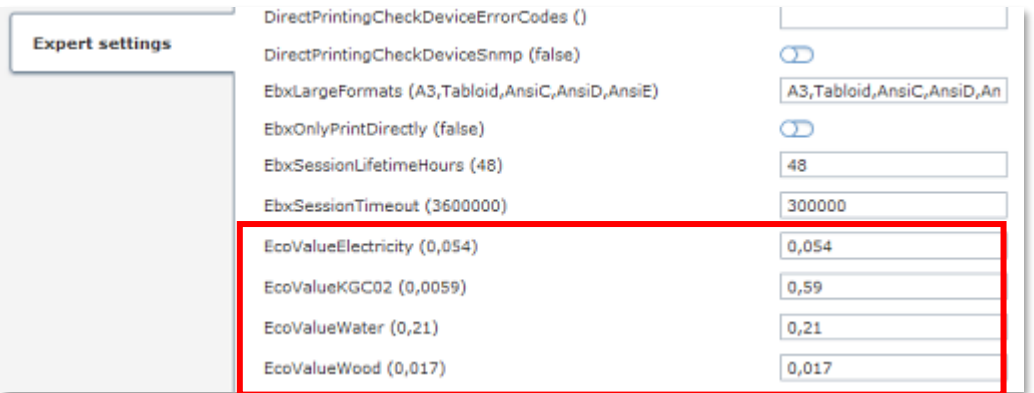

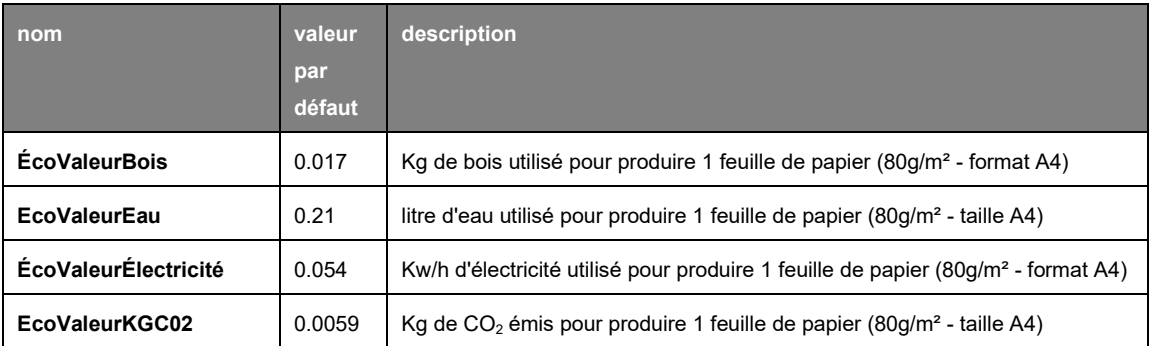

## 10.4 **PARAMÈTRES**

Dans la section paramètres, vous avez accès à tous les paramètres de configuration globaux d'e-FOLLOW.cloud.

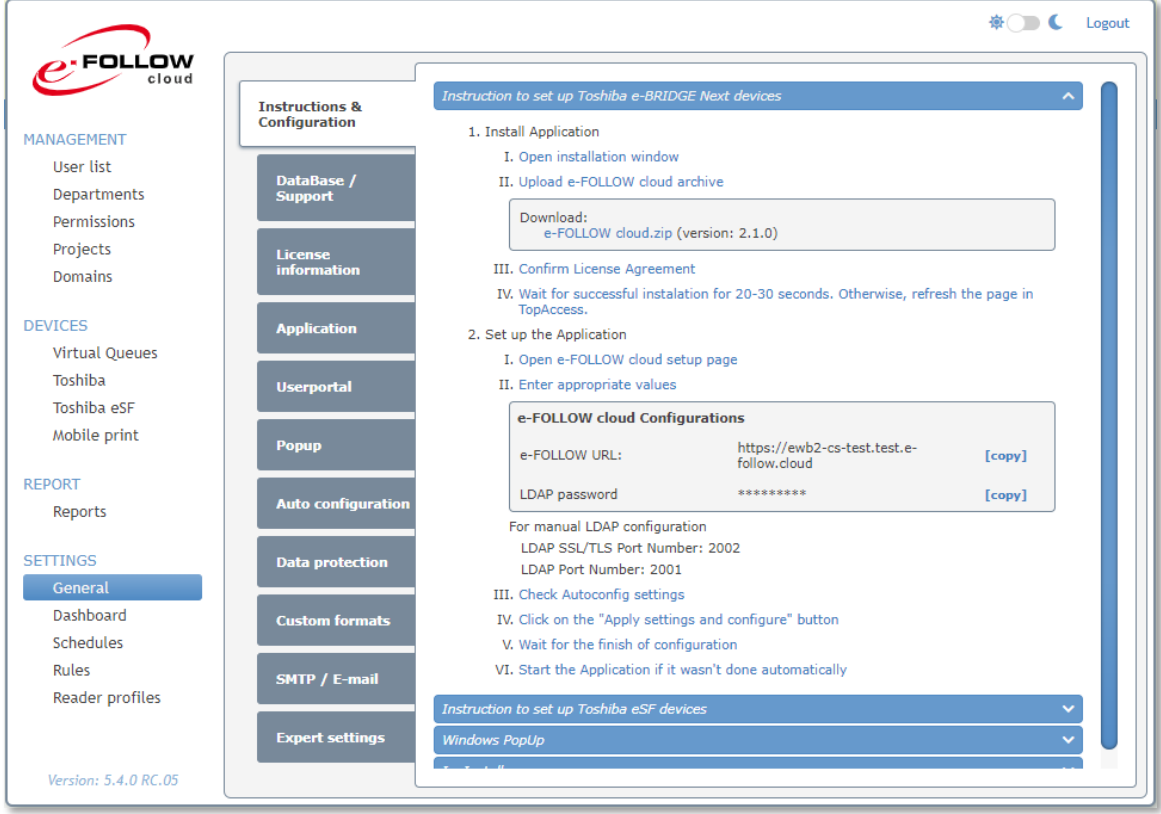

## 10.4.1 Général

Vous trouverez ici toutes les configurations liées à l'application elle-même.

10.4.1.1 Instructions et configuration

Vous trouverez ici toutes les données, paramètres et fichiers pertinents pour connecter avec succès vos périphériques e-BRIDGE et eSF à e-FOLLOW.cloud.

10.4.1.1.1 Instructions pour configurer les périphériques Toshiba e-BRIDGE Next

Cette section vous guidera pas à pas dans la configuration de vos périphériques e-BRIDGE. Des captures d'écran vous aideront à trouver les menus dans TopAccess

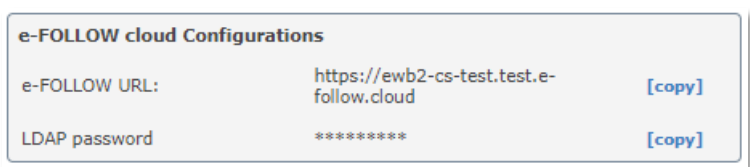

La zone Configurations d'e-FOLLOW cloud affiche vos données personnalisées spécifiques requises pour configurer l'application dans TopAccess.

10.4.1.1.2 Instructions pour configurer les périphériques Toshiba eSF

Cette section vous guidera pas à pas dans la configuration de vos périphériques Toshiba eSF. Des captures d'écran vous aideront à trouver les menus dans Web-Management.

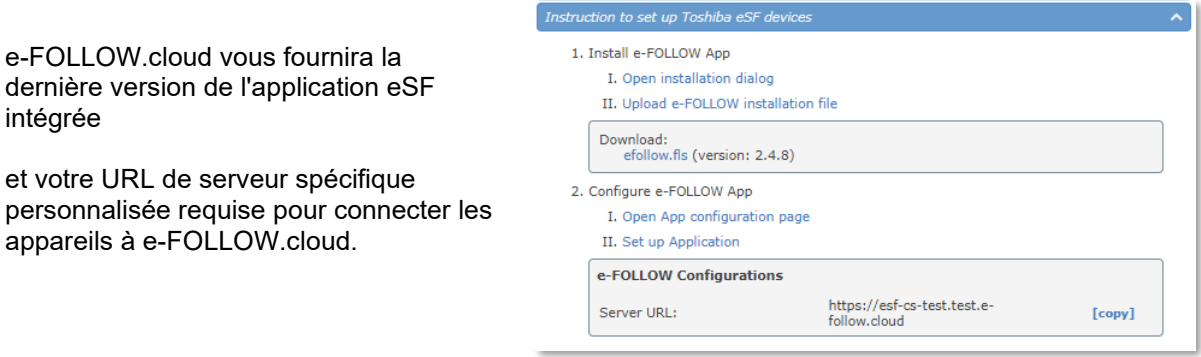

## 10.4.1.1.3 Instructions pour configurer Windows PopUp

Vous trouverez ici le téléchargement et les configurations pour les clients e-FOLLOW PopUp pour Windows.

```
Download:
  e-FOLLOW PopUp.exe (version: 2.6.0)
Windows PopUp configuration
```
Le module d'exécution e-FOLLOW PopUp.exe est livré avec une configuration intégrée. Pour plus d'options de configuration pour le PopUp, consultez la section Général→PopUp.

## 10.4.1.1.4 IppInstaller

Vous trouverez ici une archive ZIP IppInstaller pour créer votre propre programme d'installation.

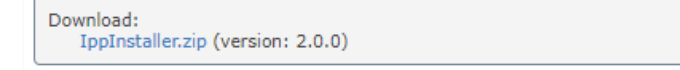

Pour plus d'informations sur IppInstaller, consultez le chapitre **Programme d'installation d'imprimante IPP**.

## 10.4.1.2 Base de données/Assistance

Vous avez ici accès aux informations élémentaires de la base de données de votre instance e-FOLLOW.cloud.

# **[ Sauvegarde de base de données ]**

Créera une archive de sauvegarde. Par défaut, le nom du fichier est e-FOLLOW TIMESTAMP. Vous pouvez modifier le nom du fichier avant d'exécuter la sauvegarde.

Cliquez sur **OK** pour démarrer la sauvegarde.

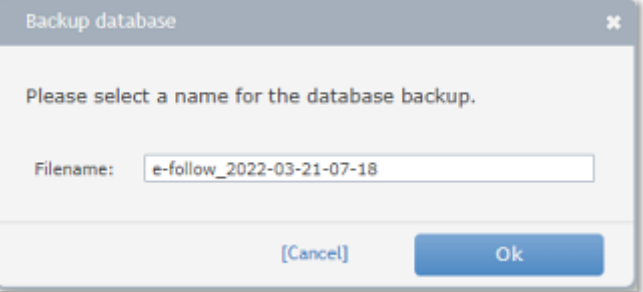

# **[Restaurer la base de données]**

Ici, vous pouvez restaurer la sauvegarde de votre choix. Vous avez accès à tous les fichiers de sauvegarde qu'ils soient générés automatiquement par une tâche de sauvegarde ou manuellement.

Sélectionnez la sauvegarde à restaurer et cliquez sur OK.

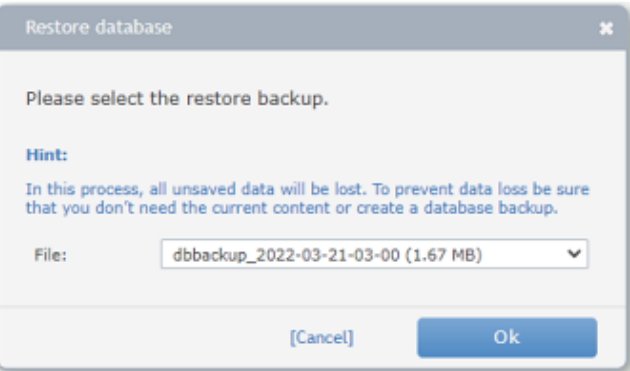

# **[Télécharger une sauvegarde] [Importer une sauvegarde]**

Ici, vous pouvez télécharger une sauvegarde à partir de e-FOLLOW.cloud sur votre PC lo télécharger un fichier de sauvega vous avez précédemment téléch

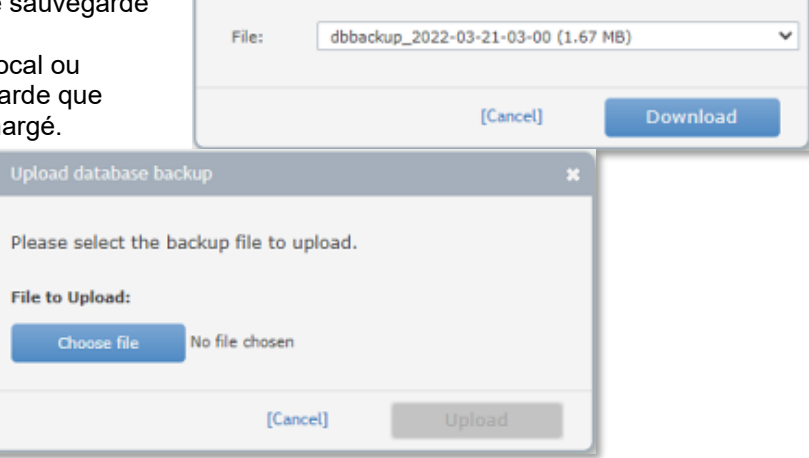

Please select the backup file to download.

# **[Supprimer une sauvegarde]**

Ce menu vous permet de supprimer un fichier de sauvegarde de votre instance e-FOLLOW.cloud.

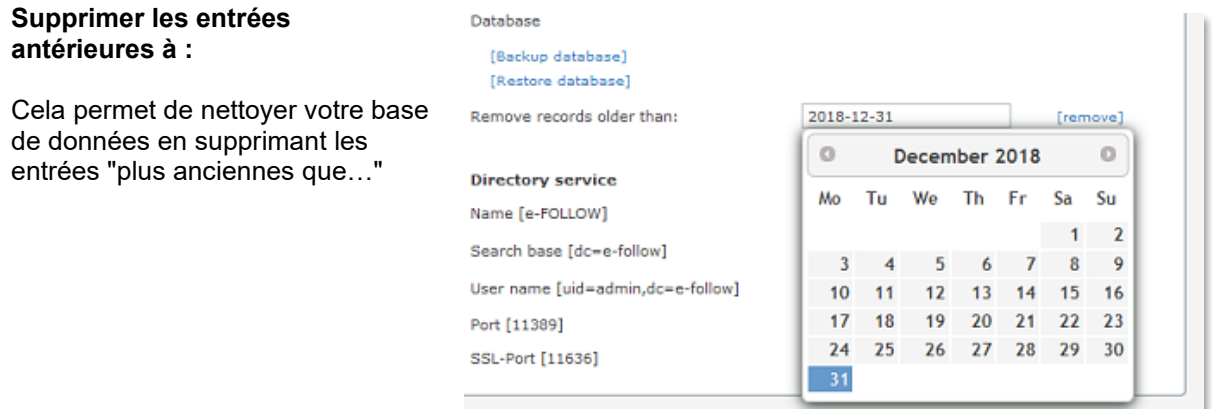

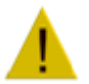

Il est recommandé d'effectuer une sauvegarde des données avant de les supprimer de la base de données.

Une fois la suppression effectuée, les données sont perdues.

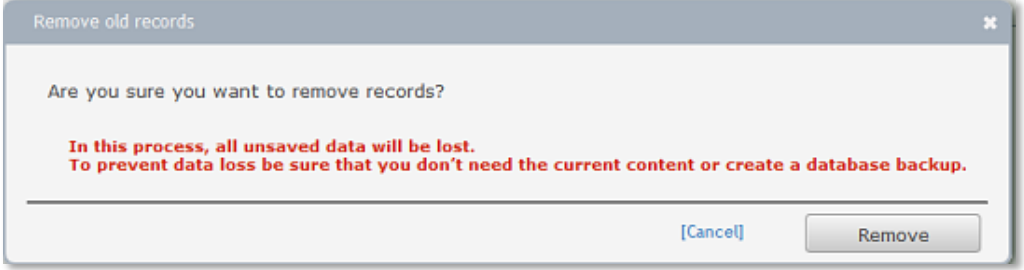

Selon le nombre d'entrées qui seront supprimées, l'exécution de cette tâche peut prendre quelques secondes voire quelques minutes.

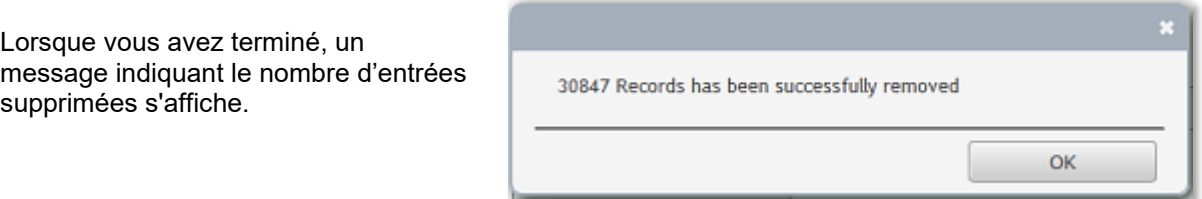

## 10.4.1.2.1 Service d'assistance

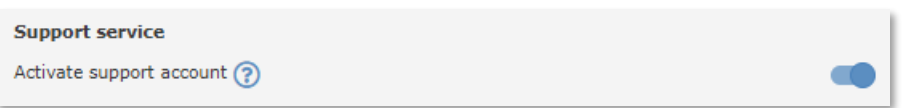

Activez ce paramètre pour permettre à l'équipe d'assistance d'accéder à votre gestion. Dans le cas contraire, l'équipe d'assistance aura besoin de votre mot de passe d'utilisateur pour accéder à la gestion.

# 10.4.1.3 Informations sur la licence

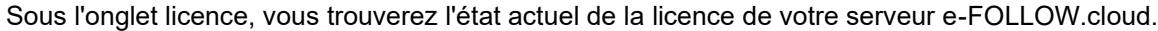

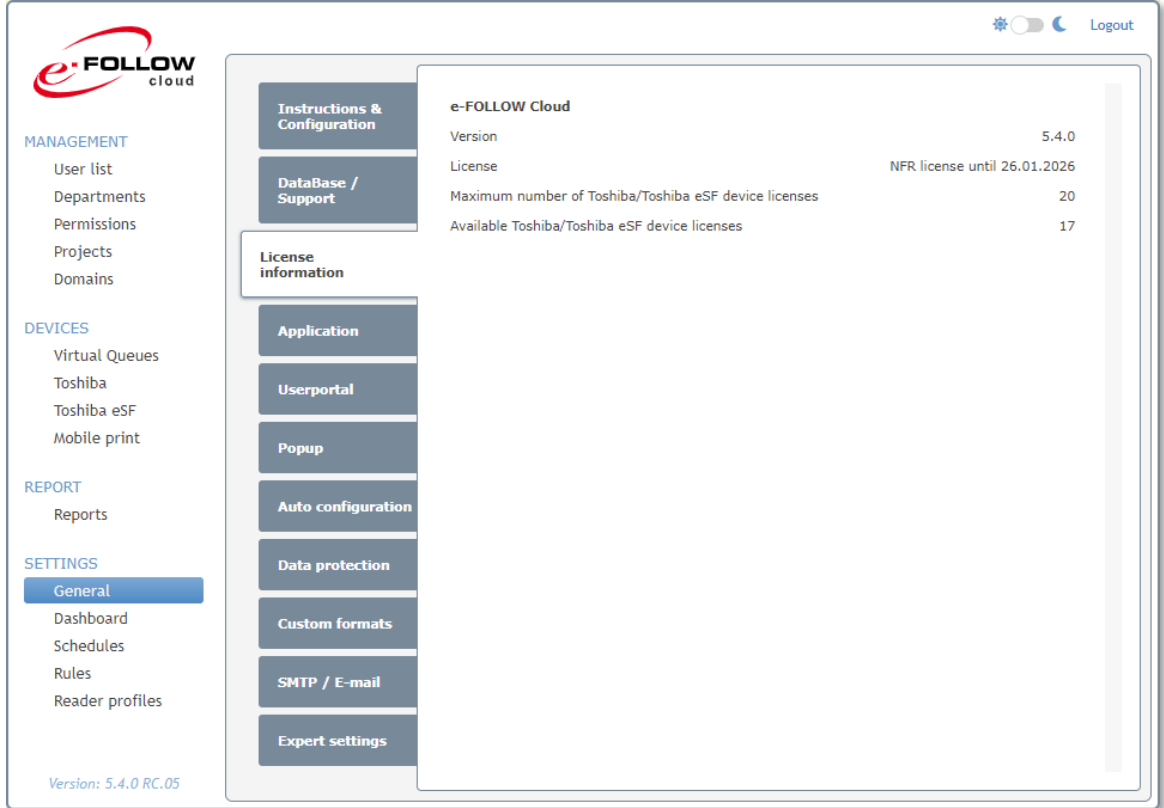

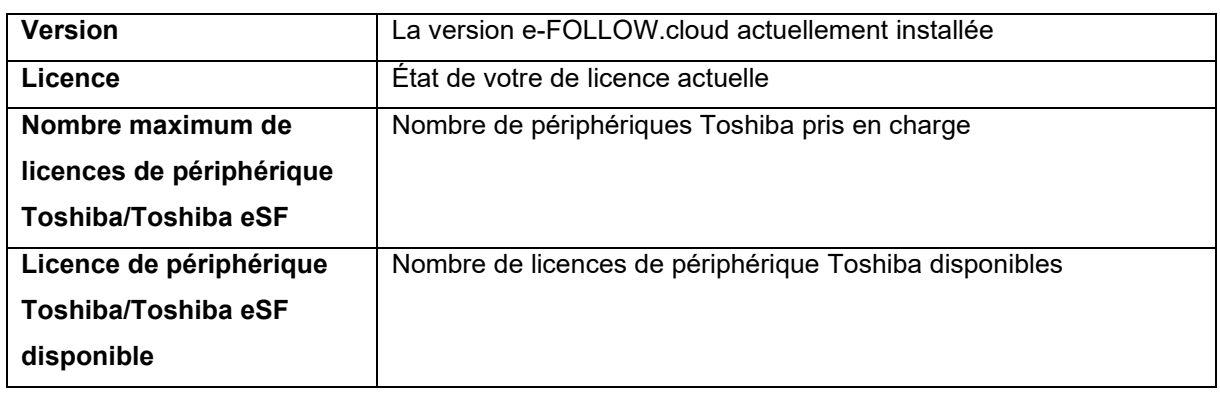

 $\overline{\mathbf{v}}$ 

 $\subset$ 

 $\sim$ 

 $\subset$ 

 $\subset$   $\Box$ 

Write Card IDs no

### 10.4.1.4 Application

**※ ● ● ●** Logout  $\mathbf{e}$  FOLLOW cloud Log file [Show] [Open in new tab] [Download current] [Download all] Log file PrinterManager [Open in new tab] [Download current] MANAGEMENT Log file IppServer [Open in new tab] [Download current] **User list** Departments General Permissions New GUI (frameless design)  $\subset$ Projects Administrator user name: "Operator" [Change password] Domains Time Zone  $\odot$ (UTC+01:00) Amste  $\vee$ **DEVICES Application** Language English Virtual Queues [add or customise language] Toshiba **Userportal** Toshiba eSF Login Mobile print Add new domain users to database automatically  $\sqrt{2}$ Check user in domain at every login  $\subset$ REPORT Synchronise department on user login  $\overline{\phantom{a}}$ **uto configuratio** Reports

**Card assign** 

Pin

Card self assignment overwrites existing Card IDs

Write generated Pin to Active Directory/LDAP

When writing the generated Pin to Active<br>Directory/LDAP, overwrite existing pin

Write new assigned Card IDs to Active Directory/LDAP

ata protection

stom formats

SMTP / E-mail

Expert settings

L'onglet application permet de modifier certaines configurations de base.

#### 10.4.1.4.1 Journal

**SETTINGS** 

General

Dashboard

Schedules Rules

Reader profiles

Version: 5.4.0 RC.05

Ici vous pouvez **[ Afficher (Show)]** (mode live) le fichier journal en cours, ouvrez-le dans une nouvelle fenêtre pour **[ Télécharger le journal actuel (Download current)]** ou

**[ Tout télécharger (Download all)]**. Utilisez le bouton pause/lecture pour arrêter/démarrer le visionnage en direct.

Les options de **[ Téléchargement (Download)]** vous permettront de télécharger les journaux actuels ou tous les fichiers journaux disponibles.

De plus, vous pouvez également Ouvrir/Télécharger les fichiers journaux depuis PrinterManager et IppServer.

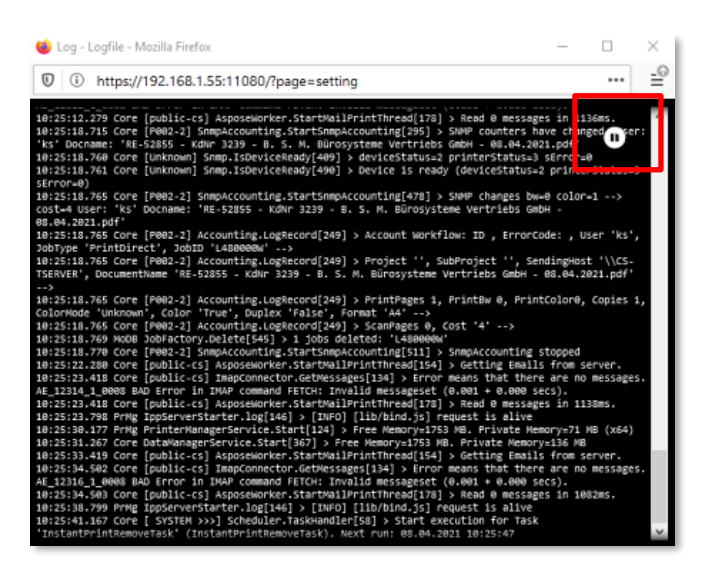

10.4.1.4.2 Général

#### **Nouvelle interface graphique**

Ici, vous pouvez basculer l'apparence des menus e-FOLLOW.cloud de "classique" au nouveau style sans cadre.

×

### **Mot de passe « opérateur »**

Cliquez sur **[Changer de mot de passe]** pour changer le mot de passe de l'utilisateur "Opérateur". Entrez votre mot de passe actuel puis le nouveau mot de passe.

### **Fuseau horaire**

Ici, vous pouvez sélectionner votre fuseau horaire actuel. Cela impactera l'horodatage des travaux d'impression, des transactions et des journaux.

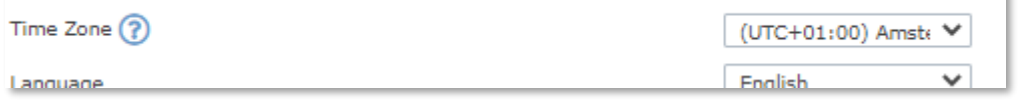

## **Langue**

Sélectionnez la **langue** dans le menu déroulant.

e-FOLLOW.cloud est conçu pour prendre en charge jusqu'à 36 langues. Utilisez le lien **[ajouter ou personnaliser la langue]** pour modifier le texte ou ajouter une nouvelle langue.

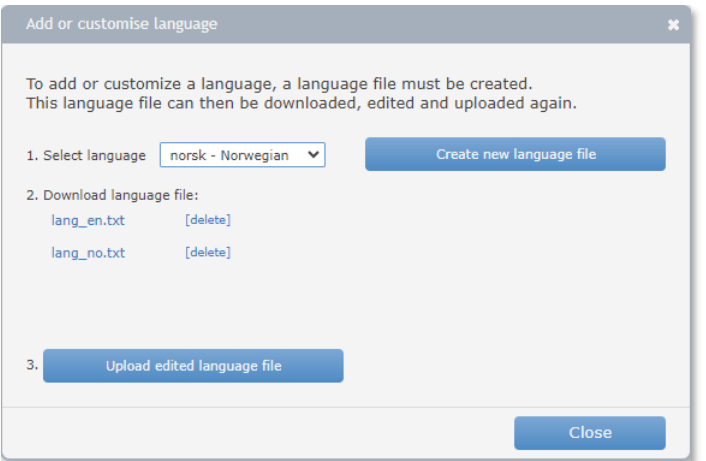

Étapes pour créer un nouveau fichier de langue :

- 1. Sélectionnez votre langue favorite et cliquez sur **[Créer un nouveau fichier de langue]**
- 2. Vous pouvez ensuite télécharger le modèle de fichier de langue et le modifier. Assurez-vous de supprimer les signes # en début de ligne, sinon la chaîne modifiée ne sera pas effective.

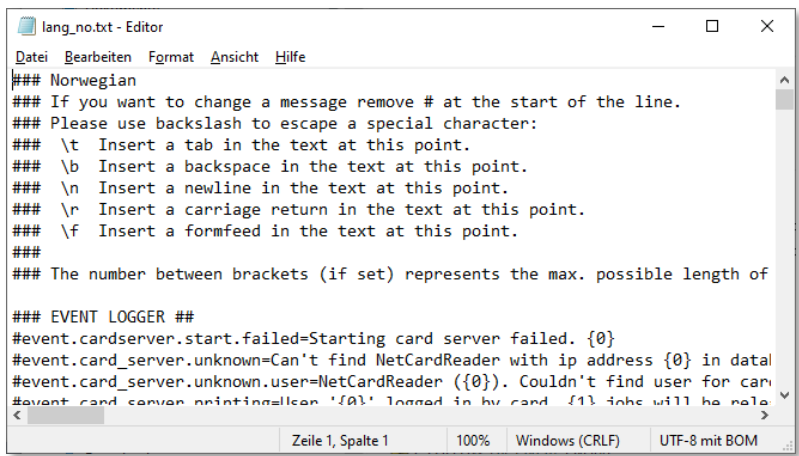

3. Enfin; cliquez sur **[Importer un fichier de langue édité]** et téléchargez votre nouveau fichier de langue.

### 10.4.1.4.3 Paramètres de connexion

### **Ajouter automatiquement de nouveaux utilisateurs de domaine à la base de données**

Si cette option est activée, les utilisateurs seront immédiatement ajoutés à la base de données des utilisateurs e-FOLLOW.cloud après une authentification réussie lors de l'impression ou de la connexion à un périphérique Toshiba. Sinon, les nouveaux utilisateurs ne seront ajoutés que lors de la synchronisation.

#### **Vérifier l'utilisateur dans le domaine à chaque connexion**

S'il est activé et que la connexion est effectuée par carte ou code PIN, e-FOLLOW.cloud vérifie si l'utilisateur est toujours disponible/valide dans le domaine.

### **Synchroniser le département lors de la connexion de l'utilisateur**

Si activé, e-FOLLOW.cloud vérifiera le département de l'utilisateur à chaque connexion. Si le département de l'utilisateur a changé, il sera immédiatement mis à jour dans la base de données e-FOLLOW.cloud.

### **Ignorer la MFA pour Azure Active Directory**

Si elle est activée, l'authentification multi-facteur (MFA) sera ignorée pour Azure Active Directory. Dans le cas contraire, vous devez ajouter votre plage d'adresse IP publique de votre serveur e-FOLLOW aux adresses IP de confiance de votre Azure Active Directory (Microsoft Azure → Azure Active Directory → Sécurité → Accès conditionnel → Emplacements nommés → Configurer les adresses IP de confiance de l'authentification multi-facteur → Ignorer l'authentification multi-facteur pour les demandes des utilisateurs fédérés sur mon intranet).

#### 10.4.1.4.4 Affectation de la carte

**L'auto-association de la carte écrasera les identifiants de carte existants** Si cette option est activée, l'utilisateur peut s'associer un nouvel ID de carte à son compte. Tout ID existant sera remplacé par le nouvel ID de la carte.

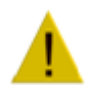

#### **Attention**

Dans le cas où "**Écrire le nouvel ID de carte dans A.D"** est activé, e-FOLLOW.cloud remplacera non seulement les ID de carte existants dans sa propre base de données, mais également dans le compte utilisateur du répertoire (Active Directory).

## **Écrire les nouveaux ID de carte dans A.D.**

S'il est activé, e-FOLLOW.cloud peut inscrire les nouveaux ID de carte auto-attribués par les utilisateurs sur leur compte utilisateur dans le répertoire.

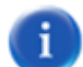

### **Ce qui implique les conditions suivantes**

- L'attribut ID de carte est spécifié dans les paramètres du domaine
- L'utilisateur spécifié dans les paramètres du domaine a l'**autorisation d'écrire**
- L'ID de carte de l'utilisateur n'est pas défini dans le répertoire (vide) ou
- le paramètre ci-dessus « **L'auto-association de la carte écrase les ID de carte existants** » doit être activé.

### **Écrire les ID de carte dans le répertoire maintenant**

Card assign Card self assignment overwrites existing Card IDs Write new assigned Card IDs to Active Directory/LDAP

En cliquant sur ce lien/bouton, vous commencerez immédiatement à enregistrer les ID de carte actuels dans les répertoires de chaque utilisateur.

Assurez-vous que l'écriture des ID de carte dans les répertoires est bien activée.

## 10.4.1.4.5 PIN

**Écrire le code PIN généré dans Active Directory/LDAP** Ici, vous pouvez définir si un nouveau code PIN généré pour un utilisateur (par Importation, Synch., UserPortal ou Administrateur) est écrit dans l'attribut du répertoire défini dans 'domains'.

**Lors de l'inscription du code PIN généré dans Active Directory/LDAP, écraser le code existant** Si cette option est activée, e-FOLLOW écrasera le code PIN existant dans l'attribut correspondant lorsqu'un nouveau code PIN est généré. Sinon, le code PIN existant dans le répertoire restera inchangé.

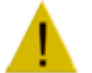

#### **Attention**

Si l'écrasement est désactivé, le code PIN de l'utilisateur dans e-FOLLOW et le code PIN du répertoire risquent de ne plus correspondre.

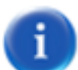

#### **Ce qui implique les conditions suivantes**

- L'attribut code PIN est spécifié dans les paramètres du domaine
- L'utilisateur spécifié dans les paramètres du domaine a l'**autorisation d'écrire**
- Le code PIN de l'utilisateur n'est pas défini dans le répertoire (vide)
- ou
- Le paramètre ci-dessus "**… écrase le code PIN existant**" doit être activé.

### **Écrire le code PIN dans les répertoires maintenant**

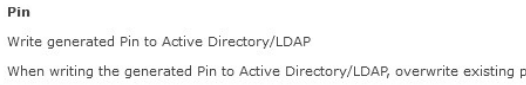

En cliquant sur ce lien/bouton, vous commencerez immédiatement à enregistrer les ID de carte actuels dans les répertoires de chaque utilisateur.

Assurez-vous que l'écriture des ID de carte dans les répertoires est bien activée.

10.4.1.4.6 Impression

#### **Autoriser les utilisateurs inconnus à imprimer**

Si cette option est activée, les utilisateurs qui n'existent pas dans le domaine ou dans la base de données e-FOLLOW.cloud peuvent quand même imprimer.

#### **Le nom d'utilisateur PJL est prioritaire**

Cela forcera e-FOLLOW.cloud à vérifier l'en-tête PJL du travail d'impression pour extraire le nom d'utilisateur (ou son pseudo) afin d'associer le travail au bon compte d'utilisateur. Cela peut s'avérer utile si l'imprimante est associée à un nom d'utilisateur différent ou dans des environnements SAP.

# **Afficher les travaux imprimés en attente de comptabilisation dans la liste des travaux de la file d'attente virtuelle**

### **(ces travaux sont affichés en bleu)**

Si activé, les travaux déjà imprimés resteront visibles dans la liste de file d'attente virtuelle jusqu'à ce que e-FOLLOW.cloud reçoive les informations de comptabilisation du système

#### **Ne pas créer d'aperçu des travaux d'impression**

Si cette option est activée, les images d'aperçu des travaux d'impression ne seront pas créées et ne pourront pas être affichées sur le panneau système ou dans l'application mobile.

10.4.1.4.7 Notifications

#### **Envoyer des notifications par e-mail**

si cette option est activée, e-FOLLOW.cloud enverra des notifications aux utilisateurs par e-mail.

#### **Afficher les notifications via PopUp**

S'il est activé, e-FOLLOW.cloud utilisera le PopUp pour afficher les notifications à l'utilisateur.

#### 10.4.1.4.8 Toshiba

#### **Mot de passe LDAP**

Ici, vous pouvez modifier le mot de passe généré automatiquement pour les connexions LDAP des périphériques e-BRIDGE.

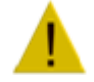

Lors de la modification du mot de passe, les paramètres LDAP de tous les MFP e-BRIDGE doivent être mis à jour en conséquence.

#### **Mode d'affichage par défaut pour les nouveaux périphériques**

Ici, vous pouvez sélectionner le mode d'affichage (sombre ou clair) qui sera utilisé sur les périphériques e-BRIDGE Next qui viennent d'être ajoutés à la liste des périphériques.

### **Utilisateur pour la comptabilisation des travaux système / Utilisateur pour la comptabilisation des fax entrants**

Généralement, ces types de travaux ne peuvent pas être associés à un utilisateur spécifique et n'apparaissent donc dans aucun rapport.

Si nécessaire, créez un utilisateur "système" interne pour attribuer ces types de travaux.

**Détecter l'utilisateur à partir des travaux d'impression "Printope" et faire la comptabilité** Dans le cas où l'utilisateur est inconnu (par exemple en raison d'une erreur de périphérique interne), le travail sera imprimé en tant qu'utilisateur "Printope". Si "Détecter l'utilisateur…" est activé, ces travaux peuvent comptabilisés directement si l'ID du travail est connu.

### 10.4.1.4.9 Pilotes d'impression

e-FOLLOW.cloud offre une méthode pratique pour déployer des files d'attente virtuelles sur les ordinateurs clients via le Portail utilisateur. Par conséquent, un package IPPinstaller personnalisé est créé pour chaque utilisateur contenant :

**Printer Drivers** Printer drivers list TOSHIBA V4 Printer Driver v10.70 x64 TOSHIBA V4 Printer Driver v10.70 x32<br>TOSHIBA V4 Printer Driver v10.70 x32<br>TOSHIBA Universal Printer Driver 2 v7<br>TOSHIBA Universal Printer Driver 2 v7 Toshiba Generic 2.13.1.0 PCL5  $[t+]$  $\mathbb{C}$  $[±]$  $[-]$ 

- O URL IPP
- △ Certificat
- △ Pilote

pilote.

← Propriétés du pilote

Pour fournir différents pilotes pouvant être attribués aux files d'attente virtuelles, les packages de pilotes peuvent être gérés ici. En cliquant sur [ + ], vous ouvrirez la fenêtre de téléchargement du Choose printer driver and enter its name. If it there is already one with the same name, it will be replaced. Name<sup>\*</sup> Name that will be displayed to user Datei auswählen Keine Datei ausgewählt Zip-archive with driver files (.inf-file should be in the root) \* éventuellement un "nom simple" affiché pour les utilisateurs. [Cancel]

Sélectionnez le package de

Entrez le nom du pilote et

pilotes (fichier .zip) contenant tous les fichiers de pilotes et le fichier .inf, puis appuyez sur **télécharger** .

e-FOLLOW.cloud vérifiera l'archive et ajoutera le pilote à la liste.

10.4.1.4.10 Application mobile

## **Autoriser la connexion par code PIN**

Si elle est activée, l'option permettant de se connecter à l'application mobile en utilisant uniquement le code PIN de l'utilisateur d'affichera. Un bouton permettant d'activer la connexion par code PIN apparaîtra sur l'écran de connexion de l'application mobile.

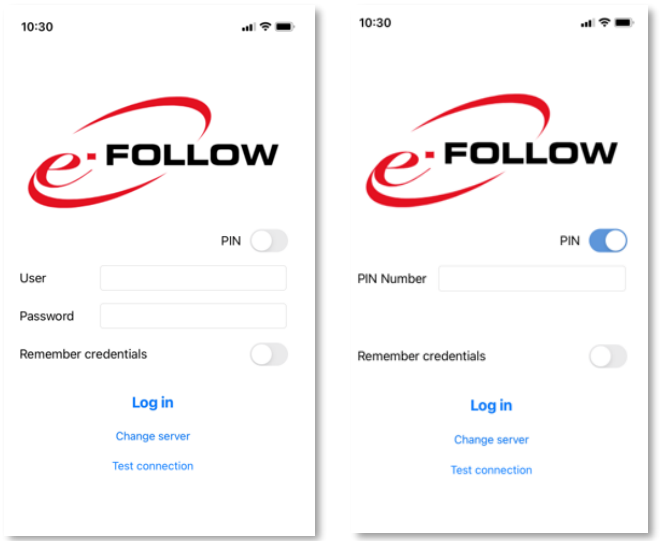

Cette fonctionnalité peut ensuite être définie individuellement pour chaque utilisateur.

### 10.4.1.4.11Autres paramètres

### **Réinitialiser tous les jetons Azure Active Directory**

Certaines modifications apportées à Azure Active Directory ne prendront effet qu'après l'émission d'un nouveau jeton. Par défaut, les jetons sont automatiquement regénérés après 60 minutes. Grâce à la suppression manuelle du jeton, vous n'avez plus besoin d'attendre.

## **Réduire également le quota total pour les tâches de numérisation et de fax**

Par défaut (activé), e-FOLLOW.cloud réduit le quota total des tâches de numérisation et de fax. Si le quota total reste inchangé pour ces types de travaux, il peut être désactivé ici. (Les quotas de numérisation et de fax seront toujours réduits)

## **Répertoire personnalisé**

Ici, vous pouvez saisir/définir le répertoire de l'utilisateur. Si, par exemple, les numérisations doivent être stockées dans un dossier tel que [\\\\server\\userData\\scans\\USERNAME,](file:///C:/server/userData/scans/USERNAME) vous pouvez entrer le chemin ici. Le caractère générique « **::username** » remplacera le nom d'utilisateur réel connecté au système.

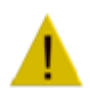

Dans tous les cas, ce répertoire personnel personnalisé sera utilisé, même s'il a été importé depuis AD, LDAP ou s'il a été saisi manuellement.

#### **Délai d'expiration de la session Web**

L'opérateur sera automatiquement déconnecté après cette période d'inactivité.

## **Niveau de journal**

Ici, vous pouvez définir le niveau de détails stockés dans le fichier journal e-FOLLOW.cloud.

- Verbose : le journal contiendra des informations détaillées
- Erreur : seules les erreurs seront enregistrées

## **Filtre de journal**

Ici, des expressions peuvent être saisies pour filtrer le contenu du journal. Un fichier journal séparé **e-FOLLOW.cloud-DATE.filter.log** sera créé contenant uniquement les messages correspondant au filtre.

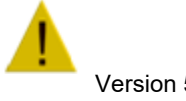

Cela ne doit être défini que sur demande de l'assistance.

#### 10.4.1.5 Utiliser l'authentification Radius

e-FOLLOW.cloud prend en charge l'authentification des utilisateurs par rapport à un serveur RADIUS.

L'authentification RADIUS est généralement utilisée dans des environnements où plusieurs domaines ou serveurs d'authentification doivent être fusionnés en un seul point d'authentification.

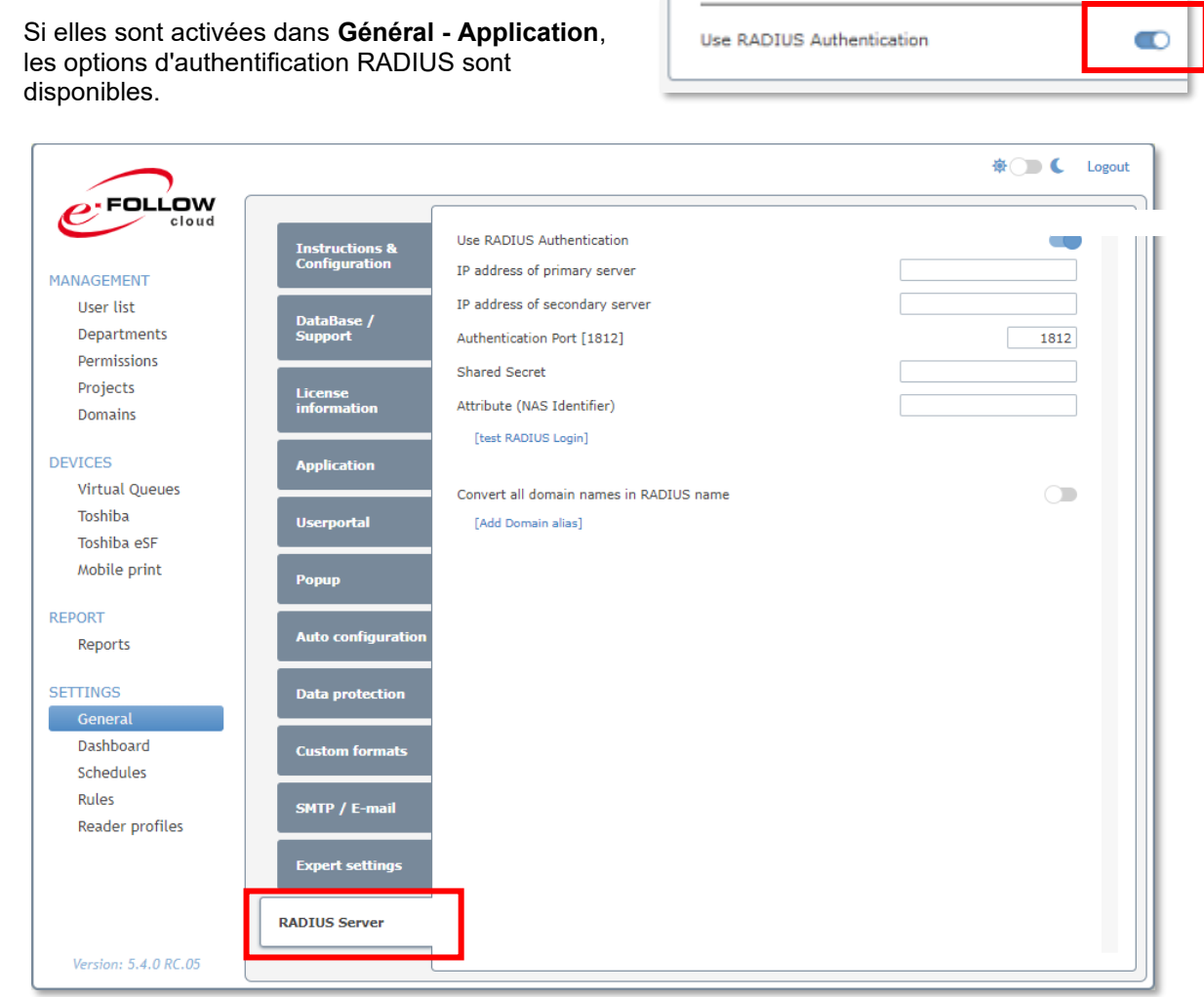

Veuillez demander les détails de la configuration du service d'authentification RADIUS à votre administrateur.

#### 10.4.1.6 Portail d'utilisateurs

e-FOLLOW.cloud vous offre un portail utilisateur amélioré. Cela permet aux utilisateurs de gérer leur compte ou de télécharger des documents. Vous avez ici accès aux paramètres liés au portail utilisateur e-FOLLOW.cloud.

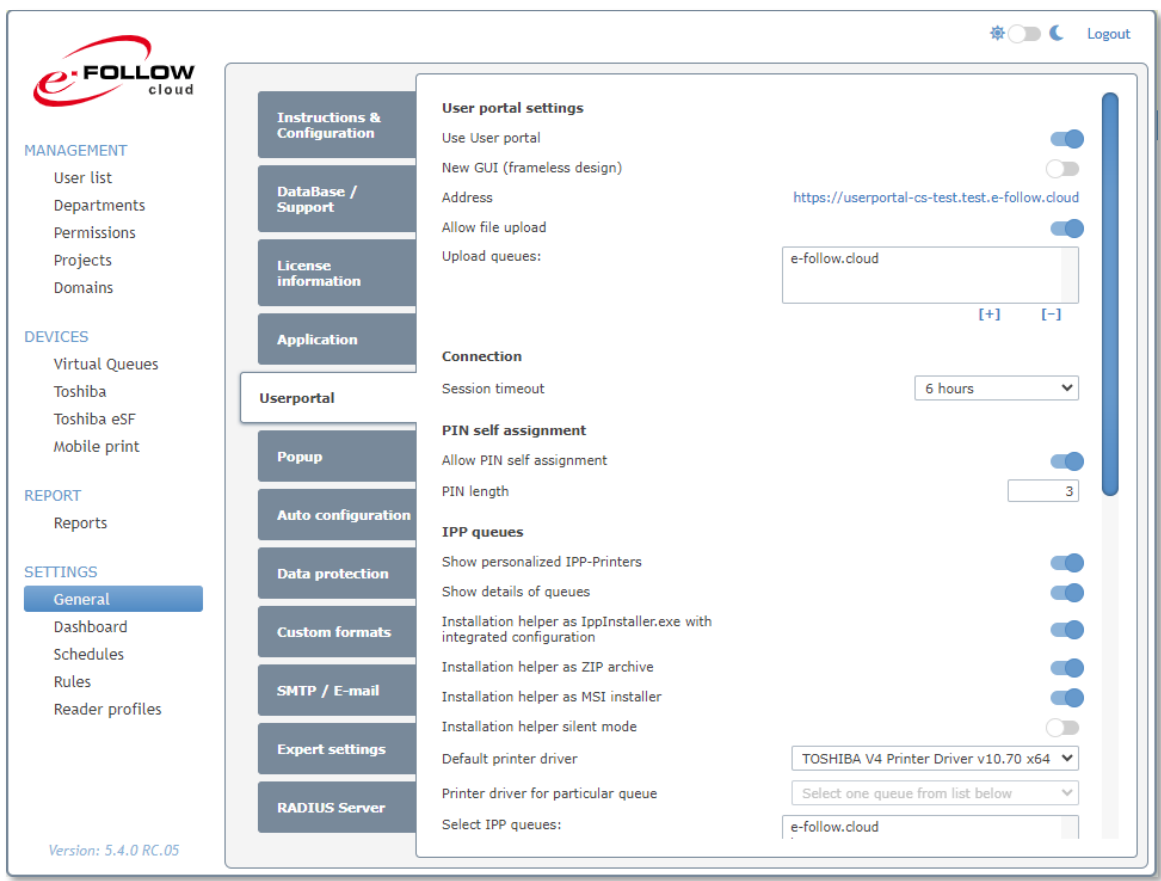

## 10.4.1.6.1 Paramètres du portail utilisateur

#### **Utiliser le portail utilisateur**

Cela activera/désactivera la disponibilité générale du portail pour les utilisateurs

# **Nouvelle interface graphique (sans cadre)**

Cela activera/désactivera le nouveau style sans cadre pour le portail utilisateur.

#### **Adresse**

Affiche l'URL qui vous permet d'accéder au portail utilisateur de votre instance e-FOLLOW.cloud. Partagez cette URL avec tous les utilisateurs qui doivent avoir accès au portail utilisateur.

### **Autoriser le téléchargement de fichiers**

Si elle est activée, l'option de téléchargement est disponible pour les utilisateurs.

**Files d'attente de téléchargement** Ajoutez une (ou plusieurs) **files d'attente de téléchargement** que les utilisateurs peuvent sélectionner comme destination. Il peut s'agir de files d'attente virtuelles (pour une impression ultérieure) ou de files d'attente directes (pour l'impression instantanée d'un travail)

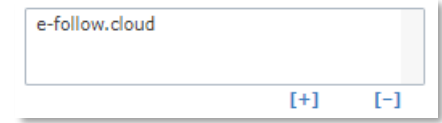

10.4.1.6.2 Connexion

# **Délai d'expiration de la session**

Cette option définit le temps après lequel une session utilisateur est fermée automatiquement lorsqu'il n'y a pas d'activité.

10.4.1.6.3 Auto-attribution du code PIN

#### **Autoriser l'auto-attribution du code PIN**

Si elle est activée, l'option d'auto-attribution d'un code PIN est disponible pour les utilisateurs.

#### **Longueur du code PIN**

Définit le nombre de chiffres pour les nouveaux codes PIN

Pour des raisons de sécurité (risque de trouver les codes PIN d'autres utilisateurs), l'utilisateur ne peut pas sélectionner lui-même son nouveau code PIN. Au lieu de cela, le système créera au hasard un nouveau code PIN disponible.

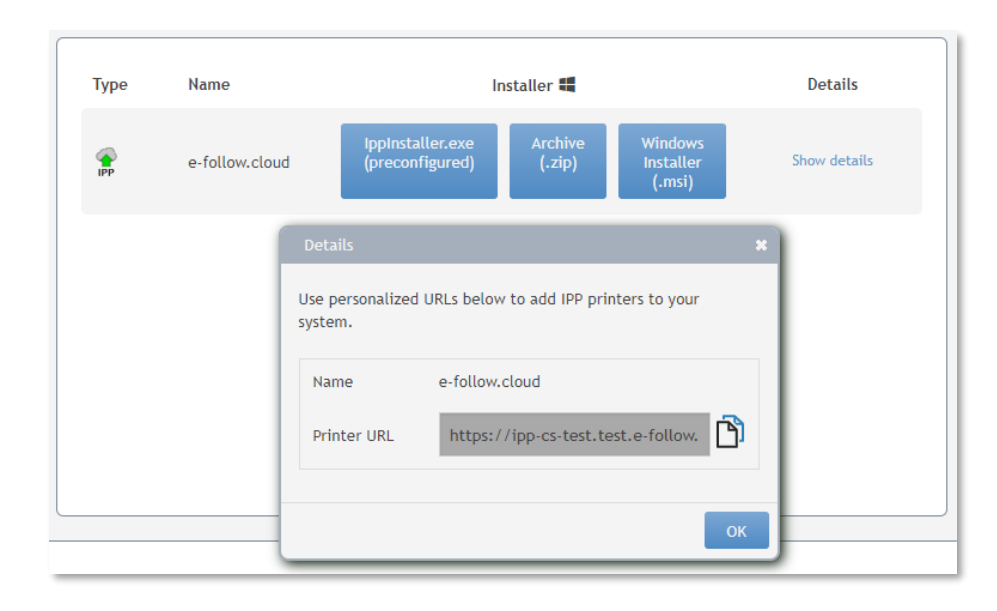

# 10.4.1.6.4 Files d'attente IPP

# **Afficher les imprimantes IPP personnalisées**

Cette option permet le téléchargement du package IPP-Installer personnalisé contenant le certificat, l'URL personnalisée et les fichiers du pilote.

# **Afficher les détails**

Si activée, l'option permet d'afficher l'URL personnalisée pour une installation manuelle.

# **Aide à l'installation pour IppInstaller.exe avec configuration intégrée**

Si elle est activée, le bouton IppInstaller.exe (préconfiguré) sera affiché. Lorsque ce module d'exécution est lancé, il téléchargera automatiquement tous les fichiers nécessaires et installera l'imprimante IPP.

# **Aide à l'installation pour les archives ZIP**

Si elle est activée, le bouton Archive (.zip) sera affiché. Cette archive contiendra tous les fichiers nécessaires pour installer l'imprimante IPP.

# **Aide à l'installation pour MSI Installer**

Manuel utilisateur version 5.4.1.1

Si elle est activée, le bouton Windows Installer (.msi) sera affiché. Ce programme d'installation contient tous les fichiers nécessaires et installera l'imprimante IPP. Lorsque l'utilisateur le désinstalle, l'imprimante IPP sera également désinstallée.

### **Mode silencieux de l'aide à l'installation**

Cette option activera le mode silencieux pour toutes les aides à l'installation.

#### **Pilote d'impression par défaut**

Vous pouvez ici sélectionner le pilote d'impression par défaut qui sera choisi pour créer les packages IppInstaller.

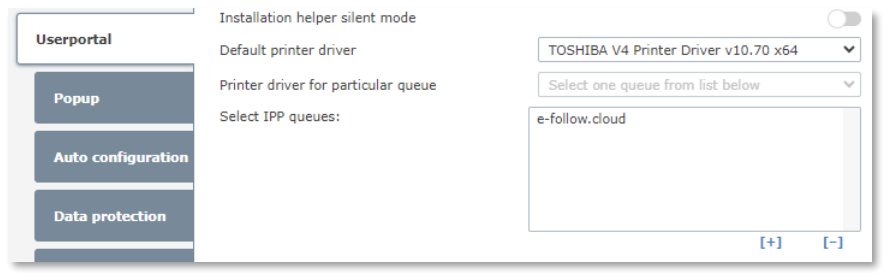

Pour affecter un autre pilote à une file d'attente IPP, sélectionnez simplement la file d'attente dans la liste et attribuez le

**pilote d'imprimante pour une file d'attente particulière**

#### **Sélectionner les files d'attente IPP**

Cliquez sur **[ + ]** pour ajouter des files d'attente IPP qui seront publiées en tant que packages IPP-Installer personnalisés via le portail utilisateur.

10.4.1.6.5 Inclure un modèle de propriétés d'imprimante avec le package IppInstaller Il s'agit d'une méthode puissante pour configurer les capacités et l'équipement d'une file d'attente IPP virtuelle.

Cela fonctionne uniquement pour le pilote d'impression Toshiba V4 !

#### Cliquez sur **[ modifier ]** pour démarrer la procédure de création d'un modèle de propriétés

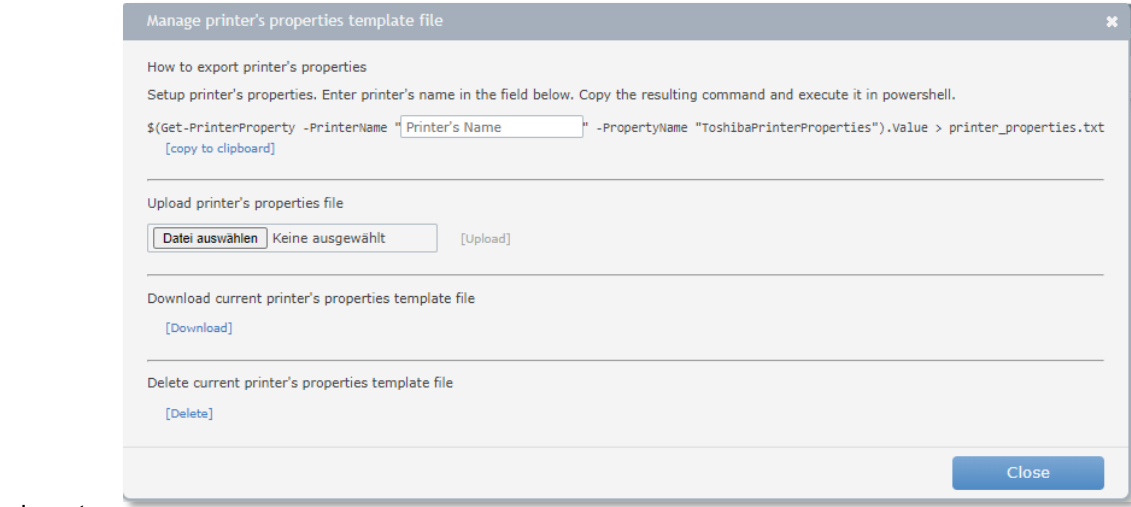

### d'imprimante.

Sur votre poste de travail, installez une imprimante à l'aide du pilote Toshiba V4 et modifiez sa configuration. Tous les paramètres stockés dans **Paramètres du périphérique** seront inclus dans le fichier de propriétés.

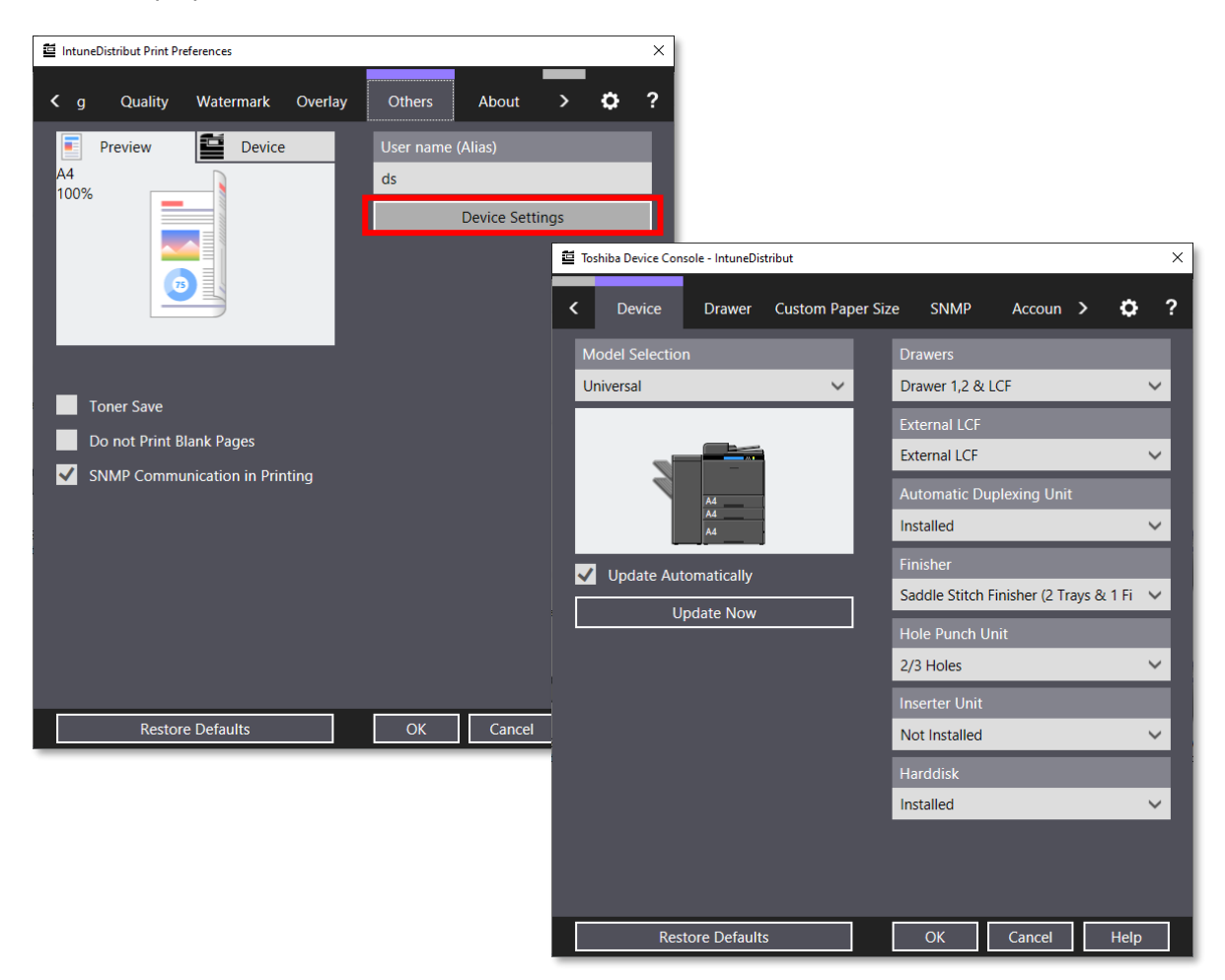

Entrez ensuite le nom de l'imprimante dans le champ correspondant de la boîte de dialogue Gestion du modèle de propriétés de l'imprimante. Cela générera la ligne de commande PS. Copiez la ligne de commande PS dans le presse-papiers, lancez Power Shell et exécutez la commande.

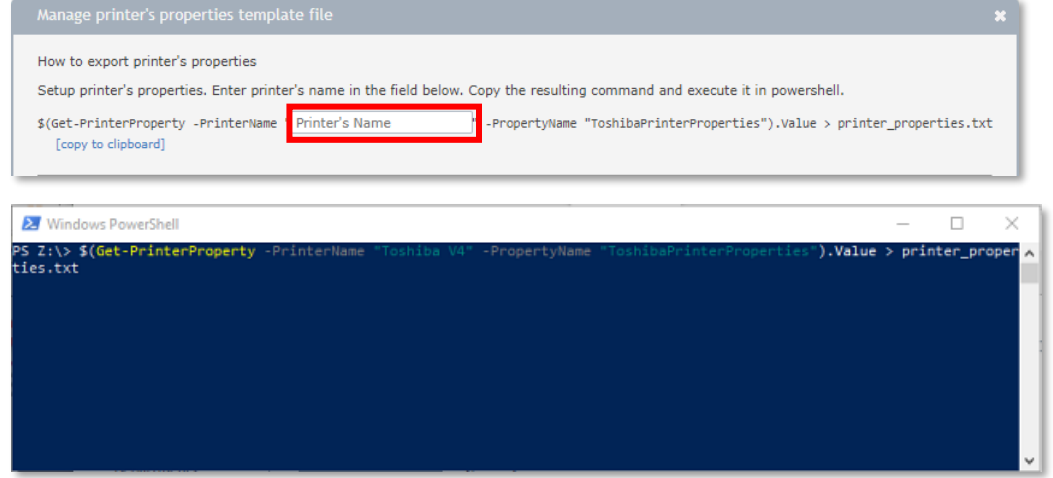

Cela va maintenant générer le fichier **Printer\_properties.txt.**

Vous pouvez maintenant télécharger ce fichier sur e-FOLLOW

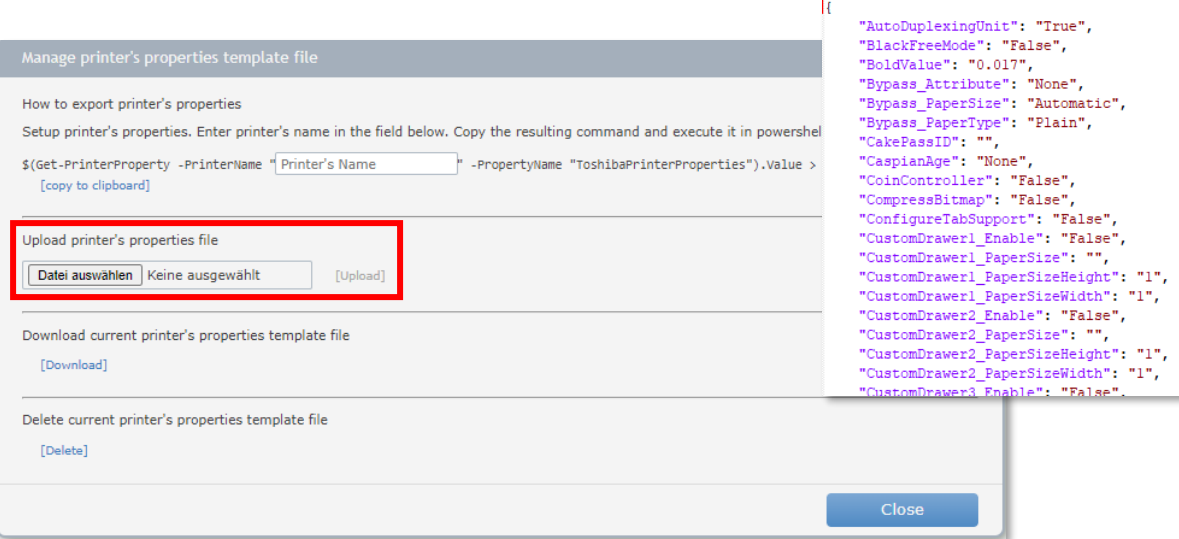

#### **Inclure un jeton personnalisé dans l'URL**

Utilisez cette option pour ajouter un jeton spécifique à l'utilisateur aux URL de l'imprimante IPP.

Elle ne doit être désactivée que si plusieurs utilisateurs utilisent le même ordinateur et si vous pouvez vous assurer que le nom d'utilisateur de l'utilisateur actuel est correctement ajouté à l'en-tête PJL du travail d'impression.

10.4.1.6.6 Auto-affectation / inscription

#### **Autoriser l'auto-inscription**

Si cette option est activée, les utilisateurs peuvent auto-enregistrer leur compte interne sur e-FOLLOW.cloud. Un lien approprié sera affiché sur la page de connexion du Portail Utilisateur.

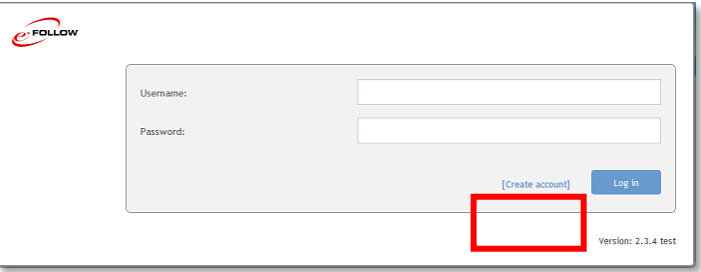

 $\mathbf{R}$ 

#### **Autoriser l'auto-attribution des e-mails**

Si cette option est activée, les utilisateurs peuvent ajouter des e-mails supplémentaires à leur compte. Cela permettra à l'utilisateur d'envoyer des travaux d'impression à partir d'autres comptes e-mail.

### **Autoriser l'auto-assignation via pseudo**

Si cette option est activée, les utilisateurs peuvent ajouter des pseudos supplémentaires à leur compte. Cela permettra à l'utilisateur d'envoyer des travaux d'impression dans un autre contexte utilisateur (par exemple depuis SAP)

### **Mode de comptabilité**

Ici, vous pouvez définir le comptabilité des utilisateur sont auto-enregistrés sur e FOLLOW.cloud.

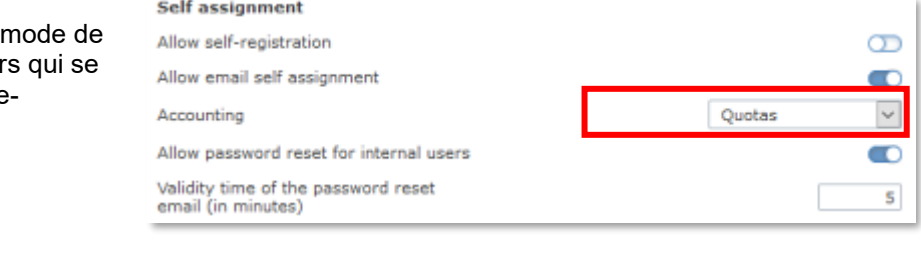

# **Autoriser le changement de mot de passe pour les utilisateurs internes**

Si cette option est activée, les utilisateurs internes (non synchronisés avec un répertoire) sont autorisés à modifier leur mot de passe.

Ce peut être important pour les utilisateurs qui ont été créés automatiquement, par exemple en envoyant une tâche par e-mail. Dans ce cas, le mot de passe est initialement vide et peut être défini par l'utilisateur lui-même.

### **Autoriser la réinitialisation du mot de passe pour les utilisateurs internes** Si cette option est activée, les utilisateurs internes verront un lien [Mot de passe oublié ?] au cas où le mot de passe saisi serait erroné.

Un email de réinitialisation du mot de passe est alors envoyé à l'utilisateur. Le lien de réinitialisation dans cet e-mail doit être utilisé avant le

**Durée de validité du délai de réinitialisation du mot de passe**.

## 10.4.1.6.7 Liste des travaux d'impression

Cette option active/désactive la liste des tâches d'impression dans le portail utilisateur.

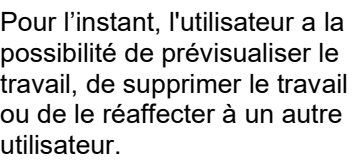

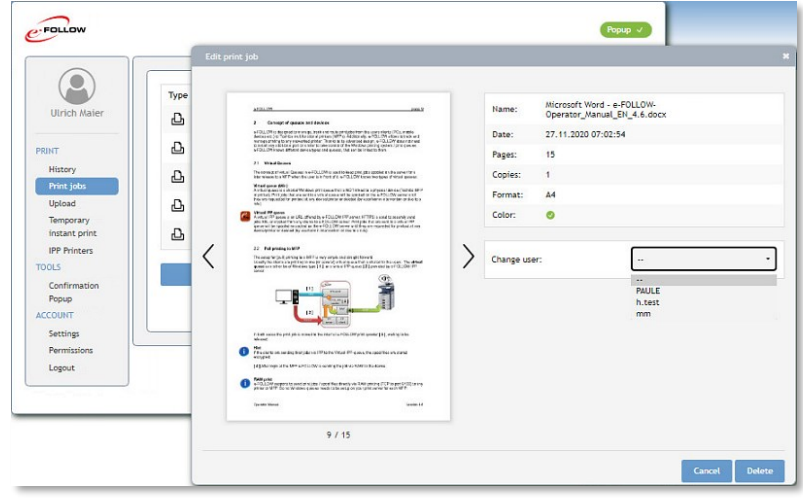

**Autoriser les utilisateurs à réaffecter leurs tâches à d'autres utilisateurs**

Si cette option est activée, les utilisateurs verront l'option permettant de modifier la propriété de leurs travaux dans la liste des travaux d'impression.

Pour attribuer une tâche à un autre utilisateur, le « destinataire » doit autoriser les autres utilisateurs à lui attribuer des tâches. Si elle est désactivée, l'utilisateur ne sera pas sélectionnable pour les autres utilisateurs.

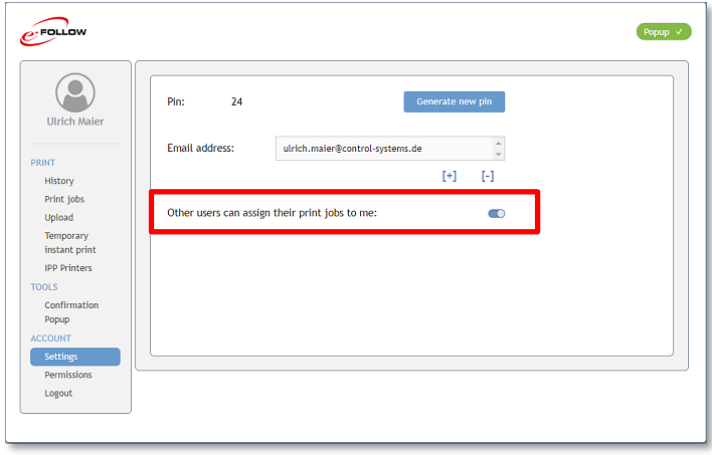

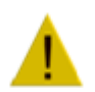

Une fois qu'un travail a été attribué à un autre utilisateur, l'utilisateur « d'origine » n'a plus accès à ce travail.

### 10.4.1.6.8 Afficher le menu des autorisations

Cette option activera/désactivera le menu des autorisations de l'utilisateur dans le portail utilisateur

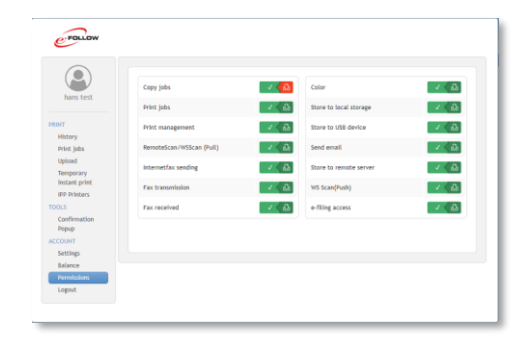

# 10.4.1.7 Paramètres PopUp

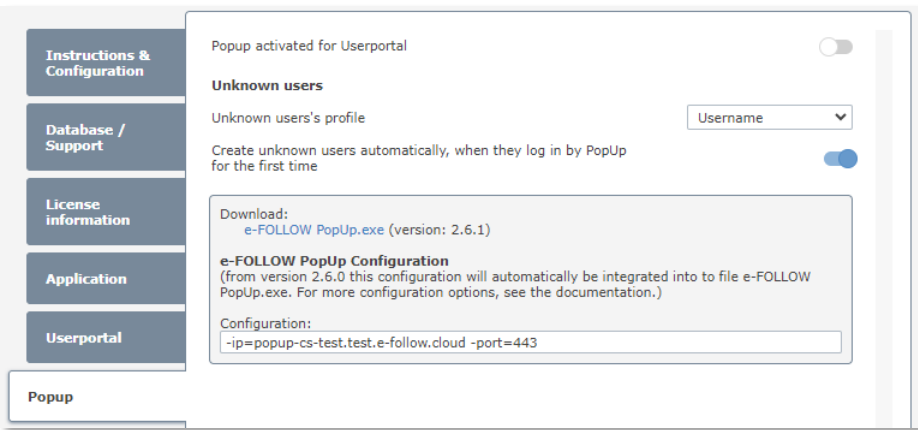

#### **Utilisateurs inconnus**

Ici, vous pouvez définir le comportement des PopUp si le travail d'un utilisateur inconnu est reçu via e-FOLLOW.cloud

### **Profil des utilisateurs inconnus**

Ici, vous pouvez définir quel type de PopUp doit être utilisé pour les utilisateurs inconnus.

**Créer automatiquement les utilisateurs inconnus lors de leur première connexion via PopUp** Si cette option est activée, un utilisateur inconnu qui s'authentifie via e-FOLLOW.cloud PopUp sera

automatiquement ajouté à la base de données e-FOLLOW.cloud.

## **Télécharger**

Dans la section de téléchargement, vous pouvez télécharger e-FOLLOW PopUp.exe avec configuration intégrée.

Vous pouvez également afficher et modifier la configuration. Chaque fois que vous téléchargez e-FOLLOW PopUp.exe, la configuration actuelle sera intégrée.

Pour plus d'informations sur l'option de configuration, consultez le chapitre :

[9.4.5](#page-30-0) [Exécution du PopUp client e-FOLLOW](#page-30-0)

## 10.4.1.8 Configuration automatique

Dans les paramètres de configuration automatique, vous pouvez définir la configuration téléchargée et utilisée sur l'application e-FOLLOW.cloud pour les périphériques e-BRIDGE.

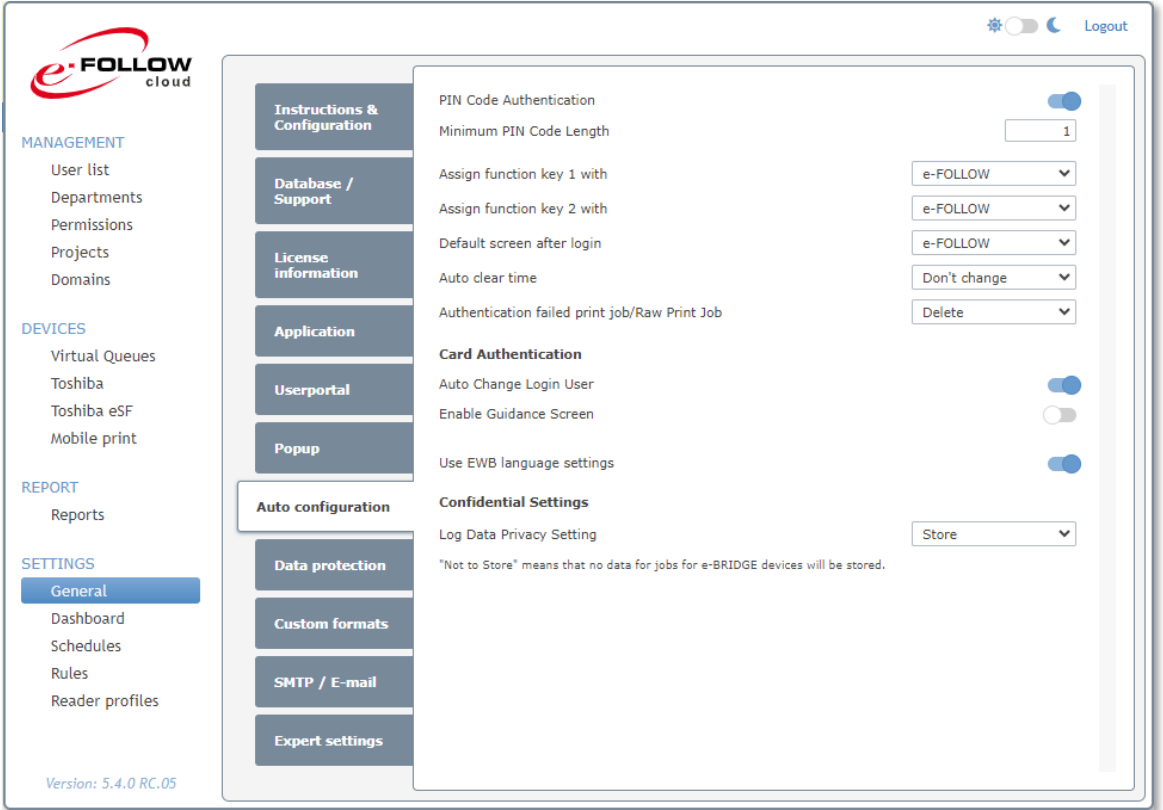

# **Authentification par code PIN**

Si activée, l'écran de connexion par défaut du périphérique Toshiba e-BRIDGE sera l'écran de saisie du code PIN.

## **Longueur minimum du code PIN**

Longueur minimale d'un code PIN valide.

# **Affecter la touche de fonction 1/2 à**

Ici, vous pouvez définir quelle fonction MFP doit être appelée lorsque la touche matérielle correspondante est enfoncée.

## **Temps d'effacement automatique**

Vous pouvez ici régler l'heure de la déconnexion automatique de l'utilisateur. Si vous activez la fonction depuis Liste d'utilisateur → Paramètres d'EWB/Impression → Suppression automatique des travaux (cela activera l'impression unique)  $\rightarrow$  A la déconnexion alors le temps d'effacement automatique doit être modifié en Pas de limites

### **Travail d'impression / travail d'impression brut ayant échoué à l'authentification**

Cette option définit ce que le MFP doit faire des travaux d'impression provenant d'un utilisateur et d'un nom de domaine/serveur LDAP inconnu.

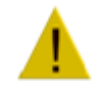

Définissez ce paramètre sur "Imprimer" si les utilisateurs doivent être autorisés à imprimer directement depuis le périphérique. Mais ce paramètre n'est pas recommandé car ces travaux ne seront pas comptabilisés correctement. Le MFP attribuera les travaux d'un utilisateur inconnu à "printope" et ils ne seront pas comptabilisés par défaut.

### Avec le paramètre

Général  $\rightarrow$  Application  $\rightarrow$  Toshiba  $\rightarrow$  Utilisateur pour la comptabilisation des travaux système, vous pouvez définir un utilisateur auquel ces travaux inconnus seront attribués.

#### **Authentification par carte - Changement automatique d'utilisateur de connexion**

Si cette option est activée, une connexion par carte peut être effectuée même si un utilisateur est actuellement connecté.

#### **Authentification par carte - Activer l'écran de guidage**

Si cette option est activée, l'écran de guidage s'affiche pour la connexion par carte.

### **Utiliser les paramètres de langue EWB**

Si cette option est activée, la langue de l'EWB est utilisée.

#### **Paramètres de confidentialité - Paramètre de confidentialité des données de journalisation** Ici vous pouvez voir le paramètre défini par la configuration automatique

(Paramètres→Général→Configuration automatique). Il contrôle si les données de travail du MFP doivent être stockées ou non à des fins de comptabilité.

En plus de cela, il existe des réglages supplémentaires dans Paramètres→Général→Protection des données.

Les réglages suivants sont possibles :

- **Utiliser les paramètres du MFP** 
	- Le paramètre dans TopAccess→Administration→Configuration→Général→Paramètre de confidentialité est lu et défini lors de la configuration automatique.
- **Stocker**
	- Les paramètres de confidentialité de TopAccess sont ignorés et toutes les données de travail sont stockées.
- **Ne pas stocker** Les paramètres de confidentialité de TopAccess sont ignorés et aucune donnée de travail n'est stockée.

### 10.4.1.9 Protection des données

e-FOLLOW.cloud propose des fonctions uniques pour assurer un niveau maximal de protection des données et de confidentialité des données des utilisateurs.

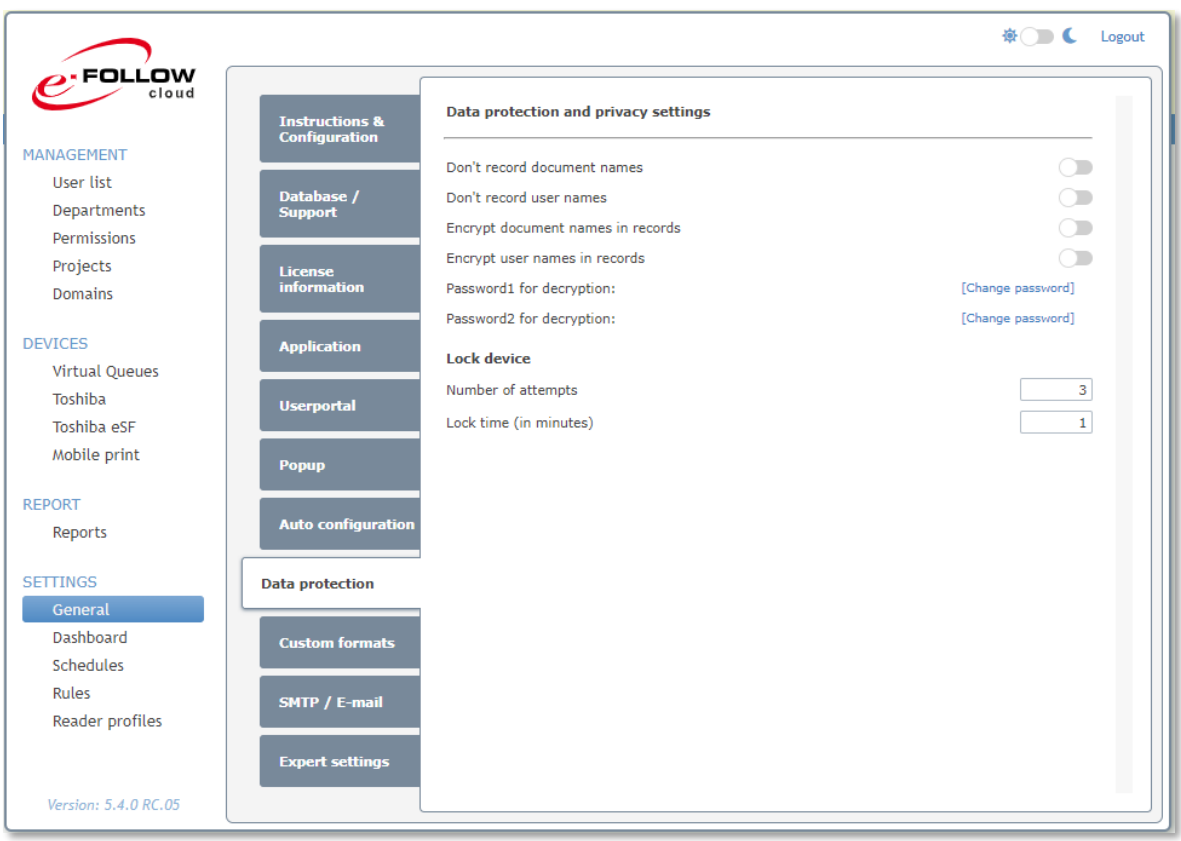

### **Ne pas enregistrer les noms des documents**

Si cette option est activée, les noms des documents ne seront pas enregistrés dans la base de données des transactions.

### **Ne pas enregistrer les noms des utilisateurs**

Si cette option est activée, les noms des utilisateurs ne seront pas enregistrés dans la base de données des transactions.

# **Crypter les noms de documents dans les entrées**

Si cette option est activée, les noms des documents seront chiffrés dans la base de données des transactions

#### **Crypter les noms d'utilisateurs dans les entrées**

Si cette option est activée, les noms des utilisateurs seront chiffrés dans la base de données des transactions

# **Mot de passe 1 pour décryptage :**

Mot de passe 1 pour le déchiffrement des noms de documents et des noms d'utilisateurs lors de la création de rapports.

## **Mot de passe 2 pour décryptage :**

Mot de passe 2 pour le déchiffrement des noms de documents et des noms d'utilisateurs lors de la création de rapports.

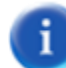

#### Le mot de passe 2 peut être laissé vide.

L'utilisation de deux mots de passe permet d'effectuer une authentification à 2 facteurs pour le déchiffrement des noms d'utilisateurs et des noms de documents.

# **Dispositif de verrouillage**

Cela activera une option de sécurité contre l'essai d'informations d'identification. Si un utilisateur saisit plusieurs informations d'identification non valides (nom d'utilisateur, nom d'utilisateur et mot de passe, code PIN) atteignant le *nombre limite de tentatives*, le périphérique est verrouillé pendant la durée de *verrouillage* .

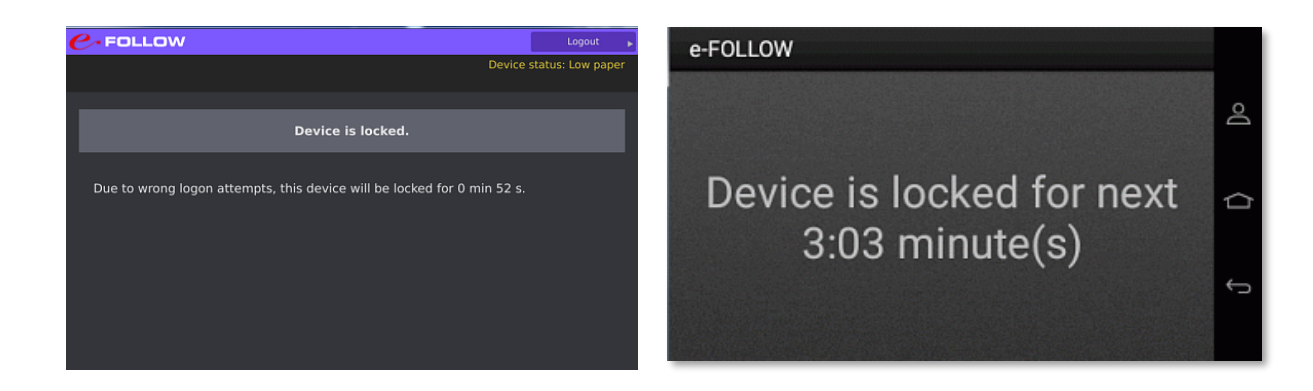

Le verrouillage d'un périphérique est également indiqué dans les paramètres généraux du périphérique.

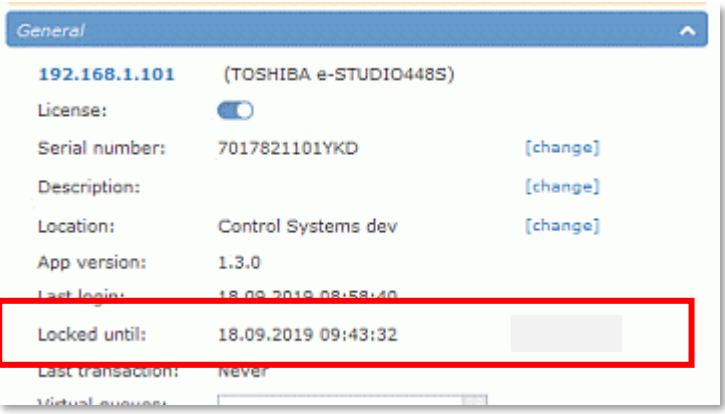

# 10.4.1.10 Formats personnalisés

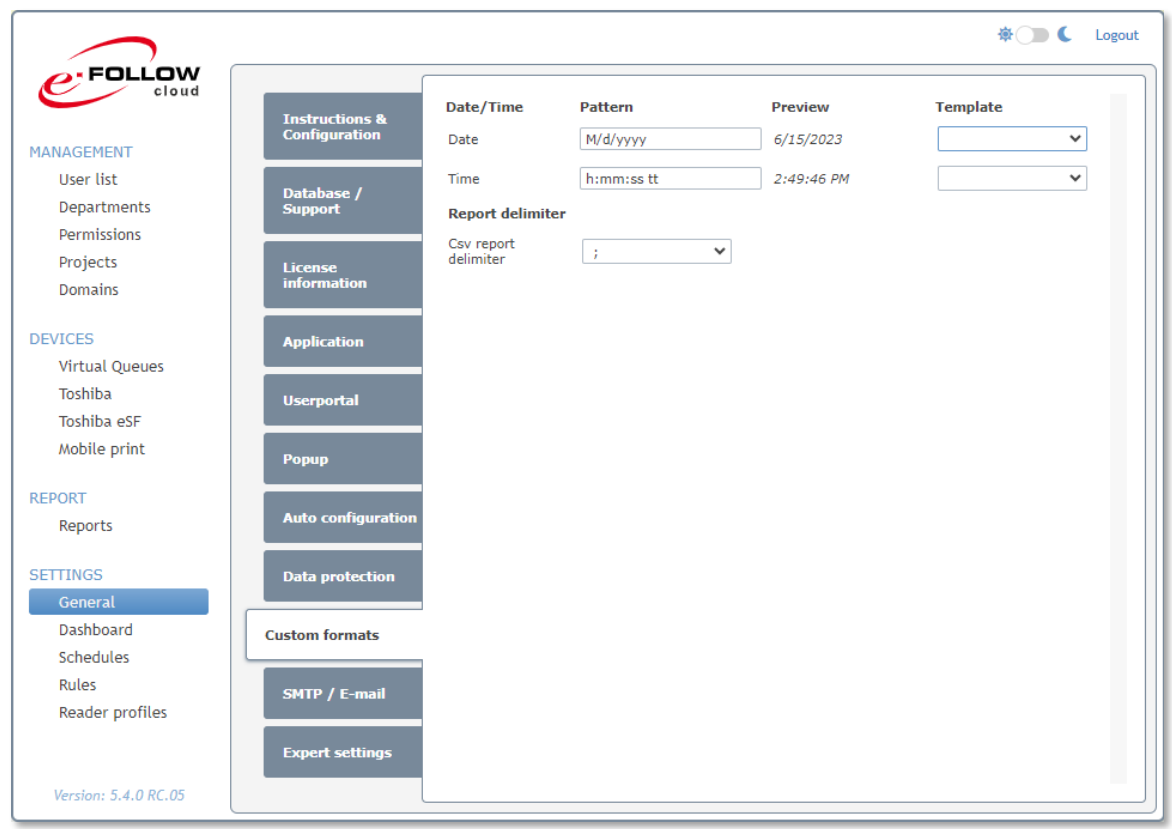

e-FOLLOW.cloud permet de personnaliser les formats d'heure et de devise selon vos besoins spécifiques.

# **Date et heure**

Le modèle date/heure permet de spécifier votre apparence individuelle pour la date et d'heure dans e-FOLLOW.cloud et les rapports. Les modèles les plus courants sont disponibles dans le menu déroulant **Modèles**.

# **Délimiteur de rapport**

Vous pouvez ici sélectionner le délimiteur de champ qui sera utilisé pour l'exportation .csv des rapports.

# 10.4.1.11SMTP / e-mail

Entrez le nom d'**hôte** et le **port** de votre serveur SMTP.

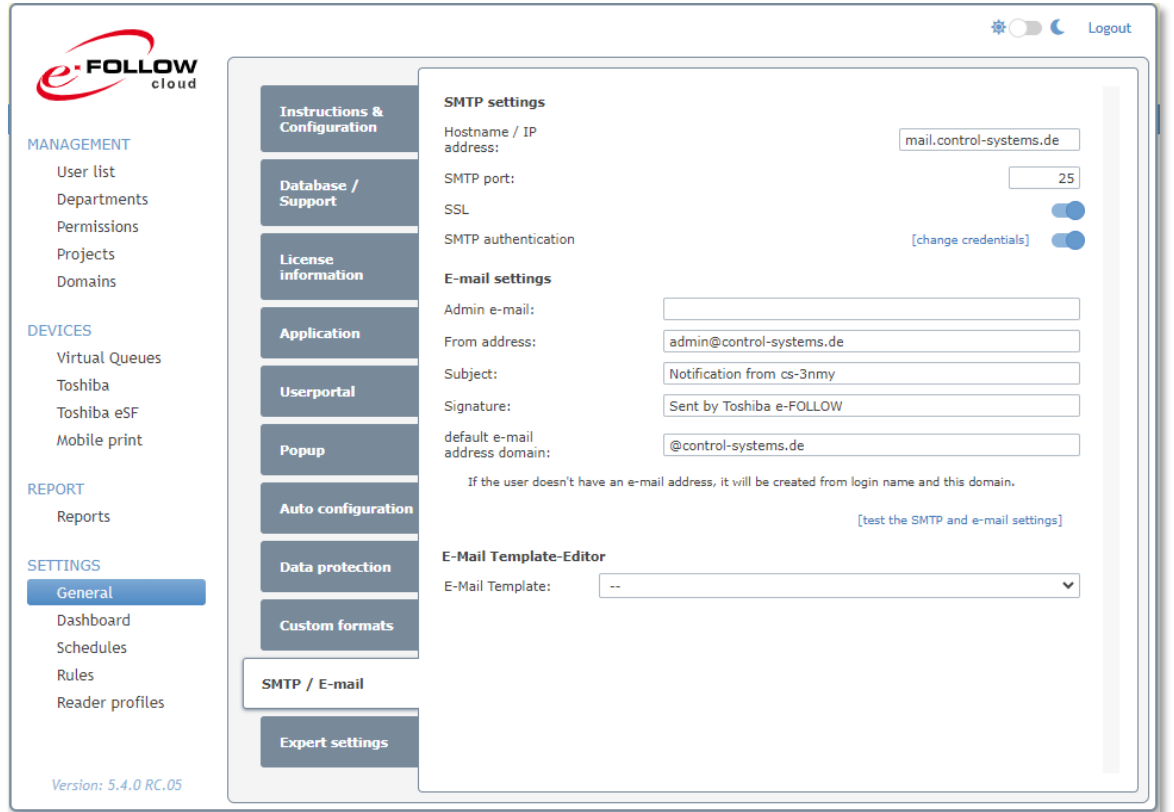

Si une authentification SMTP est requise, entrez les informations d'identification d'un compte autorisé à envoyer des e-mails via ce serveur.

Utilisez les **paramètres E-mail** pour saisir une **adresse d'origine** : un **Objet** : et une **signature**.

Entrez une **adresse e-mail administrateur** qui recevra les notifications de l'administrateur, par exemple en cas d'expiration de la maintenance

Le **domaine d'adresse e-mail par défaut** sera utilisé si l'utilisateur n'a pas d'adresse e-mail assignée. e-FOLLOW.cloud essaiera alors d'envoyer des notifications à **'username'@'default\_Email\_address\_domain'**

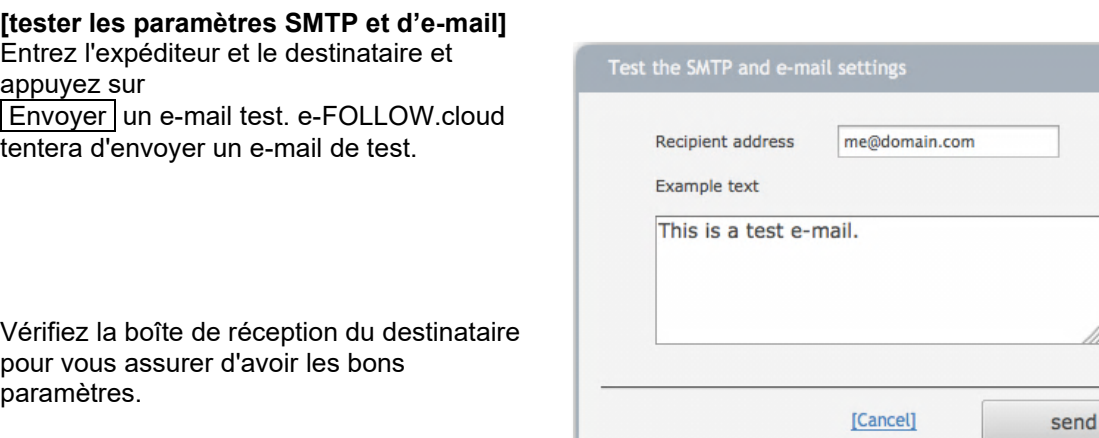

## 10.4.1.12Envoi d'e-mails via Microsoft 365

Vous pouvez utiliser Microsoft 365 comme serveur SMTP pour envoyer des e-mails aux utilisateurs.

Il est recommandé d'ajouter un utilisateur spécifique utilisé pour l'authentification auprès de MS365.

## Connectez-vous au **centre d'administration Microsoft 365** et sélectionnez **Utilisateurs actifs**.

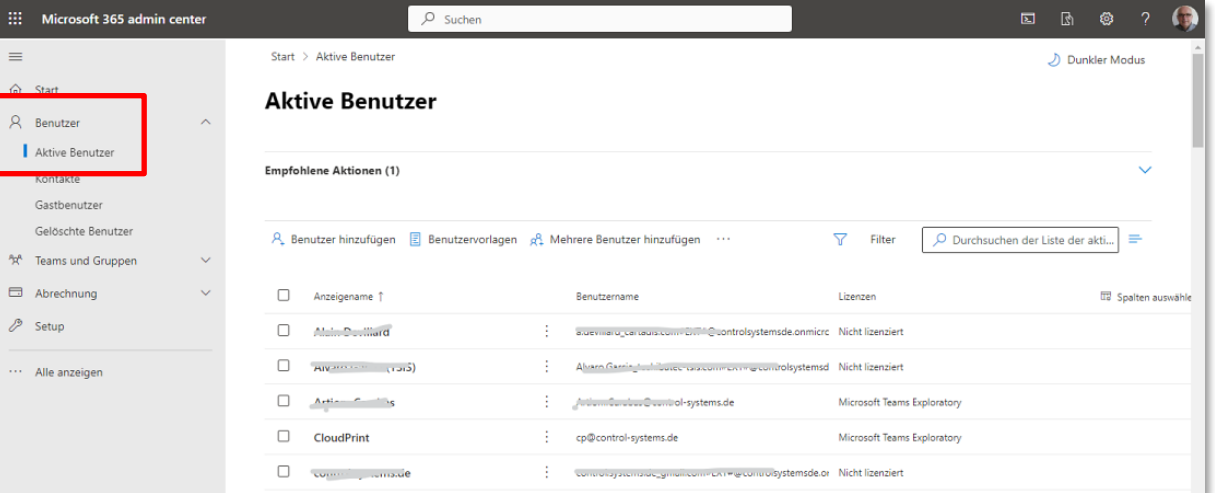

Ajoutez un nouvel utilisateur pour votre domaine.

La création de la boîte de messagerie de l'utilisateur prendra quelques minutes.

Ouvrez les paramètres utilisateur et modifiez par E-Mail – Gérer les applications de messagerie.

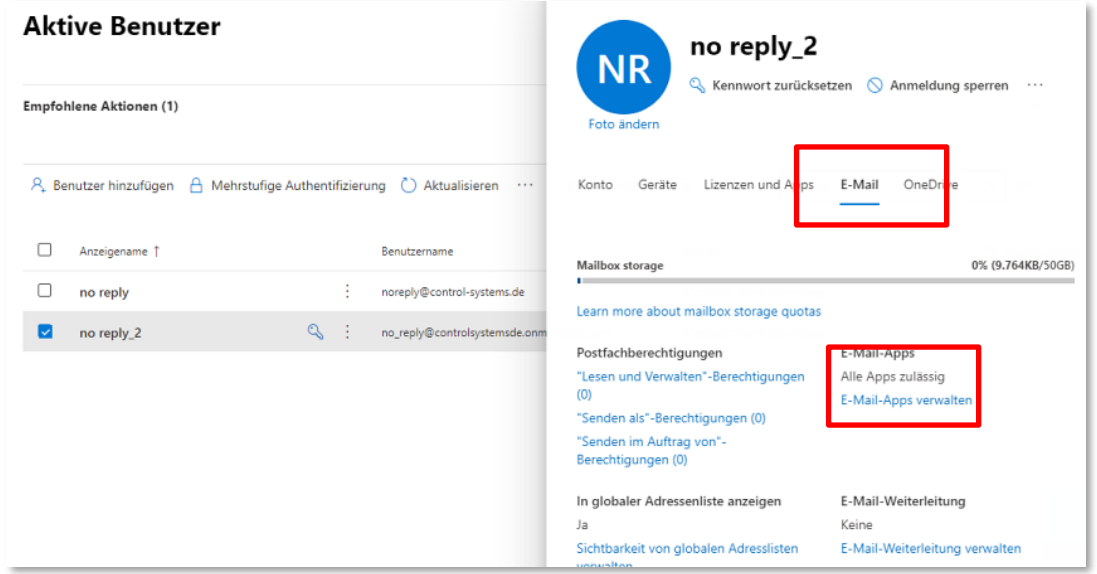

Assurez-vous que "SMTP authentifié" est coché.

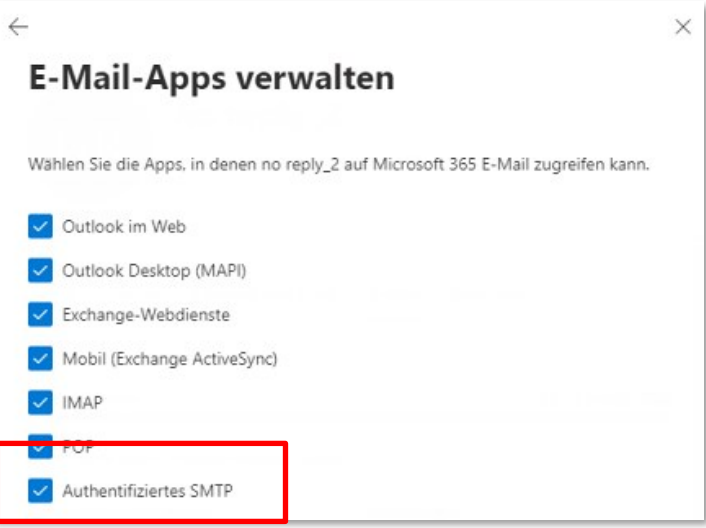

Vous pouvez maintenant saisir/modifier les paramètres SMTP dans e-FOLLOW

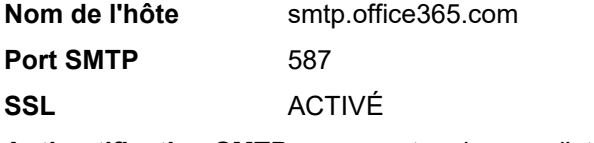

Authentification SMTP entrez le nom d'utilisateur et le mot de passe

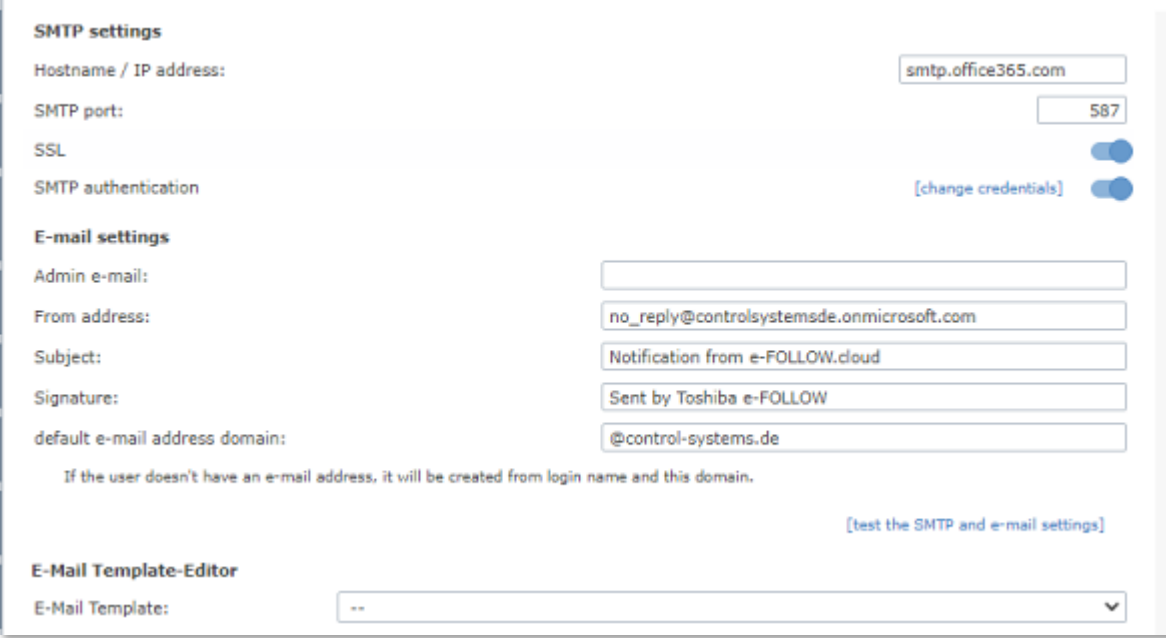

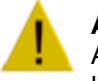

#### **Attention**

Assurez-vous que **"l'adresse d'expéditeur"** est identique aux informations d'identification de l'utilisateur pour se connecter à MS365.

# 10.4.1.13Éditeur de modèles d'e-mail

e-FOLLOW.cloud fournit un éditeur de modèles d'e-mail pratique qui vous permet de modifier le contenu des e-mails envoyés aux utilisateurs en fonction de vos besoins spécifiques.

Sélectionnez le modèle souhaité dans la liste.

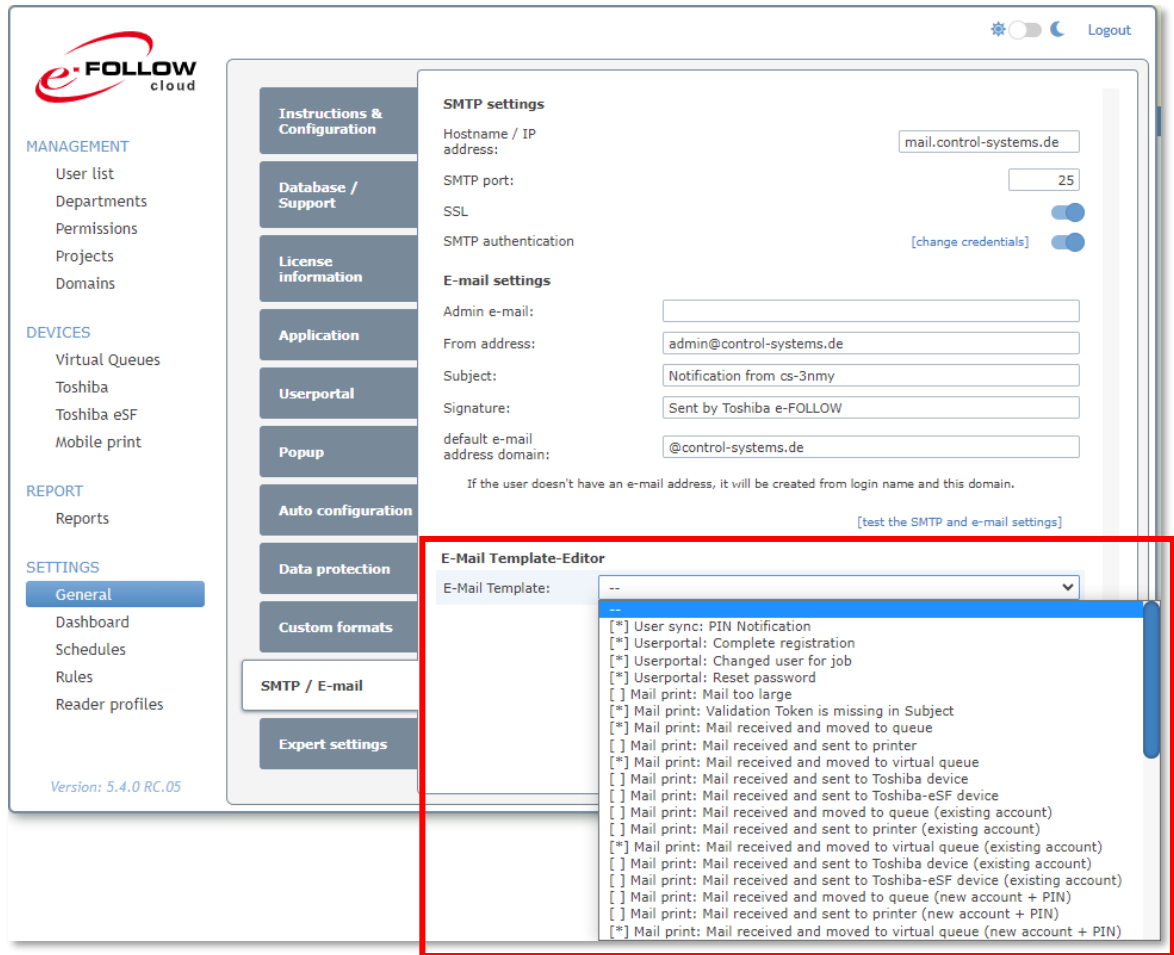

Vous pouvez maintenant modifier le contenu de l'e-mail par défaut avec des espaces réservés, des images, des liens, etc.

# **[ 1 ] Espaces réservés**

vous trouverez ici les espaces réservés/variables qui peuvent être utilisés pour ce modèle.

# **[ 2 ] Supprimer le modèle**

Cela supprimera le contenu actuel du modèle pour le remplacer par le contenu par défaut.

# **[ 3 ] Activer/Désactiver le modèle**

Si activé, le modèle modifié sera utilisé. Les modèles activés sont indiqués avec [\*]. Sinon, le contenu par défaut sera utilisé.

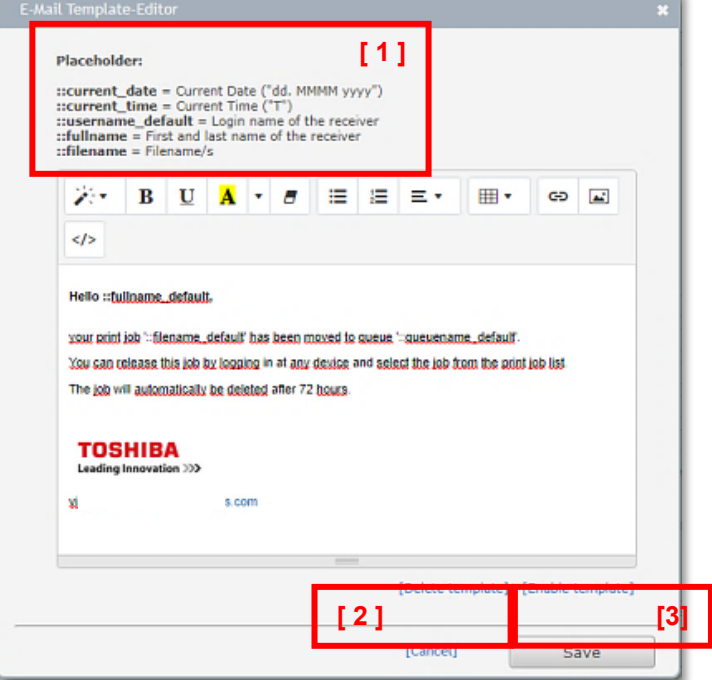
### 10.4.1.14Paramètres experts

Ce menu liste tous les paramètres avancés du système e-FOLLOW.cloud.

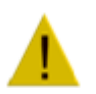

# **ATTENTION !**

Ces paramètres DOIVENT être modifiés uniquement sous le contrôle de l'assistance ou du développement logiciel.

Toute modification peut entraîner un dysfonctionnement ou rendre votre site inopérant. **Cela peut mettre fin à la garantie.**

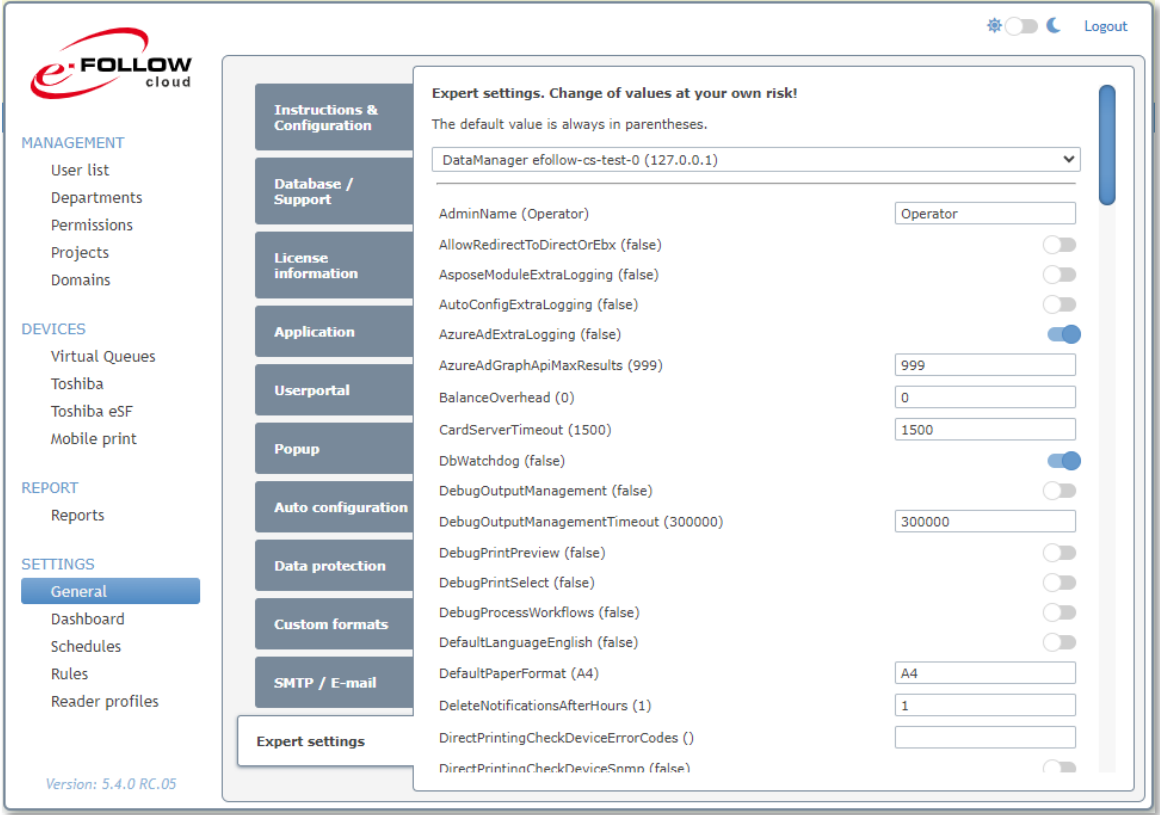

#### 10.4.2 Tableau de bord

Le tableau de bord e-FOLLOW.cloud est votre point central d'information.

#### 10.4.2.1 Journal des événements

Le **journal des événements** affiche l'état actuel des activités avec une liste de messages.

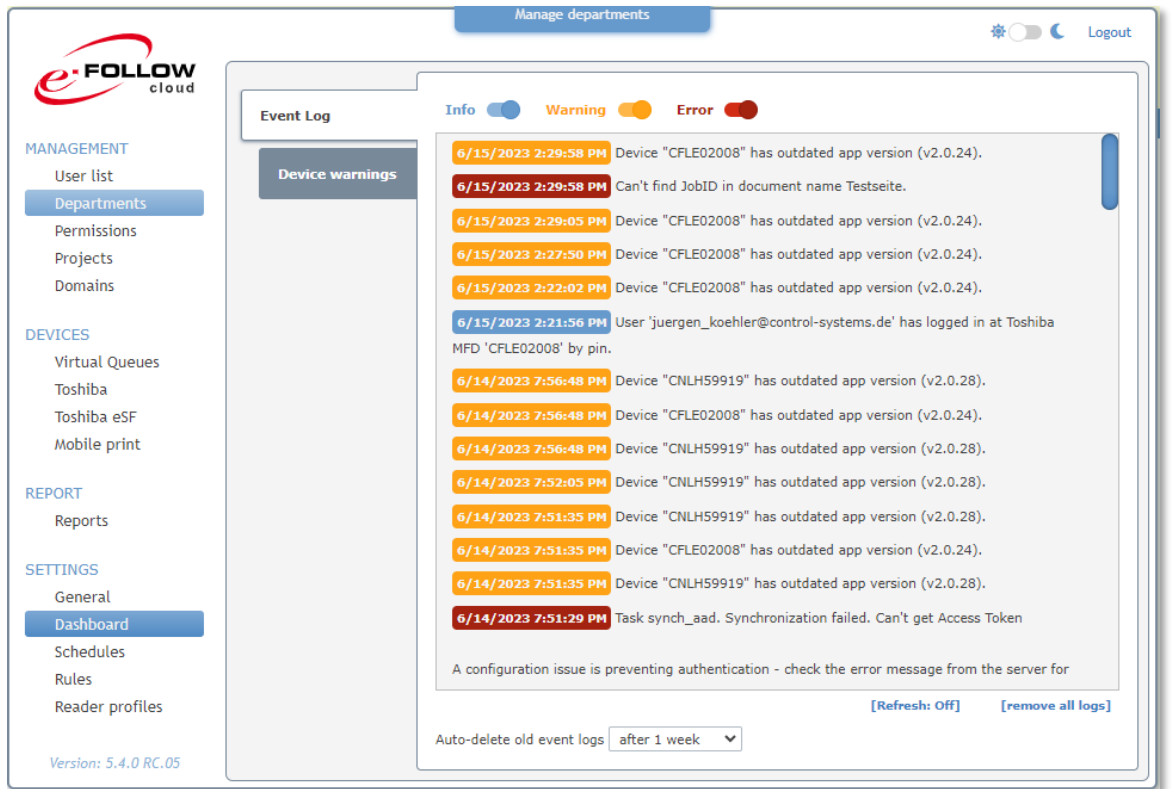

Utilisez les boutons en haut de la liste pour la filtrer par types de messages **[Info]**, **[Attention]** ou **[Erreur]**.

Si **[Actualiser : Activé]** est actif, la liste sera automatiquement mise à jour avec les nouveaux événements.

**[Effacer le journal]** effacera la liste actuelle.

### 10.4.2.2 Avertissements du périphérique

Voici un aperçu des périphériques actuellement indisponibles (hors ligne) ou qui affichent des erreurs ou des avertissements.

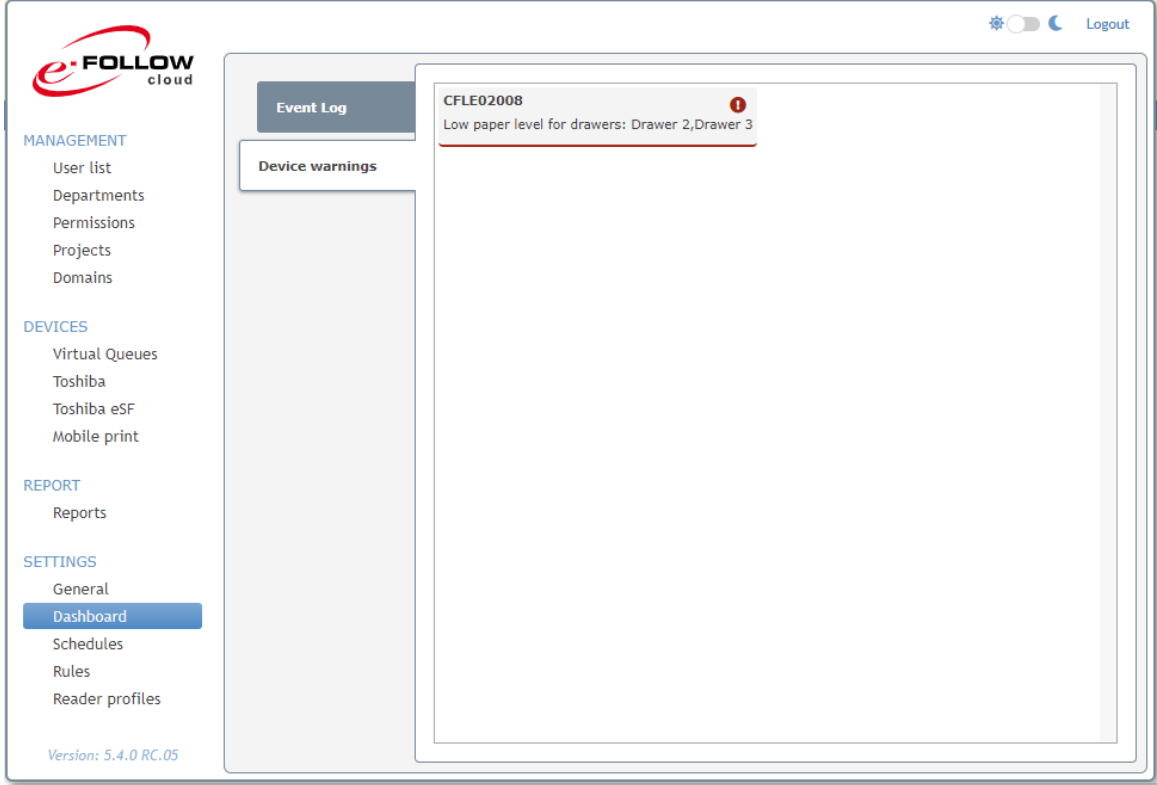

En cliquant sur un périphérique, vous passerez directement au périphérique correspondant avec le détail des avertissements/erreurs.

#### 10.4.3 Plannings

De nombreuses tâches d'e-FOLLOW.cloud peuvent être effectuées automatiquement. e-FOLLOW.cloud vous fournit un puissant outil de planification pour définir et planifier l'exécution de ces tâches.

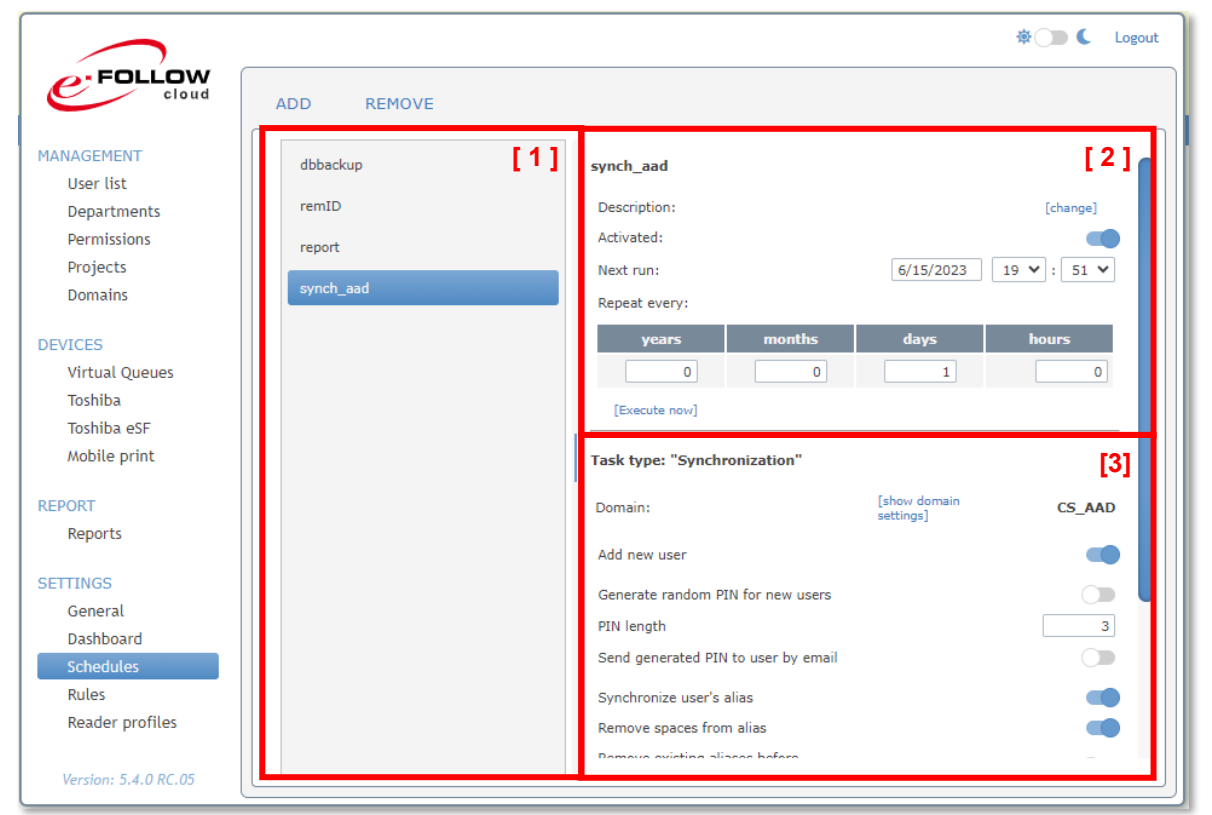

#### **[1] Liste des tâches**

La liste des tâches peut contenir un nombre illimité de tâches planifiées. Cliquez sur **AJOUTER** pour créer une nouvelle tâche ou cliquez sur **EFFACER** pour supprimer une tâche existante de la liste.

Lors de l'ajout d'une nouvelle tâche, vous devez entrer un nom de tâche et un type de tâche. Il est également recommandé de rédiger une courte description.

#### **[2] Planning**

La section planning définit quand une tâche est exécutée. Sélectionnez la date et l'heure de la prochaine (première) exécution. Puis sélectionnez les options de répétition.

#### **[3] Détails de la tâche**

Cette section affiche les détails de la tâche planifiée.

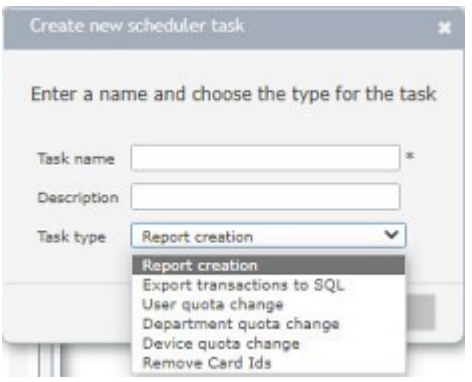

Cela synchronisera automatiquement la base de données des utilisateurs e-FOLLOW.cloud et le domaine.

Vous pouvez sélectionner si de nouveaux utilisateurs doivent être ajoutés et/ou quelles données doivent être mises à jour si elles ont été changées dans le domaine.

Si de nouveaux utilisateurs sont ajoutés à la base de données, un code PIN de connexion aléatoire peut être créé et envoyé par e-mail.

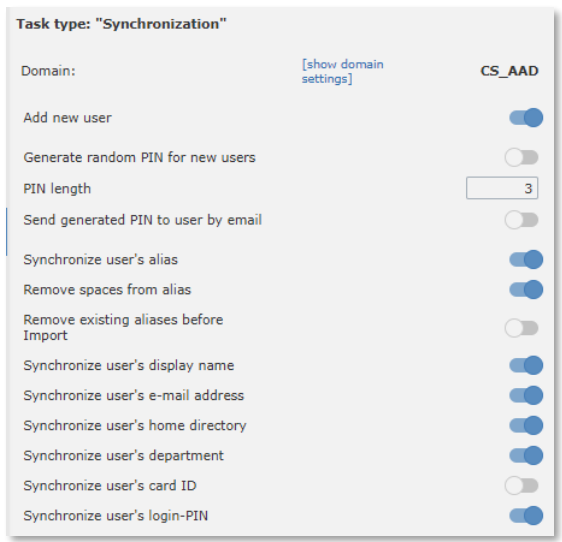

## 10.4.3.2 Création de rapport

Cette tâche créera automatiquement un rapport et l'enverra en pièce jointe par email.

Ici, vous pouvez sélectionner le type de rapport qui doit être programmé. Sélectionnez l'ordre de tri et le type de fichier.

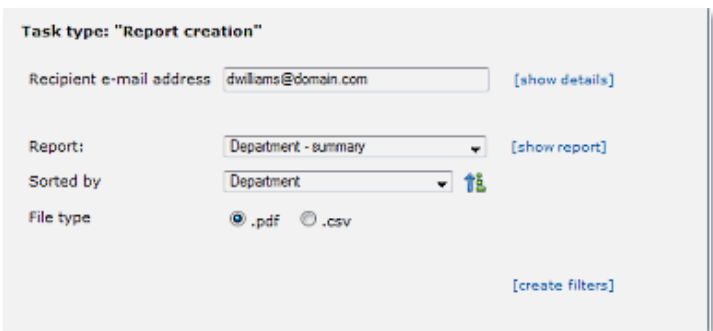

#### Si vous souhaitez recevoir

automatiquement des rapports tel qu'un « résumé des activité du périphérique le mois dernier » ou « le total annuel du département X », il est recommandé de d'abord créer un rapport personnalisé puis de le programmer ici.

10.4.3.3 Exporter les transactions vers MS SQL

Cette tâche exportera les données de transaction (activités de copie, d'impression, de numérisation et de fax de l'utilisateur) vers une base de données SQL externe.

**[ 1 ]** Entrez les détails et les informations d'identification de la base de données.

Si cela est autorisé par le serveur SQL, vous pouvez également utiliser l'authentification Windows.

**[ Exécuter maintenant ]** lancera la tâche immédiatement.

Utilisez le lien **[ Tester la connexion ]** pour vérifier si e-FOLLOW.cloud peut établir une connexion à la base de données SQL sélectionnée.

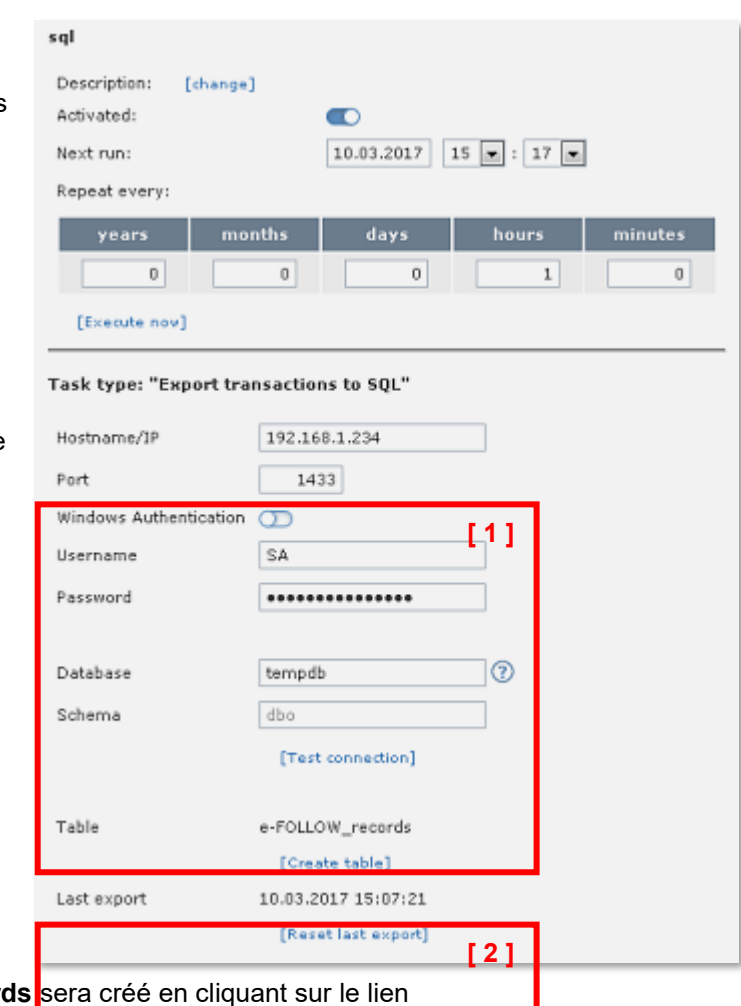

[ 2 ] Le tableau **e-FOLLOW.cloud\_records [ Créer un tableau ]**.

Si il y a déjà un tableau, il sera supprimé (abandonné) et créé à nouveau.

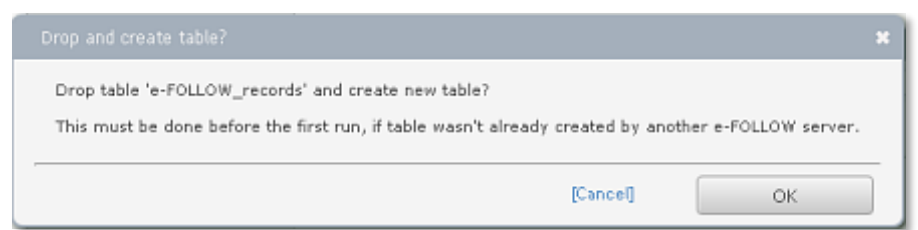

e-FOLLOW.cloud mémorise les entrées déjà exportées vers la base de données MS SQL. Si vous avez besoin d'exporter à nouveau toutes les données - par exemple après avoir recréé le tableau vous pouvez réinitialiser la dernière exportation en cliquant sur **[ Réinitialiser la dernière exportation ]**

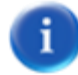

En plus des rapports par défaut, le numéro de série, le modèle, l'emplacement et la description du périphérique sont exportés vers la base de données SQL.

À l'heure actuelle, aucune autre base de données SQL autre que MS SQL n'est prise en charge.

10.4.3.4 Modifier le quota (utilisateur, département, périphérique)

Cette tâche ajoutera ou définira automatiquement des quotas. Selon le type de tâche, des quotas seront définis pour les utilisateurs, les départements ou

les périphériques e-BRIDGE X.

Sélectionnez le type de quota (total, couleur, copie, impression, fax, etc.), s'il doit être défini comme un nombre de pages ou ajouté au quota actuel, et enfin le nombre de pages.

Sélectionnez ensuite si cette tâche doit être appliquée à tous les utilisateurs ou

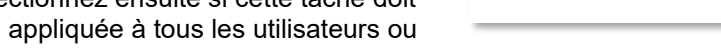

à des utilisateurs/départements/périphériques individuels.

Si vous activez l'option **Ignorer les tâches manquées,** e-FOLLOW.cloud ne réessayera pas d'exécuter les tâches qui n'ont pas pu être exécutées à l'heure prévue peu importe la raison.

Ignore missed tasks:

Add color quota

<sup>®</sup> For all users **O** For users from list:

Task type: "Quota change"

 $\circ$   $\bullet$ 

500 Pages

#### 10.4.3.5 Supprimer les ID de carte

Cette tâche supprimera l'association des ID de carte aux comptes d'utilisateurs. Cela peut être utile si un ensemble de cartes "à la journée" est émis pour des utilisateurs qui ont oublié leur carte personnelle ou si les cartes sont remplacées tous les X mois/années.

Sélectionnez si toutes les associations d'ID de carte doivent être supprimées ou si seuls les ID de carte de la liste ci-dessous doivent être supprimés.

Utilisez **[ + ]** et **[ - ]** pour ajouter ou supprimer des ID de carte de la liste.

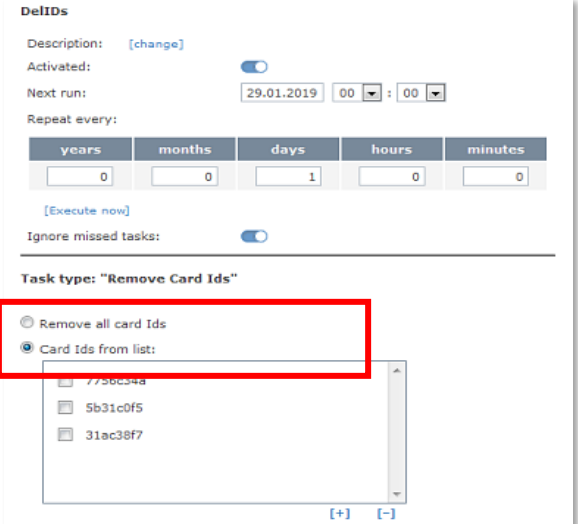

### 10.4.4 Règles

e-FOLLOW.cloud vous fournit un outil très pratique et puissant pour appliquer des règles de routage et de conversion des travaux d'impression.

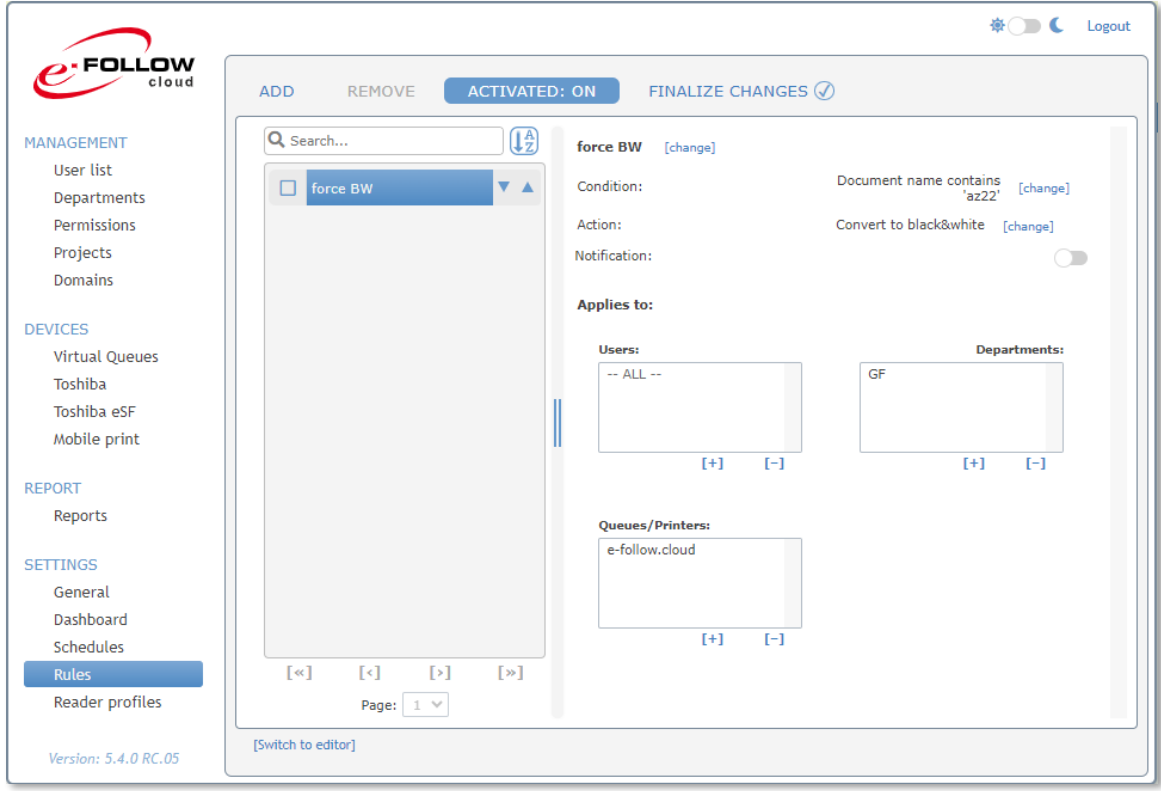

Cela vous permet de configurer un système de gestion d'impression très sophistiqué basé sur des règles.

Basé sur plusieurs conditions

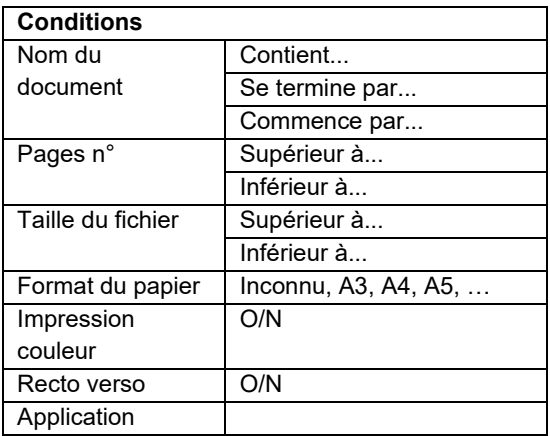

Une action spécifique peut être exécutée.

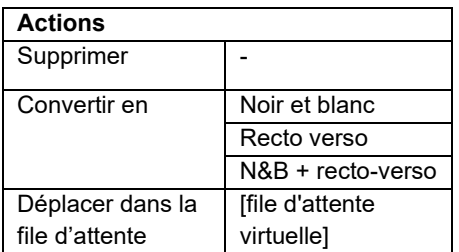

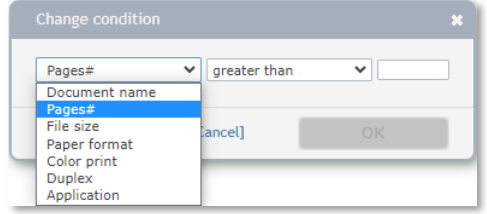

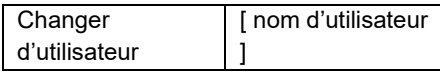

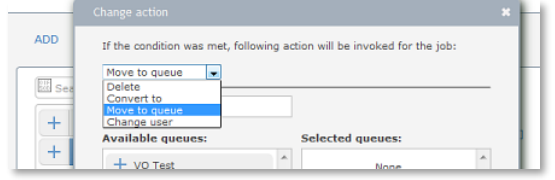

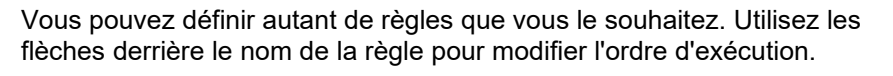

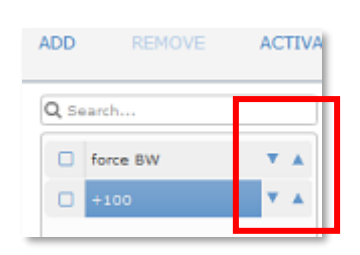

Si cette option est activée, une notification est envoyée à l'utilisateur si le travail a été traité/modifié en fonction de cette règle.

Pour chaque règle, vous pouvez définir s'il s'agit d'une règle "générale" ou si elle s'applique à des utilisateurs, départements ou groupes spécifiques.

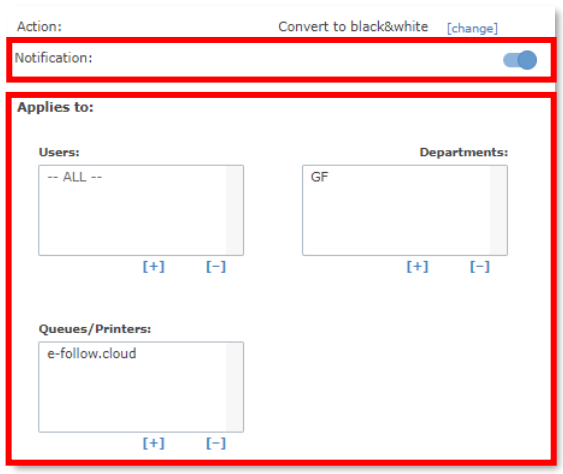

Pour ne pas perturber l'impression en cours des utilisateurs, vous pouvez désactiver le système de règles e-FOLLOW.cloud en cliquant sur le bouton **ACTIVÉ**.

Une fois **désactivé**, vous pouvez ajouter ou modifier des règles sans qu'il y ait d'effet sur l'impression en cours.

Lorsque vous avez apporté des modifications aux règles, le statut FINALISER LES CHANGEMENTS passe sur

**FINALIZE CHANGES** 

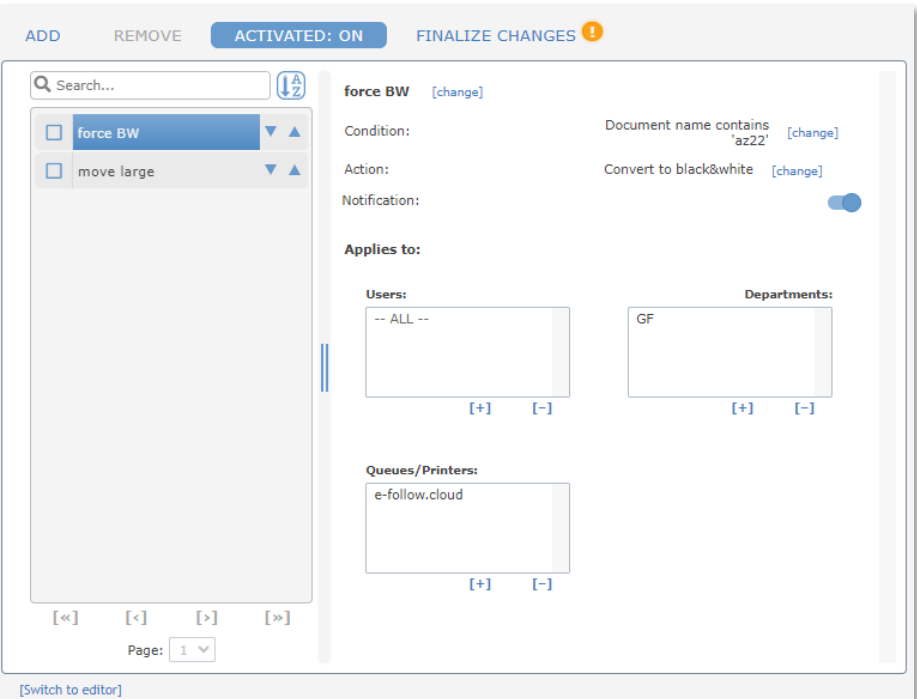

Cliquez sur FINALIZE CHANGES (D) pour générer le script et l'enregistrer dans la base de données.

L'état FINALISER LES MODIFICATIONS passe  $\oslash$ 

e-FOLLOW.cloud utilise le langage de script Python. En cliquant sur le lien **[ Passer à l'éditeur ]** en bas vous avez un accès direct à l'éditeur de script.

#### **Attention**

toute modification effectuée dans l'éditeur peut entraîner un dysfonctionnement du système de règles. Cet éditeur est uniquement destiné aux administrateurs maitrisant la syntaxe Python.

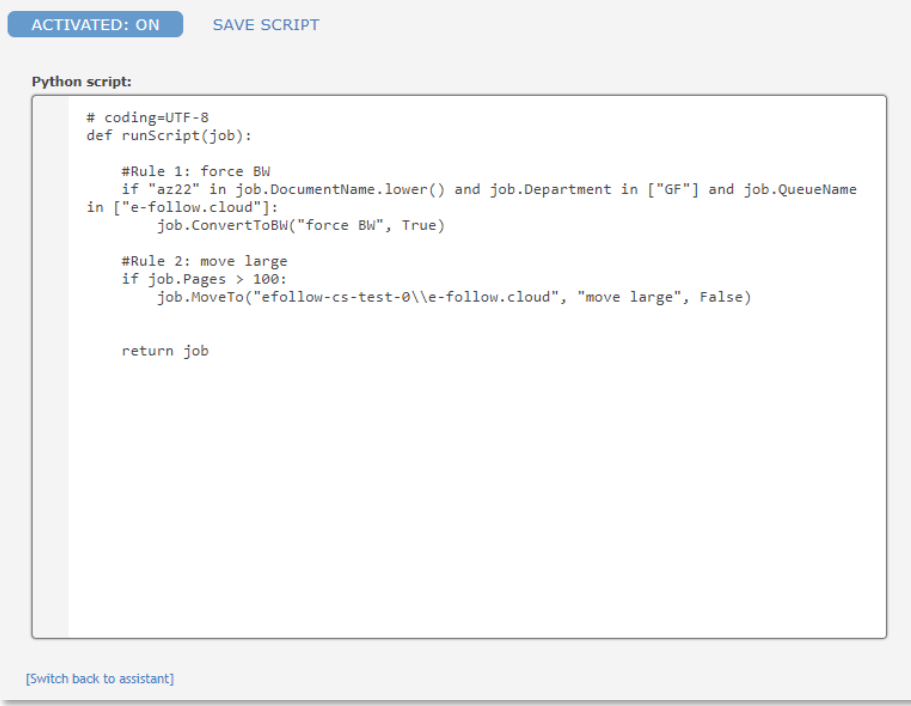

Assurez-vous d'activer le système de règles en cliquant sur le bouton **ACTIVÉ** avant de quitter la page.

#### 10.4.5 Profils de lecture

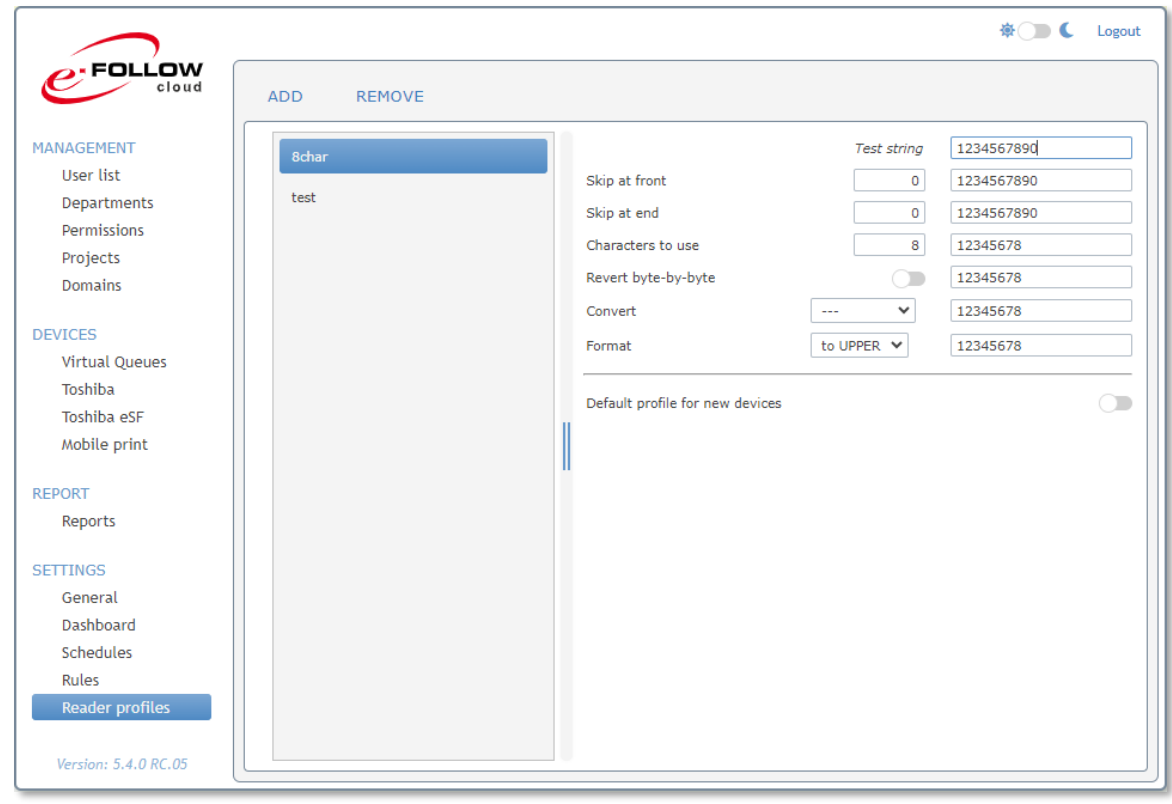

Les profils de lecteur de carte permettent de modifier la chaîne lue par un lecteur de carte.

Cela peut être utile si les ID utilisateurs de vos cartes sont déjà stockés dans Active Directory. Selon la manière dont les identifiants sont lus par le lecteur, il peut être nécessaire de les convertir ou de les inverser pour qu'ils correspondent.

Pour ajouter un nouveau profil, cliquez sur **[ + ].** Vous pouvez entrer une chaîne de test pour vérifier directement l'impact des paramètres actuels sur la chaîne.

Vous pouvez utiliser le champ *Chaîne de test* pour insérer des données et vérifier si la conversion fonctionne correctement en fonction des données requises.

# **11 Utilisation des packages IppInstaller**

Depuis le portail utilisateur, les utilisateurs ont accès aux packages d'installation des files d'attente IPP.

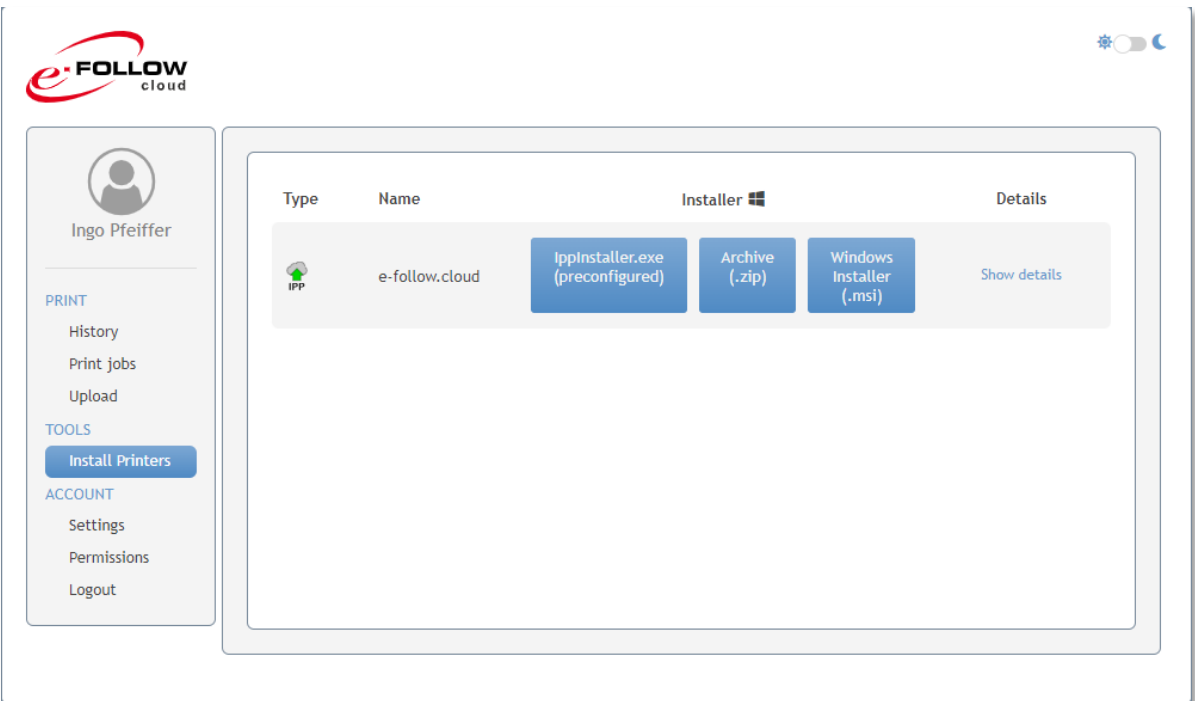

Tout type d'IppInstaller doit être exécuté en tant qu'administrateur.

### 11.1 **IppInstaller.exe (préconfiguré)**

Après avoir exécuté IppInstaller.exe (préconfiguré), il téléchargera tous les fichiers nécessaires dans un répertoire portant le même nom que le module d'exécution. Un fichier journal est également généré et peut être envoyé à l'assistance en cas de problème.

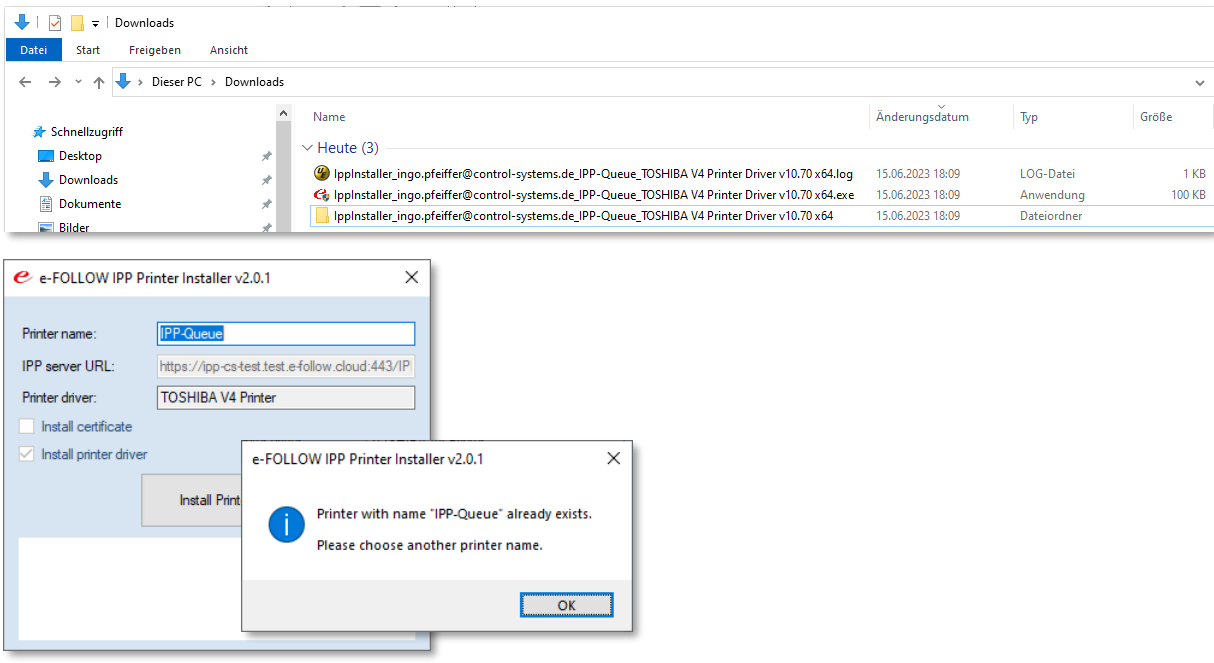

Il vérifiera également si le nom de l'imprimante existe déjà et forcera l'utilisateur à utiliser un autre nom d'imprimante.

### 11.2 **Archive ZIP IppInstaller**

L'archive ZIP IppInstaller contient tous les fichiers nécessaires. La configuration est incluse sous forme de fichier config.cfg. L'utilisateur doit extraire l'archive ZIP et exécuter IppInstaller.exe.

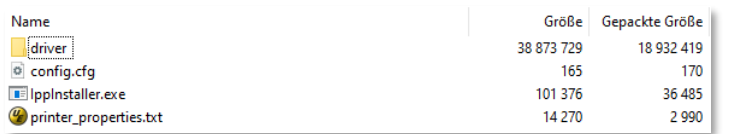

L'IppInstaller est le même que celui mentionné ci-dessus. Il vérifiera également le nom de l'imprimante existante et écrira un fichier journal.

#### 11.3 **Programme d'installation MSI IppInstaller**

Le programme d'installation MSI installera IppInstaller à l'emplacement souhaité et exécutera ensuite le même IppInstaller que celui mentionné ci-dessus.

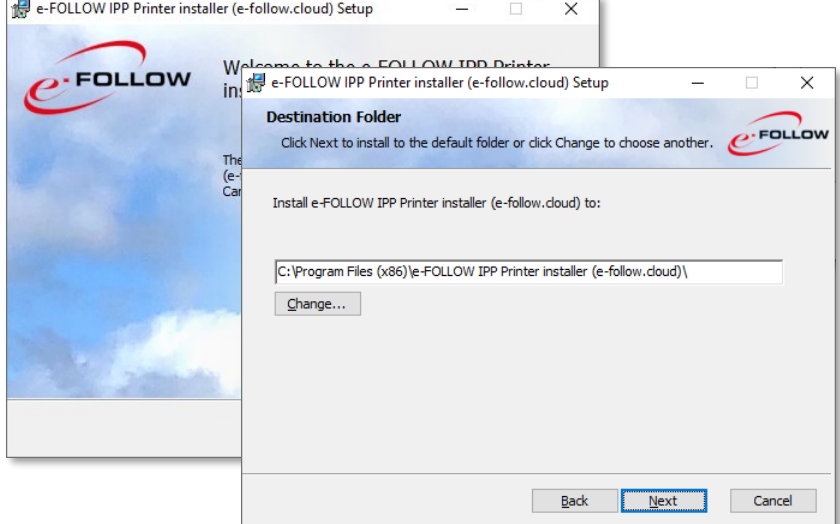

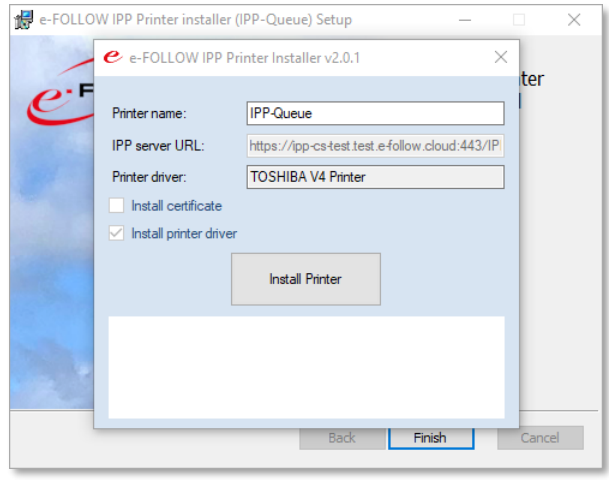

Après l'installation, il peut être désinstallé à l'aide du panneau de configuration Windows. Lors de la désinstallation, l'imprimante IPP sera également supprimée.

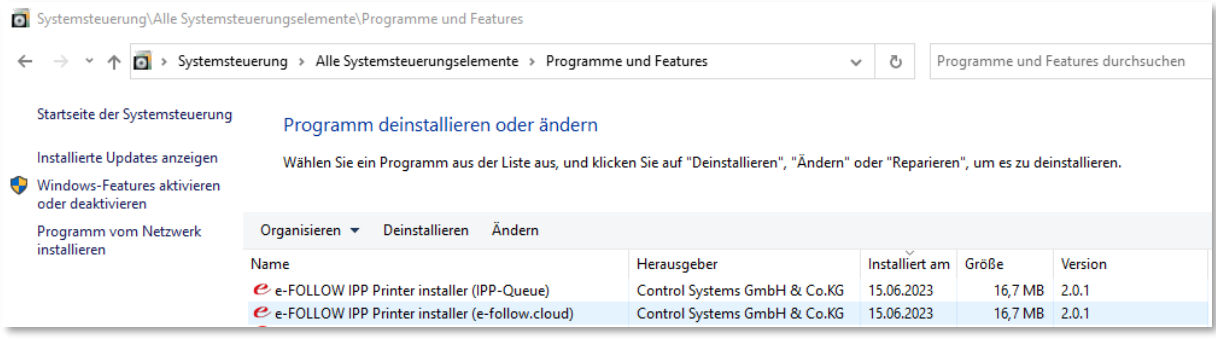

# **12 Création manuelle du programme d'installation d'IPP Printer**

En plus des packages IppInstaller générés automatiquement à partir du portail utilisateur, il est également possible de créer manuellement une archive ZIP de programme d'installation. Ce package peut être téléchargé depuis → PARAMÈTRES -> Général → Page d'instructions et de configuration.

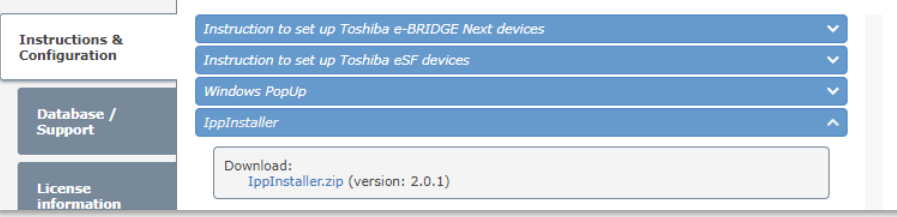

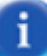

IppInstaller.exe doit être exécuté en tant qu'administrateur

Il existe également une version silencieuse d'IppInstaller, IppInstallerSilent.exe.

Avant d'exécuter IppInstaller, personnalisez-le pour vos besoins spécifiques.

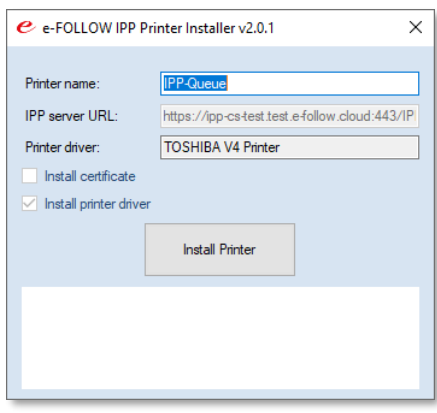

Le programme d'installation IPP comprend les composants suivants :

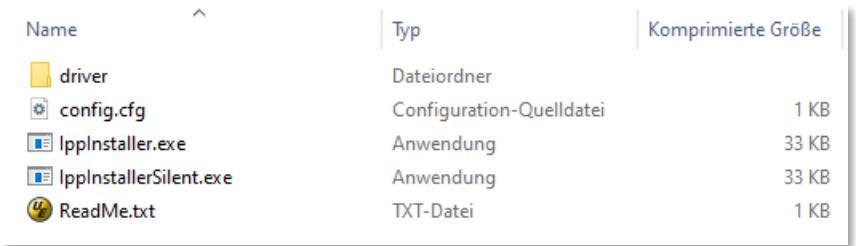

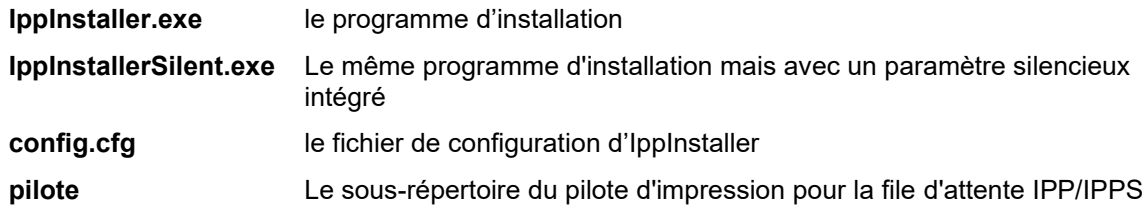

Cela vous permet de créer des packages IppInstaller individuels, adaptés à vos besoins.

Par exemple,

- des packages pour chaque file d'attente IPP/IPPS
- des packages pour les files d'attente IPP/IPPS à installer sur les PC fonctionnant au sein de votre réseau local
- des packages pour les files d'attente IPP/IPPS à installer sur les PC fonctionnant en dehors de votre réseau local

### 12.1 **IppInstaller config.cfg**

IppInstaller peut obtenir sa configuration à partir des paramètres de ligne de commande ou de config.cfg. Si vous téléchargez IppInstaller depuis le portail utilisateur, la configuration est incluse dans le fichier .exe.

La configuration de config.cfg est prioritaire par rapport à la configuration incluse dans le fichier .exe. Et la configuration par paramètres de ligne de commande est prioritaire sur config.cfg.

Par exemple, le fichier config.cfg pour IppInstaller peut ressembler à ceci :

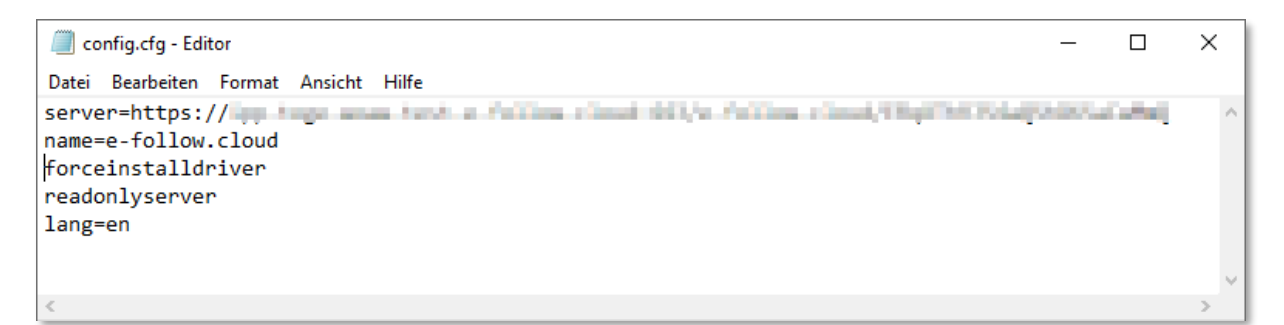

Paramètres (pour la ligne de commande et config.cfg) :

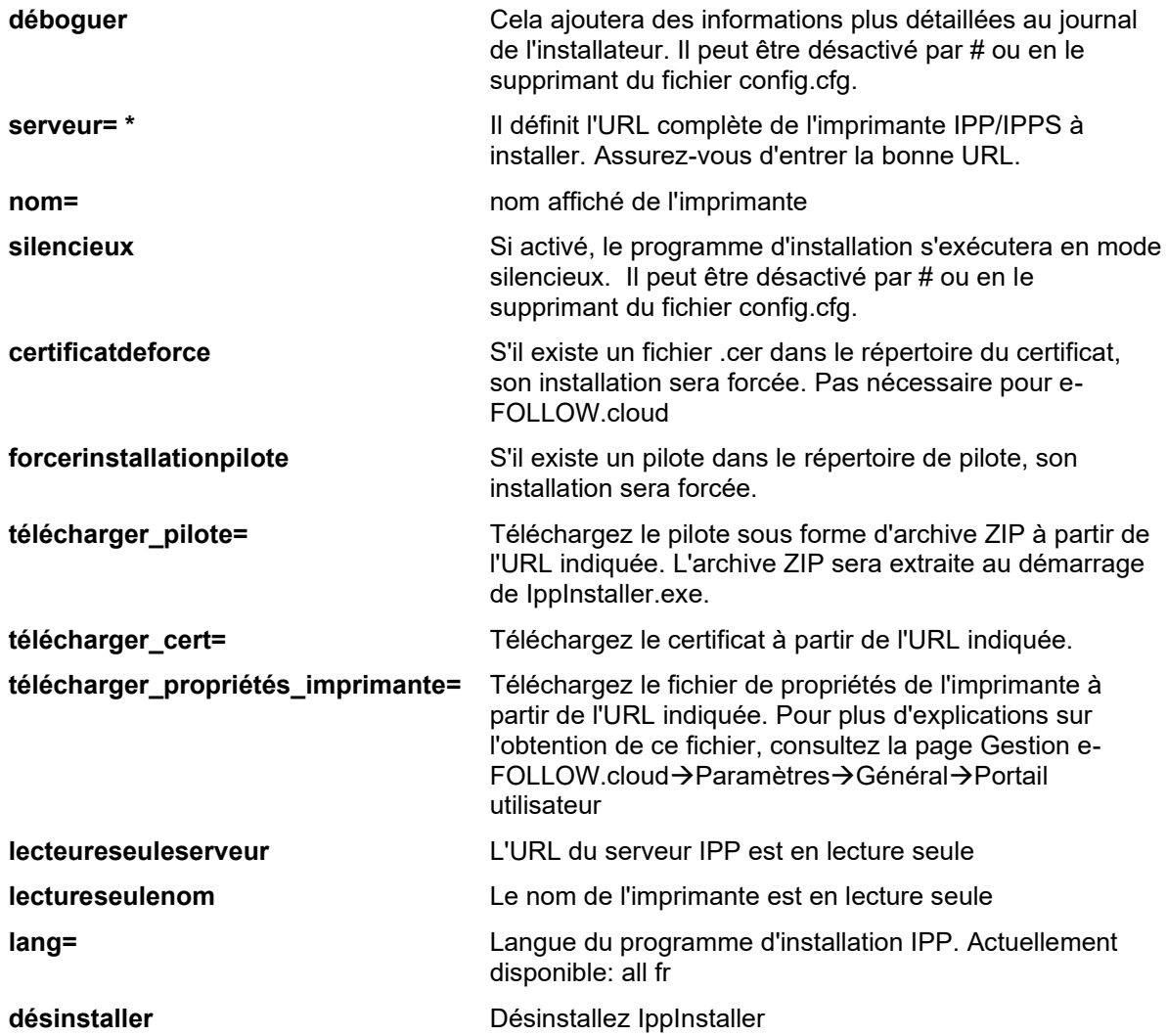

**désinstallertout** Désinstallez IppInstaller et supprimez l'imprimante

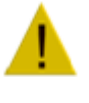

#### **\*) Assurez-vous d'entrer la bonne URL.**

- **[ 1 ]** Sélectionnez l'imprimante IPP / la file d'attente virtuelle de votre choix
- **[ 2 ]** Cliquez sur 'File d'attente IPP virtuelle URL IPP'
- **[ 3 ]** Copiez l'URL IPPS externe

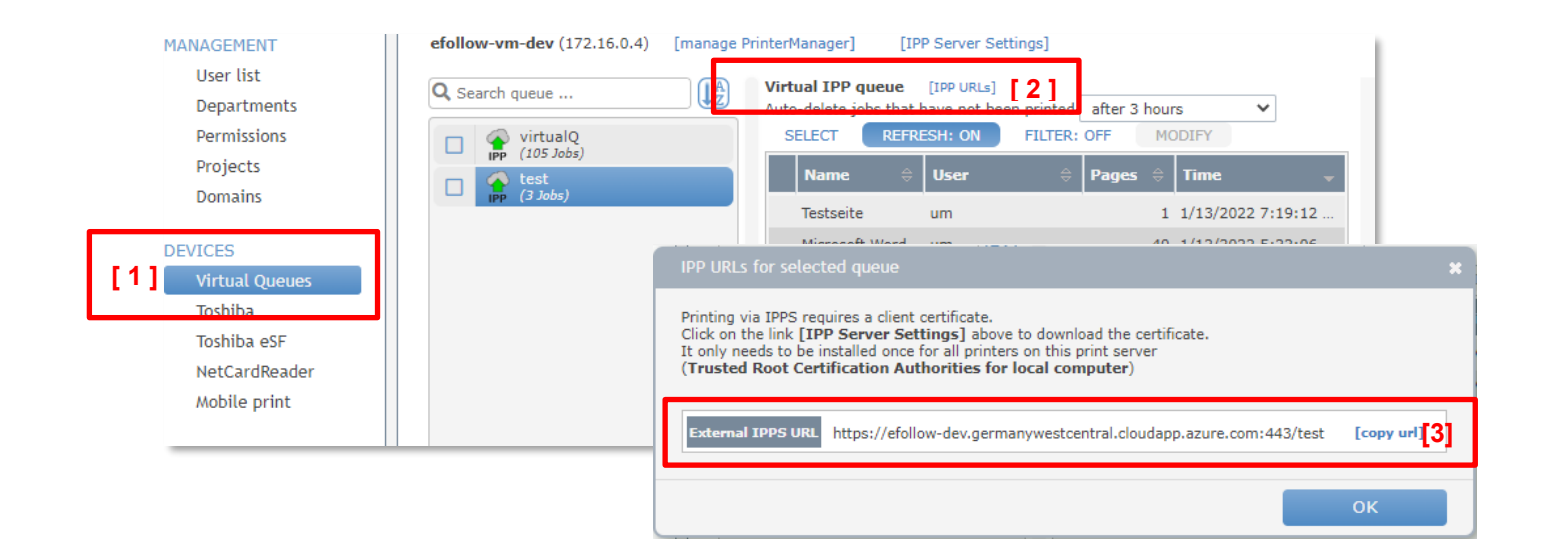

#### 12.2 **IppInstaller - pilote**

IppInstaller vous permet d'installer n'importe quel pilote de votre choix.

Copiez le contenu complet du package pilote dans le **dossier du pilote**.

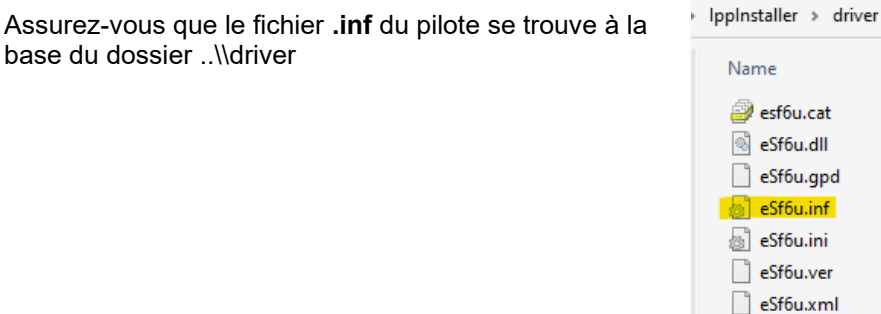

S'il existe une archive ZIP portant le nom **driver.zip** dans le répertoire racine d'IppInstaller, elle sera extraite au démarrage vers le dossier **\driver**.

I٦ 0

圖

eSf6uaddprinter.dll

eSf6uaddprinter.zip

a<sup>Cf</sup>fiubace dll

Vous pouvez également spécifier une URL avec **téléchargerdriver=** où **driver.zip** peut être téléchargé.

 $\bar{c}$ 

 $\ddot{\phantom{0}}$ 

 $\mathcal{L}$ 

Änder 05.02

05.02

05.02

05.02

05.02

05.02

05.02.

05.02.

05.02

05.02

 $\mathbf i$ 

IppInstaller est optimisé pour les pilotes d'impression **Toshiba V4** et **Toshiba Universal 2**.

### 12.3 **Déployer une imprimante IPP avec une stratégie de groupe**

Si vous souhaitez déployer une file d'attente IPP/IPPS pour les clients par le biais d'une stratégie, il est recommandé de

- déployer le certificat auprès des **autorités de certification racine de confiance** du client
- placez le package IppInstaller sur un serveur auquel tous les clients ont accès
- créez un fichier .batch exécutant IppInstallerSilent.exe
- Ajoutez le lot au script de démarrage GPO des clients

# **13 Déployer une imprimante IPP avec Intune**

Créez un nouveau dossier vide avec n'importe quel nom.

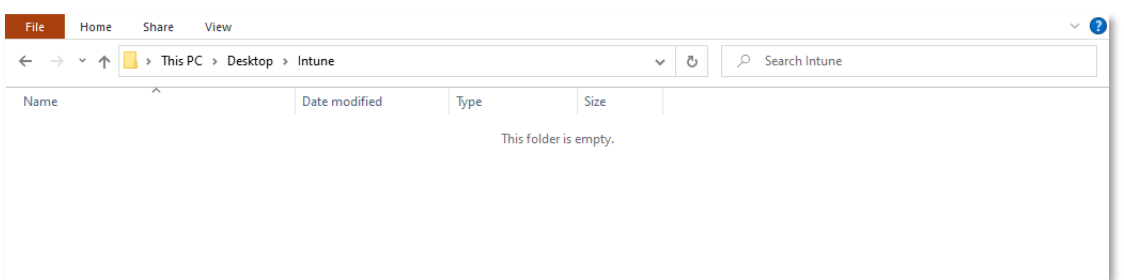

Téléchargez **IntuneWinAppUtil.exe** dans le dossier créé à partir de la [ressource](https://raw.githubusercontent.com/microsoft/Microsoft-Win32-Content-Prep-Tool/master/IntuneWinAppUtil.exe) officielle.

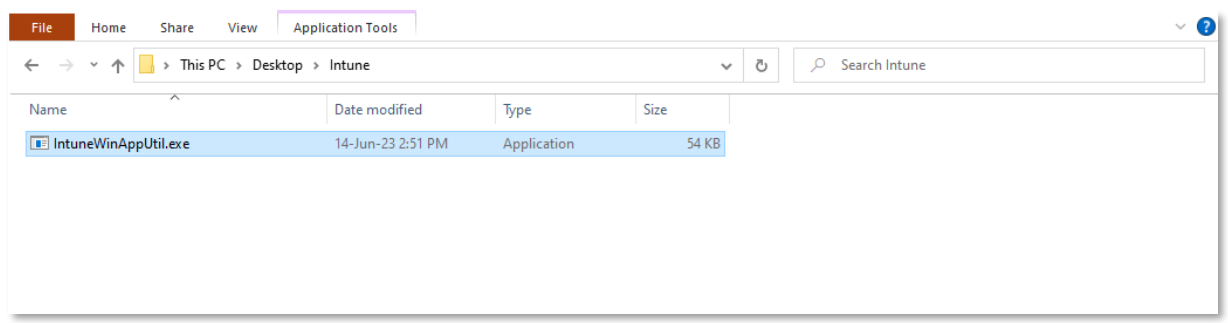

Créez-y de nouveaux sous-dossiers vides nommés "Entrée" et "Sortie".

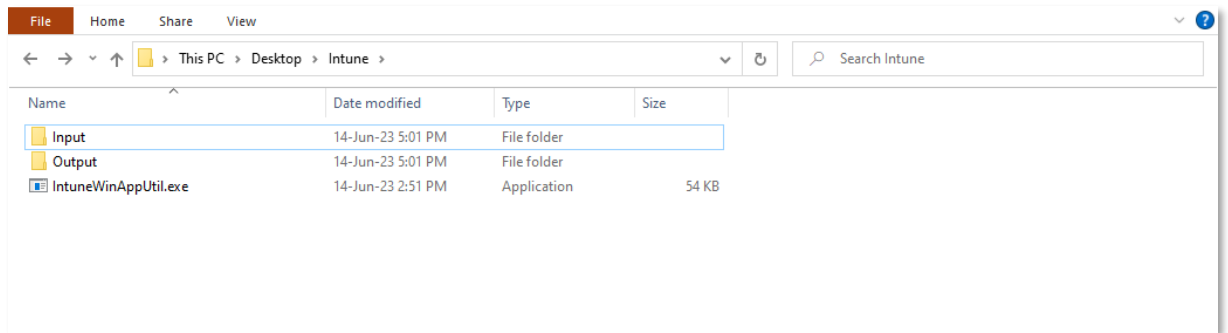

Téléchargez **IppInstaller.zip** vers n'importe quel emplacement temporaire depuis Gestion e-FOLLOW -> Paramètres -> Général -> Instructions et configuration -> IppInstaller -> **IppInstaller.zip**.

Décompressez l'archive dans le dossier "Entrée".

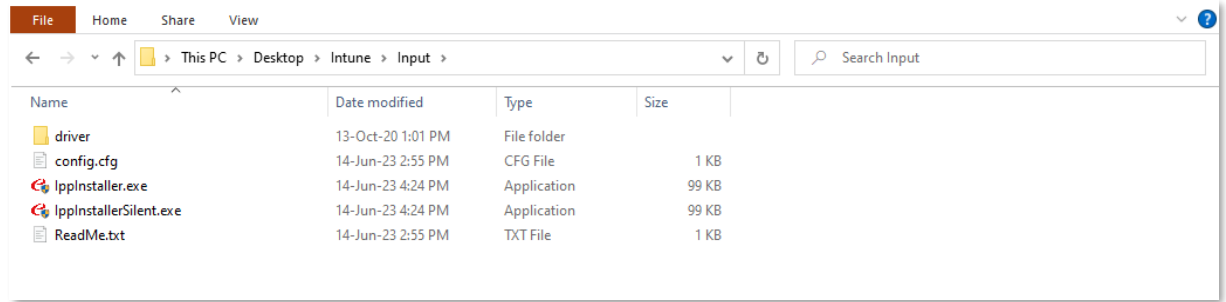

Supprimez les fichiers du dossier "Entrée" pour conserver le dossier "Pilote" et le fichier "IppInstallerSilent.exe" :

- config.cfg
- IppInstaller.exe
- ReadMe.txt

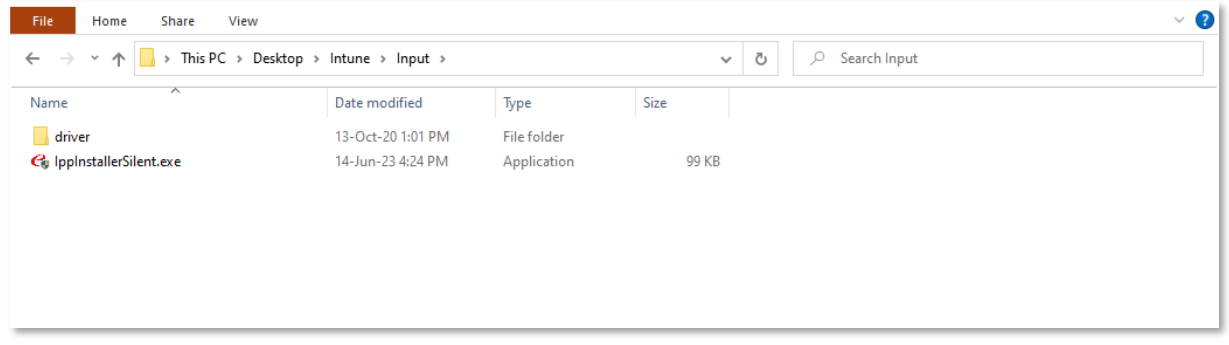

Téléchargez le pilote d'imprimante (par exemple depuis Gestion e-FOLLOW -> Paramètres -> Général -> Pilotes d'impression à l'aide du bouton **Télécharger** ) et placez les fichiers du pilote avec .inf dans le dossier "Pilote".

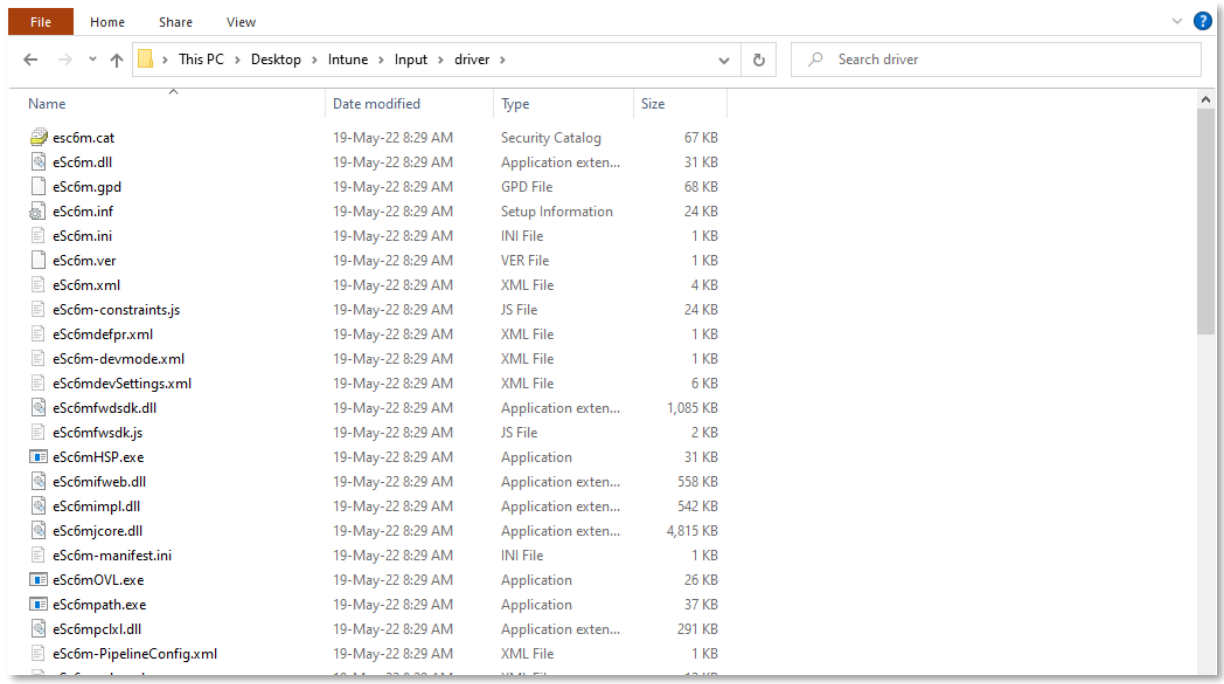

Si vous souhaitez distribuer le "pilote TOSHIBA V4", vous pouvez inclure les propriétés d'imprimante par défaut (cassettes, finisseurs, etc.). Voir Gestion e-FOLLOW -> Paramètres -> Général -> Portail utilisateur -> Files d'attente IPP -> Inclure le modèle de propriétés d'imprimante avec le package IppInstaller. Vous pouvez exporter les propriétés de l'imprimante modèle vers un fichier avec une commande. Ce fichier doit être placé dans le dossier "Entrée".

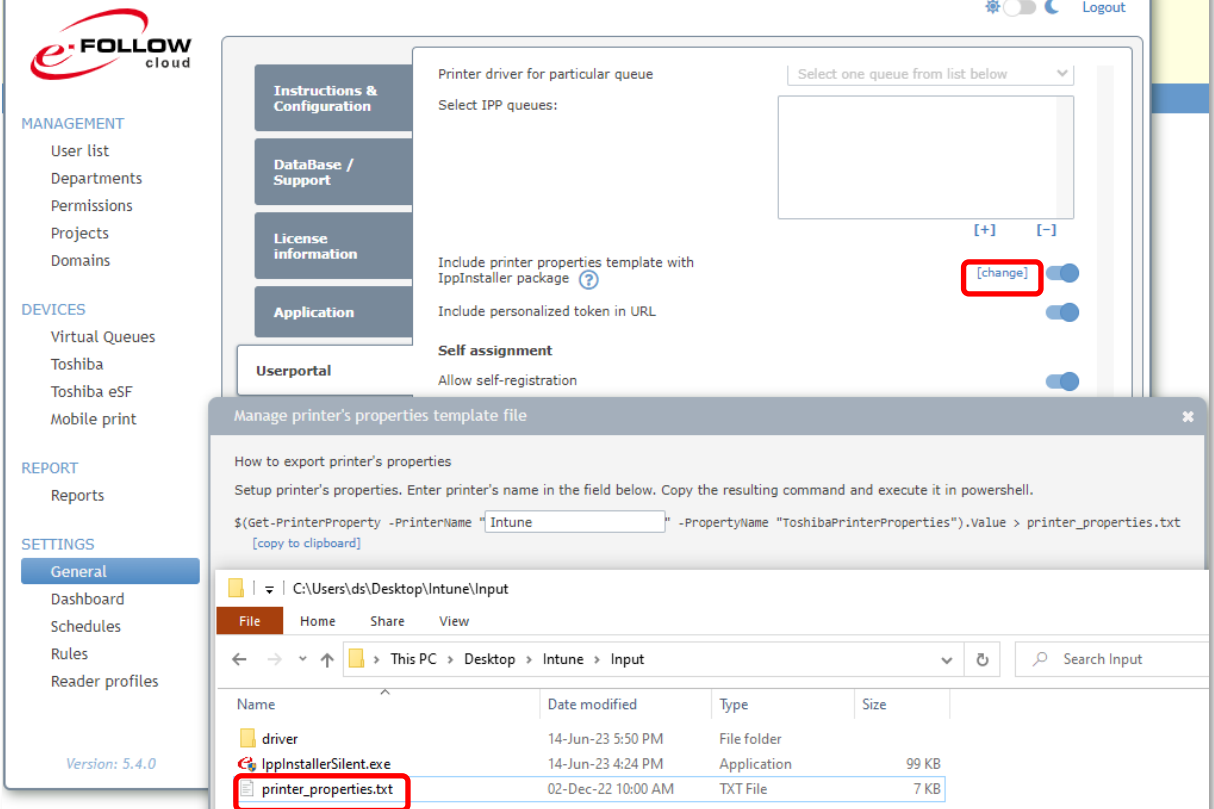

Ouvrez le fichier **IntuneWinAppUtil.exe** :

- Dossier source : Entrée
- Fichier d'installation : IppInstallerSilent.exe
- Dossier de sortie : Sortie
- Le fichier ".intunewin" existe déjà. Voulez-vous le supprimer (O/N) ? O (se produit uniquement par répétition du processus)
- Voulez-vous spécifier le dossier du catalogue (O/N) ? N

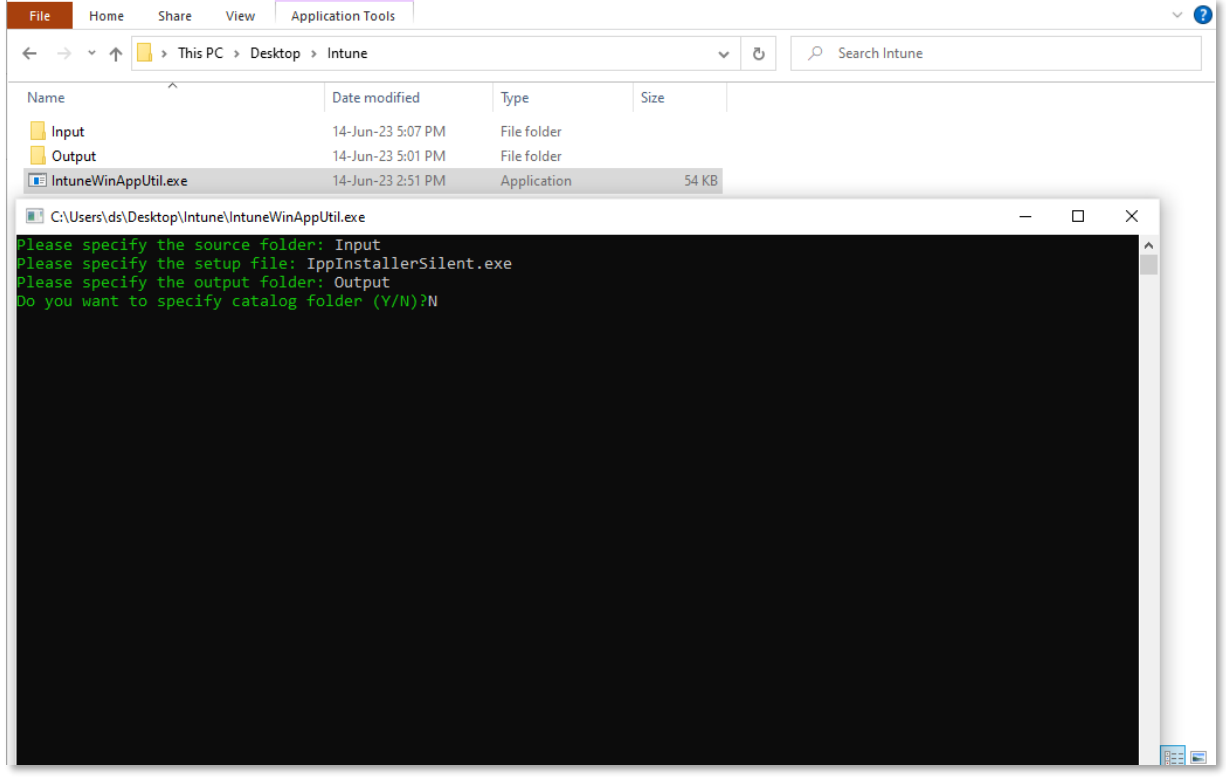

Vous obtiendrez le fichier **IppInstallerSilent.intunewin** dans le dossier "Sortie". Cette application Intune peut être utilisée pour installer n'importe quelle file d'attente virtuelle en tant qu'imprimante sur l'ordinateur de l'utilisateur avec le pilote d'impression sélectionné. Pour un autre pilote d'impression, veuillez créer une autre application Intune.

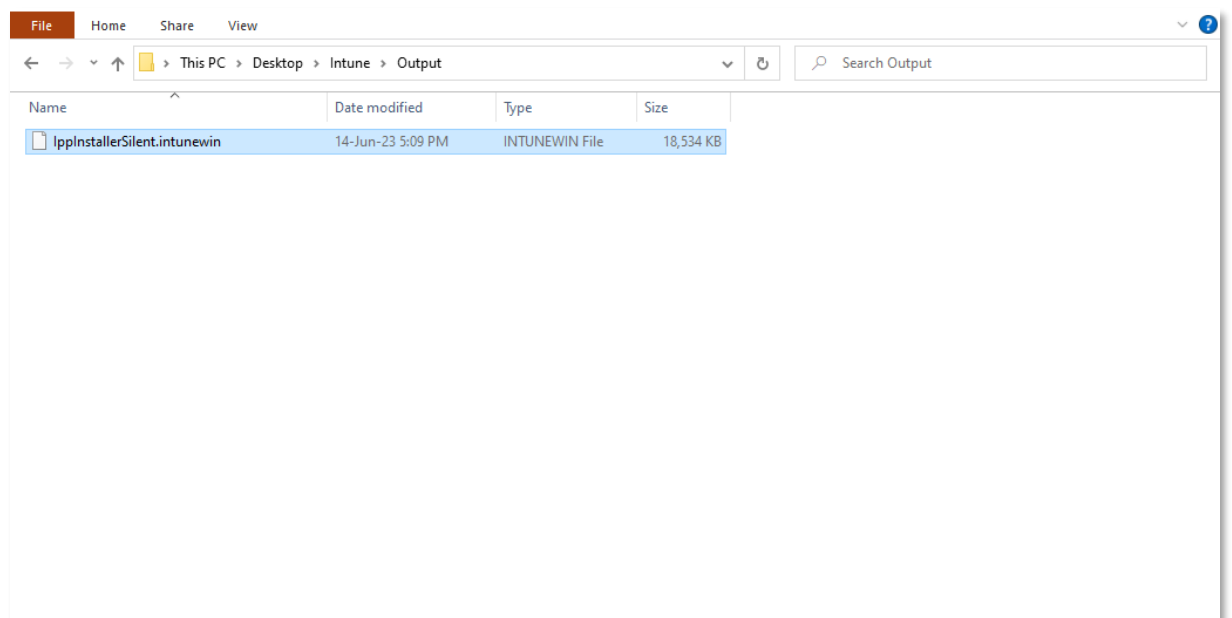

# **Ouvrez le portail Intune.**

Cliquez sur "Ajouter une nouvelle application".

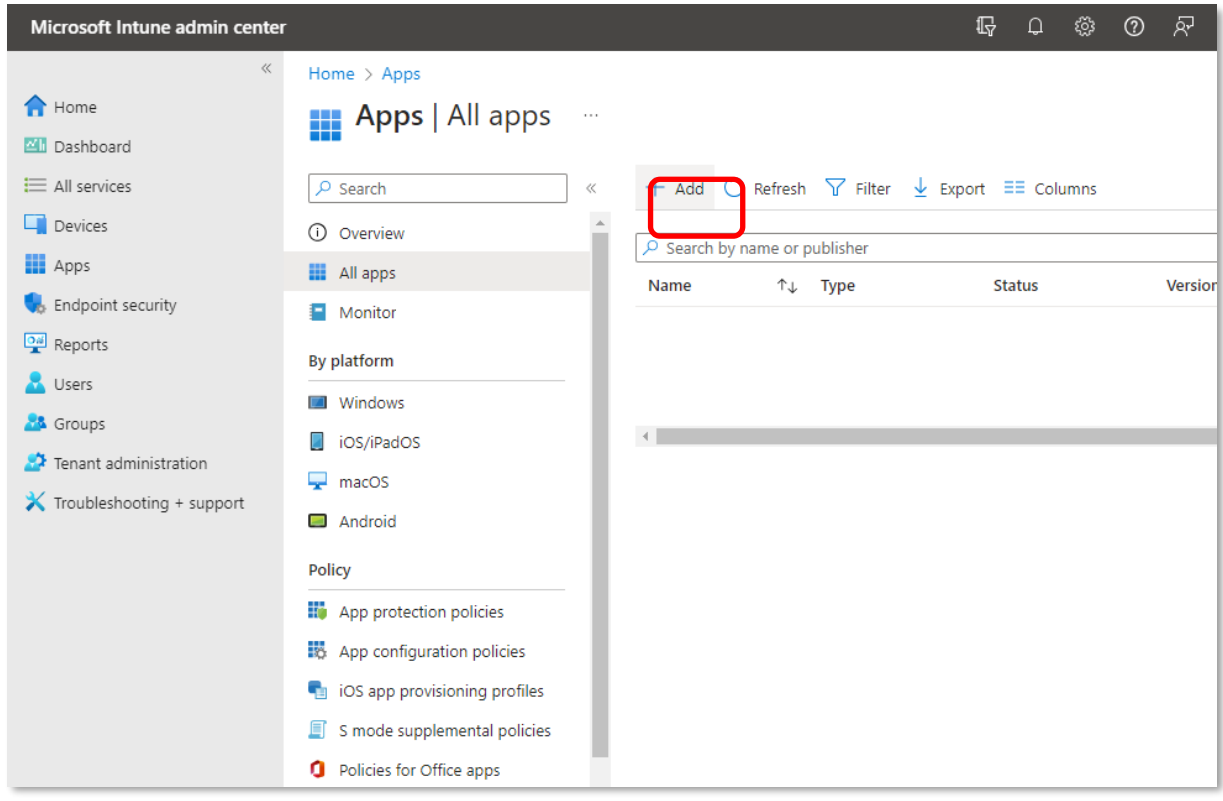

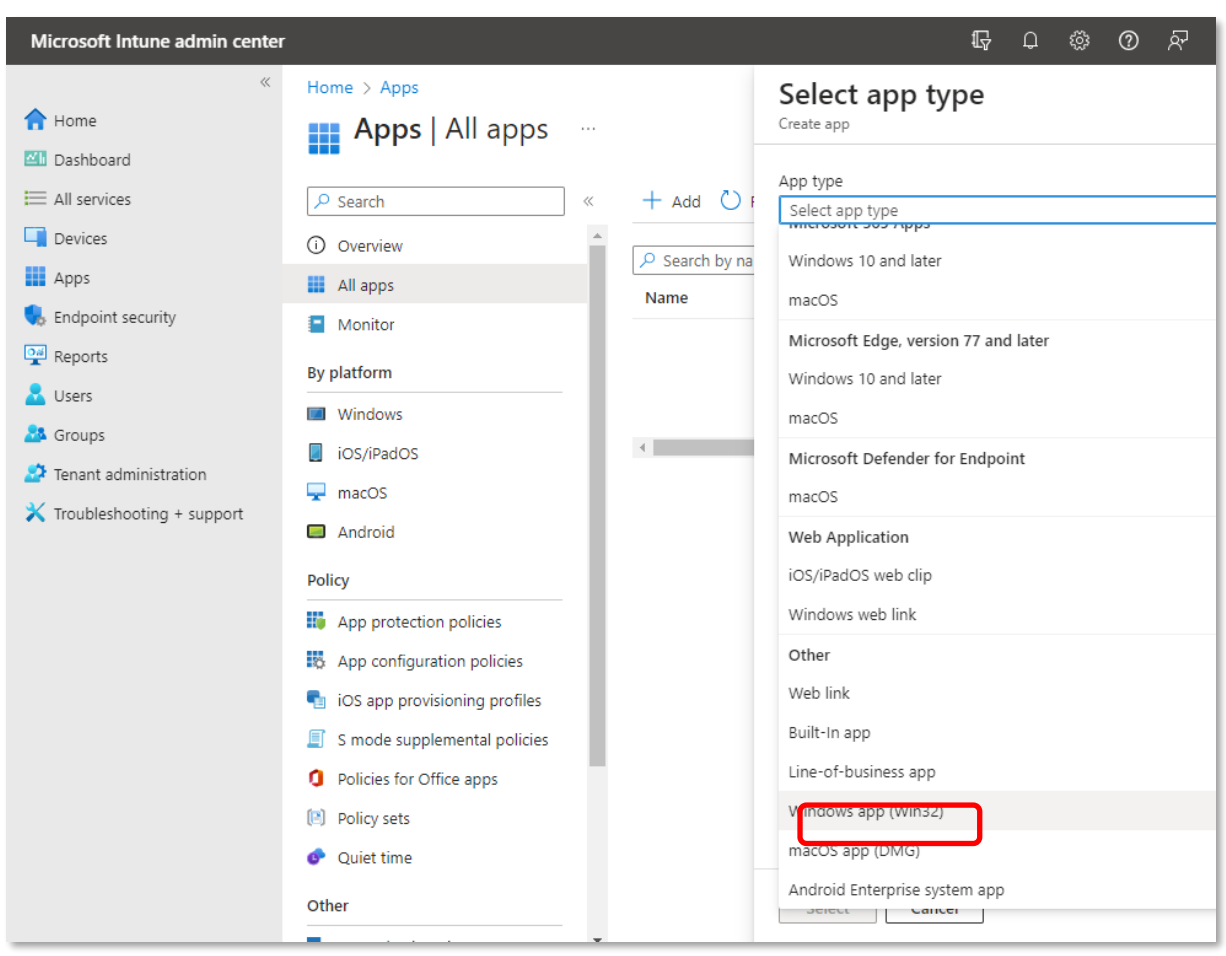

Sélectionnez le type d'application "Application Windows (Win32)". Cliquez sur "Sélectionner".

Sélectionnez le fichier **IppInstallerSilent.intunewin**.

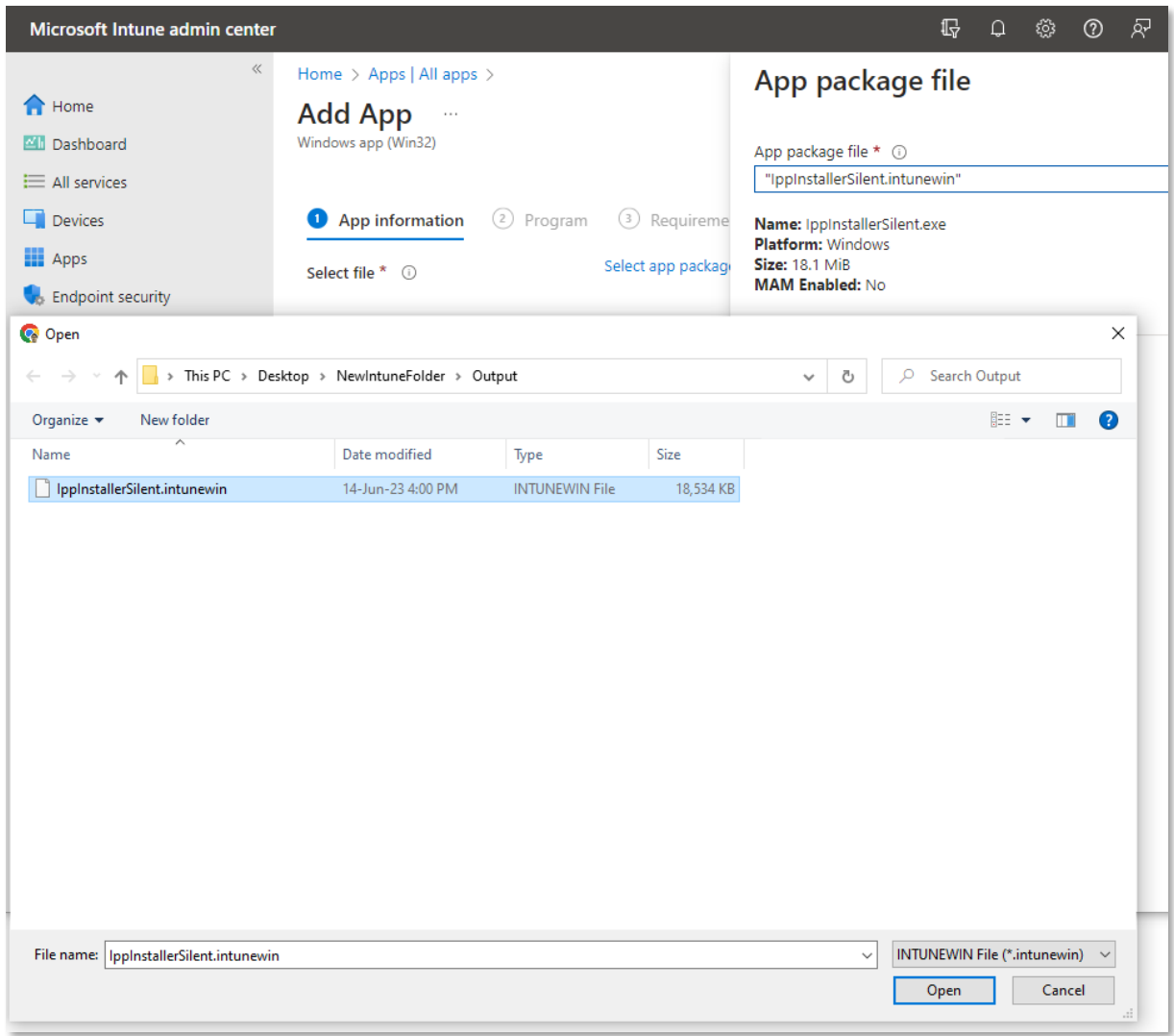

Remplissez les champs comme vous le souhaitez.

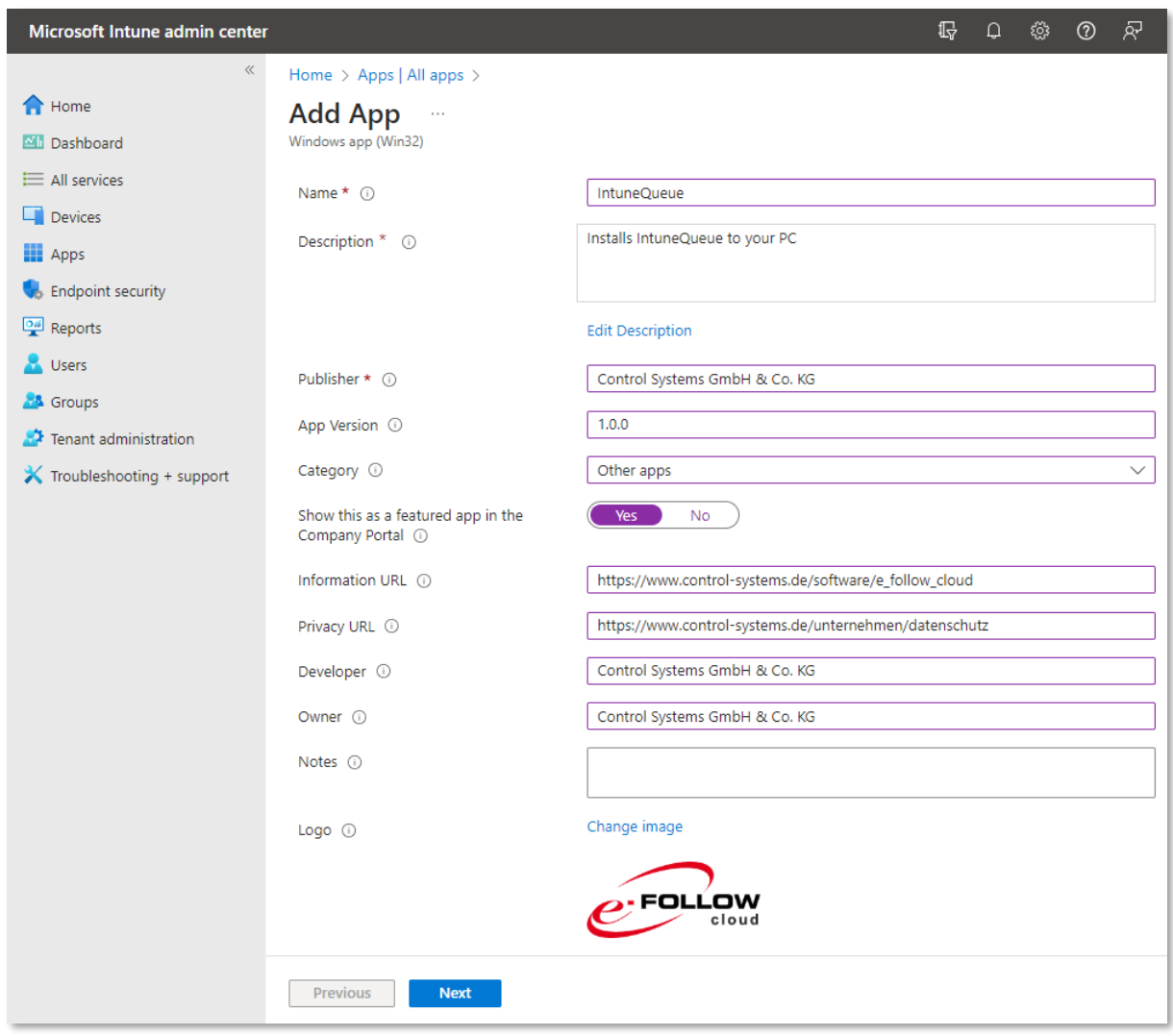

Choisissez une file d'attente virtuelle que vous souhaitez distribuer dans Gestion e-FOLLOW -> Périphériques -> Files d'attente virtuelles. Elle sera nommée <QUEUE\_NAME> pour la suite. Copiez l'URL de la file d'attente cible depuis [URL IPP] -> [copier l'URL]. Cette URL sera nommée <IPP\_URL> pour la suite.

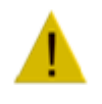

#### **\*) Assurez-vous d'entrer la bonne URL.**

- **[ 1 ]** Sélectionnez l'imprimante IPP / la file d'attente virtuelle de votre choix
- **[ 2 ]** Cliquez sur 'File d'attente IPP virtuelle URL IPP'
- **[ 3 ]** Copiez l'URL IPPS externe

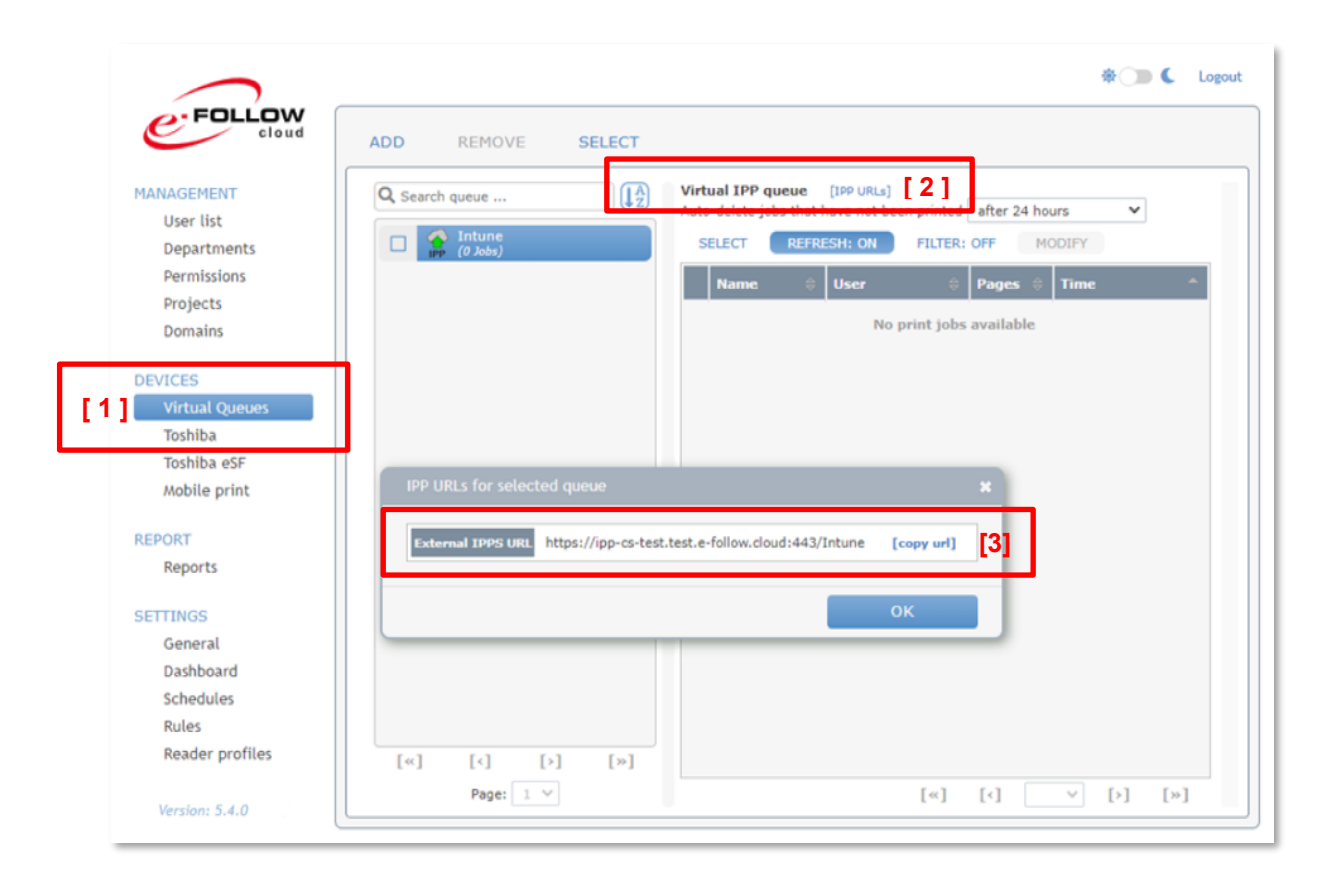

## **Accédez à l'étape "Programme"**

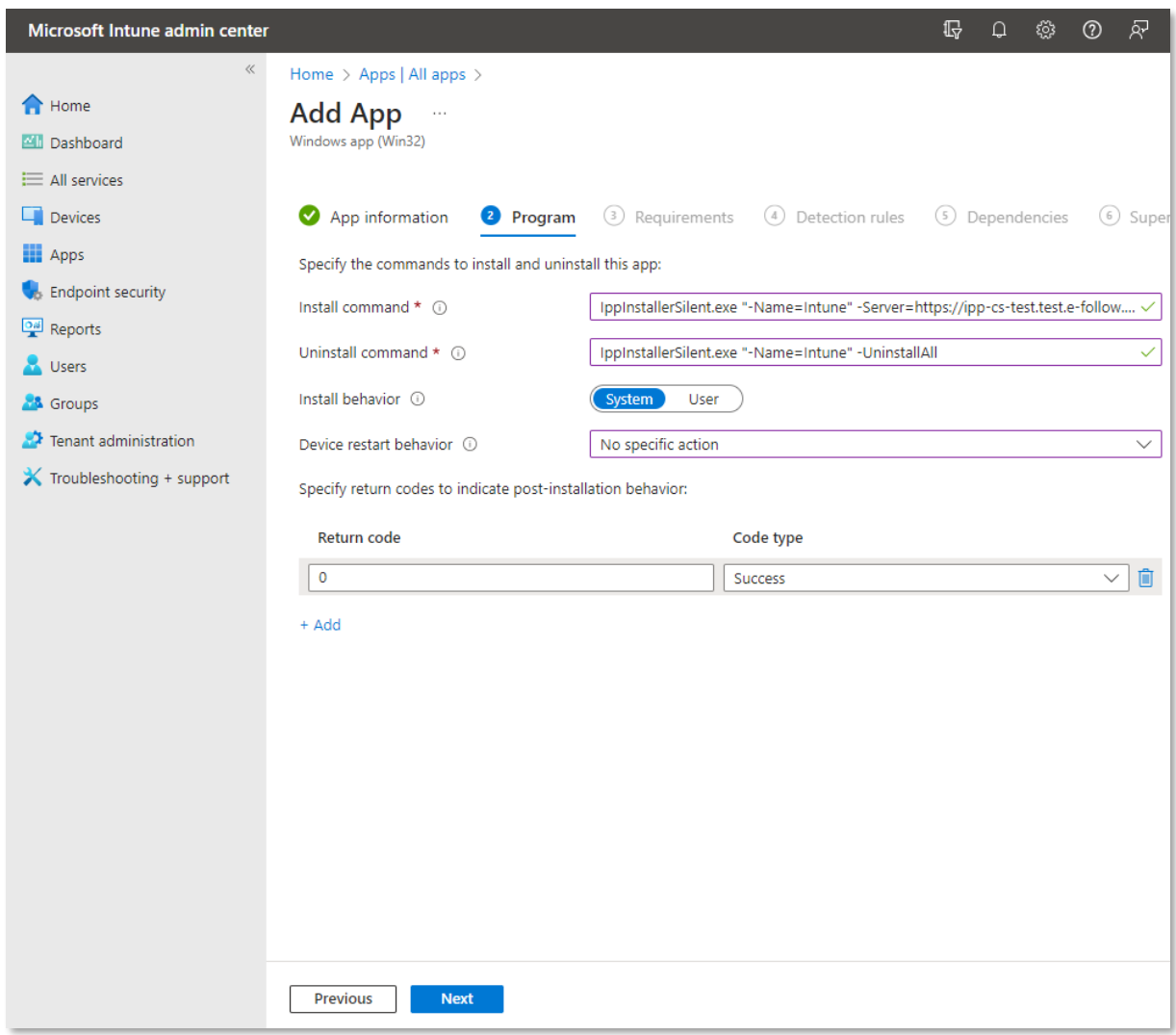

- Commande d'installation : IppInstallerSilent.exe "-Name=<QUEUE\_NAME>" Server=<IPP\_URL>
- Commande de désinstallation : IppInstallerSilent.exe "-Name=<QUEUE\_NAME>" -UninstallAll
- Comportement d'installation : Système
- Comportement de redémarrage du périphérique : Aucune action spécifique
- Ne conservez que le code retour 0.

# **Accédez à l'étape "Conditions requises"**

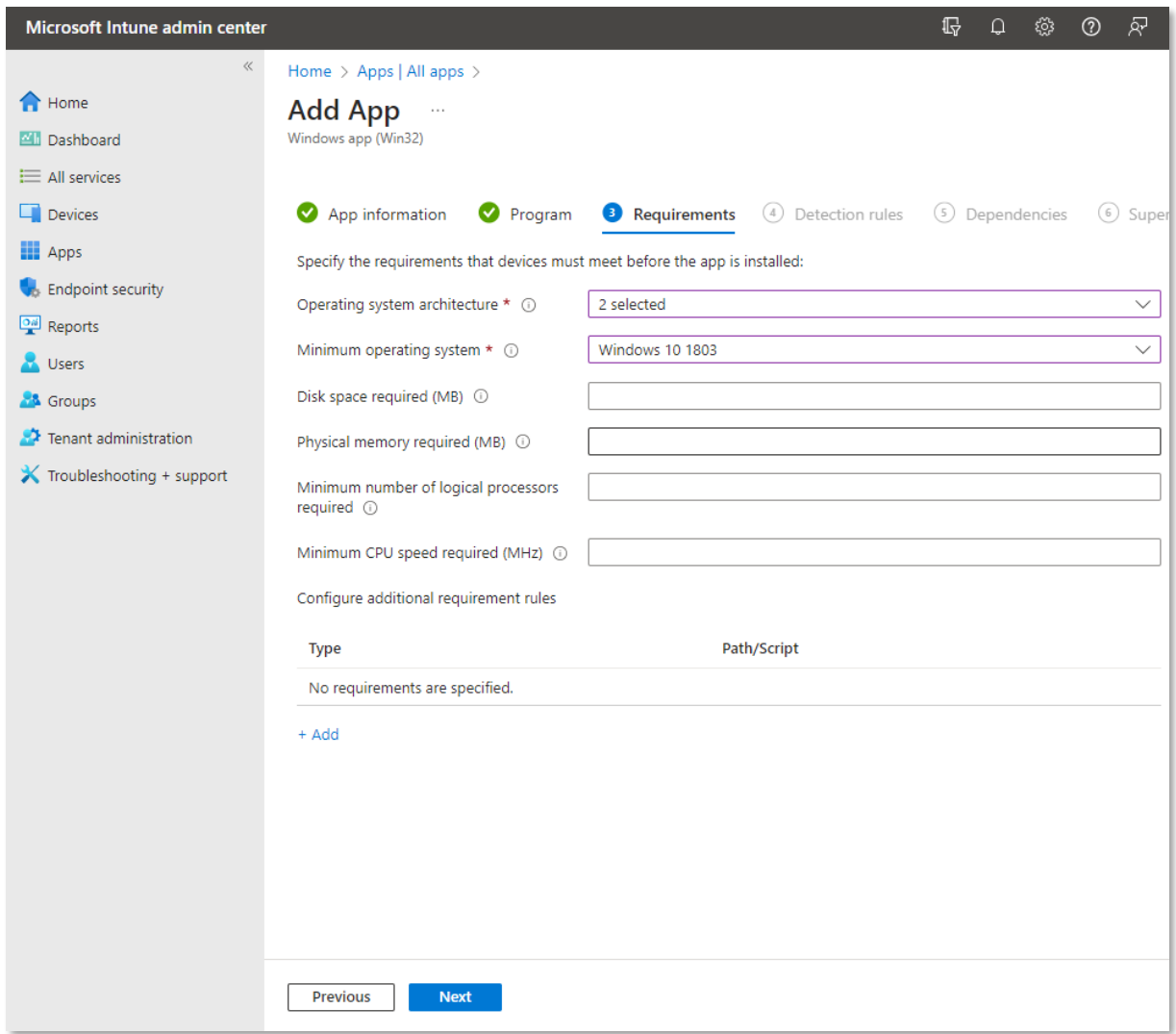

- Architecture du système d'exploitation : 32 bits et 64 bits
- Système d'exploitation minimum : Windows 10 0318

## **Accédez à l'étape "Règles de détection"**

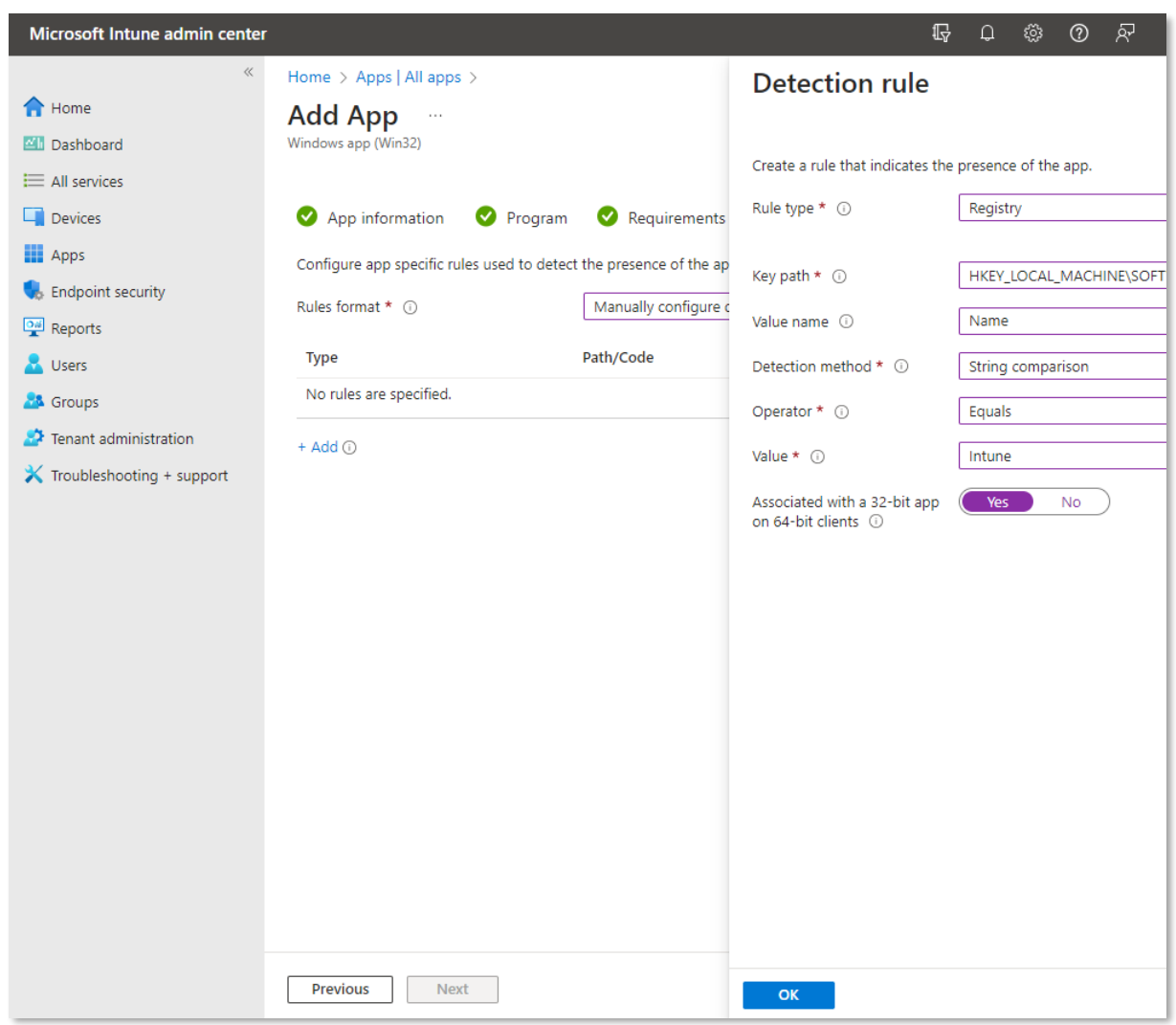

Format des règles : Configurez manuellement les règles de détection

Ajouter une nouvelle règle :

- Type de règle : Registre
- Clé de registre : HKEY\_LOCAL\_MACHINE\SOFTWARE\Microsoft\Windows NT\CurrentVersion\Print\Printers\<QUEUE\_NAME>
- Nom de la valeur : Nom
- Méthode de détection : Comparaison des chaînes
- Opérateur : Équivaut à
- Valeur : <QUEUE\_NAME>
- Associée à une application 32 bits sur des clients 64 bits : Oui

## **Accédez à l'étape "Affectations"**

Sélectionnez les groupes d'utilisateurs nécessaires.

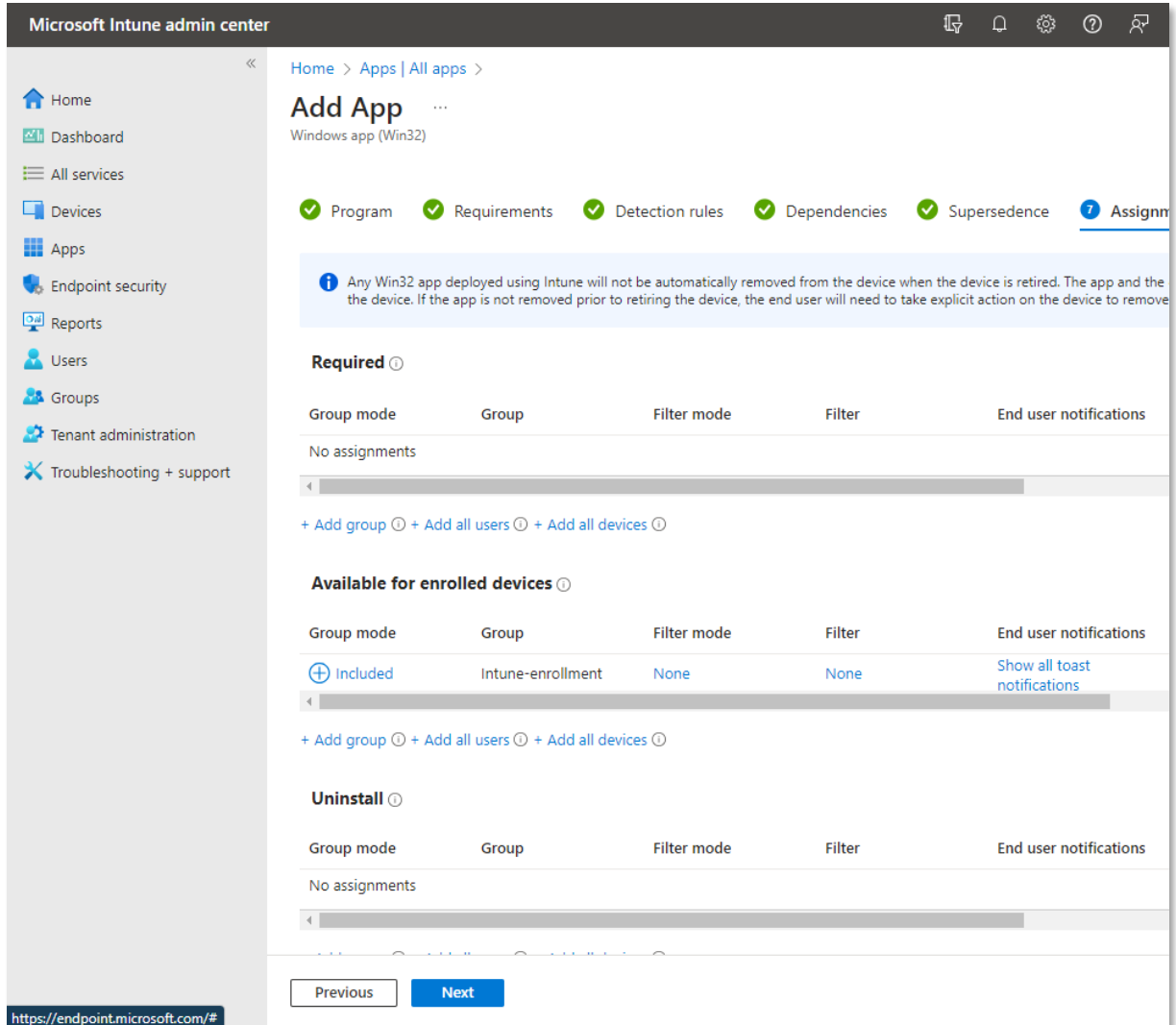

Terminez l'inscription à la création de l'application.

## **14 Impression à partir de Mac**

e-FOLLOW peut non seulement recevoir des travaux d'impression de clients Windows mais aussi de Mac (ou Linux).

Pour imprimer dans une file d'attente virtuelle, configurez votre Mac comme suit.

Allez sur<http://business.toshiba.com/support/index.jsp> pour télécharger un pilote approprié pour votre imprimante.

Suivez les instructions d'installation du package…

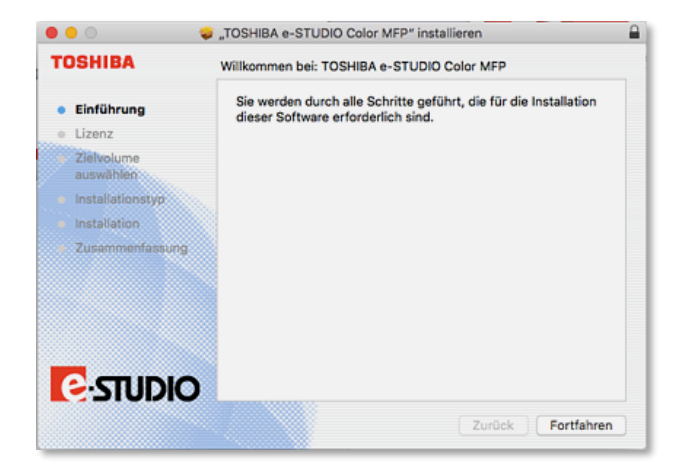

#### **Ajouter et configurer une nouvelle imprimante**

Ouvrez "Préférences système" → "Imprimer et faxer"

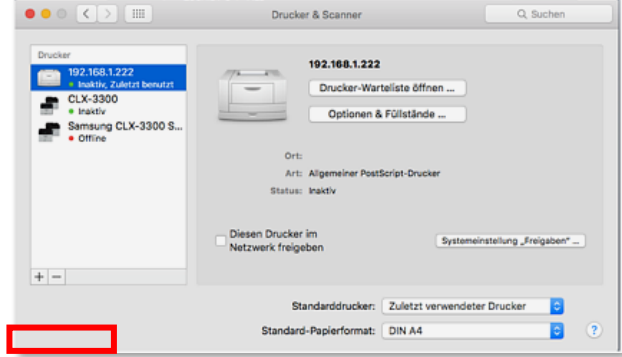

Cliquez sur le signe '+' pour ajouter une nouvelle imprimante

Sélectionnez le type "**IP"** dans le menu supérieur, puis remplissez les options suivantes :

**Adresse :** adresse IP de votre serveur e-FOLLOW

**Protocole** : "Line Printer Daemon - LPD" (par défaut)

**Nom de la file d'attente** : saisissez le nom exact de la file d'attente de l'imprimante virtuelle

**Pilote d'impression :** vous pouvez sélectionner ici le logiciel pilote tel

qu'installé ci-dessus.

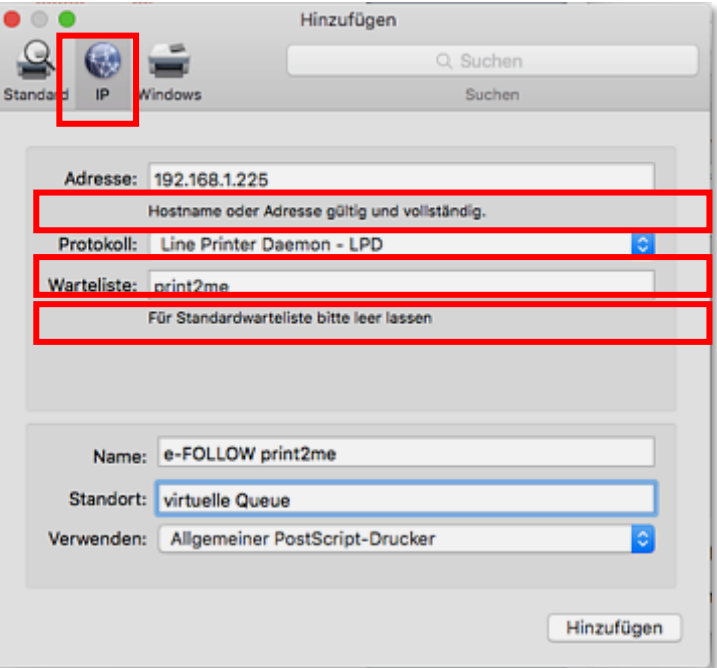

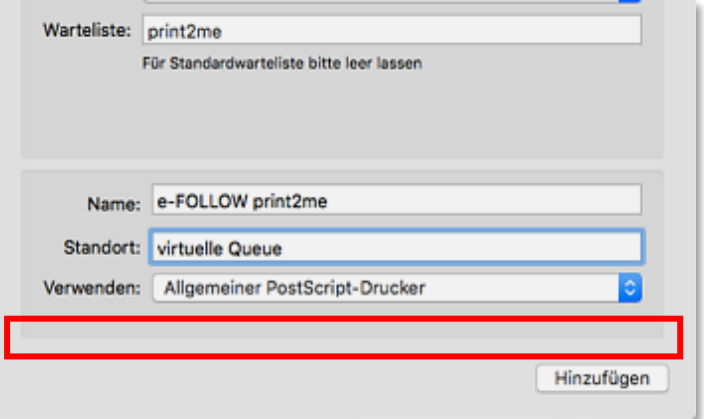

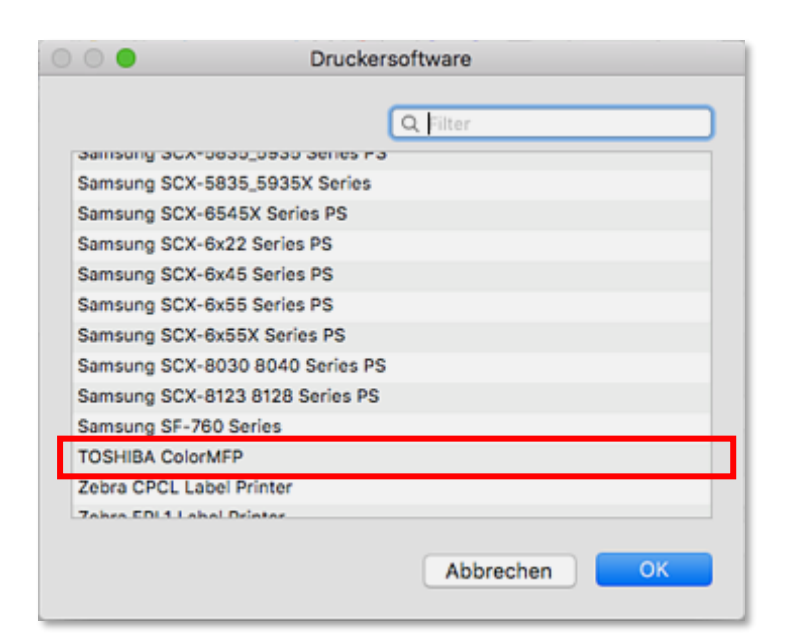

Sélectionnez le logiciel pilote et cliquez sur OK.

Votre Mac est maintenant prêt à imprimer sur e-FOLLOW.

#### 14.1 **Impression IPP depuis MAC**

e-FOLLOW.cloud peut non seulement recevoir des travaux d'impression de clients Windows, mais également de Mac et Linux.

Pour imprimer dans une file d'attente virtuelle, configurez votre Mac comme suit.

Allez sur<http://business.toshiba.com/support/index.jsp> pour télécharger un pilote approprié pour votre imprimante.

Suivez les instructions d'installation du package…

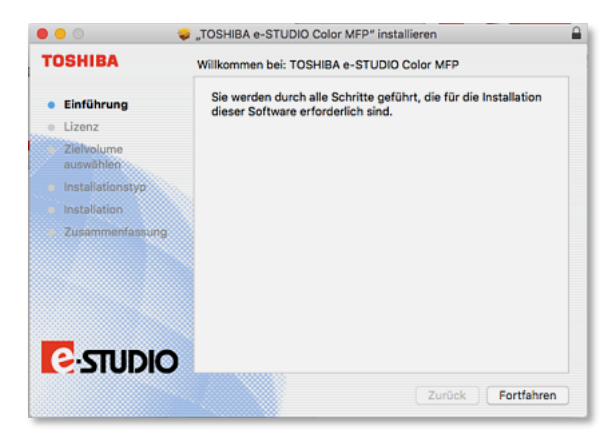

# **Ajouter et configurer une nouvelle imprimante**

Ouvrez "Préférences système" → "Imprimer et faxer"

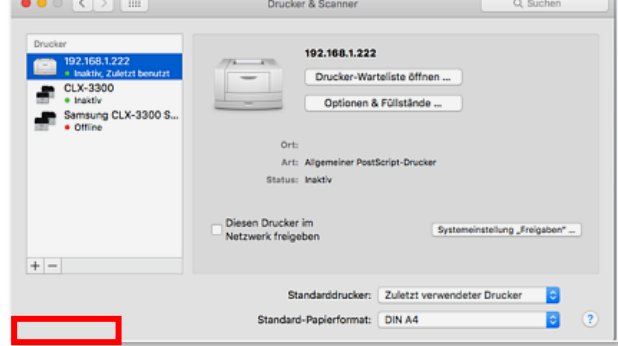

Cliquez sur le signe '+' pour ajouter une nouvelle imprimante

Personnalisez l'affichage de la boîte de dialogue "Ajouter" pour accéder à l'entrée "Avancé". Faites un clic droit sur la barre d'outils et choisissez "Personnaliser la barre d'outils..."

.

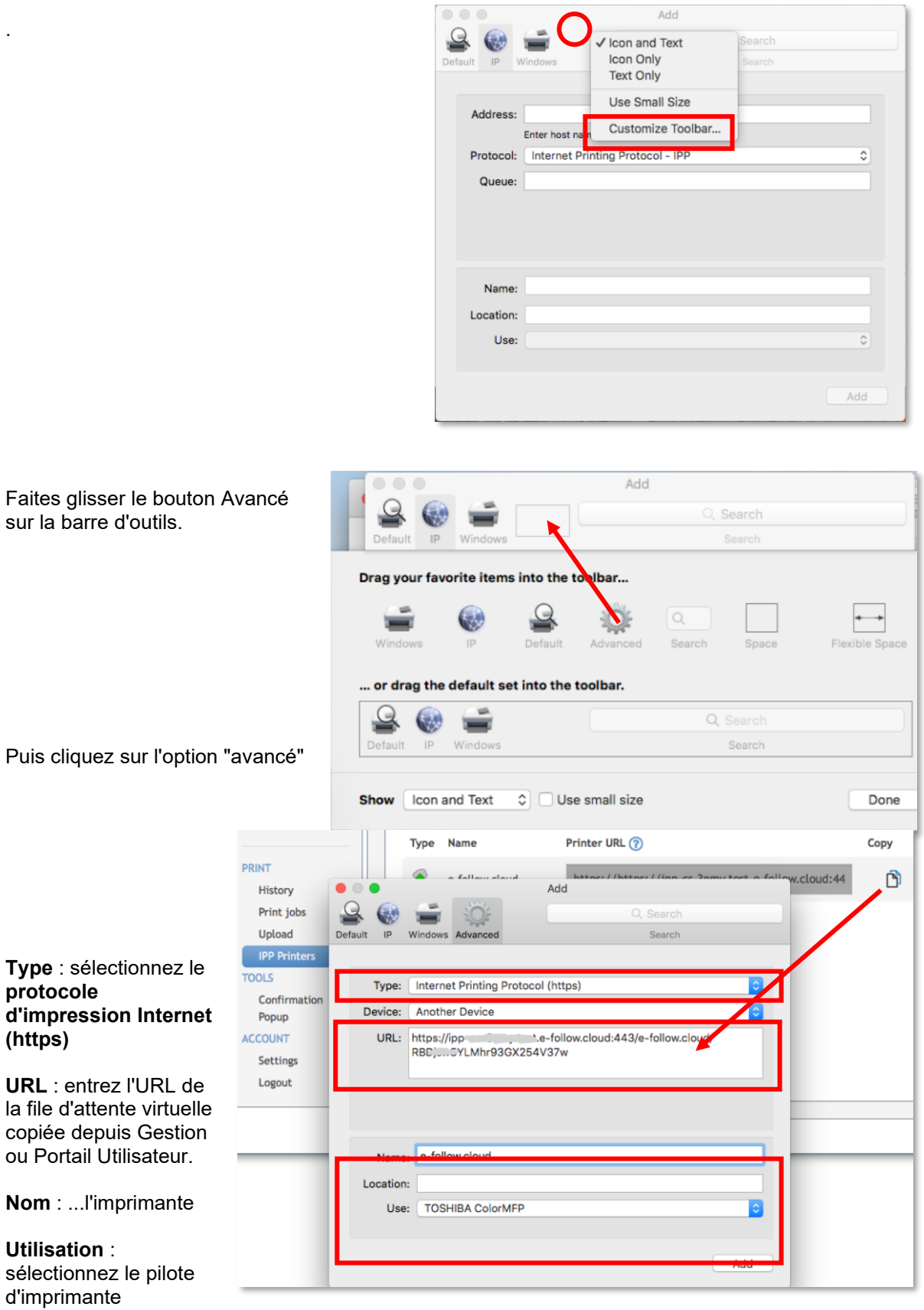

Cliquez sur **Ajouter** pour terminer l'installation de la file d'attente virtuelle sur votre MAC.

précédemment installé.
## **15 Impression à partir d'un Chromebook**

e-FOLLOW peut non seulement recevoir des travaux d'impression de clients Windows mais aussi de Chromebook.

Le défi de l'impression de Chrome vers le serveur e-FOLLOW est la personnalisation des travaux d'impression (attribuer un travail d'impression à son propriétaire). Par défaut, tous les travaux sont envoyés en "anonyme"

e-FOLLOW y remédie en fournissant des URL IPP individuelles pour chaque utilisateur. Une fois activé dans

→ PARAMÈTRES→ Général → Portail utilisateur →

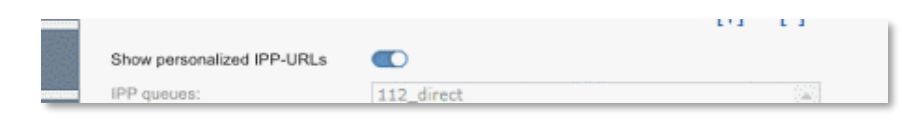

l'onglet Imprimante IPP apparaît dans le portail utilisateur.

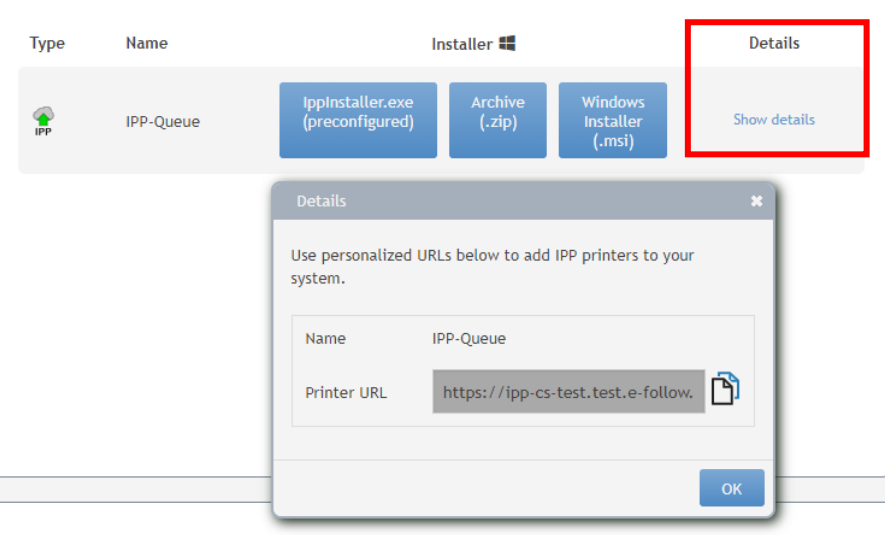

Vous trouverez ici la liste des files d'attente virtuelles IPP et des files d'attente d'impression IPP disponibles, suivies de leurs URL personnalisées.

Pour ajouter une file d'attente personnalisée à votre Chromebook, suivez les étapes décrites cidessous.

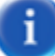

Les URL personnalisées peuvent non seulement être utilisées sur Chrome, mais également avec tout autre client capable d'imprimer à l'aide du protocole IPP.

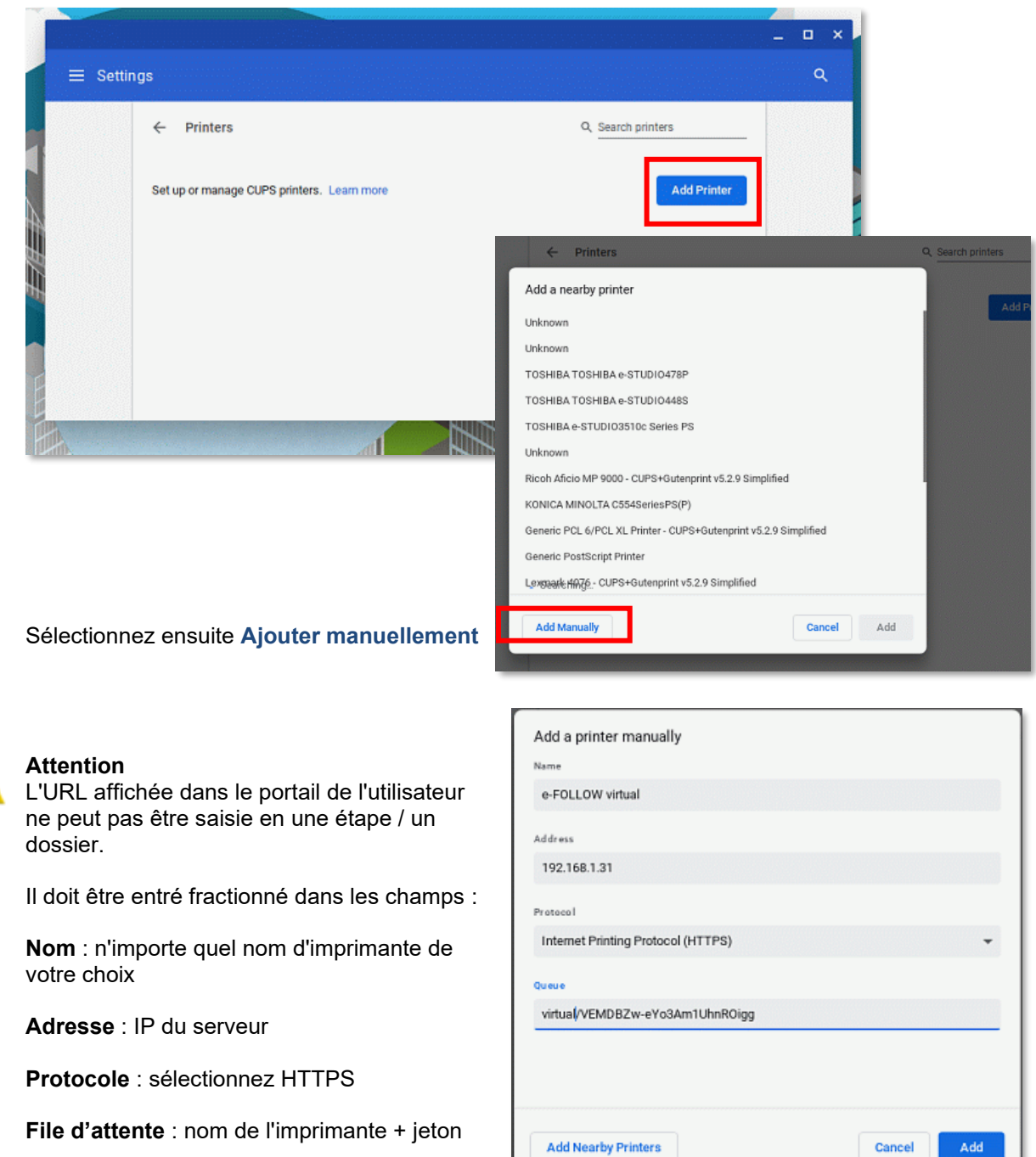

Allez dans la section Imprimantes des paramètres Chrome et cliquez sur Ajouter une imprimante.

Ad

Cliquez pour ajouter

Sélectionnez ensuite le fabricant et le modèle ou sélectionnez un fichier PPD d'imprimante approprié.

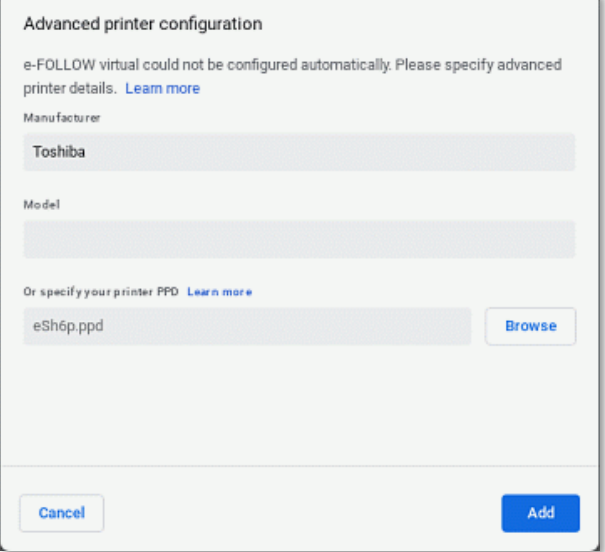

Cliquez sur Ajouter pour terminer la configuration de l'imprimante.

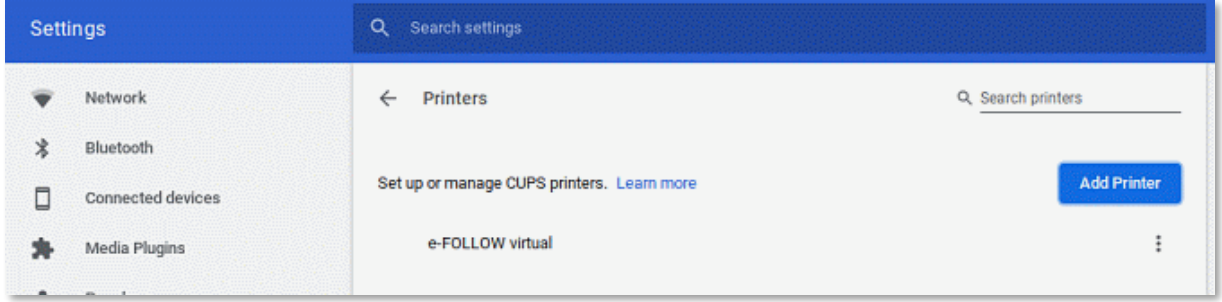

L'imprimante est désormais disponible pour l'impression depuis Chrome vers e-FOLLOW et les travaux seront attribués à votre nom d'utilisateur.

## **16 Configuration de la numérisation vers dossier eSF**

Les périphériques Toshiba eSF sont livrés avec une application de numérisation pratique appelée « *Scan Center »*

Ce chapitre décrit les paramètres pertinents de l'application de numérisation *Scan Center* pour que les utilisateurs puissent facilement scanner vers le dossier de leur répertoire personnel défini dans AD ou un autre serveur LDAP.

Ouvrez le site Web du périphérique et exécutez la configuration *Scan Center* .

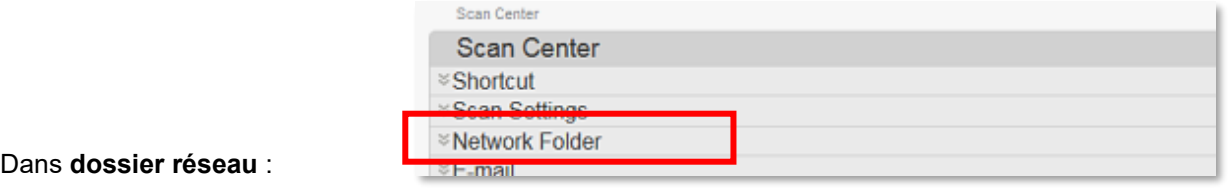

#### Cliquez sur **Créer un dossier réseau**

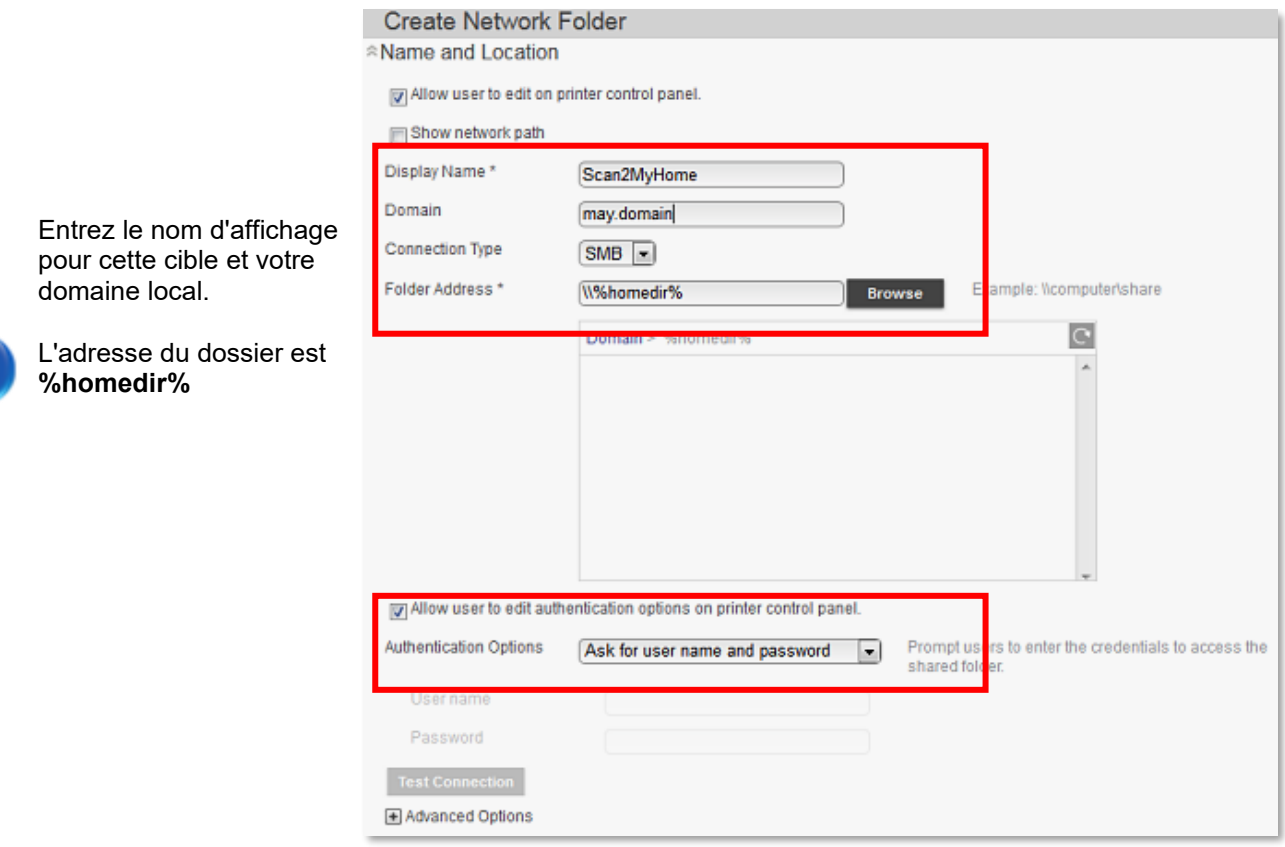

#### **Options d'authentification**

*Demander le nom d'utilisateur et le mot de passe* : si les utilisateurs se connectent à e-FOLLOW.cloud via code PIN ou carte par exemple, cette option demandera les informations d'identification de l'utilisateur lors de la numérisation.

*Utiliser un nom d'utilisateur et un mot de passe statiques : cette option permet de définir un* « utilisateur global ». Assurez-vous que cet utilisateur dispose d'une autorisation d'écriture sur tous les répertoires personnels de l'utilisateur.

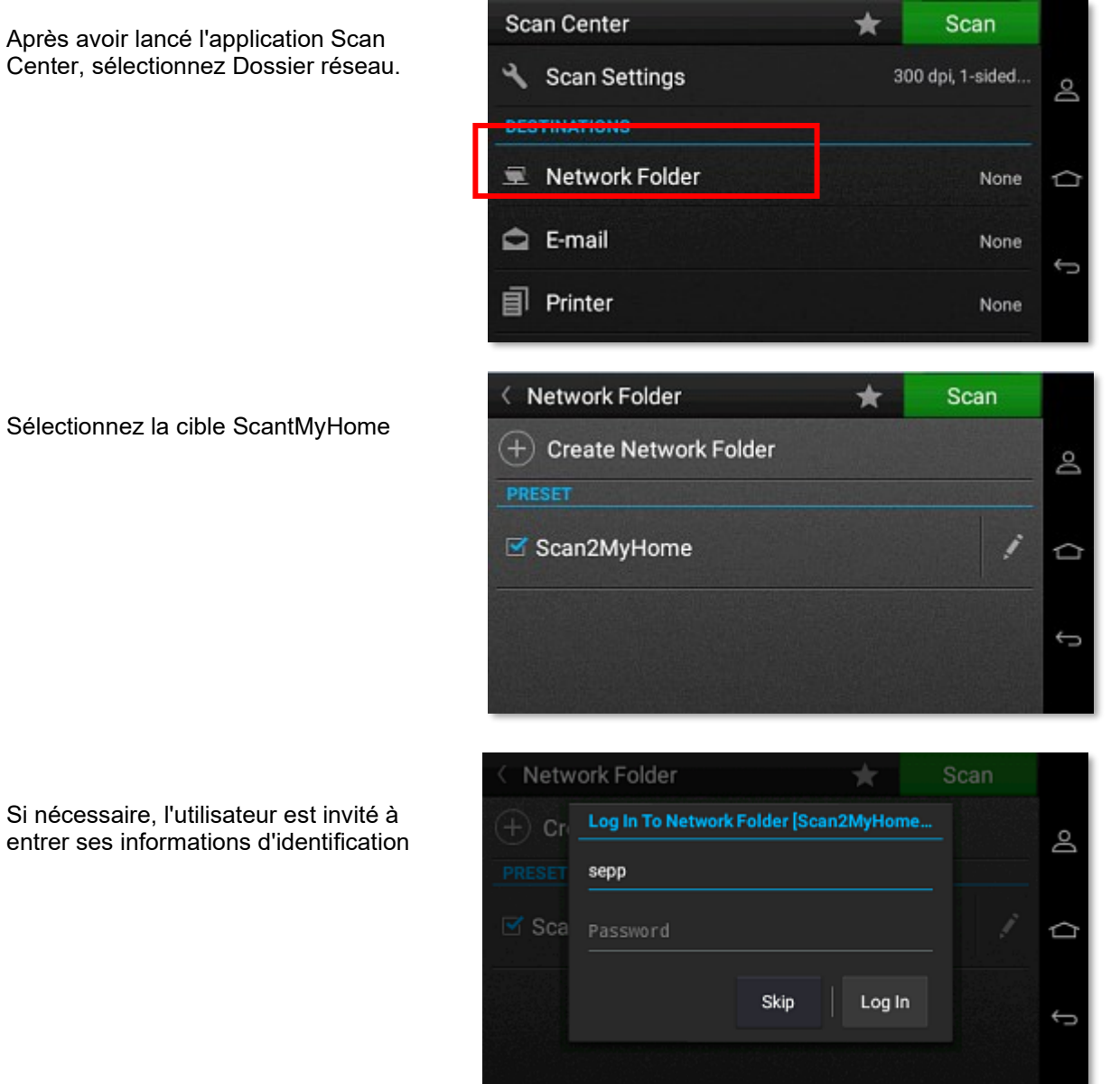

Sélectionnez la cible ScantMyHome

Si nécessaire, l'utilisateur est invité à entrer ses informations d'identification

### **17 Paramètres avancés**

Ce chapitre décrit les paramètres avancés de l'Administrateur qui ne doivent être exécutés qu'en cas de dysfonctionnement ou / et ou si l'assistance Toshiba vous a demandé de modifier l'un de ces paramètres.

La modification des paramètres suivants peut avoir un impact important sur le bon fonctionnement de votre

configuration e-FOLLOW.cloud.

#### 17.1 **Délai d'impression unique**

Si la suppression des travaux à la déconnexion de l'utilisateur ou après une erreur est activée, le mode d'impression e-FOLLOW.cloud passe en mode impression unique. En cas d'absence de l'événement de fin de la tâche en cours, l'impression suivante est bloquée. Le délai d'impression unique définit le délai après lequel l'impression de cet utilisateur sera réinitialisée s'il n'y a aucun événement lié à ses travaux d'impression.

Allez dans les paramètres experts - Gestion des données (DataManager) et recherchez délai d'impression unique (SinglePrintTimeout)

Valeur par défaut [ms] 1.800.000 = 30 min.

#### 17.2 **Code projet depuis PJL**

e-FOLLOW.cloud peut extraire le code projet d'un travail d'impression à partir de son en-tête PJL. Allez dans → **PARAMÈTRES -> Général** → **Paramètres experts** puis sélectionnez le gestionnaire d'imprimante (PrinterManager) et le paramètre *Code projet depuis PJL (ProjectCodeFromPjl).*

Ici, vous pouvez entrer la balise PJL contenant le code de projet. (ex*. @PJL COMMENT DSSC PRINT ACCESSCODE=*)

#### 17.3 **Configuration HID Omnikey 5427 CK**

HID vous fournit une documentation qui explique comment configurer le mode KBW. Voir les chapitres 2 et 3 de ce document.

<https://www.hidglobal.com/documents/omnikey-5x27ck-keyboard-wedge-configuration-user-guide>

La configuration du mode clavier de ce lecteur est complexe et nécessite un dispositif « interface de démarrage » (boot interface)

le mode clavier est activé, ainsi que la touche [ENTREE] pour chaque type de carte supporté, pour un bon fonctionnement avec nos imprimantes.

Aucune application ou pilote supplémentaire n'est nécessaire.

• 1) Activez le clavier Wedge et l'interface de démarrage

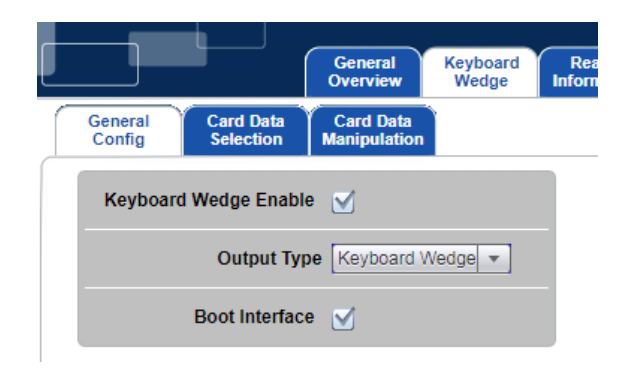

• 2) Configurez tous les types de cartes nécessaires et réglez le Poststroke pour [ENTRER]

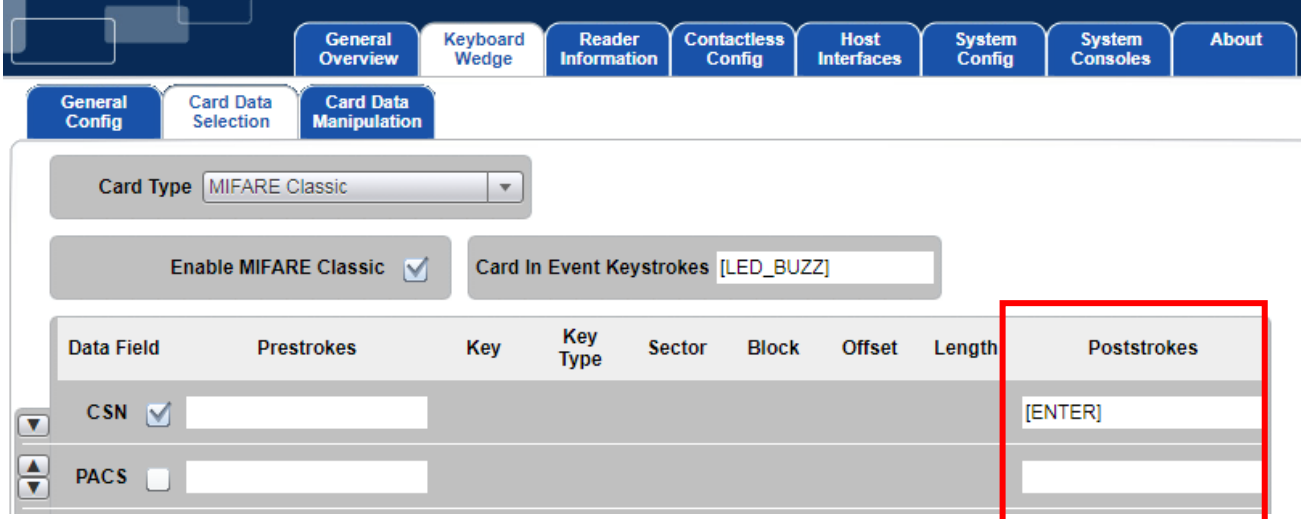

• 3) Configurez également la manipulation des données de carte pour chaque type :

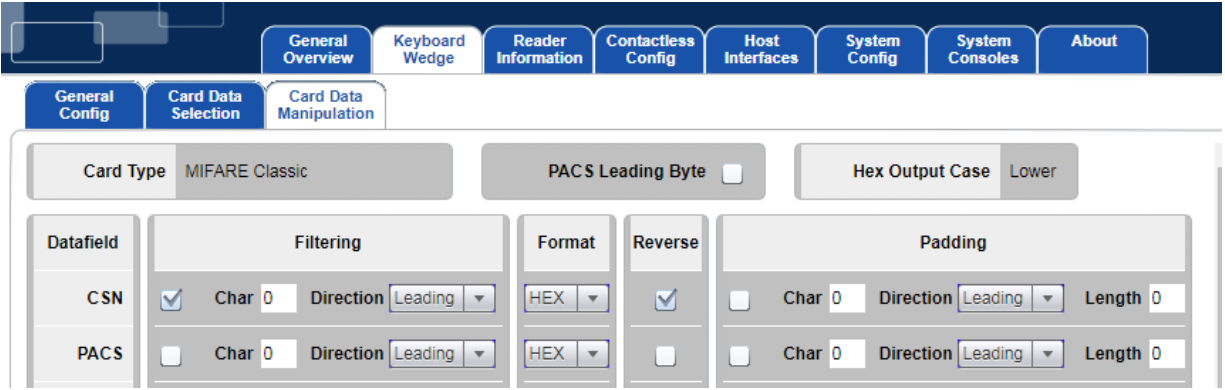

• 4) Pour désactiver le bip, accédez à la sélection des données de la carte et supprimez le contenu du champ carte dans évènements de frappe clavier (Event Keystrokes).

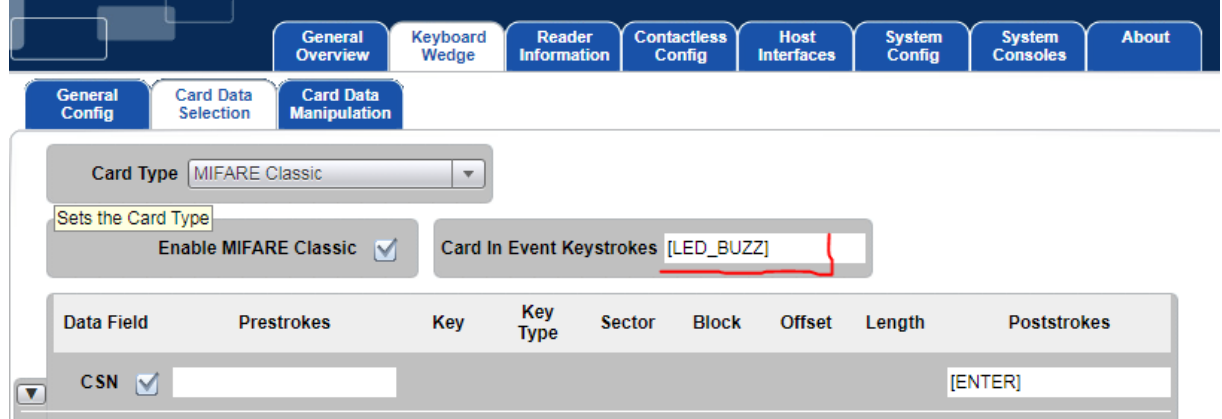

#### 17.4 **Accès administrateur Toshiba eSF**

Dans certains cas, il peut être nécessaire de se connecter localement au périphérique, par exemple pour l'administrateur du périphérique local.

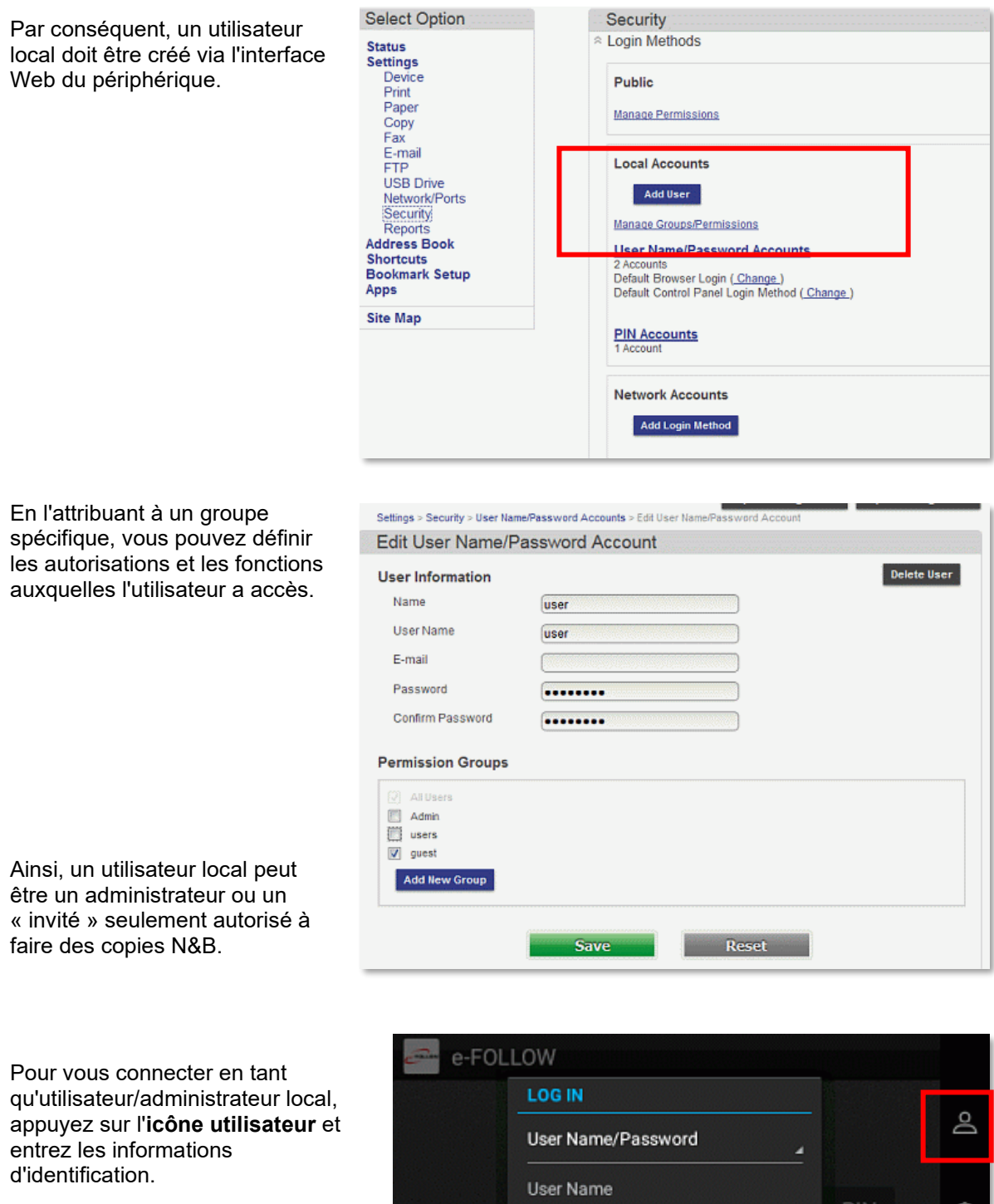

Si la connexion a réussi, appuyez sur l'**icône d'accueil** pour accéder au menu du périphérique.

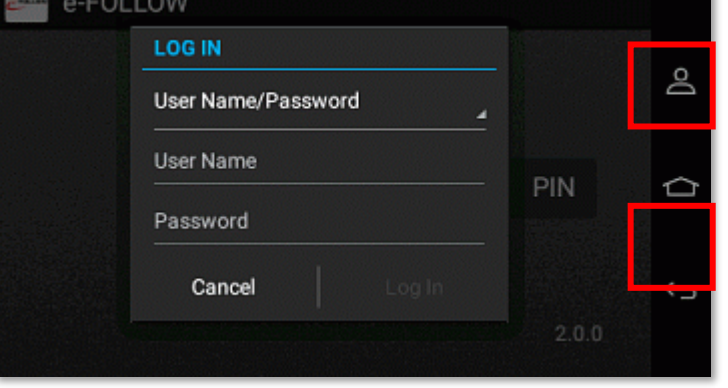

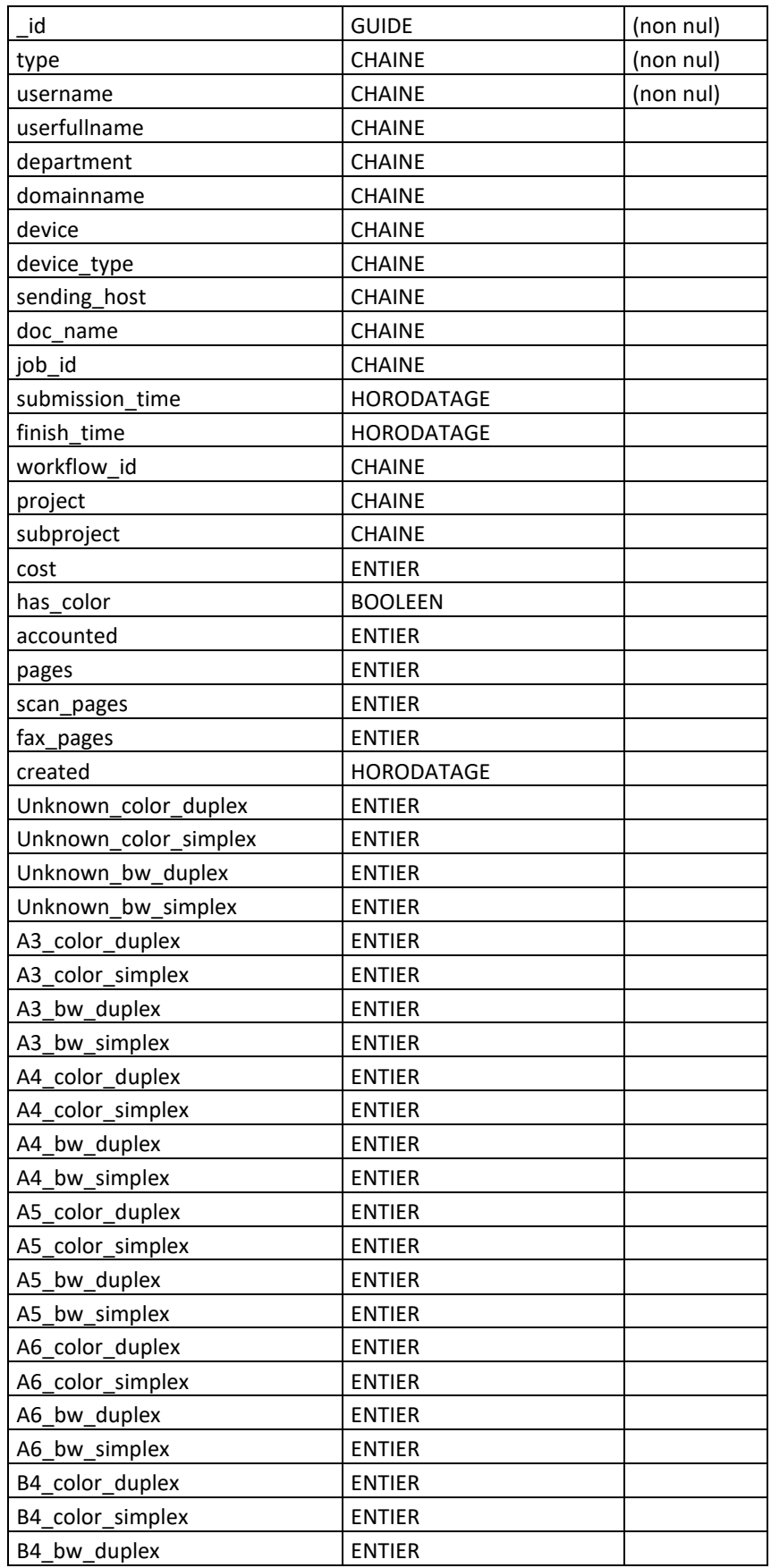

# **18 Annexe A – Structure SQL pour le tableau des entrées e-FOLLOW.cloud\_records**

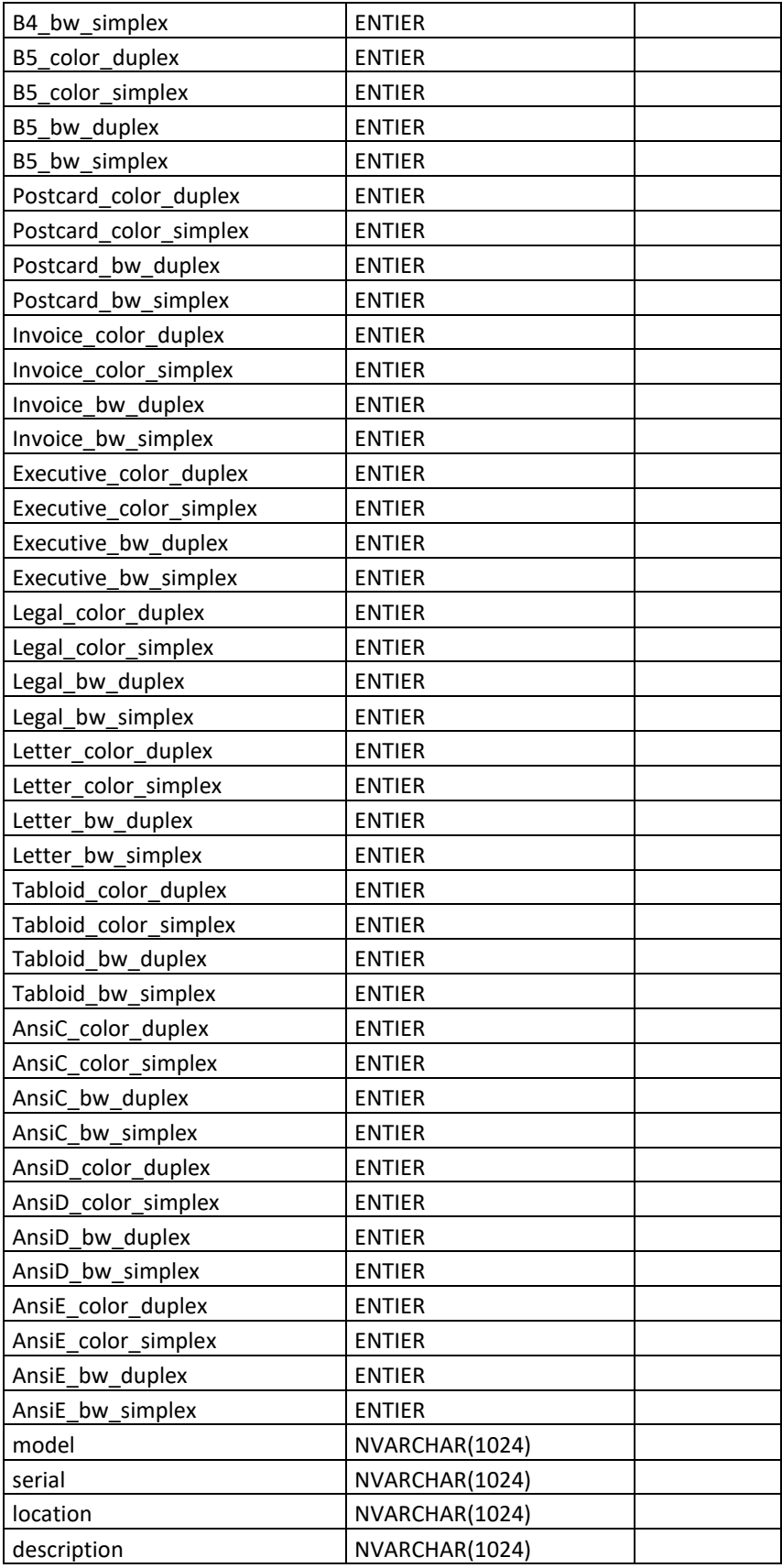